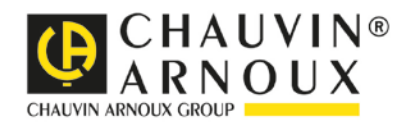

# **C.A 6155**

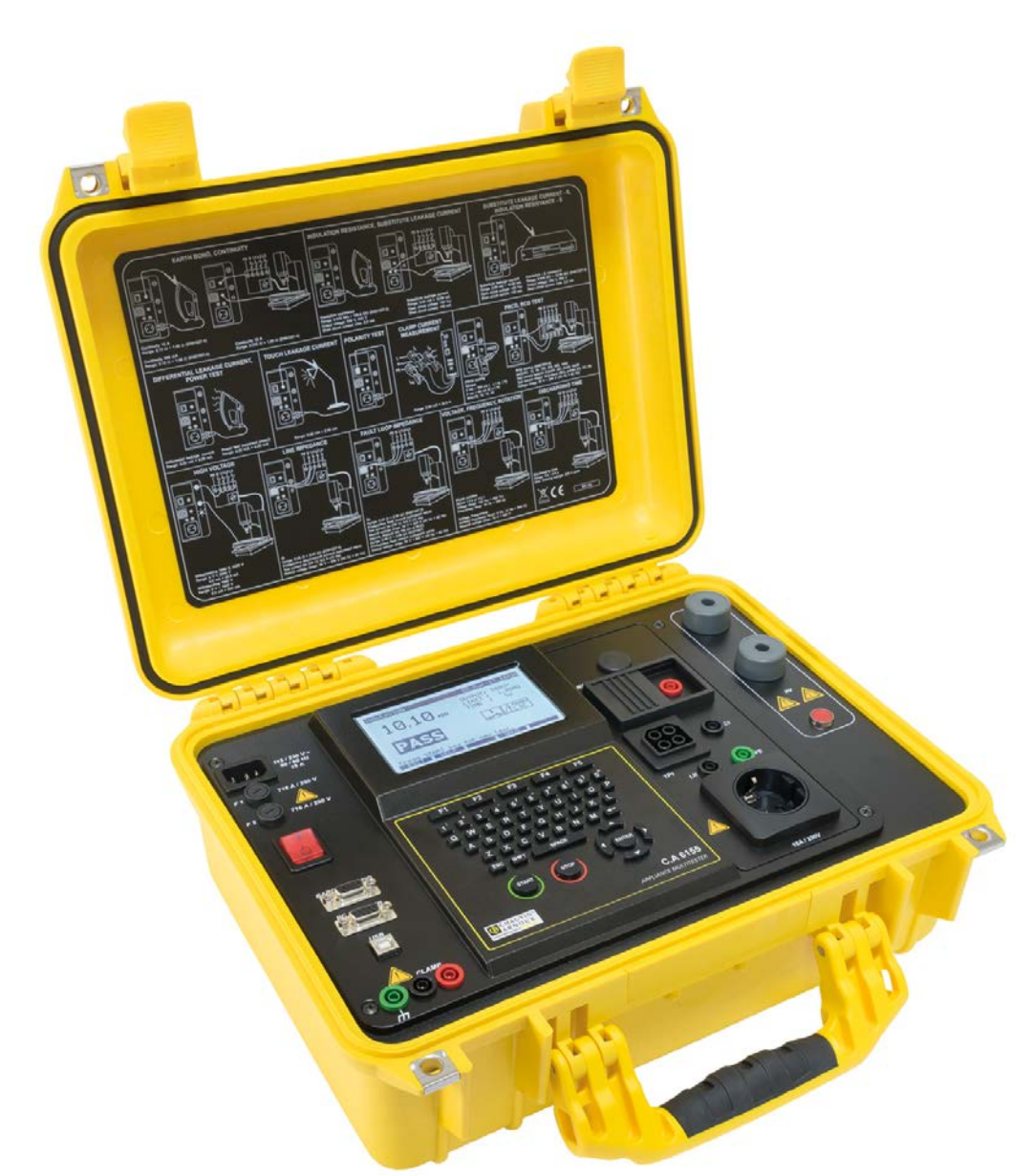

**Controllore multifunzione dell'equipaggiamento Elettrico di Macchine e Quadri**

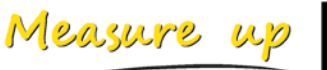

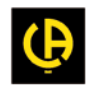

**NHEIRING** 

п

# **INDICE**

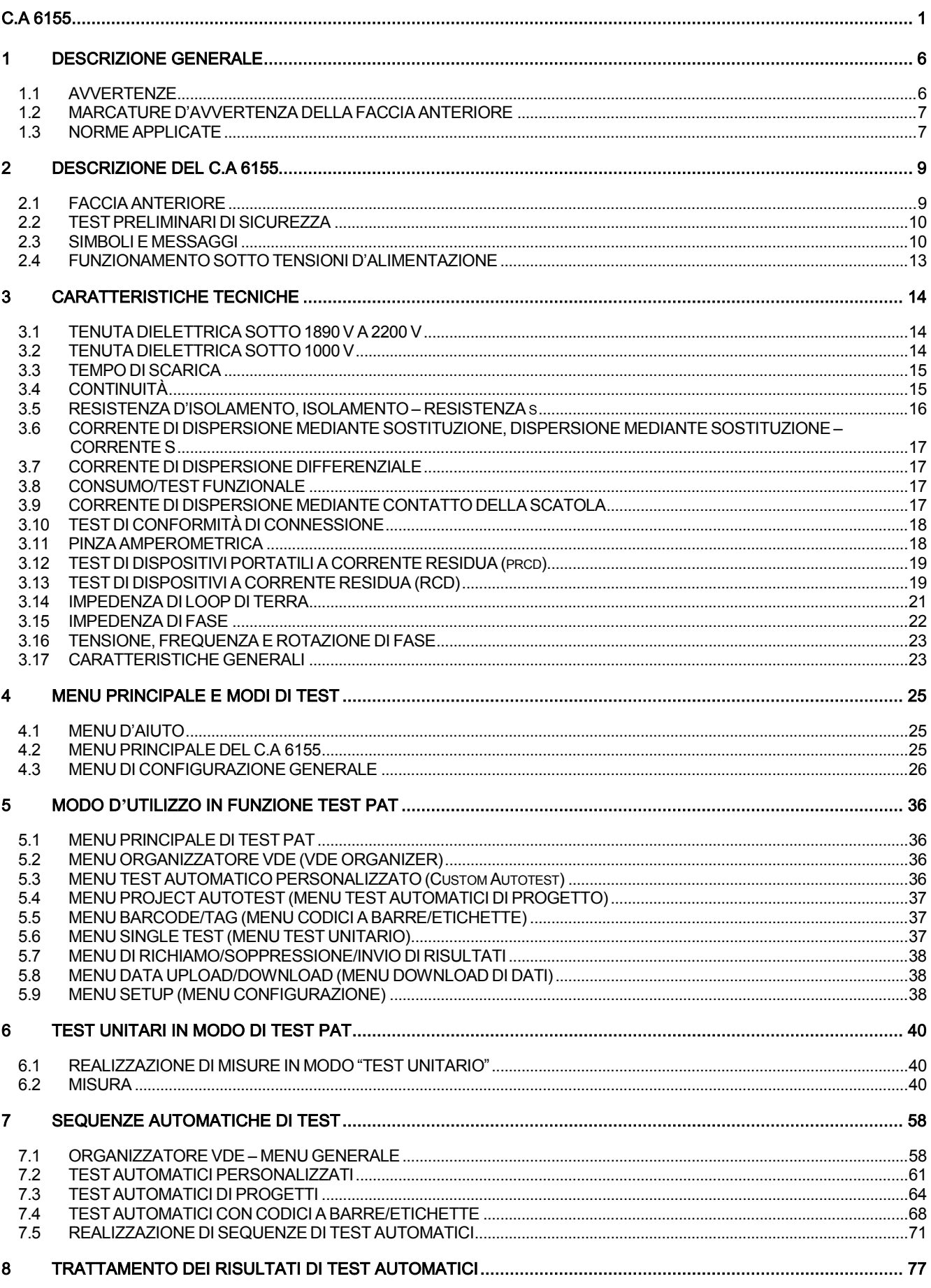

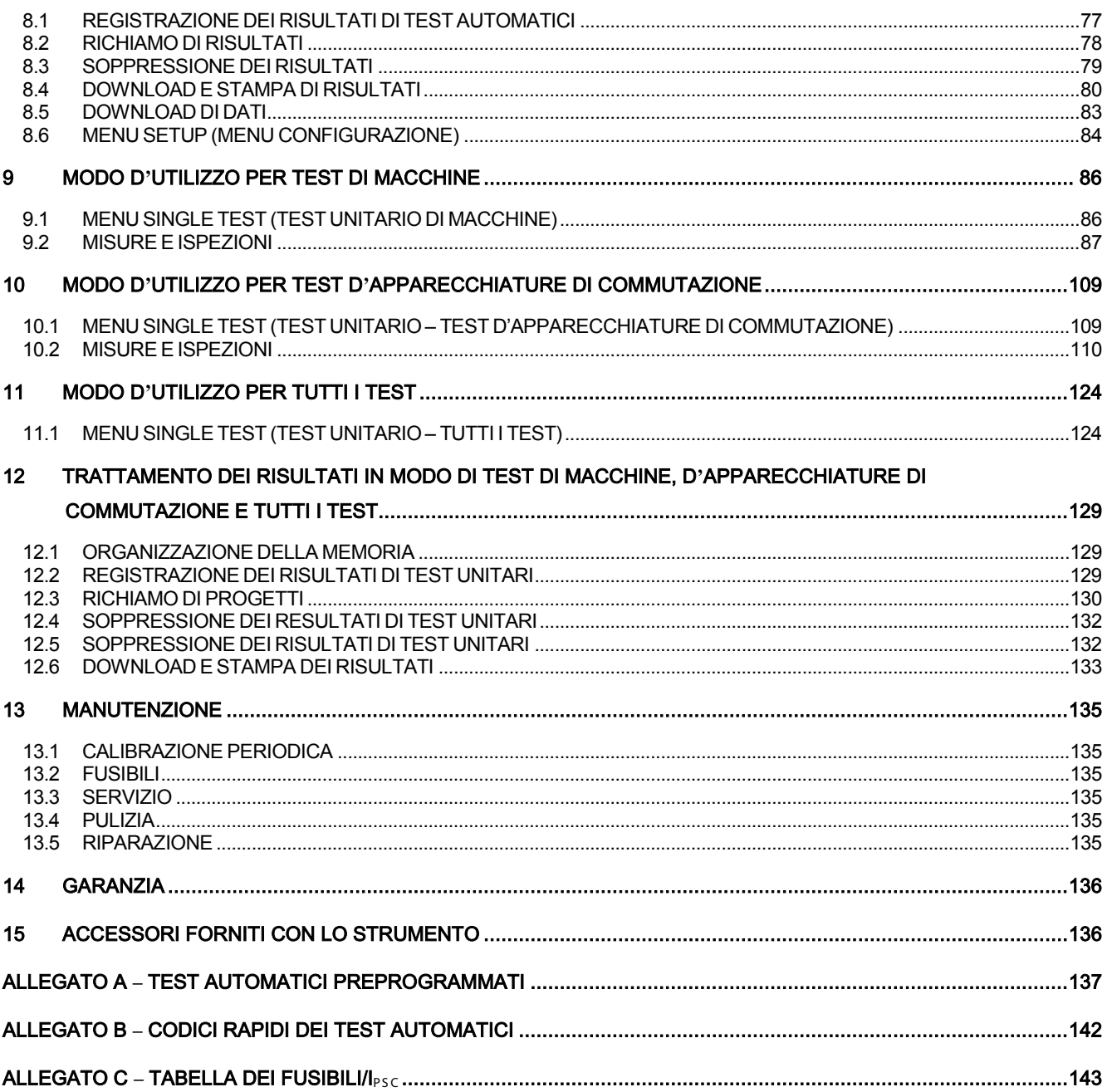

Avete appena acquistato un **Controllore multifunzione dell'equipaggiamento Elettrico di Macchine E Quadri C.A 6155**. Vi ringraziamo per la fiducia che ci avete accordato.

Per ottenere le migliori prestazioni dal vostro strumento:

- **Seguite** attentamente le presenti istruzioni per l'uso,
- **Rispettate** le precauzioni d'uso.

Definizione dei s imboli utilizzati:

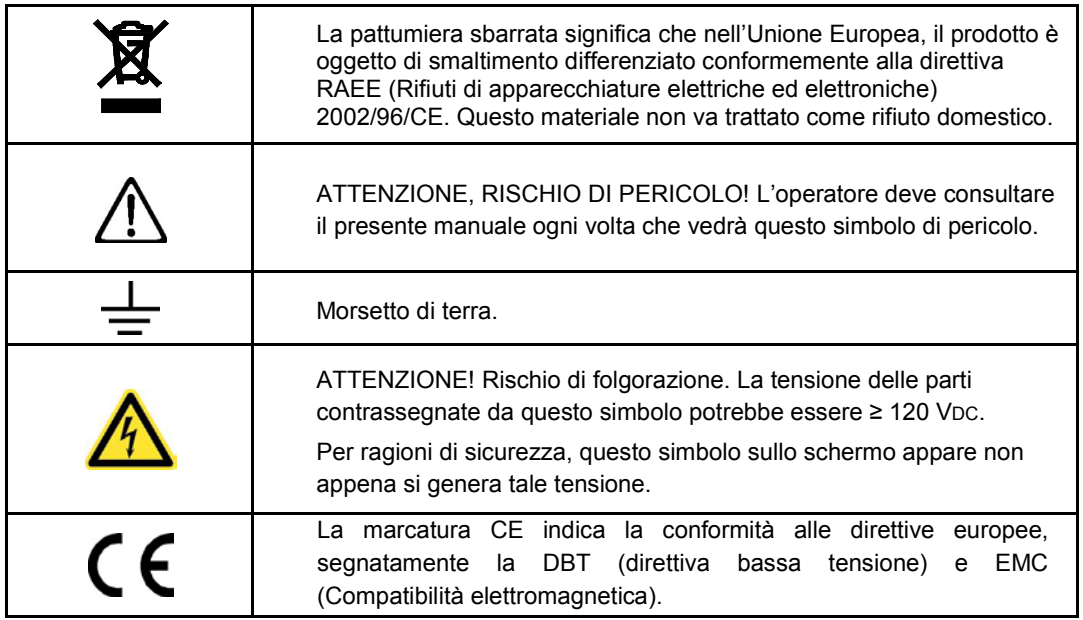

# **DEFINIZIONE DELLE CATEGORIE DI MISURA SECONDO LA NORMA IEC 61010-1**

- **CAT II:** Circuiti direttamente collegati all'impianto a bassa tensione. *Esempio: alimentazione di elettrodomestici e di attrezzatura portatile.*
- **CAT III:** Circuiti d'alimentazione nell'impianto dell'edificio. *Esempio: quadro di distribuzione, disgiuntori, macchine o strumenti industriali fissi.*
- **CAT IV:** Circuiti fonte dell'impianto a bassa tensione dell'edificio. *Esempio: arrivi d'energia, contatori e dispositivi di protezione.*

Questo strumento è conforme alla norma di sicurezza IEC 61010-1 per una tensione d'alimentazione maxi di 300V in categoria II ad un'altitudine inferiore a 2000 m e all'interno, con un grado d'inquinamento uguale a 2 (massimo) Il mancato rispetto delle consegne di sicurezza può causare un rischio di elettrocuzione, incendio, esplosione, distruzione dello strumento e degli impianti.

# **1 DESCRIZIONE GENERALE**

<span id="page-5-0"></span>C.A 6155, strumento di test portatile e multifunzione è destinato a realizzare tutte le misure per testare la sicurezza elettrica di tutte le apparecchiature elettriche portatili e delle macchine e quadri elettrici di comando. Sono realizzabili i seguenti test:

- Test di messa a terra/continuità;
- Resistenza d'isolamento;
- Corrente di dispersione mediante sostituzione;
- Corrente di dispersione differenziale;
- Corrente di dispersione mediante contatto tattile sulla scatola;
- Test di polarità del cavo IEC;
- Correnti di dispersione e di carico in valore efficace reale con pinza amperometrica;
- Test di disgiuntori differenziali portatili;
- Test di consumo;
- Tensione trifase/campo rotante;
- Impedenza di fase e di loop;
- Test di disgiuntori;
- Tempo di scarica:
- Test ad alta tensione (tensione di tenuta);
- Ispezione funzionale e visiva.

Le misure si dividono in quattro sottogruppi:

- Test degli strumenti elettrici portatili secondo le norme VDE 701-702;
- Test della sicurezza elettrica delle macchine secondo le norme IEC/EN 60204;
- Test della sicurezza dei quadri di comando secondo le norme IEC/EN 60439 e IEC 61439;
- Test vari. Grazie al suo vasto insieme di funzioni, il C.A 6155 è perfettamente adatto anche ai test di sicurezza (test tipo, manutenzione, test di routine) conformemente alle norme di molti altri prodotti.

Il C.A 6155 comporta un potente sistema di gestione dei risultati dei test. È possibile registrare i risultati dei test individuali o automatici (secondo l'applicazione) in circa 6000 registri di memoria.

Alcuni punti forti del C.A 6155:

- Grande schermo grafico a cristalli liquidi con una risoluzione di 240×128 punti e retroilluminazione;
- Oltre 6000 registri memoria per la registrazione dei risultati e dei parametri di test;
- Due porte di comunicazione (USB e RS232C) per PC + porta per lettura/scrittura di codici a barre e stampanti;
- Tastiera a tasti agili con tastierino cursori;
- Orologio in tempo reale integrato;
- Compatibilità totale con il nuovo pacchetto applicativo PC

In modo d'utilizzo mediante test automatico di progetto (PAT), si includono potenti funzioni per realizzare test periodici rapidamente e efficacemente:

- Sequenze di test preprogrammati;
- Test rapidi con sistemi d'identificazione mediante codici a barre;
- Sequenze di test telescaricabili mediante un PC;
- Raffronto tra vecchi e nuovi risultati di test realizzabili sul sito;
- Stampa delle etichette di controllo sul sito.

### <span id="page-5-1"></span>**1.1 AVVERTENZE**

Onde mantenere un elevato livello di sicurezza durante l'utilizzo del C.A 6155, e per conservare un'apparecchiatura di test in perfetto stato, è necessario attenersi alle seguenti avvertenze generali:

- Leggete accuratamente e assimilate il presente libretto, altrimenti l'utilizzo del C.A 6155 può rivelarsi pericoloso per l'operatore, per lo strumento stesso o per le apparecchiature sotto test (qui denominate: EST).
- Questo simbolo sul C.A 6155 significa "Leggere e comprendere il libretto di funzionamento per ragioni di sicurezza". Si esige un'azione!
- Se si utilizza l'apparecchiatura di test in maniera non conforme al presente libretto, le protezioni garantite dall'apparecchiatura possono venire inibite!
- Non utilizzate il C.A 6155 (e relativi accessori) se vi sembrano incompleti o danneggiati.
- Prendete tutte le debite precauzioni onde evitare rischi d'elettrocuzione durante il lavoro con tensioni pericolose!
- Non utilizzate il C.A 6155 su circuiti la cui tensione è superiore a 300 V!
- Utilizzate esclusivamente gli accessori di test standard o in opzione forniti dal vostro distributore!
- La classe di protezione del connettore di test TP1 è 300 V/CAT III. Ciò significa che la tensione massima ammissibile fra questo connettore e la terra è di 300 V!
- Utilizzate esclusivamente una presa di rete correttamente collegata alla terra per alimentare il C.A 6155!
- In caso di fusibile fulminato, seguite le istruzioni del presente libretto per sostituirlo!
- La manutenzione e la calibrazione del C.A 6155 vanno effettuate esclusivamente da una persona competente e autorizzata!
- Una tensione pericolosa che può raggiungere 2800 V è presente sul morsetto HV (Alta tensione) durante le prove dielettriche. È auspicabile mantenere la corrente di disgiunzione per quanto possibile debole. Non mettete le mani in prossimità dei morsetti o dei connettori = rischio di elettrocuzione!
- È auspicabile non eseguire test di oltre 15 minuti su strumenti che consumano oltre 13 ampere. Tali correnti possono causare un eccessivo riscaldamento dell'interruttore On/Off e dei portafusibili!

# <span id="page-6-0"></span>**1.2 MARCATURE D'AVVERTENZA DELLA FACCIA ANTERIORE**

<span id="page-6-1"></span>*Riferimento: sezione 2.1 Faccia anteriore.*

# **1.3 NORME APPLICATE**

Il C.A 6155 è fabbricato e testato conformemente alle seguenti norme.

C ompatibilità elettromagnetica (C E M)

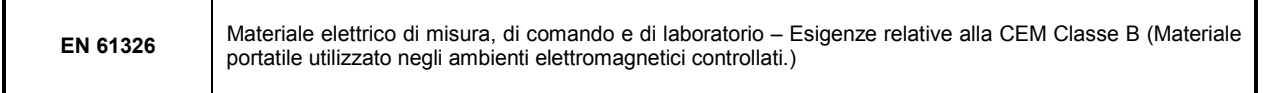

#### Sicurezza (Strumenti bassa tensione)

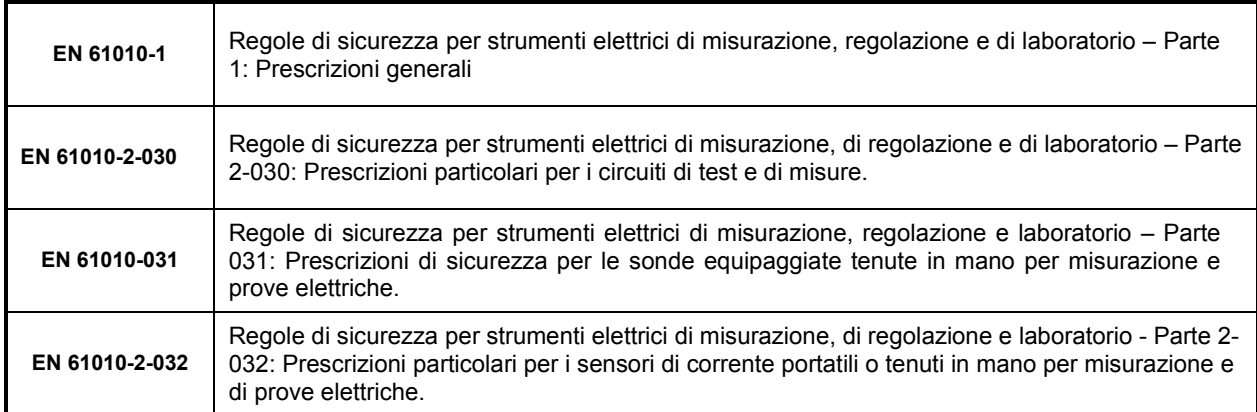

#### F unzionalità

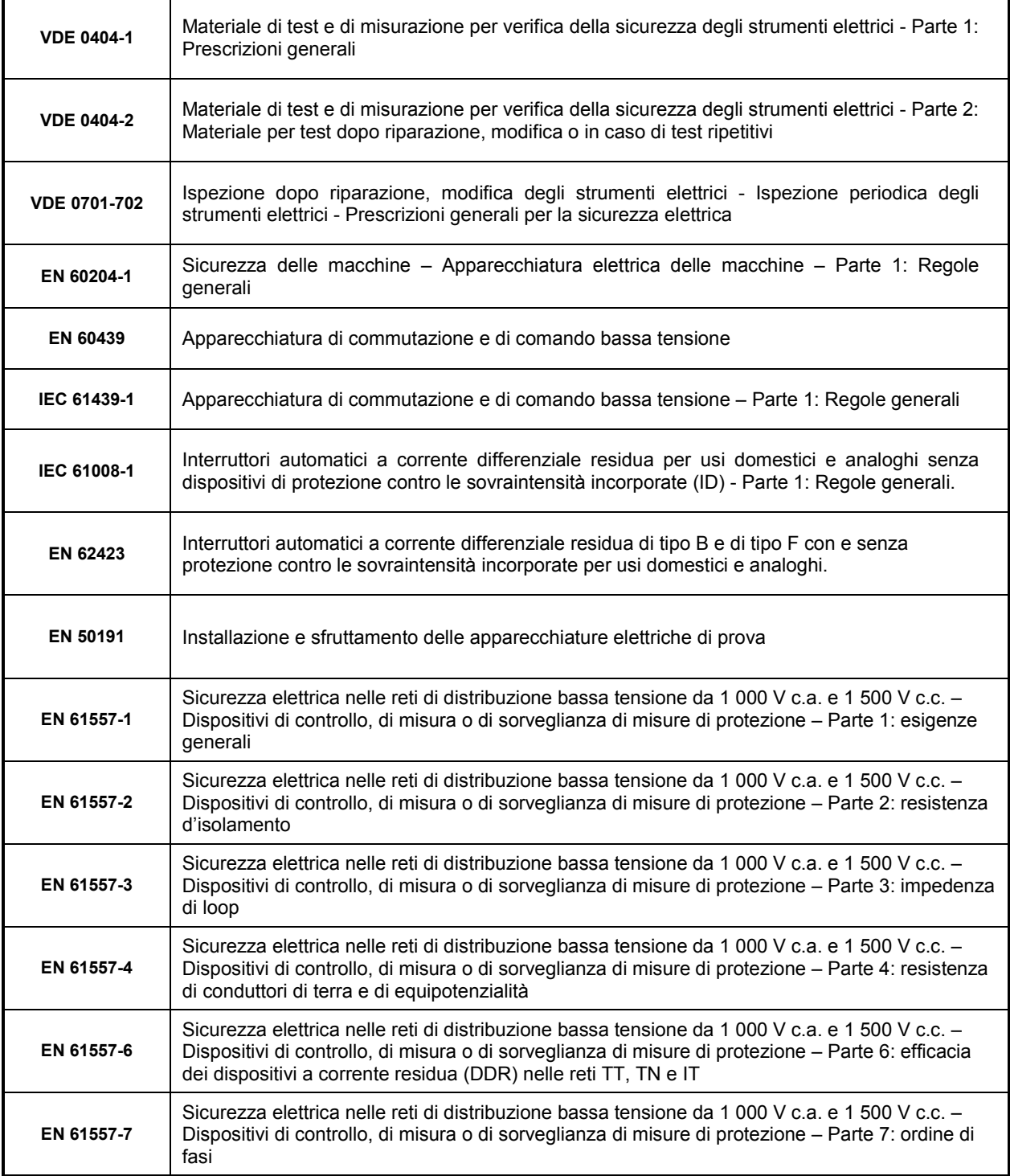

#### **Osservazione concernente le norme EN e IEC:**

In questa sede si fa riferimento alle norme europee. Tutte le norme della serie EN 6xxxx (per esempio EN 61010) sono equivalenti alle norme IEC di numero identico (per esempio IEC 61010) e differiscono solo nelle parti modificate richieste da una procedura d'armonizzazione europea.

# **Osservazione:**

Vari dispositivi e strumenti possono venire testati dal C.A 6155 e sono designati più avanti nel testo con l'appellazione "EST" (apparecchiatura sotto test).

# **2 DESCRIZIONE DEL C.A 6155**

# <span id="page-8-1"></span><span id="page-8-0"></span>**2.1 FACCIA ANTERIORE**

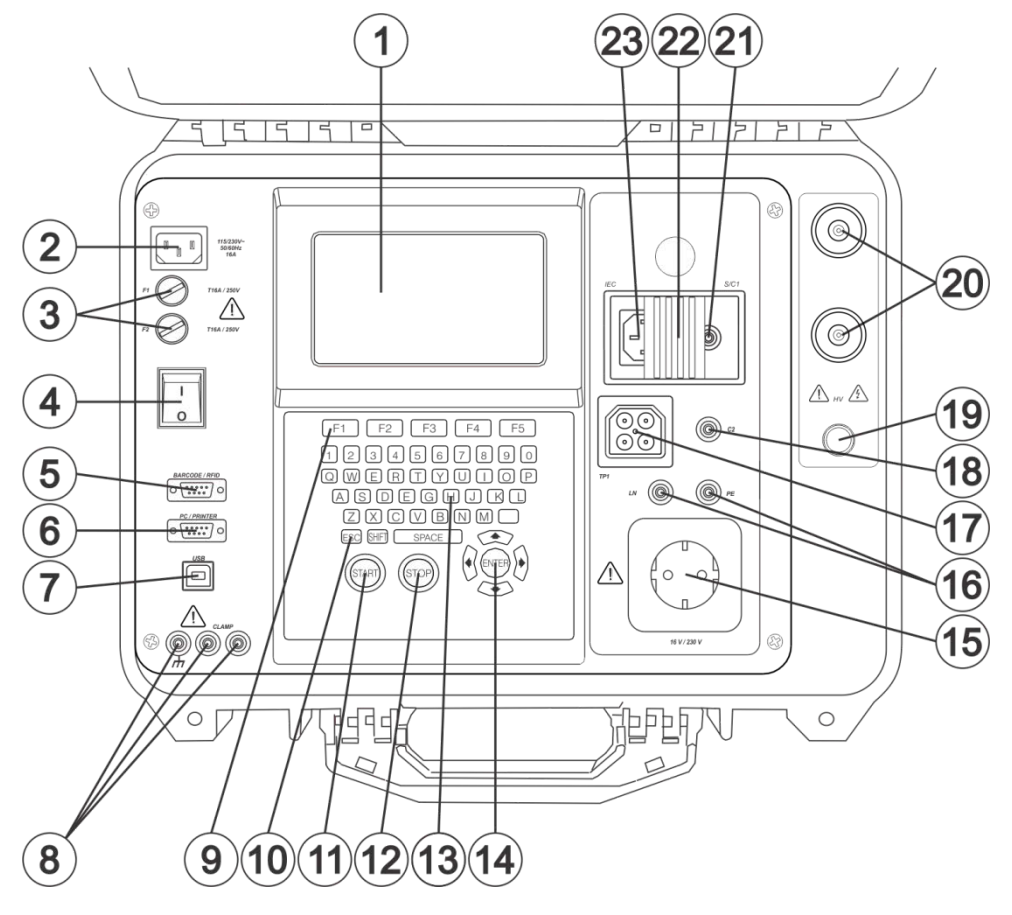

Pannello anteriore

#### **Legenda:**

- 1. 240 × Schermo grafico matriciale a 128 punti, retroilluminato.
- 2. Cavo d'alimentazione su rete.
- 3. Due fusibili T16 A/250 V per la protezione del C.A 6155.
- 4. Interruttore Marcia/arresto con indicatore.
- 5. Connettore per lettore/stampante di codici a barre.
- 6. Connettore per PC/stampante.
- 7. Connettore USB.
- 8. Morsetti d'entrate per pinze amperometriche.
- **ATTENZIONE:**
	- Non collegare fonti di tensione a queste entrate: esse sono destinate solo all'allacciamento di pinze amperometriche a uscita di corrente. La corrente d'entrata massima è di 30mA!
	- Il morsetto verde collegato alla terra è destinato solo all'allacciamento della schermatura delle pinze amperometriche.
- 9. Tasti di funzioni.
- 10. Tasto ESCAPE.
- 11. Tasto START.
- 12. Tasto STOP.
- 13. Tastiera alfanumerica.
- 14. Tasti del cursore e tasto ENTER.
- 15. Presa di test (230 V).

**ATTENZIONE:** Una tensione pericolosa è presente su questa presa durante la misura. La corrente d'uscita massima è di 16 A. Testare solo l'EST la cui corrente d'alimentazione eventuale massima non supera 16 A!

**OSSERVAZIONE:** Per l'EST con forte carica reattiva, per esempio i motori con potenza eventuale>1,5 kW, si raccomanda di avviare dapprima la misura e in seguito mettere l'EST sotto tensione.

16. Prese LN e PE destinate a misurare la resistenza d'isolamento e la corrente di dispersione mediante sostituzione dell'EST. **ATTENZIONE:** Queste prese sono destinate solo all'allacciamento dell'EST fuori tensione;

- 17. Presa di test TP1 per misurare l'impedenza di fase, l'impedenza in loop, gli strumenti a tensioni e correnti residue, ordini di fase, il tempo di scarica. Connettore C2, per i test di continuità (macchine, quadri di comando e altre applicazioni).
- 18. Spia indicante che le uscite HT sono attive.
- 19. Connettore d'uscita per test HT. **ATTENZIONE!** Un'alta tensione alternata pericolosa che può raggiungere 2200V è presente su questa uscita durante la misura!
- 20. Connettore di sonda di test (S/C1), utilizzato come uscita per i test di messa a terra/continuità e come entrata di sonda per i test sugli strumenti di classe 2 (resistenza-S d'isolamento, corrente di dispersione-S mediante sostituzione e mediante contatto tattile sulla scatola).
- 21. Coperchio di protezione per impedire l'accesso simultaneo ai due connettori IEC (23) e S/C1 (21).
- 22. Cavo d'alimentazione su rete. **ATTENZIONE!** Questo connettore è destinato esclusivamente al test; non allacciarlo alla rete!

# <span id="page-9-0"></span>**2.2 TEST PRELIMINARI DI SICUREZZA**

Prima di effettuare una misura, il C.A 6155 effettua una serie di test preliminari destinati a verificare la sicurezza ed evitare danni. Questi test preliminari di sicurezza verificano:

- Qualsiasi tensione esterna rispetto alla terra sulla presa rete di test;
- Una corrente di dispersione eccessivamente elevata:
- Una corrente di dispersione mediante contatto tattile sulla scatola eccessivamente elevato;
- Un corto circuito o una resistenza troppo debole tra fase (P) e neutro (N) sullo strumento;
- La tensione d'alimentazione rete corretta:
- La connessione alla terra (PE);
- La presenza del cavo di test HV PE durante le prove di tenuta dielettrica.

Se questi test preliminari falliscono, si visualizzerà un pertinente messaggio d'avvertenza.

Le avvertenze e le misure sono descritte nella sezione 2.3 Simboli e messaggi.

# <span id="page-9-1"></span>**2.3 SIMBOLI E MESSAGGI**

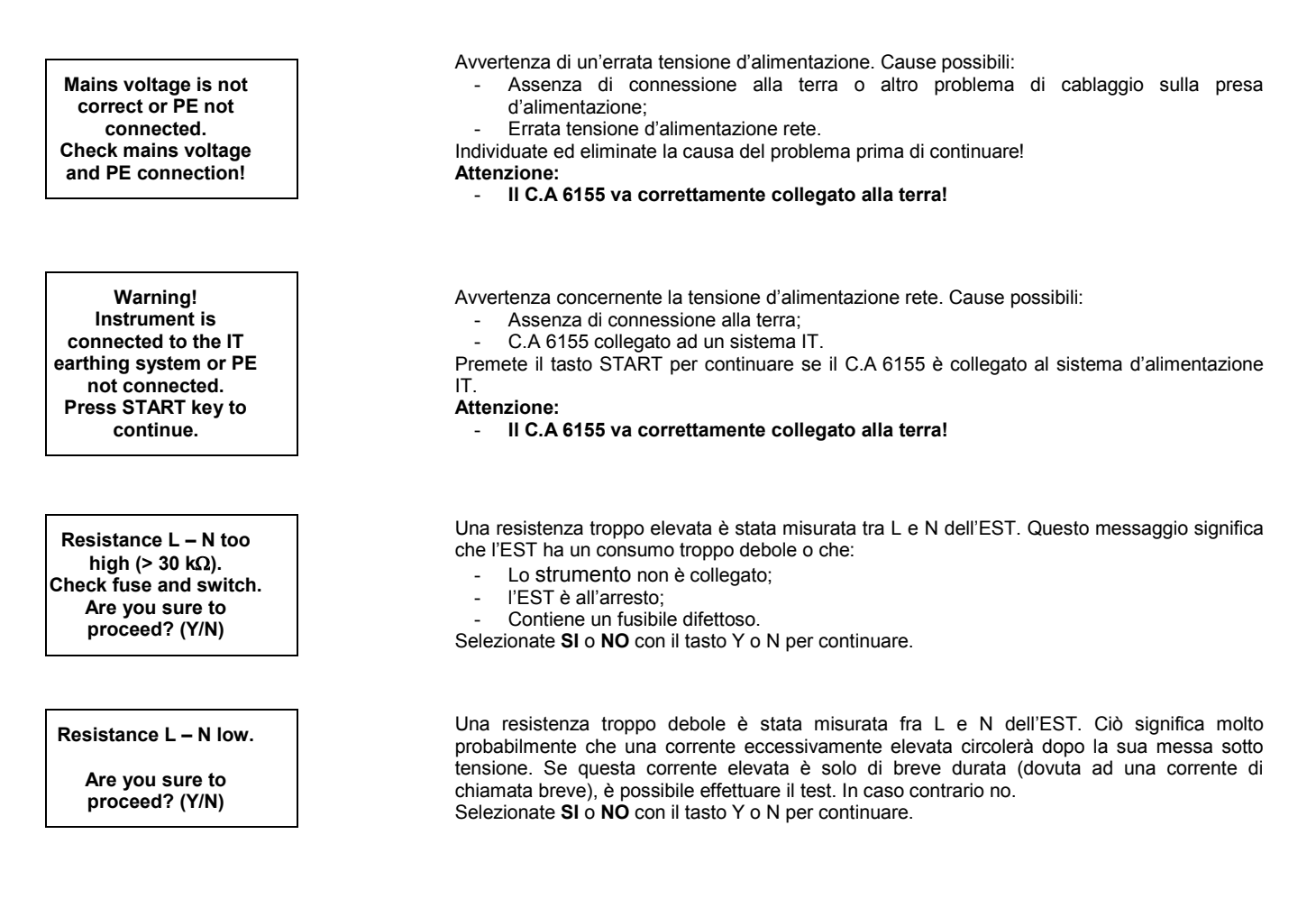

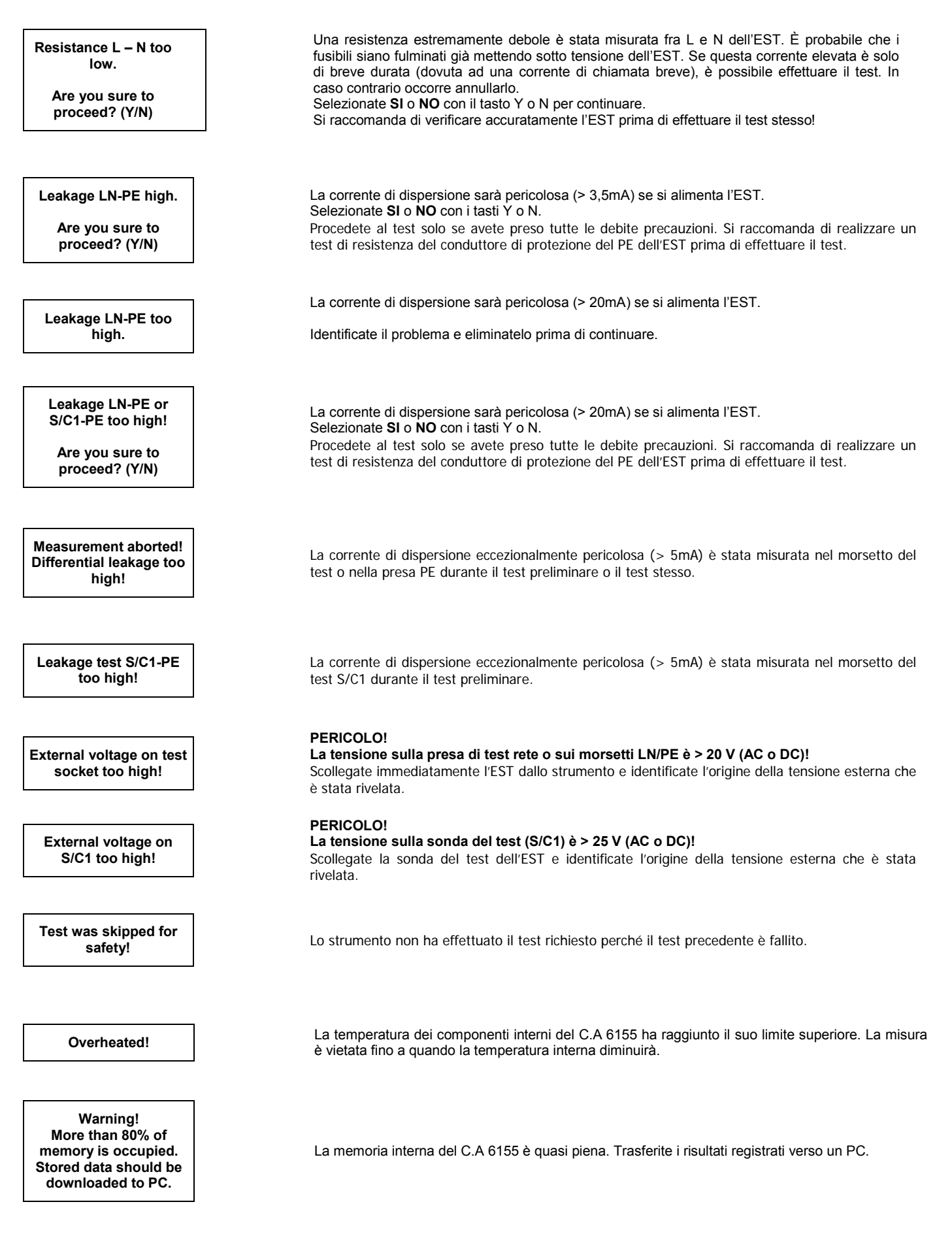

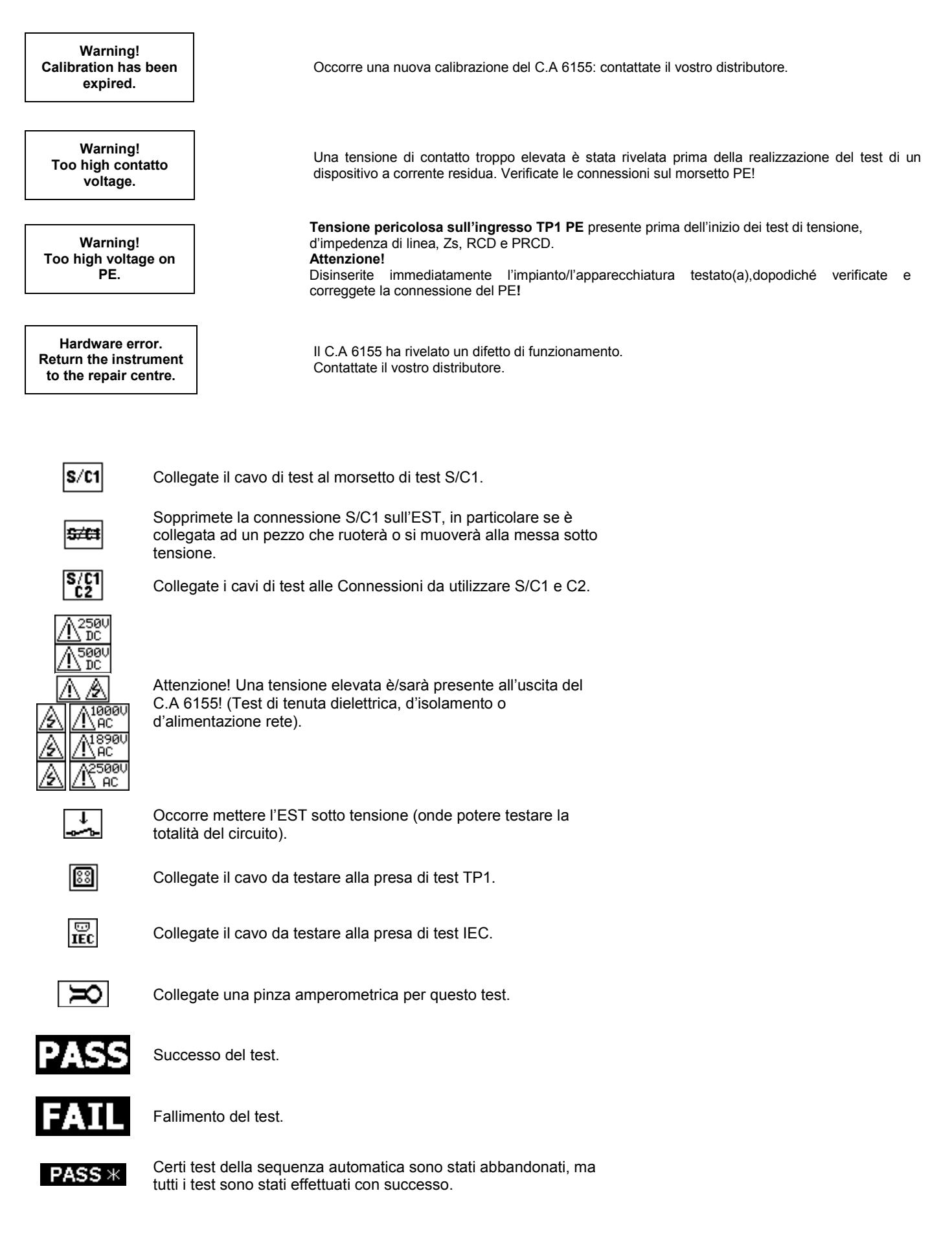

# **2.4 FUNZIONAMENTO SOTTO TENSIONI D'ALIMENTAZIONE**

<span id="page-12-0"></span>Il C.A 6155 accetta una tensione d'alimentazione rete di 110 o 230 V, a 50 o 60 Hz.

#### **OSSERVAZIONE:**

- Le misure di corrente di dispersione o di consumo sono effettuate alla tensione d'alimentazione rete del C.A 6155. Di conseguenza, per effettuare un test di funzionamento su uno strumento funzionante sotto 110 V (per esempio un trapano sotto 110 V), il C.A 6155 va alimentato con 110 V (o mediante il punto medio di un trasformatore);
- La tensione d'alimentazione rete non influenza le altre misure.

# **3 CARATTERISTICHE TECNICHE**

# <span id="page-13-1"></span><span id="page-13-0"></span>**3.1 TENUTA DIELETTRICA SOTTO 1890 V A 2200 V**

T ens ione di tenute dielettrica

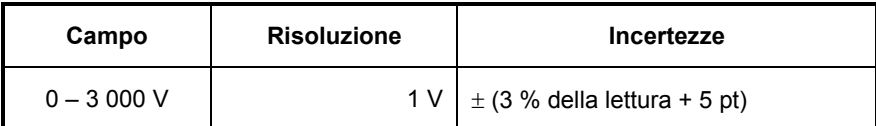

C orrente di tenuta \*

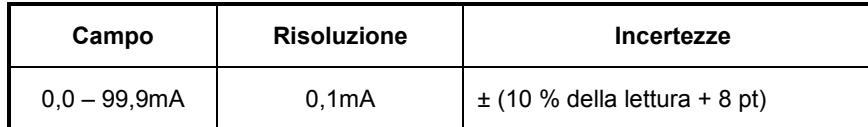

Tensione d'uscita: 1890 V (-0/+20%), 2200 V (-0/+20%), rispetto alla terra Corrente d'intervento [mA]: 2, 5, 10, 20, 50, 100; (incertezze ±10%) Tempo d'intervento: <30 ms<br>Temporizzatore [s]: 2, 3, 5, 2, 3, 5, 10, 30,60. Occorre premere i tasti START/STOP per il funzionamento.

C onnes s ione da utilizzare

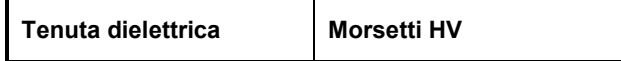

# <span id="page-13-2"></span>**3.2 TENUTA DIELETTRICA SOTTO 1000 V**

T ens ione di tenuta dielettrica

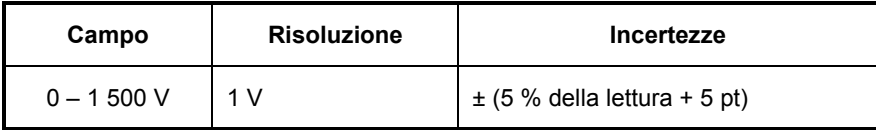

C orrente di tenuta \*

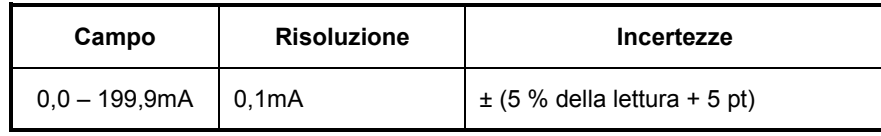

\* Corrente apparente visualizzata

Tensione d'uscita/potenza: 1000 V -0%, +20%/200 W a Urete 230 V, rispetto alla terra Corrente d'intervento [mA]: 5, 10, 20, 50, 100, 200; (incertezze ± 10%) Tempo d'intervento:<br>Temporizzatore [s]: 2, 3, 5, 10, 30,60. Occorre premere i tasti START/STOP per il funzionamento.

C onnes s ione da utilizzare

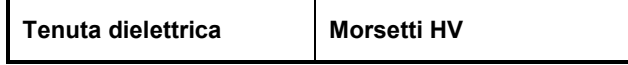

# <span id="page-14-0"></span>**3.3 TEMPO DI SCARICA**

Tempo di s carica

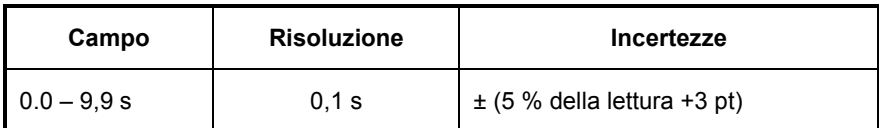

T ens ione di cres ta

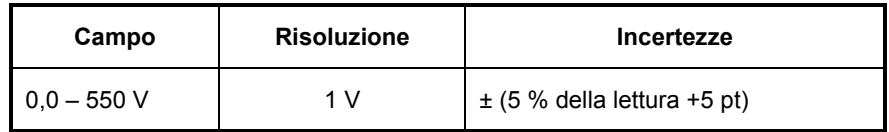

Sistema 2 fili, attivato sulla pendenza discendente di una tensione continua<br>Tensione di lavoro maxi.: 650 V cresta Tensione di lavoro maxi.: 550 V cresta<br>Tensione di lavoro mini.: 65, 170 V cresta Tensione di lavoro mini.: 85, 170<br>Valori di soglia: 1 s. 5 s Valori di soglia: 1 s, 5 s<br>Livello di tensione di soglia: 60 V, 120 V Livello di tensione di soglia: 60 V, 1:<br>Resistenza d'entrata: 48 M $\Omega$ 

C onnes s ione da utilizzare

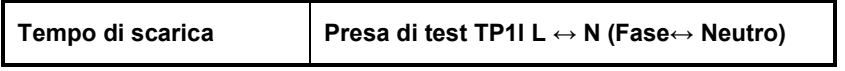

# <span id="page-14-1"></span>**3.4 CONTINUITÀ**

Resistenza d'entrata:

Continuità 10 A (PAT)

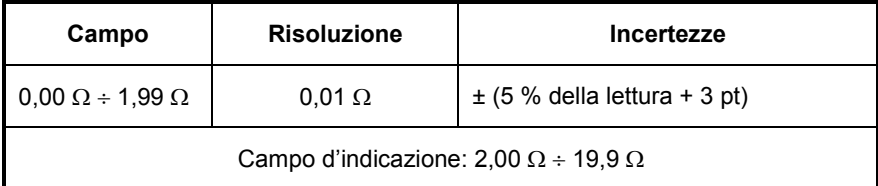

C ontinuità 10 A (altro)

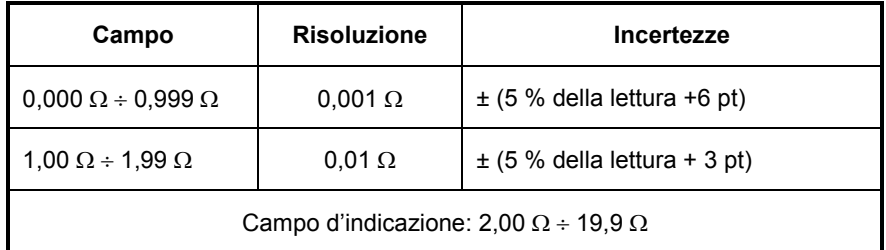

C ontinuità 200mA

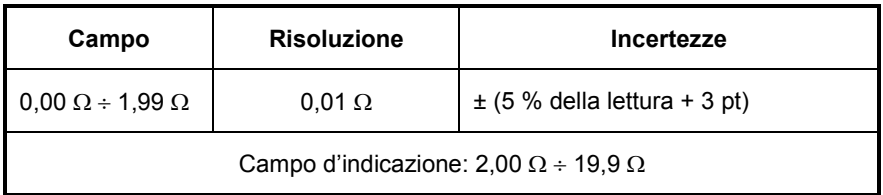

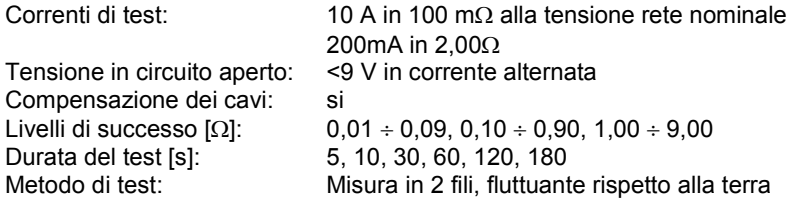

Connes s ione da utilizzare

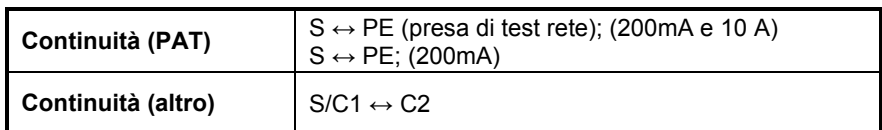

# <span id="page-15-0"></span>**3.5 RESISTENZA D'ISOLAMENTO, ISOLAMENTO – RESISTENZA S**

R es is tenza d'is olamento

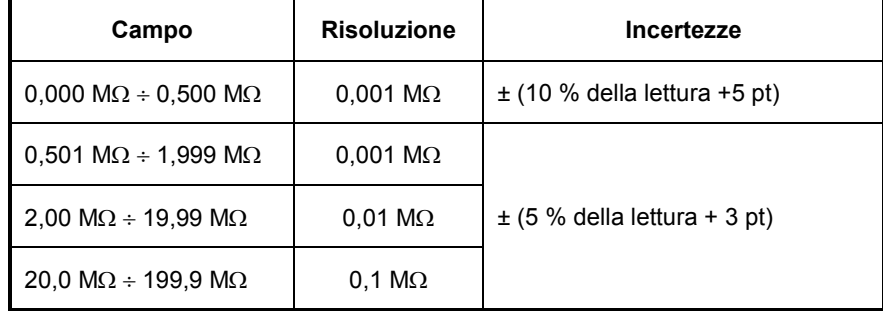

Is olamento – res is tenza S

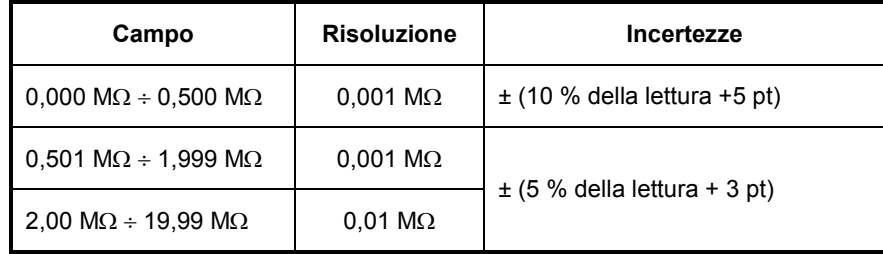

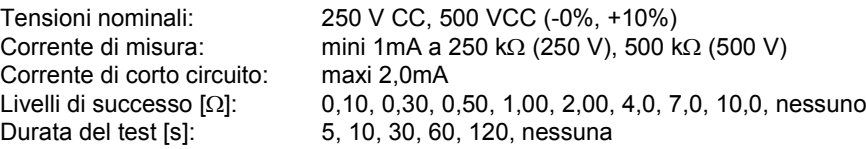

C onnes s ione da utilizzare

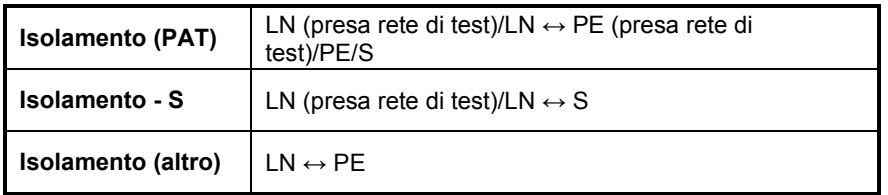

#### **3.6 CORRENTE DI DISPERSIONE MEDIANTE SOSTITUZIONE, DISPERSIONE MEDIANTE SOSTITUZIONE – CORRENTE S**

<span id="page-16-0"></span>C orrente di dis pers ione mediante s os tituzione

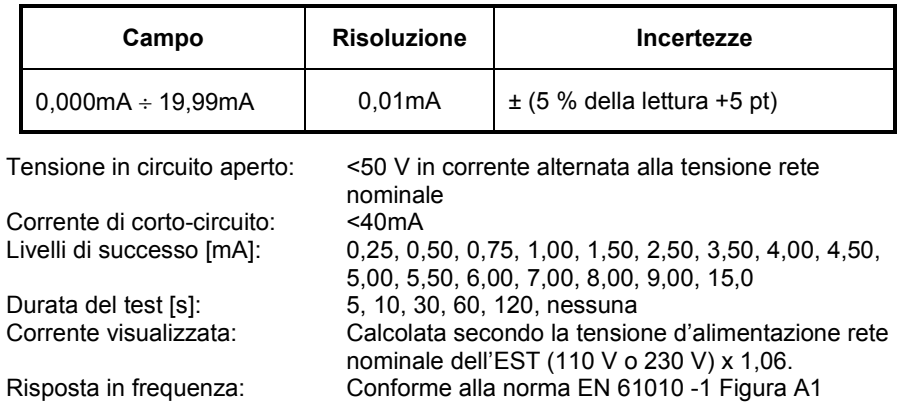

C onnes s ione da utilizzare

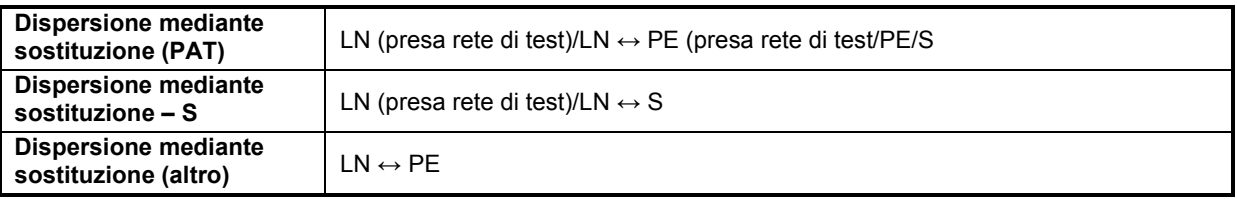

# <span id="page-16-1"></span>**3.7 CORRENTE DI DISPERSIONE DIFFERENZIALE**

C orrente di dis pers ione differenziale

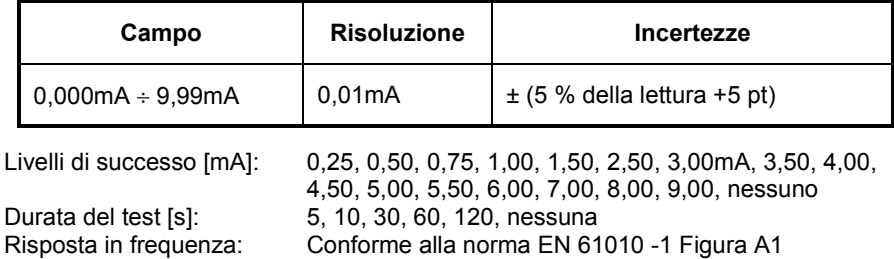

C onnes s ione da utilizzare

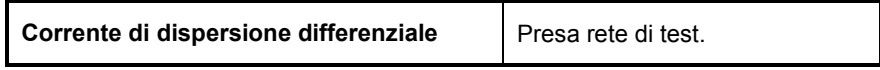

### <span id="page-16-2"></span>**3.8 CONSUMO/TEST FUNZIONALE**

P otenza apparente

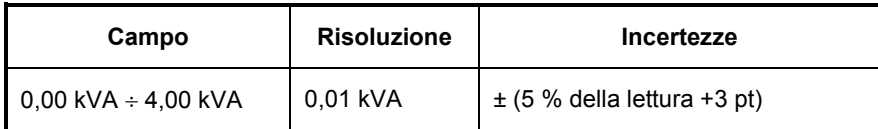

Durata del test [s]: 5, 10, 30, 60, 120, nessuna

C onnes s ione da utilizzare

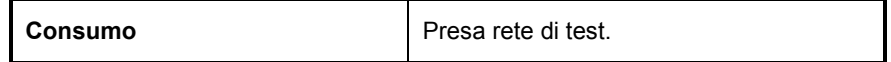

### <span id="page-16-3"></span>**3.9 CORRENTE DI DISPERSIONE MEDIANTE CONTATTO DELLA SCATOLA**

C orrente di dis pers ione mediante contatto tattile s ulla s catola

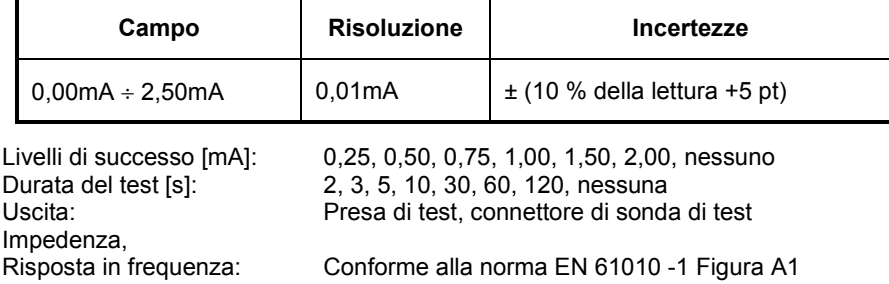

C onnes s ione da utilizzare

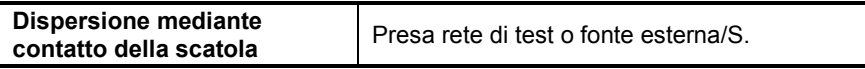

### <span id="page-17-0"></span>**3.10 TEST DI CONFORMITÀ DI CONNESSIONE**

Tensione di test <50V in corrente alternata<br>Rivelazioni Pass (Successo). L-open (

Pass (Successo), L-open (Fase aperta), N-open (Neutro aperto), PE-open (Terra aperta), L-N crossed (Fase-Neutro incrociati), L-PE crossed (Fase-Terra incrociati), N-PE crossed (Neutro-Terra incrociati), L-N shorted (Fase-Neutro in corto-circuito), L-PE shorted (Fase-Terra in corto circuito), multiple faults (difetti multipli).

C onnes s ione da utilizzare

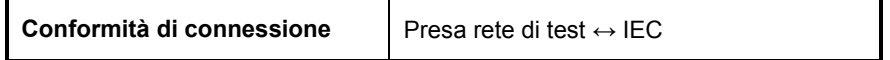

# <span id="page-17-1"></span>**3.11 PINZA AMPEROMETRICA**

Corrente efficace reale mediante una pinza amperometrica 1000: 1

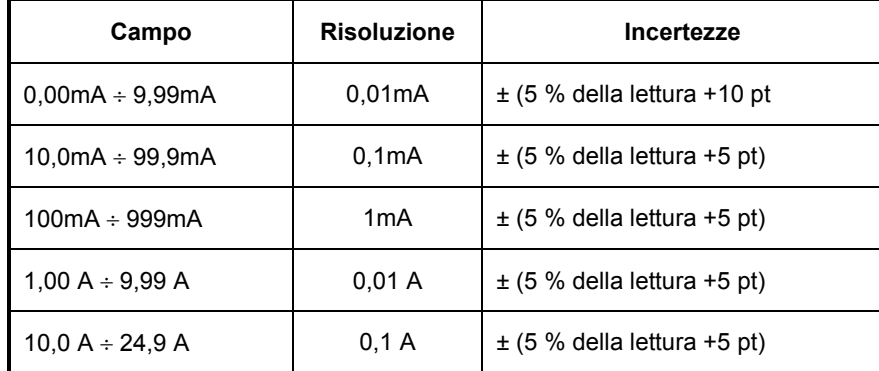

\* Non include le incertezze del trasformatore di corrente.

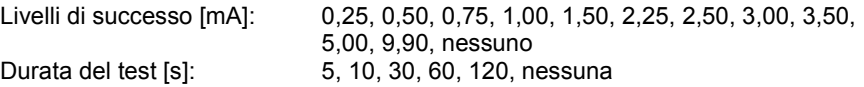

#### C onnes s ione da utilizzare

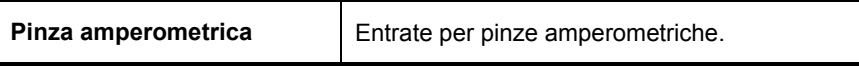

Il coefficiente di temperatura fuori dai limiti di temperatura di riferimento è dell'1% del valore misurato da °C.

# **3.12 TEST DI DISPOSITIVI PORTATILI A CORRENTE RESIDUA (PRCD)**

<span id="page-18-0"></span>Tempo d'intervento dei dis positivi portatili a corrente residua

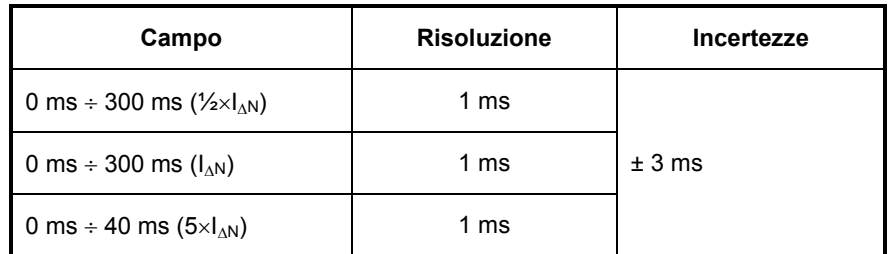

Corrente di test (I<sub>∆N</sub>): 10mA, 15mA, 30mA Moltiplicatori della corrente di test:  $\frac{\frac{1}{2} \times I_{\Delta N}, I_{\Delta N}, 5 \times I_{\Delta N}}{0^{\circ}, 180^{\circ}, \text{entram}}$ Fase d'avvio: 0°, 180°, entrambi<br>Modo di test: 0°, Dinitario automatic

Unitario, automatico

L imiti di s uc ces s o/fallimento

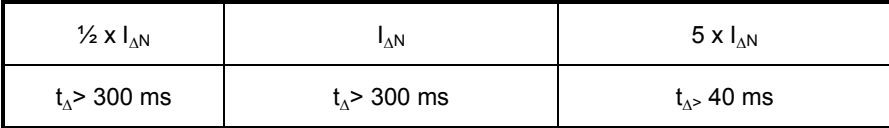

C onnes s ione da utilizzare

Test di dispositivi portatili a corrente residua | Presa di test TP1

# <span id="page-18-1"></span>**3.13 TEST DI DISPOSITIVI A CORRENTE RESIDUA (RCD)**

# **3.13.1 Caratteristiche generali**

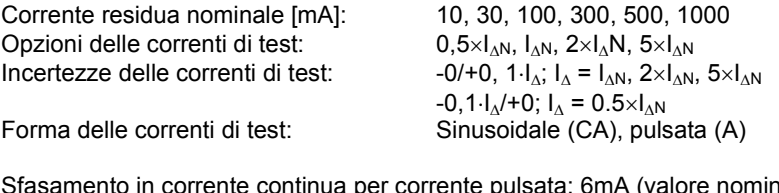

Sfasamento in corrente continua per corrente pulsata: 6mA (valore nominale) Tipo di RCD:<br>
G (non ritardato), S (ritardato)<br>
Fase d'avvio della corrente di test:<br>
0° o 180° Fase d'avvio della corrente di test: Campo di tensione:  $50 V \div 264 V (45 Hz \div 65 Hz)$ 

C onnes s ione da utilizzare

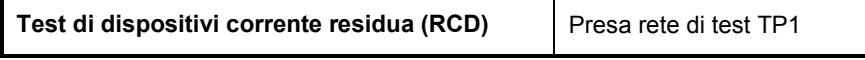

Selezione delle correnti di test di RCD (valore efficace calcolato a 20 ms) secondo la norma IEC 61009:

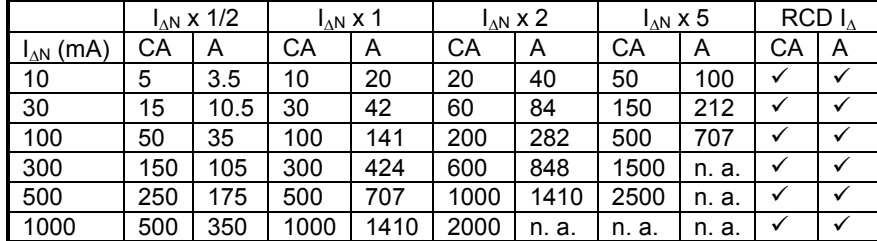

n. a. **non** applicabile

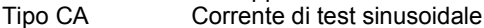

Tipo A Corrente pulsata

### **3.13.2 Tensione di contatto di RCD-Uc**

Il campo di misura secondo la norma EN 61557 è compreso fra 7,5 V e 62,0 V per una tensione di contatto limite di 50 V.

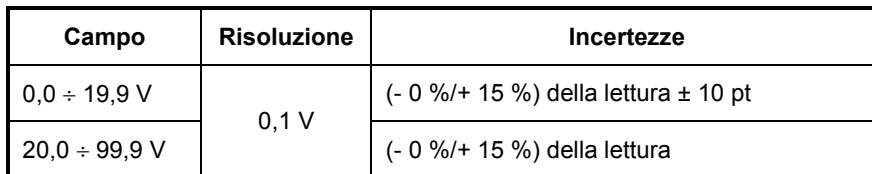

Le incertezze sono valide se la tensione rete è stabile durante la misura e se il morsetto PE è esente da tensioni d'interferenza.

Corrente di test: maxi 0,5× $I_{\Delta N}$ <br>Tensione limite di contatto: 50 V Tensione limite di contatto: Le incertezze specificate si applicano a tutto il campo di funzionamento.

# **3.13.3 Tempo d'intervento**

Il campo della misura completa corrisponde alle prescrizioni della norma EN 61557. Massimo tempo di misura definito secondo la referenza selezionata per il test di RCD.

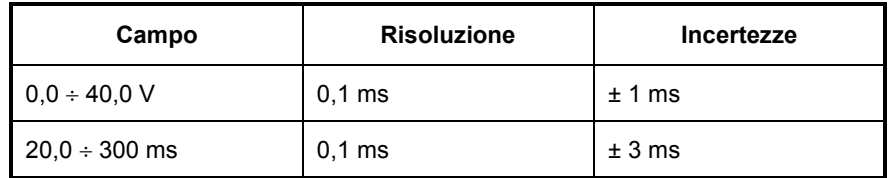

Corrente di test:  $\frac{\gamma_{2} \times I_{\Delta N}, I_{\Delta N}, 2 \times I_{\Delta N}, 5 \times I_{\Delta N}}{I_{\Delta N} = 1000 \text{mA}}$  (RCD tip  $I_{\Delta N}$  = 1000mA (RCD tipi CA) o  $I_{\Delta N}$  ≥ 300mA (RCD tipo A).  $2 \times I_{\Delta N}$  non disponibile per:  $I_{\Delta N} = 1000 \text{mA}$  (RCD tipo A). Le incertezze specificate si applicano a tutto il campo di funzionamento.

## **3.13.4 Corrente d'intervento**

#### C orrente d'intervento

Il campo della misura completa corrisponde alle prescrizioni della norma EN 61557.

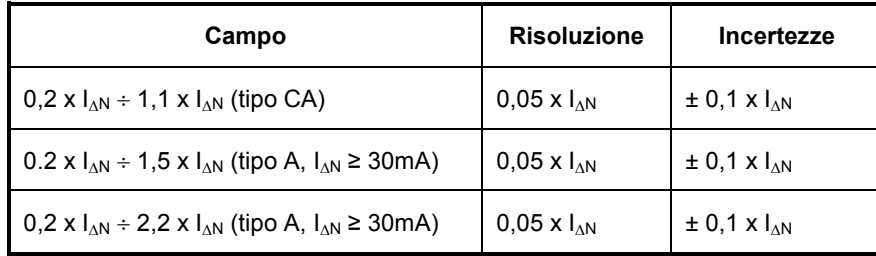

T empo d'intervento

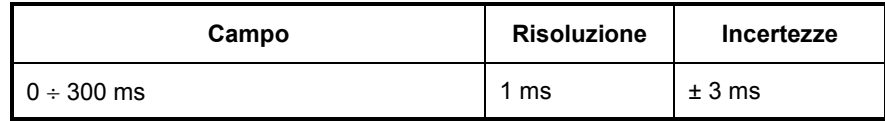

#### T ens ione di contatto laura

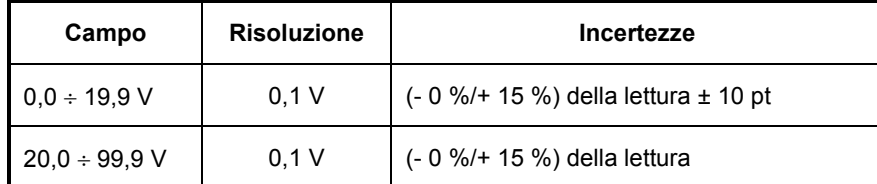

Le incertezze sono valide se la tensione rete è stabile durante la misura e se il morsetto PE è esente da tensioni d'interferenza. Le incertezze specificate si applicano a tutto il campo di funzionamento.

# **3.14 IMPEDENZA DI LOOP DI TERRA**

# <span id="page-20-0"></span>**3.14.1 Zs**

### Impedenza di loop di terra

Il campo di misura conforme alla norma EN 61557 è compreso fra 0,25 Ω e 9,99 kΩ.

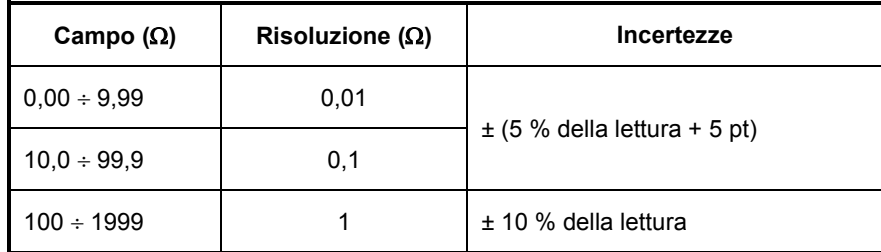

### C orrente di difetto eventuale (valore calcolato)

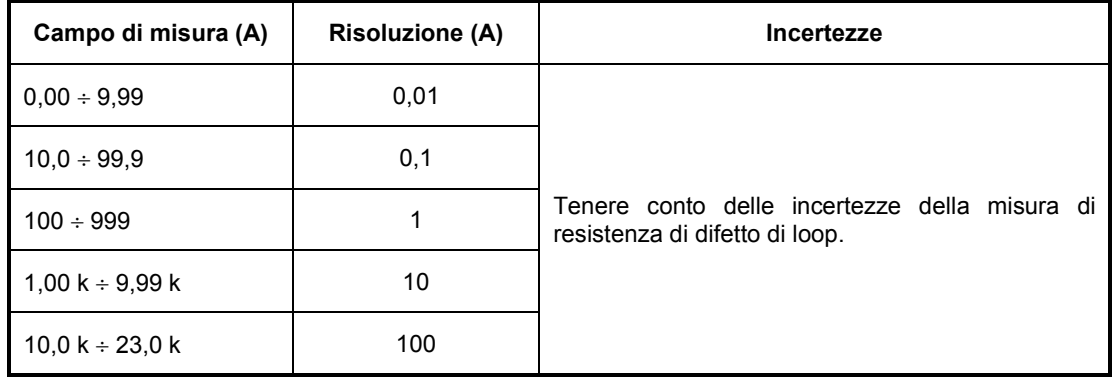

Le incertezze sono valide se la tensione rete è stabile durante la misura.<br>Corrente di test (a 230 V): 6,5 A (10 ms)

Corrente di test (a 230 V): Limiti di successo: Allegato C

Campo di tensione nominale:  $30 V \div 500 V (45 Hz \div 65 Hz)$ 

C onnes s ione da utilizzare

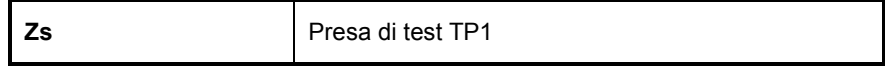

# **3.14.2 Zs (rcd), Rs (rcd)**

Impedenza di loop di terra

Il campo di misura conforme alla norma EN 61557 è compreso fra 0,46 Ω e 9,99 kΩ.

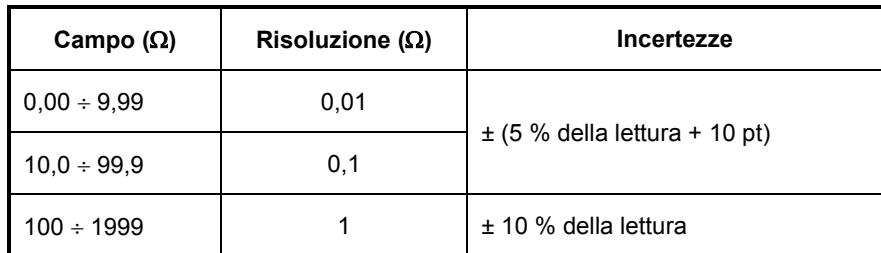

È possibile assegnare le incertezze in caso di forte rumorosità sulla tensione rete.

# C orrente di difetto eventuale (valore calcolato)\*

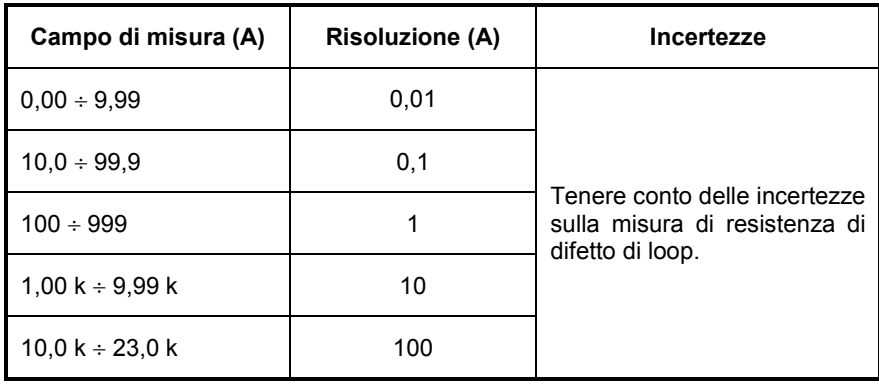

• Solo in zs (rcd).

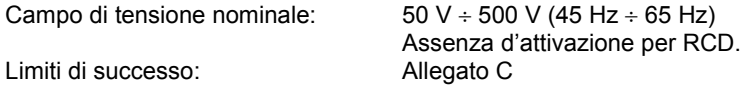

C onnes s ione da utilizzare

**Zs (rcd), Rs (rcd)** Presa di test TP1

# <span id="page-21-0"></span>**3.15 IMPEDENZA DI FASE**

Impedenza di fas e

Il campo di misura secondo la norma EN 61557 è compreso fra 0,25 Ω e 9,99 kΩ.

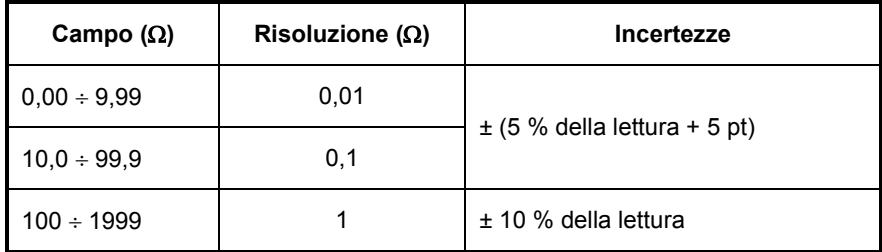

### C orrente di corto circuito eventuale (valore c alcolato)

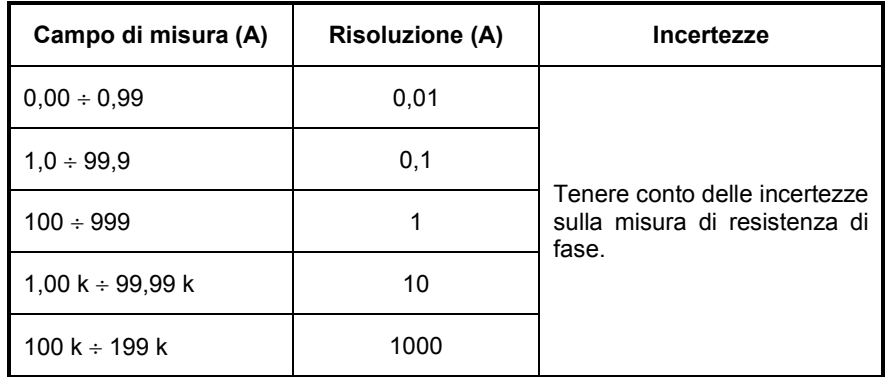

Corrente di test (a 230 V): 6,5 A (10 ms)<br>Campo di tensione nominale: 30 V ÷ 500 V

Campo di tensione nominale:  $30 \text{ V} \div 500 \text{ V} (45 \text{ Hz} \div 65 \text{ Hz})$ <br>
Limiti di successo: Consultare Allegato C Consultare Allegato C

Connes s ione da utilizzare

**Z LINE** Presa di test TP1

# <span id="page-22-0"></span>**3.16 TENSIONE, FREQUENZA E ROTAZIONE DI FASE**

#### **3.16.1 Rotazione di fase**

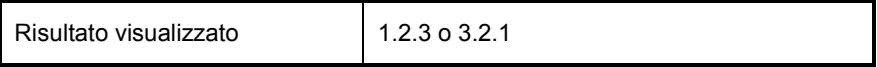

Campo di tensione sistema nominale:  $100V_{CA} \div 550V_{CA}$ <br>Campo di frequenza nominale:  $14Hz \div 500Hz$ Campo di frequenza nominale:

Connes s ione da utilizzare

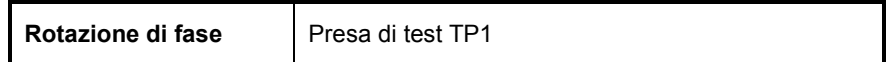

#### **3.16.2 Tensione, frequenza**

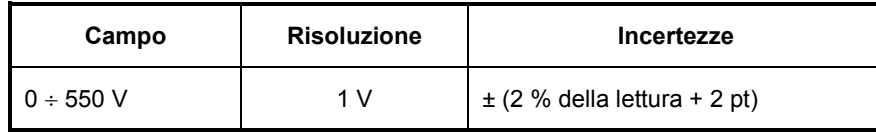

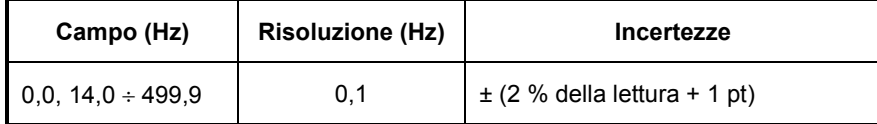

Tipo di risultato:  $V$ alore efficace reale<br>Campo di frequenza nominale:  $0$  Hz, 14 Hz ÷ 500 Hz Campo di frequenza nominale: Campo di tensione nominale: 10 V ÷ 550 V

C onnes s ione da utilizzare

**TENSIONE** Presa di test TP1

## <span id="page-22-1"></span>**3.17 CARATTERISTICHE GENERALI**

Alimentazione

Tensione d'alimentazione nominale: 110 V/230 V corrente alternata Tolleranza sulla tensione d'alimentazione: ±10 % Frequenza della tensione d'alimentazione: 50 Hz, 60 Hz Consumo maxi.<br>
EST nominale:<br>
16 A su carica resistiva 16 A su carica resistiva, motore di 1,5kW

C ategoria di s ovratens ione

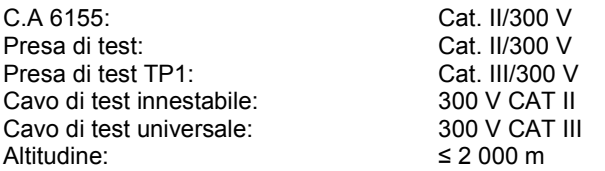

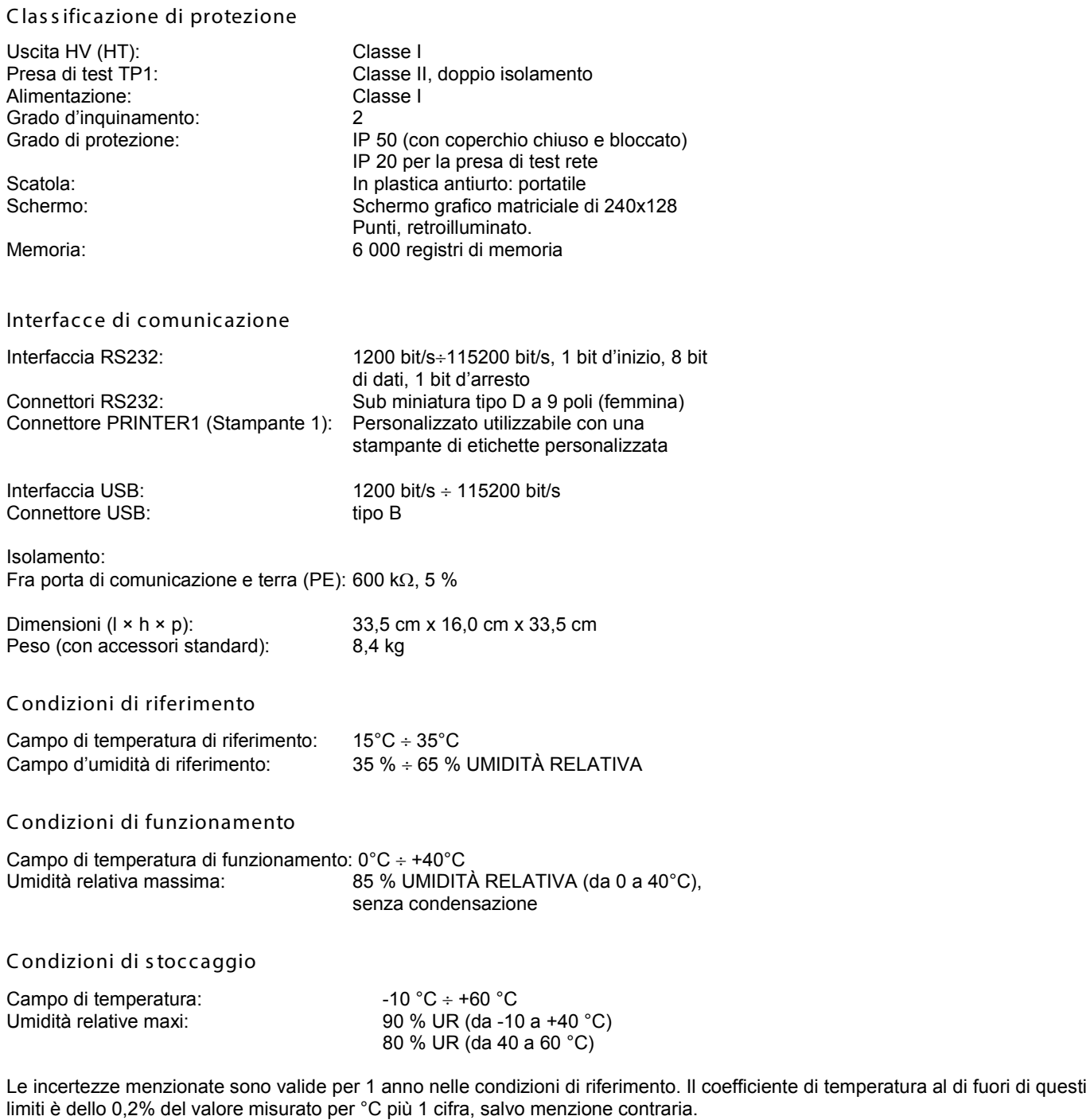

Fusibili

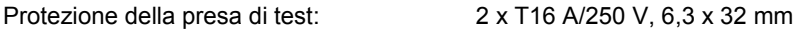

# **4 MENU PRINCIPALE E MODI DI TEST**

<span id="page-24-0"></span>La manipolazione del C.A 6155 è conviviale. È possibile effettuare la maggior parte delle operazioni premendo solo alcuni tasti. La struttura ad albero dei menu è stata progettata per essere semplice da comprendere e facile da utilizzare. Il C.A 6155 può testare gli strumenti elettrici in quattro modi d'utilizzo:

- Modo test automatici di progetti (PAT).
- Modo test di macchine.
- Modo test d'apparecchiature di commutazione.
- Modo qualsiasi test.

#### <span id="page-24-1"></span>**4.1 MENU D'AIUTO**

Vari menu d'aiuto sono disponibili in modi di test unitario e automatico. Essi sono accessibili premendo il tasto HELP prima di premere il tasto START che attiverà la misura.

Questi menu d'aiuto contengono diagrammi schematici per illustrare le corrette connessioni dell'EST al C.A 6155 di test PAT.

T as ti del menu d'aiuto:

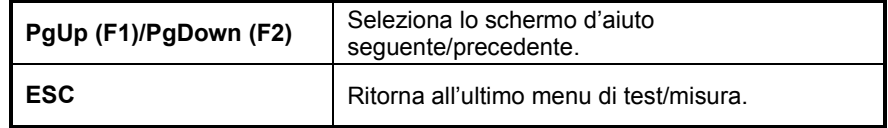

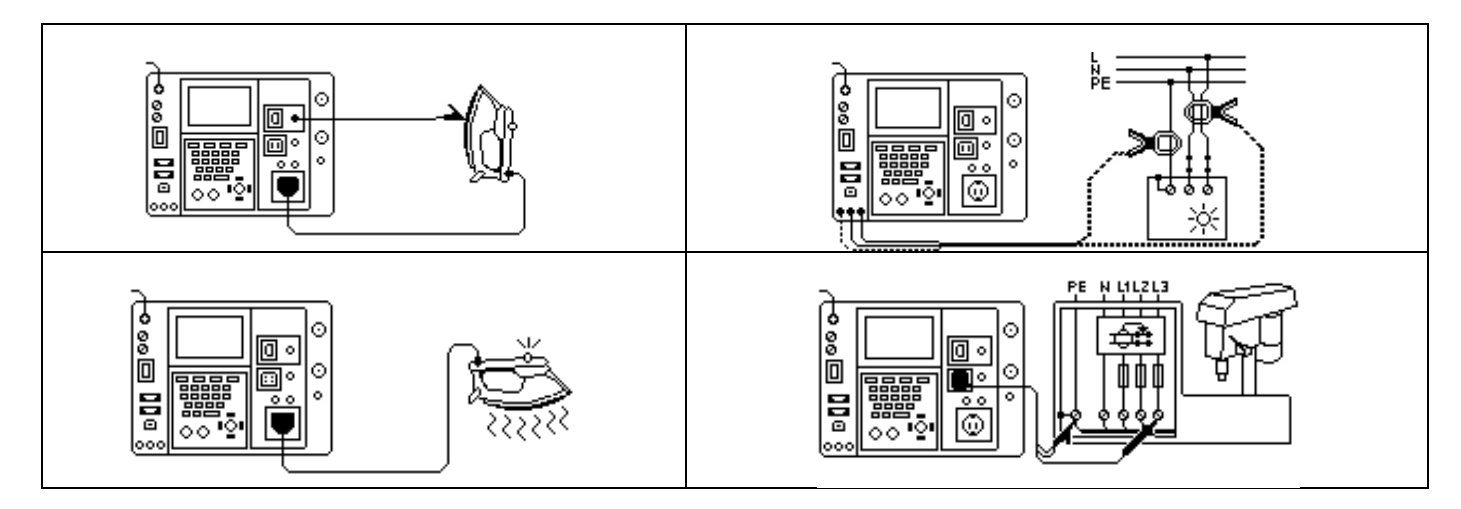

*Esempi di schermi d'aiuto*

#### <span id="page-24-2"></span>**4.2 MENU PRINCIPALE DEL C.A 6155**

Il **menu principale** permette la scelta fra quattro tipi d'applicazione o il menu di Configurazione generale (General Settings):

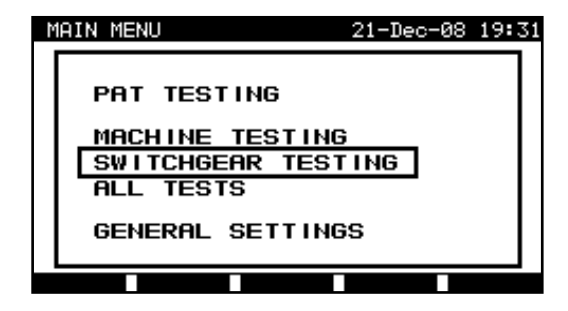

*Menu principale*

#### Tas ti del menu principale:

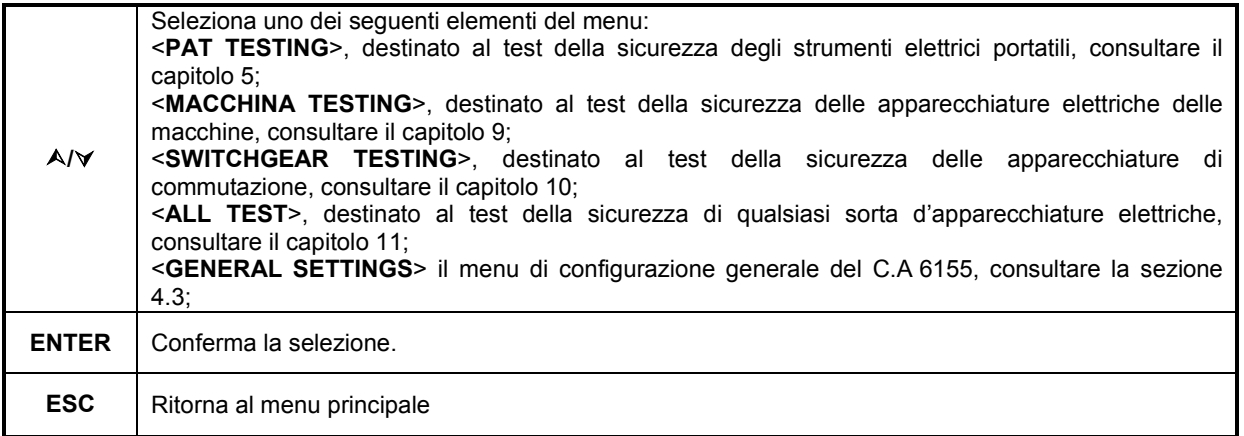

#### **OSSERVAZIONE:**

• Può rivelarsi necessario premere varie volte il tasto ESC per ritornare al menu principale da un sottomenu o una funzione selezionata.

### <span id="page-25-0"></span>**4.3 MENU DI CONFIGURAZIONE GENERALE**

Nel menu **General settings**, è possibile consultare e impostare i parametri d'utilizzo, comuni a tutti i modi.

| <b>SETUP</b>                                                                                                    | 21-Dec-08 19:42 |  |
|----------------------------------------------------------------------------------------------------|-----------------|--|
| DATE/TIME<br>English<br>LANGUAGE<br>PRINT HEADER<br>INSTRUMENT DATA<br>CONTRAST<br>52%<br>ORIGINAL SETTINGS<br>SET COMMUNICATION<br>EDIT DEVICE DATA<br>PASSWORD |                 |  |
|                                                                                                    |                 |  |

*Menu di configurazione*

Tasti del menu di configurazione generale:

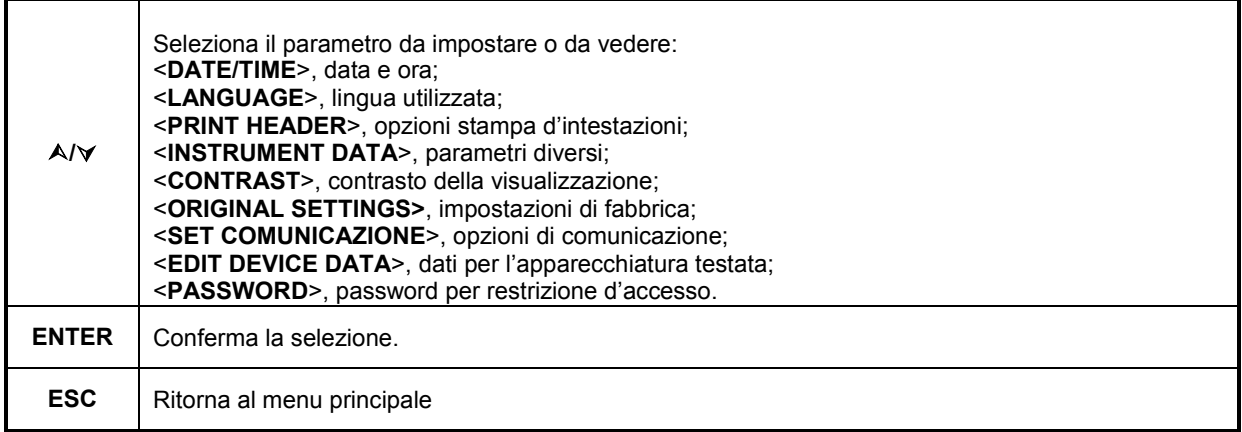

### **4.3.1 Regolazione della data e dell'ora**

Selezionando quest'opzione l'utente può impostare la data e l'ora dello strumento. Si visualizzerà il seguente menu:

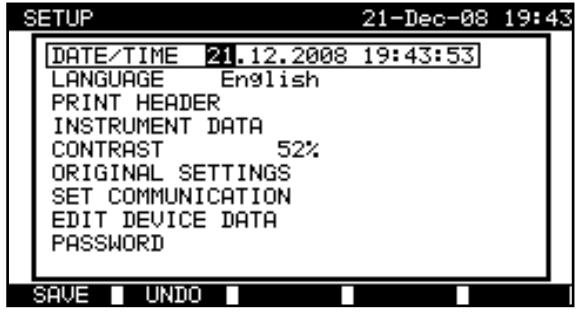

#### *Menu della data e dell'ora*

# T as to del menu Data/ora

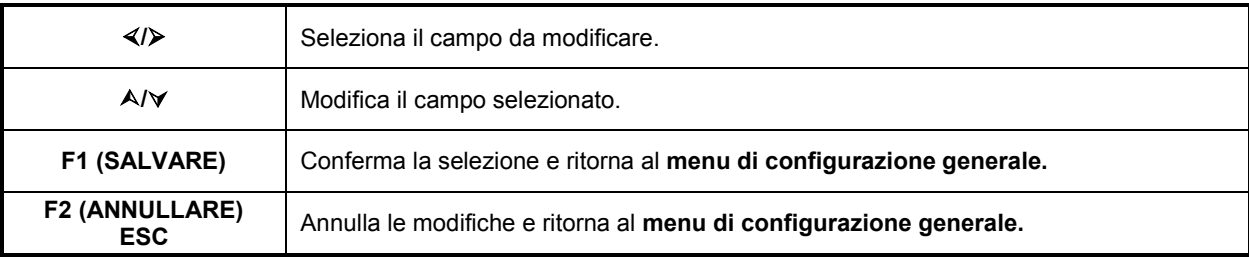

### **OSSERVAZIONE:**

- Ogni misura in test automatico in modo PAT è datata!
- Il formato della data è GG-MM-AAAA (giorno-mese-anno).
- La validità della data è verificata, e non è accettata se non esiste!

# **4.3.2 Selezione della lingua**

La selezione di quest'opzione permette all'utente di selezionare la lingua di sua scelta. Si visualizzerà il seguente menu:

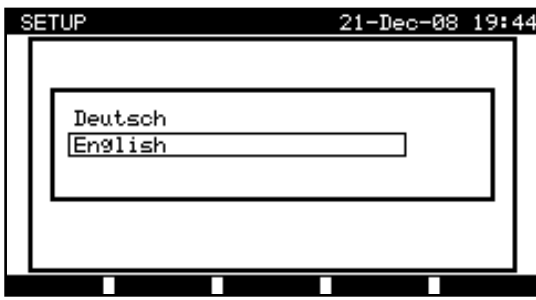

#### *Menu della lingua*

### Tasti del menu della lingua

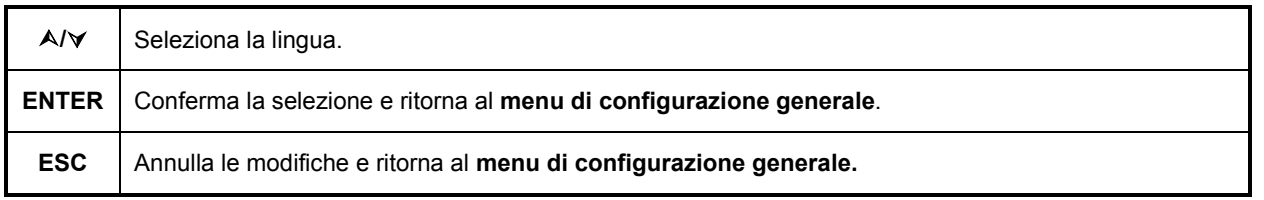

## **4.3.3 Intestazione per la stampa**

Selezionando quest'opzione l'utente può impostare il contenuto dell'intestazione per la stampa. L'intestazione si aggiunge quando i risultati dei test sono stampati mediante una stampante seriale.

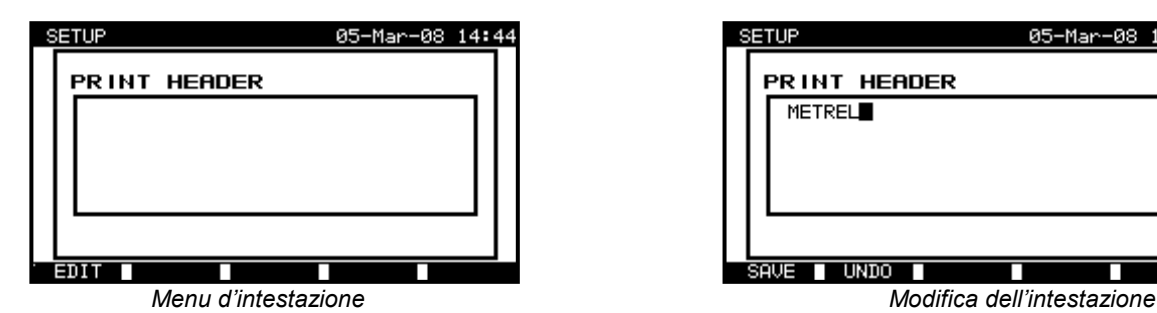

*Italiano Controllore multifunzione dell'equipaggiamento Elettrico di Macchine e Quadri C.A 6155*

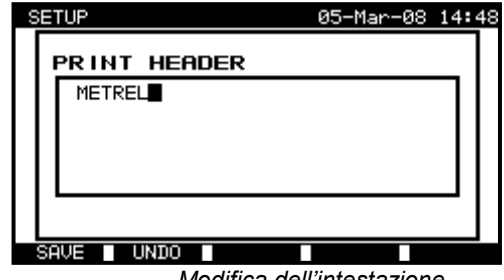

Tas ti del menu intes tazione:

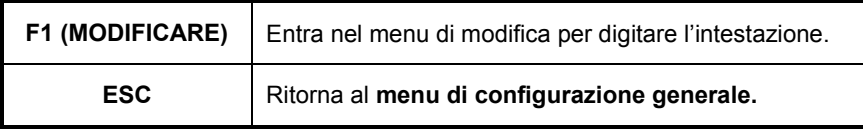

T as ti del menu d'edizione dell'intes tazione:

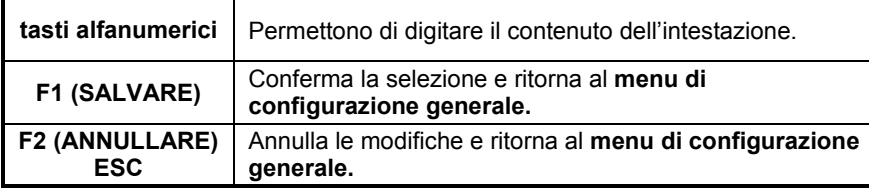

# **4.3.4 Esame delle informazioni proprie al C.A 6155**

Questo menu visualizza varie informazioni relative al C.A 6155:

- Nome del fabbricante;
- Nome dello strumento;
- Numero di serie;
- Versione del programma caricato;

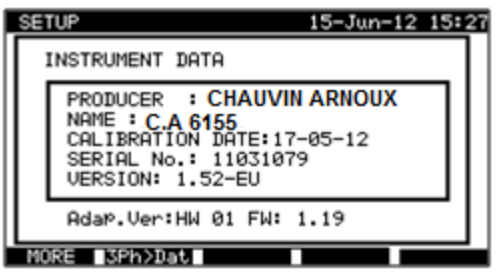

*Menu delle informazioni dello strumento*

Tasti del menu delle informazioni proprie al C.A 6155:

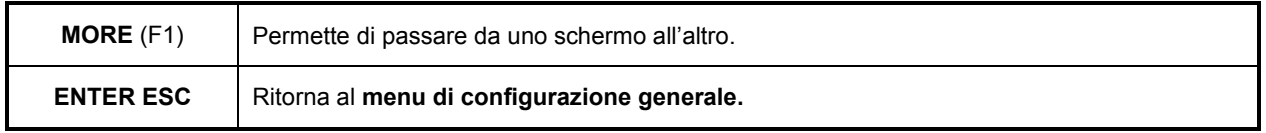

#### **OSSERVAZIONE:**

• Queste informazioni non sono modificabili!

#### **4.3.5 Regolazione del contrasto dello schermo**

L'opzione permette all'utente d'impostare il contrasto della visualizzazione. Si visualizzerà il seguente menu:

| SETUP                                                                                                    | 21-Dec-08 19:47 |  |
|----------------------------------------------------------------------------------------------------|-----------------|--|
| DATE/TIME<br>LANGUAGE<br>English<br>PRINT HEADER<br>INSTRUMENT DATA<br>CONTRAST<br>52%<br>ORIGINAL SETTINGS<br>SET COMMUNICATION<br>EDIT DEVICE DATA<br>PASSWORD |                 |  |
| UNDO                                                                                                    |                 |  |

*Menu di regolazione del contrasto*

Tas ti del menu di regolazione del contras to:

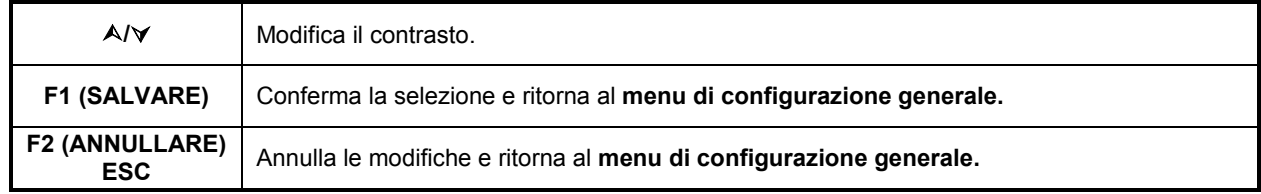

### **4.3.6 Ripristino dei parametri di fabbrica**

In questo menu, è possibile reinizializzare i seguenti parametri ai loro valori d'origine:

- Tutti i parametri di misura in modo di test unitario;
- I test impostati dall'utente sono cancellati;
- Le sequenze di test automatici personalizzati sono sostituite da quelle preprogrammate in fabbrica;
- La velocità di trasmissione di dati con un PC è regolata a 115200 bit/s;
- Il protocollo della stampante imposta un collegamento materiale controllo di flussi (DTR).

Si visualizzerà il seguente menu:

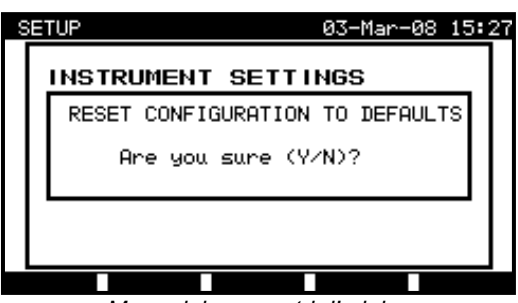

*Menu dei parametri d'origine*

T as ti del menu di reinizializzazione:

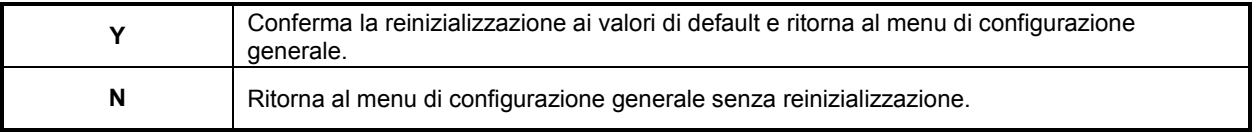

#### **4.3.7 Parametri di comunicazione**

In questo menu, la porta di comunicazione e la velocità di trasmissione sono regolabili per la comunicazione con un PC. Si visualizzerà il seguente menu:

*Italiano Controllore multifunzione dell'equipaggiamento Elettrico di Macchine e Quadri C.A 6155*

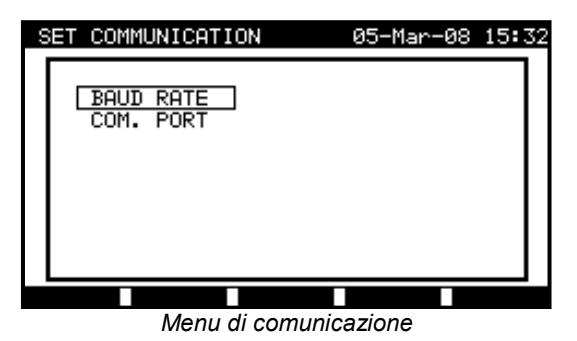

Tas ti del menu di regolazione dei parametri di comunicazione:

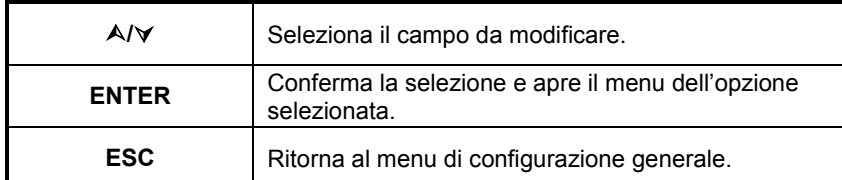

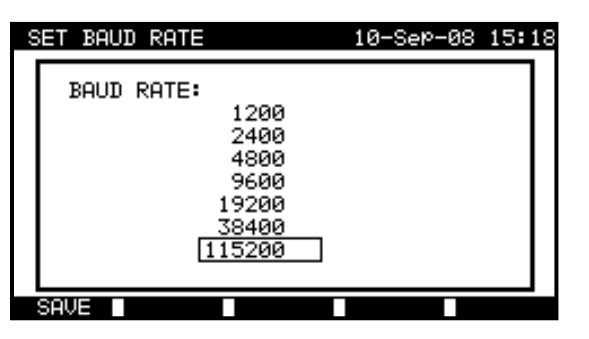

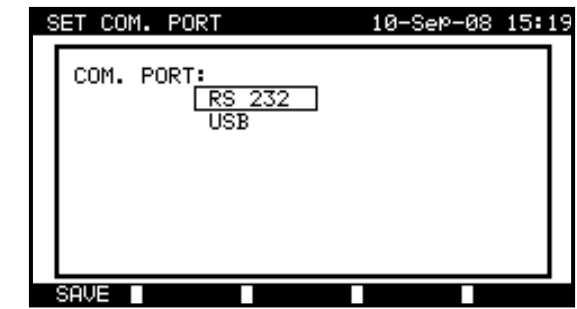

*Parametri di comunicazione*

# Tasti di menu di porta di comunicazione e di velocità i trasmissione:

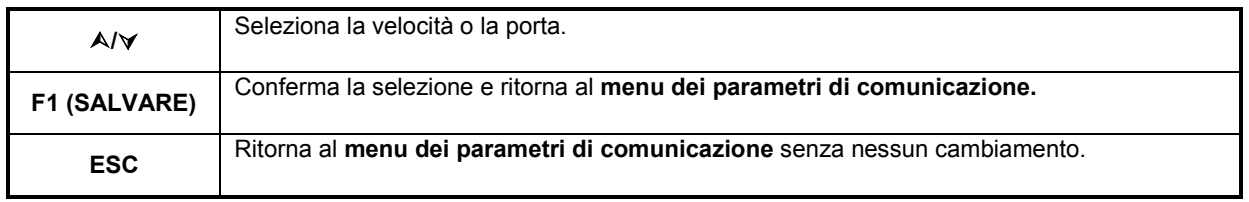

# **OSSERVAZIONE:**

• Una sola porta alla volta può essere attiva!

# **4.3.8 Menu di modifica delle informazioni utente/ strumento**

Selezionate **User/device data** (Informazioni utente/ strumento) nel menu **General settings** (Configurazione generale) con i tasti  $\wedge$  e  $\vee$  e premete il tasto ENTER per confermare questa scelta. Si visualizza il menu **User/device data**.

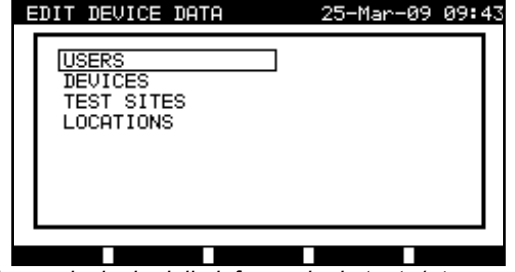

*Menu principale delle informazioni utente/* strumento

#### Tas ti del menu delle informazioni utente/ s trumento:

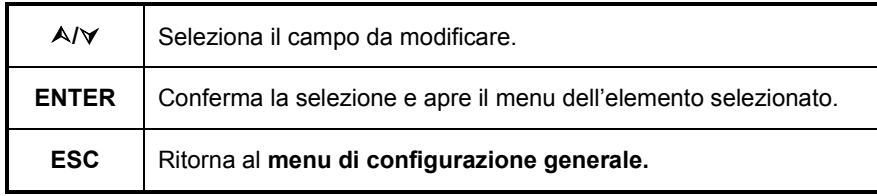

#### 4.3.8.1 S ottomenu Utenti (Us ers )

In questo menu, è possibile digitare, modificare e selezionare i nomi di 15 utenti diversi.

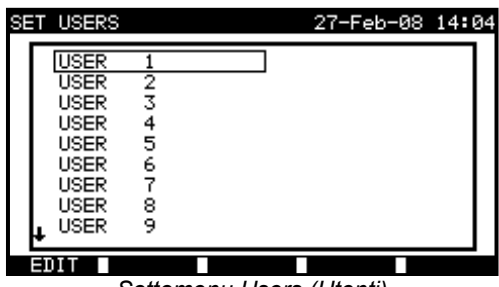

*Sottomenu Users (Utenti)*

T as ti del menu Utenti:

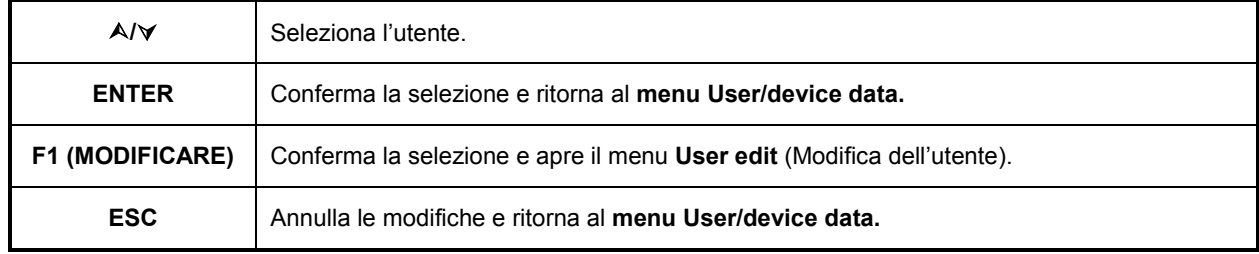

#### T as ti del menu d'E dizione:

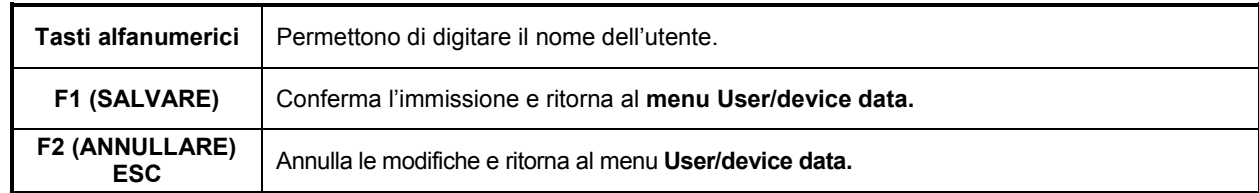

4.3.8.2 S ottomenu Device (S trumento: EST)

In questo menu, è possibile editare le liste di nomi dell'EST (fino a 100.) È anche possibile telescaricare la lista verso o dal software PC SW CA Link PRO. Per maggiori informazioni, riferitevi al *§* 8.5 Download di dati.

Selezionate Device nel menu User/device data mediante i tasti A e V, e premete il tasto ENTER per confermare questa scelta. Si visualizza il seguente menu:

| SET |                                                                                         | DEVICE                          |        | 21-Dec-08 19:54 |  |  |
|-----|-----------------------------------------------------------------------------------------|---------------------------------|--------|-----------------|--|--|
|     | APP<br><b>APP</b><br><b>APP</b><br><b>APP</b><br>APP<br>APP<br>APP<br>APP<br><b>APP</b> | 2<br>3<br>4<br>5<br>6<br>8<br>9 |        |                 |  |  |
|     |                                                                                         | PaUp                            | PaDown |                 |  |  |

*Sottomenu Device (Strumento)*

#### Tas ti del menu *location* (locazione):

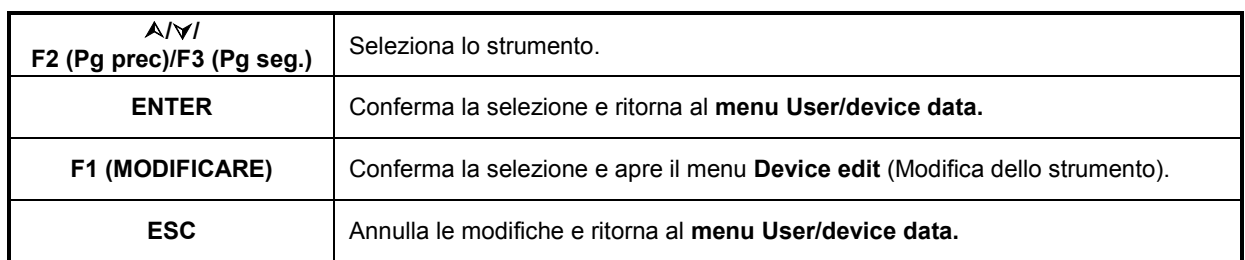

#### T as ti del menu d'E dizione:

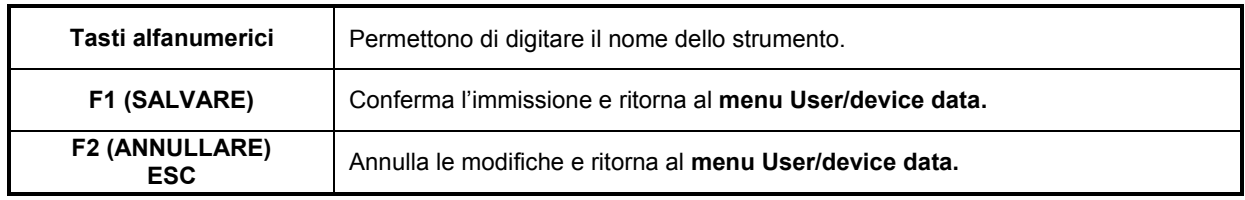

#### 4.3.8.3 Sottomenu Sito di test (Test site)

In questo menu, è possibile modificare le liste dei nomi del sito (fino a 100). È anche possibile telescaricare la lista verso o dal software PC SW CA Link PRO. Per maggiori informazioni, riferitevi al *§* 8.5 Download di dati.

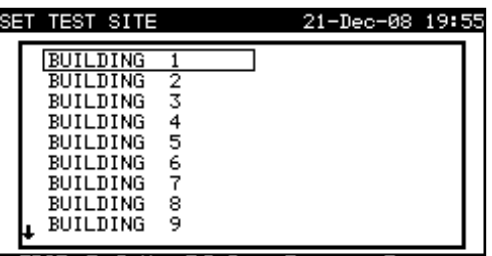

*Sottomenu Test site (Sito di test)*

Tas ti del menu Sito di test (Test site):

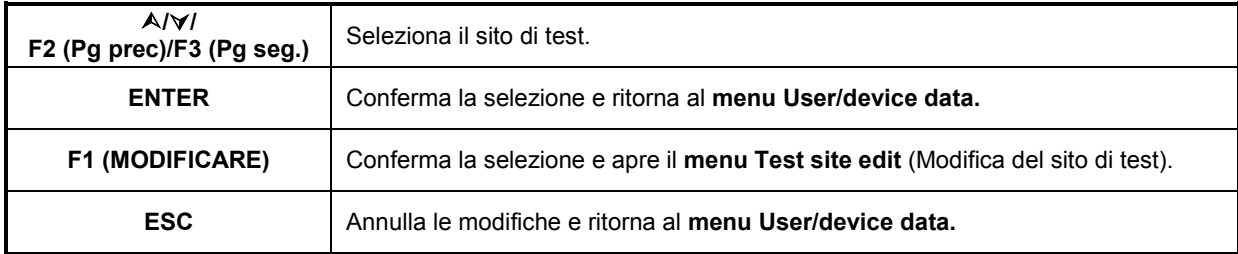

#### T as ti del menu d'E dizione:

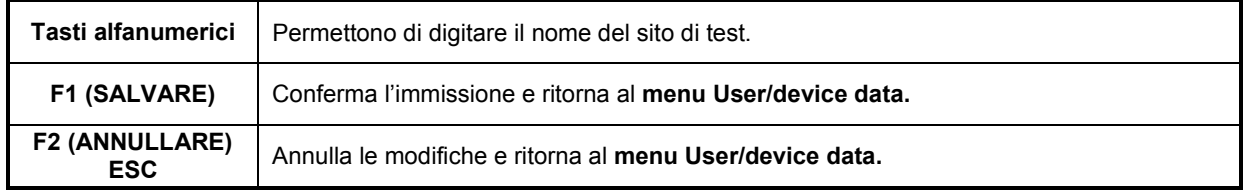

#### 4.3.8.4 S ottomenu L ocazioni (L ocation)

In questo menu, è possibile modificare le liste dei nomi di locazioni di default (fino a 100.) È anche possibile telescaricare la lista verso o dal software PC SW CA Link PRO. Per maggiori informazioni, riferitevi al *§* 8.5 Download di dati.

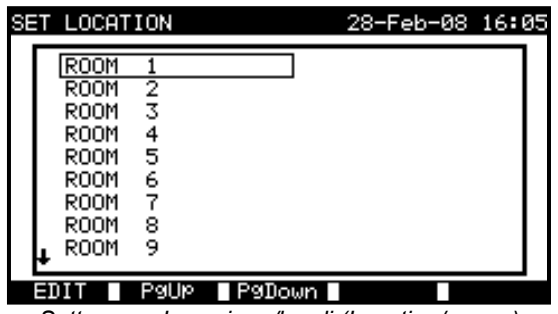

*Sottomenu Locazione/locali (Location/rooms)*

Tas ti del menu Locazione (location):

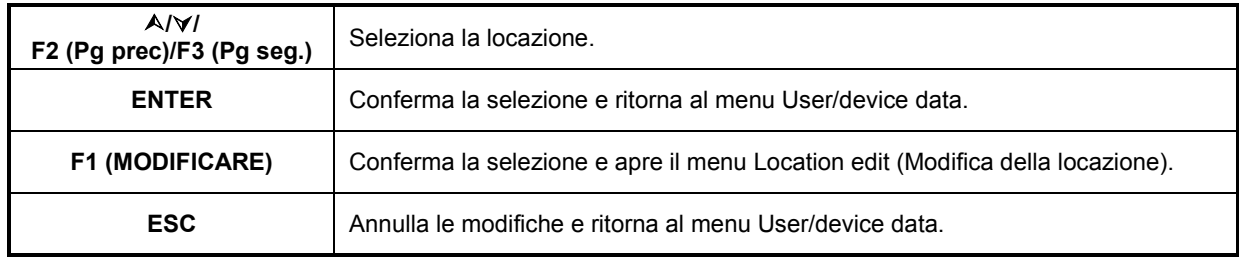

T as ti del menu d'E dizione:

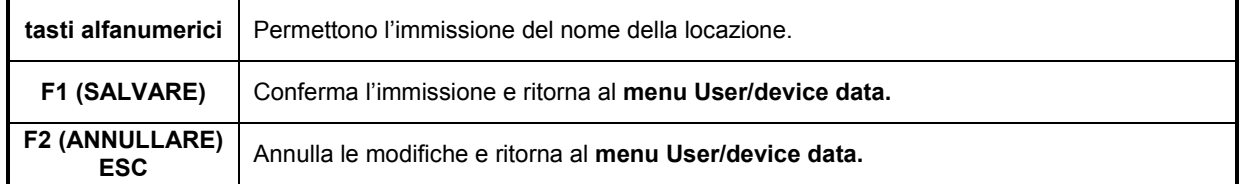

#### **4.3.9 Password**

Nel menu delle password, è possibile impostare due password indipendenti.

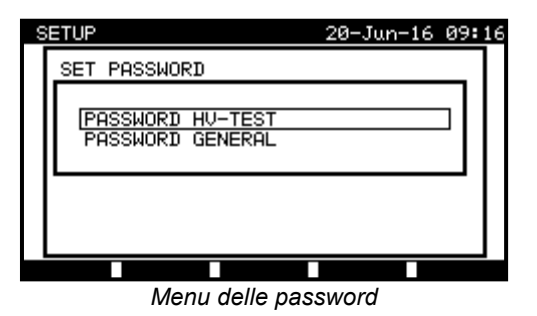

La password HV-TEST protegge dall'accesso non autorizzato alla funzione HV-TEST. Quando si digita la password giusta, la funzione HV-TEST è sbloccata fino allo spegnimento dello strumento. Non è possibile disattivare questa password, ma è possibile reinizializzarla mediante l'opzione Parametri generali >> Parametri d'origine.

La password generale protegge contro:

- Ingresso nel menu di modifica dell'utente;
- Modifica dei parametri di misura in modo di test unitario/automatico personalizzato;
- Soppressione dei risultati registrati;
- Ingresso nel menu dei parametri d'origine.

Nelle operazioni protette da una password, è necessario digitare la password prima di sopprimere o modificare i dati protetti. Il C.A 6155 esige una password e non autorizzerà i cambiamenti se non si digita la corretta password.

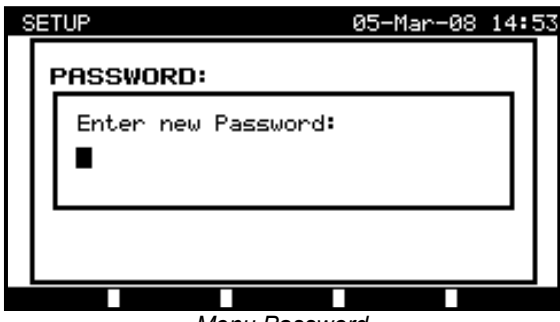

*Menu Password*

T as ti del menu pas s word:

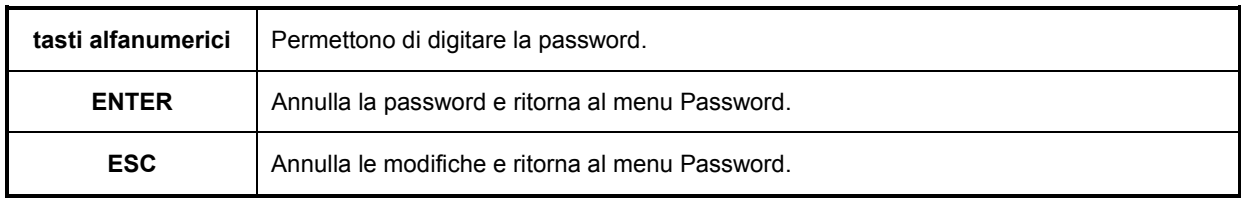

Si consiglia di annotare questa password e conservarla in luogo sicuro.

#### **OSSERVAZIONE:**

- In assenza di protezione mediante password, il C.A 6155 vi chiederà di digitare due volte la nuova password, di cui una per confermarla;
- Se il C.A 6155 è già protetto da una password, vi chiederà la vecchia password prima di digitare due volte la nuova, di cui una per confermarla;
- Per disattivare la protezione mediante password, anziché digitare una nuova password, premete solo il tasto ENTER quando il C.A 6155 ve lo domanderà nonché in fase di conferma, e la password sarà disattivata.

Contattate il vostro distributore se avete dimenticato la password.

Operazioni protette da una password:

- Entrata nel menu di modifica dell'utente;
- Modifica dei parametri di misura in modo di test unitario/automatico;
- Soppressione dei risultati registrati;
- Entrata nel menu dei parametri d'origine.

#### **4.3.10 Risultato**

In questo menu, potete scegliere il risultato da visualizzare alla fine della misura.

| SETUP                                                                                                    | 05–Apr–13 10:14 |  |
|----------------------------------------------------------------------------------------------------|-----------------|--|
| DATE∕TIME<br>LANGUAGE English<br>PRINT HEADER<br>INSTRUMENT DATA<br>CONTRAST<br>49%<br>ORIGINAL SETTINGS<br>SET COMMUNICATION<br>EDIT DEVICE DATA<br>PASSWORD |                 |  |
| RESULT<br>Worst                                                                                                    |                 |  |
|                                                                                                    |                 |  |

*Menu dei parametri del risultato*

Opzioni del menu RISULTATO:

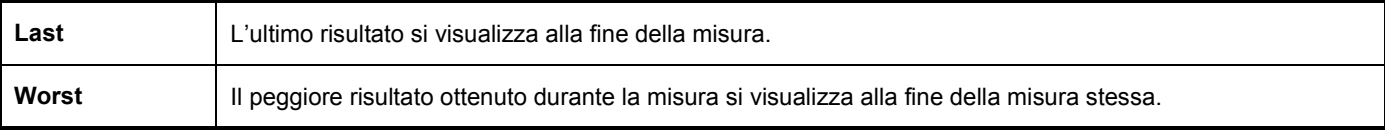

Tasti del menu RISULTATO:

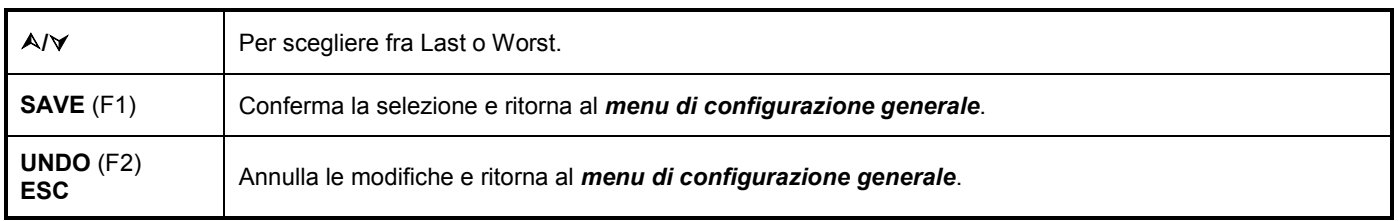

#### **OSSERVAZIONE:**

• L'ultimo risultato di Tensione, Potenza o test HV si visualizza alla fine delle misure, qualunque siano i parametri selezionati nel menu dei parametri di risultato.

# **5 MODO D'UTILIZZO IN FUNZIONE TEST PAT**

<span id="page-35-0"></span>L'utilizzo in funzione test PAT è principalmente destinato al test e alla manutenzione periodica degli strumenti/dispositivi elettrici portatili. Il C.A 6155 può testare questi strumenti nei seguenti modi:

- Modi di test unitari;
- Tre modi di test automatici.

<span id="page-35-1"></span>Dopo messa sotto tensione del C.A 6155, si visualizzerà l'ultimo menu utilizzato.

# **5.1 MENU PRINCIPALE DI TEST PAT**

Mediante il menu principale PAT testing, è possibile selezionare tutte le funzioni del C.A 6155 correlate al test PAT.

| PAT TESTING<br>21-Dec-08 19:57                                                                                                    |  |
|----------------------------------------------------------------------------------------------------|--|
| ∣VDE ORGANIZER<br>AUTOTEST CUSTOM<br>PROJECT AUTOTESTS<br>BARCODE / TAG<br>SINGLE TEST<br>RECALL/DELETE/SEND MEMORY<br>DATA UPLOAD/DOWNLOAD<br><b>SETUP</b> |  |
|                                                                                                    |  |

*Menu principale di test PAT*

Selezionate la funzione che volete realizzare premendo i tasti A e V, e il tasto ENTER per confermare la vostra scelta. Per ritornare al **menu precedente**, premete il tasto ESC.

#### <span id="page-35-2"></span>**5.2 MENU ORGANIZZATORE VDE (VDE ORGANIZER)**

Questo menu permette di creare e realizzare sequenze di test compatibili con la norma VDE. Le configurazioni delle sequenze e relativi parametri sono esattamente identiche alle preconizzazioni della norma VDE 701-702.

Quando una sequenza è stata creata nell'Organizzatore VDE, è possibile eseguirla come un test automatico o registrarla nel menu Custom Autotest (Test automatico personalizzato).

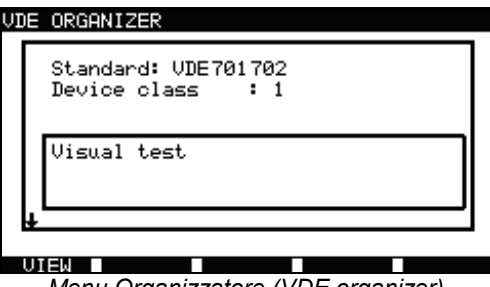

*Menu Organizzatore (VDE organizer)*

<span id="page-35-3"></span>*Vedi il § 7.1 Organizzazione VDE per maggiori informazioni.*

### **5.3 MENU TEST AUTOMATICO PERSONALIZZATO (CUSTOM AUTOTEST)**

Il menu contiene una lista di sequenze automatiche personalizzate. Due sequenze di test automatici, preprogrammate e spesso utilizzate, sono aggiunte alla lista di default. È possibile preprogrammare in questo modo un numero massimo di 50 sequenze di test automatiche personalizzate. Pertanto è possibile telescaricare test automatici personalizzati verso o dal software PC SW CA Link PRO.

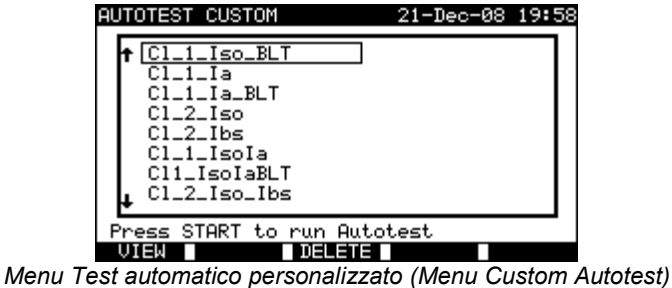

*Vedi il § 7 – Sequenze di test automatiche per una descrizione dettagliata di questo modo di test.*
# **5.4 MENU PROJECT AUTOTEST (MENU TEST AUTOMATICI DI PROGETTO)**

Il test automatico di progetto è uno strumento che semplifica e accelera il test periodico degli strumenti. L'idea principale è riutilizzare dati conosciuti e registrati concernenti lo strumento da testare.

|              |             | SEARCH PROJECT AUTOTEST 18-May-09 12:13                |  |
|--------------|-------------|--------------------------------------------------------|--|
| DEUICE: *    |             |                                                        |  |
| HSER:        | *           |                                                        |  |
| TEST SITE: * |             |                                                        |  |
| LOCATION: *  |             | DATE: 01.01.2000–18.05.2009                            |  |
|              |             |                                                        |  |
|              |             |                                                        |  |
|              |             |                                                        |  |
|              |             |                                                        |  |
|              |             |                                                        |  |
| UNDO         | TYPE<br>. . |                                                        |  |
|              |             | Esempio di menu d'avvio di test automatico di progetto |  |

*Consultare la sezione 7,3 Test automatici di progetto per una descrizione dettagliata di questo modo di test.*

## **5.5 MENU BARCODE/TAG (MENU CODICI A BARRE/ETICHETTE)**

Il menu Barcode/TAG include le operazioni con codici a barre e le etichette RFID.

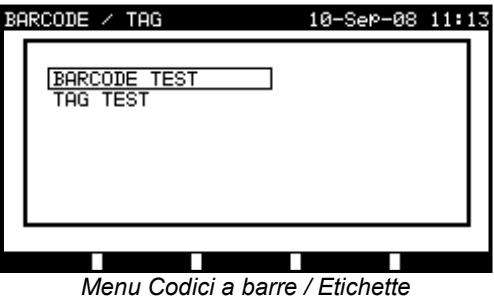

*Vedi il § 7.4 Menu codici a barre/etichette per maggiori informazioni.*

## **5.6 MENU SINGLE TEST (MENU TEST UNITARIO)**

In questo menu è possibile realizzare test individuali.

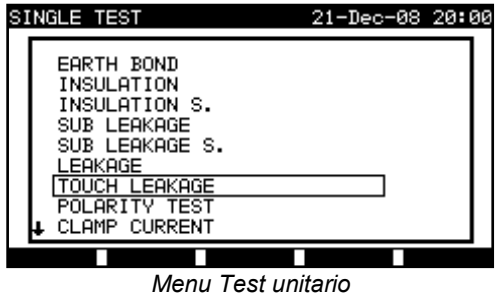

*Vedi il § 6 Modo di test unitario per una descrizione dettagliata del modo di test unitario.*

# **5.7 MENU DI RICHIAMO/SOPPRESSIONE/INVIO DI RISULTATI**

Questo menu permette di trattare i dati registrati. Con il nome e la data di prova, i risultati registrati per l'EST possono venire richiamati, soppressi o inviati ad un PC o ad una stampante.

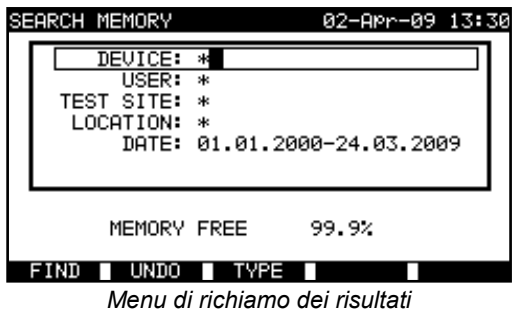

*Consultare le sezioni 8.2 Richiamo di risultati, 8.3 Soppressione di risultati e 8.4 Download e stampa di risultati per maggiori informazioni.*

# **5.8 MENU DATA UPLOAD/DOWNLOAD (MENU DOWNLOAD DI DATI)**

In questo menu, è possibile telescaricare vari dati del PC verso il C.A 6155:

- Risultati di test e dati registrati (risultati, parametri, note);
- Lista degli strumenti testati di default e nomi dei siti di test;
- Lista di sequenze automatiche personalizzate.

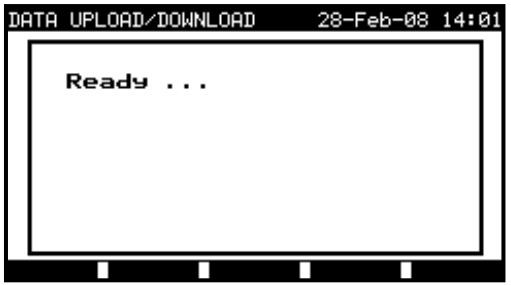

*Menu di Download di dati*

*Consultare la sezione 8.5 Download di dati per una descrizione dettagliata del Download di dati provenienti da o verso un PC.*

## **5.9 MENU SETUP (MENU CONFIGURAZIONE)**

In questo menu, è possibile definire i parametri specifici al modo di test PAT.

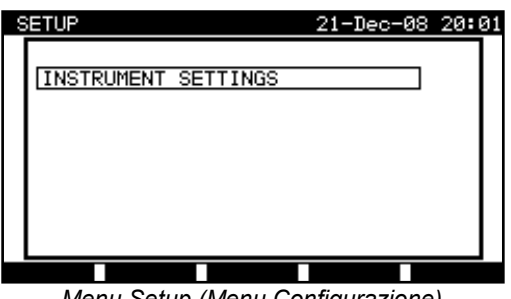

*Menu Setup (Menu Configurazione)*

## **5.9.1 Instrument settings (Parametri del C.A 6155)**

Al termine di un test automatico è possibile aggiungere ai risultati (prima di registrarli) dati complementari concernenti l'EST. Nel sottomenu Instrument settings, è possibile controllare le variazioni dei dati fra i test.

| SETUP                                                                                                    | 21-Dec-08 20:03                                                            |
|----------------------------------------------------------------------------------------------------|----------------------------------------------------------------------------|
| INSTRUMENT SETTINGS                                                                                             |                                                                            |
| DEVICE No. FIELD<br>TEST SITE FIELD<br>LOCATION FIELD<br>HSER ETELD<br>DEVICE NAME FIELD<br>RETEST PERIOD FIELD | increment<br>rePlicate<br>rePlicate<br>rePlicate<br>rePlicate<br>rePlicate |
|                                                                                                    |                                                                            |

*Menu Instrument settings (Menu Parametri del C.A 6155)*

È possibile controllare i dati seguenti fra i test:

- Numero dello strumento;
- Sito di test;
- Locazione;
- Utente;
- Nome dello strumento;
- Periodicità di test;
- Codice di riparazione;
- Commenti;
- Sistemi di codici a barre.

*Consultare la sezione 8.6.1 Parametri del C.A 6155 per maggiori informazioni.*

# **6 TEST UNITARI IN MODO DI TEST PAT**

In modo di test unitario, è possibile realizzare vari test individuali. E' particolarmente utile per gli interventi di riparazione.

#### **OSSERVAZIONE:**

• Non è possibile salvare i risultati dei test unitari in modo d'utilizzo per test PAT.

## **6.1 REALIZZAZIONE DI MISURE IN MODO "TEST UNITARIO"**

Selezionate Single test nel menu **principale PAT testing** mediante i tasti  $\land$  e  $\lor$ , e premete il tasto **ENTER** per confermare questa scelta. Si visualizza il menu **Single test menu.**

| SINGLE TEST                                                                                                    | 10-Sep-08 12:41 |  |
|----------------------------------------------------------------------------------------------------|-----------------|--|
| EARTH BOND<br>INSULATION<br>INSULATION S.<br>SUB LEAKAGE<br>SUB LEAKAGE S.<br>LEAKAGE<br>TOUCH LEAKAGE<br>POLARITY TEST<br><b>CLAMP CURRENT</b> |                 |  |
|                                                                                                    |                 |  |

*Menu Single test(Menu Test unitario)*

Nel menu Single test, selezionate il test unitario mediante i tasti A e  $\forall$ , e premete il tasto ENTER per confermare questa scelta.

#### **Modifica dei parametri di test**

I parametri del test unitario selezionato si visualizzano nell'angolo superiore destro dello schermo.

È possibile modificarli premendo il tasto **EDIT** (F1) e selezionarli con i tasti A e V. Il parametro selezionato appare evidenziato (brillante). Il suo valore è regolabile mediante i tasti  $\leq e \geq$ .

#### **OSSERVAZIONE:**

• Per conservare le nuove regolazioni, premete il tasto **SAVE** (F1).

#### **6.2 MISURA**

## **6.2.1 Resistenza di messa a terra**

Questo test verifica che le connessioni fra il morsetto del conduttore di terra della presa rete dell'EST e i pezzi conduttori accessibili del medesimo dispositivo (scatola metallica) siano soddisfacenti e di resistenza sufficientemente debole. Questo test va realizzato su strumenti di classe 1 (messi a terra).

Il C.A 6155 misura la resistenza fra il morsetto PE della presa rete di test (solo se la corrente di test di 200mA è selezionata) e il morsetto S/C1.

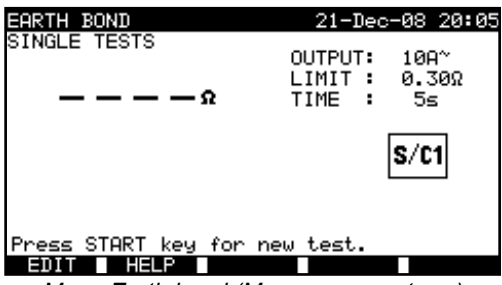

*Menu Earth bond (Menu messa a terra)*

## **Parametri di test per la misura di resistenza di messa a terra:**

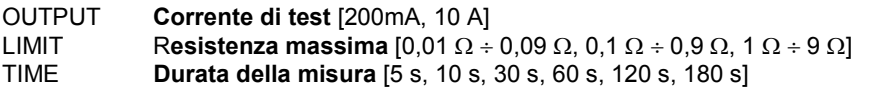

#### **Circuito di test per la misura di resistenza di messa a terra:**

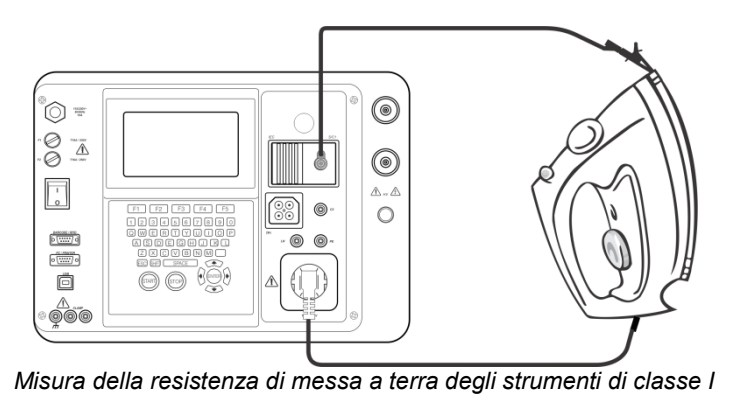

#### **Procedura di misura di resistenza della messa a terra:**

- Selezionate la funzione, EARTH BOND;
- Impostate i parametri di test;
- Collegate l'EST al C.A 6155;
- Collegate il cavo di test all'uscita S/C1 del C.A 6155;
- Collegate l'altra estremità del cavo S/C1 alle parti metalliche accessibili dell'EST (osservare la figura seguente);
- Premete il tasto START per lanciare la misura.

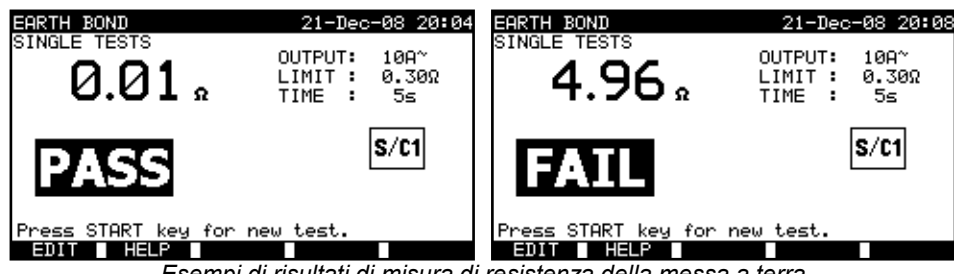

*Esempi di risultati di misura di resistenza della messa a terra*

#### Risultati visualizzati:

Risultato principale ............... resistenza di messa a terra

## **OSSERVAZIONE:**

• Rispettate le avvertenze visualizzate prima di iniziare la misura!

## 6.2.1.1 Compens azione della res is tenza dei cavi di tes t

```
La compensazione dei cavi di test è necessaria per eliminare l'influenza della loro resistenza e della resistenza interna dello 
strumento. Se un valore di compensazione è registrato, si visualizza il simbolo C√.
```
Procedura di compensazione della resistenza dei cavi di test:

- Selezionate la funzione **Resistenza del conduttore di protezione**.
- Impostate i **parametri** di test.
- **Collegate** la sonda di test S/C1 allo strumento e mettetelo in corto circuito con il polo PE della presa di test.
- **Premete** il tasto **CAL (F3)** per lanciare la misura**.**
- Se la compensazione è stata effettuata con successo, si visualizza **C**√.

#### **OSSERVAZIONI**

- 5.00Ω è il valore limite di compensazione della resistenza. Se questa resistenza è superiore, il valore di compensazione è reinizializzato al suo valore di default e il messaggio di compensazione sparisce.
- Le due funzioni di resistenza del conduttore di protezione a 10A e a 200mA sono compensate contemporaneamente.
- La compensazione della resistenza dei cavi di test è molto importante per ottenere risultati corretti, soprattutto se i cavi di test utilizzati sono lunghi.

## **6.2.2 Resistenza d'isolamento**

Il test di resistenza d'isolamento verifica la resistenza fra i conduttori attivi e i pezzi metallici accessibili e le messe a terra (o no) dell'EST. Questo test può rivelare i difetti provocati dall'inquinamento, l'umidità, il deterioramento delle parti metalliche isolate, ecc.

Il C.A 6155 misura la resistenza d'isolamento fra:

- i morsetti della presa rete di test (Fase + Neutro) e i morsetti PE/(S/C1), e
- le uscite di test LN e PE/(S/C1).

Questa funzione è principalmente destinata al test degli strumenti di classe I.

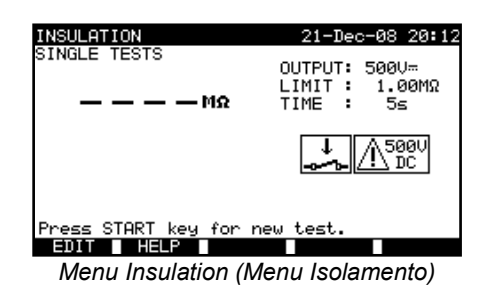

#### **Parametri di test ad alta tensione:**

- OUTPUT **Tensione di test** [250 V, 500 V]
- Resistenza minima [0,10 MΩ, 0,30 MΩ, 0,50 MΩ, 1,00 MΩ, 2,00 MΩ, 4,0 MΩ, 7,0 MΩ, 10,0 MΩ, nessuna]
- TIME **Durata della misura** [5 s, 10 s, 30 s, 60 s, 120 s, nessuna]

## **Circuiti di test per la misura della resistenza d'isolamento:**

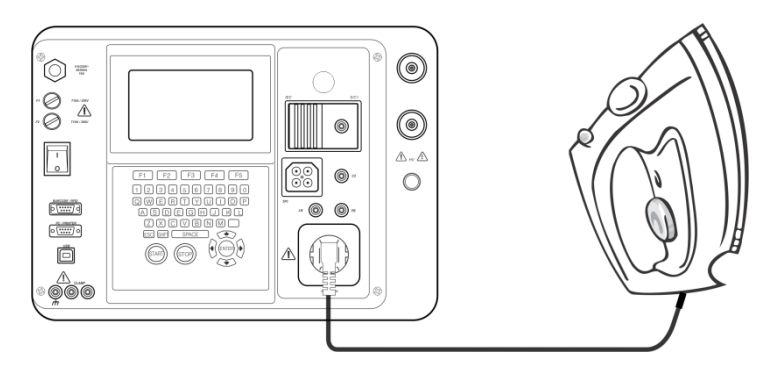

*Misura della resistenza d'isolamento di uno strumento di Classe I*

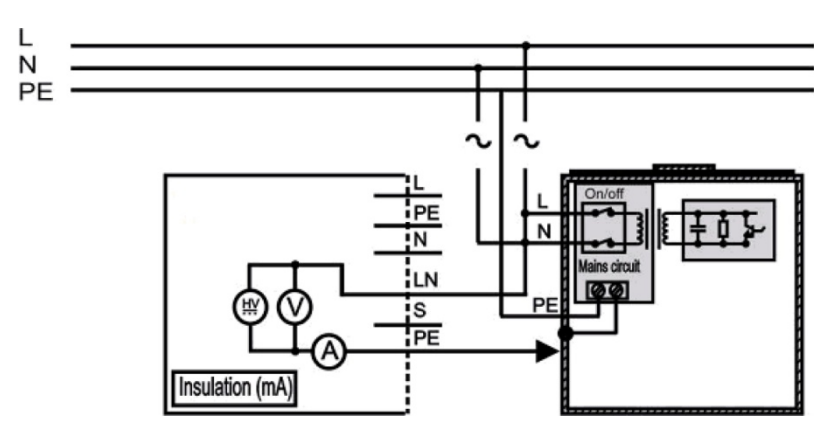

*Misura della resistenza d'isolamento di uno strumento di classe I in un impianto fisso*

## **Procedura di misura della resistenza d'isolamento:**

- Selezionate la funzione Insulation;
- Impostate i parametri di test;
- Collegate l'EST al C.A 6155 (osservare le precedenti figure);
- Per un'apparecchiatura fissa: Disinserite l'alimentazione rete dell'apparecchiatura fissa; Collegate il morsetto di test L (Fase) del C.A 6155 ai morsetti L/N (Fase/Neutro) delle apparecchiature fisse;
- Collegate il morsetto di test PE (Terra) del C.A 6155 alla scatola metallica delle apparecchiature fisse;
- Premete il tasto START per lanciare la misura.

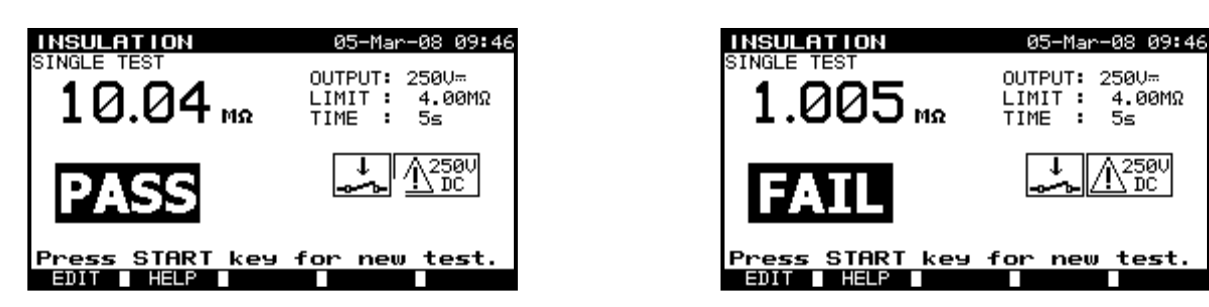

*Esempi i di risultati di misura della resistenza d'isolamento*

Risultati visualizzati:

Risultato principale ................ Resistenza d'isolamento

## **OSSERVAZIONI:**

- Le correnti di dispersione nell'entrata S/C1 perturberanno la misura della resistenza d'isolamento;
- Quando la sonda S/C1 è collegata durante il test, occorre anche considerare la corrente che l'attraversa;
- Occorre mettere l'EST fuori tensione prima della misura!
- Rispettate ogni avvertenza visualizzata sullo schermo prima di iniziare la misura!
- Non toccate o non disinserite l'EST durante la misura o prima che sia totalmente scarico! Il messaggio "Discharging..." (Scarico in corso) si visualizzerà finché la tensione sull'EST supererà 20 V!

## **6.2.3 Resistenza d'isolamento - S**

Il test di resistenza d'isolamento verifica la resistenza fra i conduttori attivi e i pezzi metallici accessibili isolati dell'EST. Questo test può rivelare i difetti provocati dall'inquinamento, l'umidità, il deterioramento delle parti metalliche isolate, ecc.

Il C.A 6155 misura la resistenza d'isolamento fra:

- i morsetti della presa rete di test (Fase+Neutro) e il morsetto di test S/C1, e
- le connessioni da utilizzare LN e S/C1.

Questa funzione è principalmente destinata a testare gli strumenti di classe II e le parti di classe II degli strumenti di classe I.

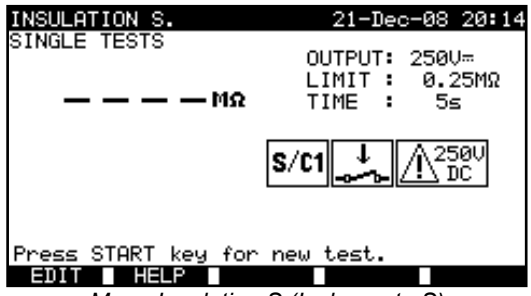

*Menu Insulation S (Isolamento S)*

## **Parametri di test ad alta tensione**

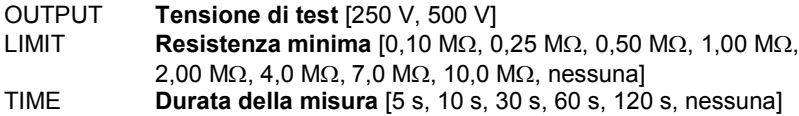

## **Circuiti di test per la misura della resistenza d'isolamento – S:**

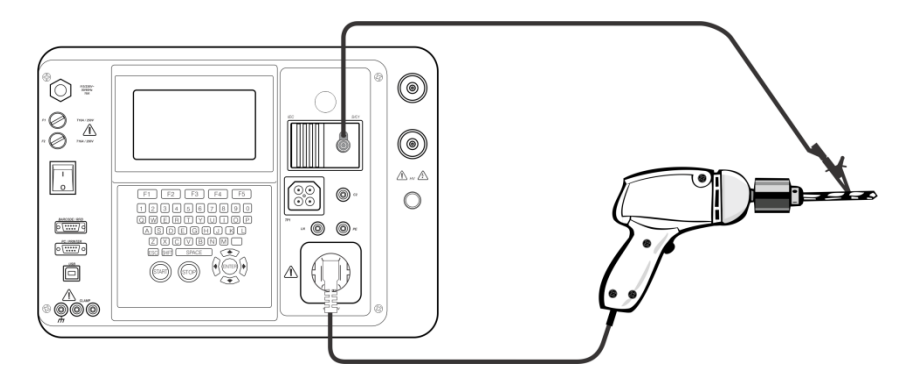

*Misura della resistenza d'isolamento di uno strumento di classe II*

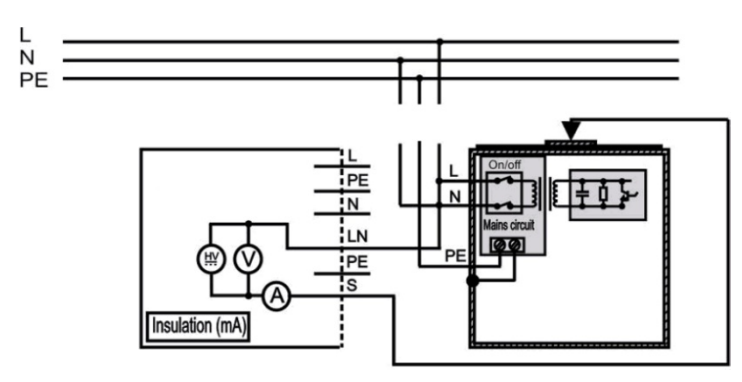

*Misura della resistenza d'isolamento dei pezzi conduttori isolati accessibili degli strumenti in un impianto fisso*

## **Procedura di misura della resistenza d'isolamento S:**

- Selezionate la funzione **Insulation S**;
- Impostate i parametri di test;
- **Collegate** l'EST al C.A 6155 (osservare le precedenti figure);
- **Collegate** la sonda S/C1 ai pezzi conduttori accessibili dell'EST;
- Per **un'apparecchiatura fissa**:
- **Disinserite l'alimentazione rete** dell'apparecchiatura fissa;
- **Collegate** il morsetto di test L (Fase) del C.A 6155 ai morsetti L/N (Fase/Neutro) dell'apparecchiatura fissa;
- **Collegate** la sonda S/C1 ai pezzi conduttori accessibili delle apparecchiature fisse sotto test;
- Premete il tasto **START** per lanciare la misura.

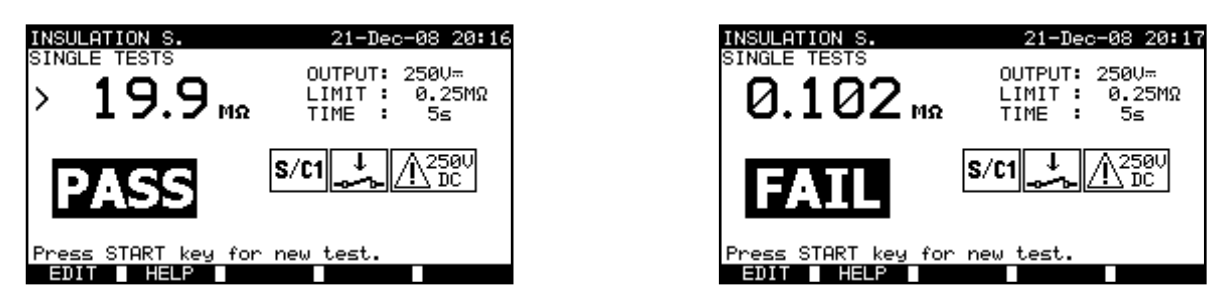

*Esempi di risultati di misura della resistenza d'isolamento S*

## Risultati visualizzati:

Risultato principale ................ Resistenza d'isolamento (LN–S)

## **OSSERVAZIONI:**

- Se uno strumento di classe **I** è collegato alla presa rete di test, le correnti circolanti nel morsetto PE non verranno considerate;
- Occorre mettere l'EST fuori tensione prima della misura!
- Rispettate ogni avvertenza visualizzata sullo schermo prima di iniziare la misura!
- Non toccate o non disinserite l'EST durante la misura o prima che sia totalmente scarico! Il messaggio "Discharging..." (Scarica in corso) si visualizzerà finché la tensione sull'EST supererà 20 V!

# **6.2.4 Corrente di dispersione mediante sostituzione**

Questo test verifica le correnti di dispersione fra i conduttori attivi e le parti metalliche accessibili (scatola, viti, impugnature, ecc.). Anche i percorsi delle dispersioni capacitive sono inclusi nel risultato. Il test misura la corrente circolante per una tensione di test di 40 VAC, questa corrente viene poi messa su scala per il valore della tensione rete nominale di 230 VAC.

Il C.A 6155 misura la resistenza d'isolamento fra:

- i morsetti della presa rete di test (Fase+Neutro) e le connessioni da utilizzare PE/(S/C1), e
- le connessioni da utilizzare LN e PE/(S/C1).

Questa funzione è principalmente destinata al test degli strumenti di classe I.

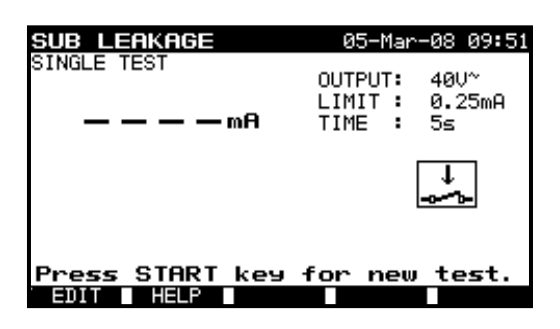

*Menu Sub leakage (Corrente di dispersione mediante sostituzione)*

#### **Parametri di test per la misura della corrente di dispersione mediante sostituzione:**

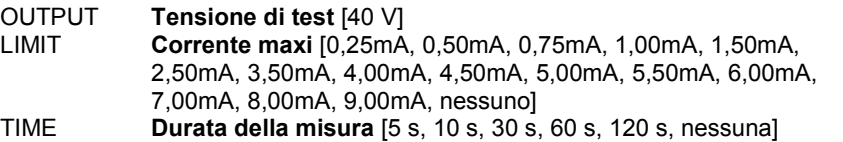

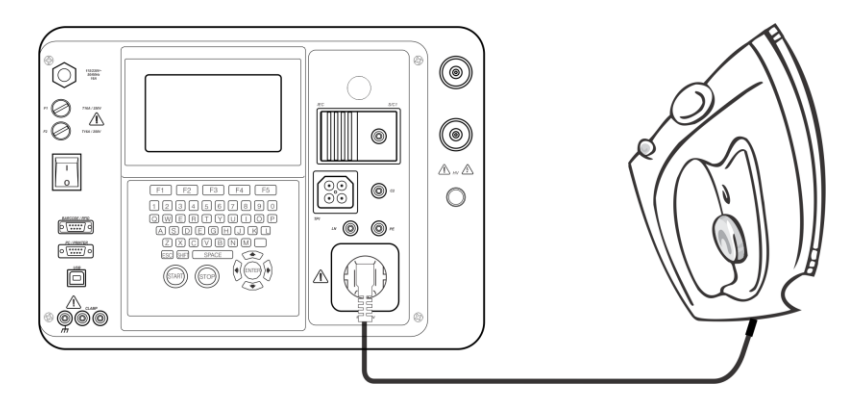

*Misura della corrente di dispersione mediante sostituzione di uno strumento di classe I*

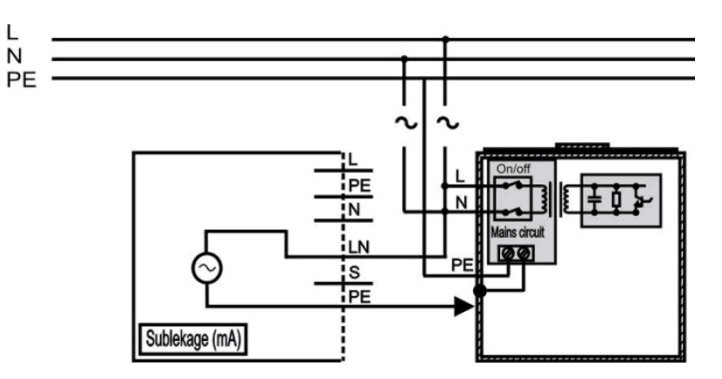

*Misura della corrente di dispersione mediante sostituzione di uno strumento di classe I in un impianto fisso*

## **Procedura di misura della corrente di dispersione mediante sostituzione:**

- Selezionate la funzione **Substitute leakage;**
- Impostate i parametri di test;
- **Collegate** l'EST al C.A 6155 (osservare le precedenti figure);
- Per **un'apparecchiatura fissa**:
- **Disinserite l'alimentazione rete** dell'apparecchiatura fissa;
- **Collegate** il morsetto di test L (Fase) del C.A 6155 ai morsetti L/N (Fase/Neutro) dell'apparecchiatura fissa;
- **Collegate** il morsetto di test PE (Terra) del C.A 6155 alla scatola metallica dell'apparecchiatura fissa;
- Premete il tasto **START** per lanciare la misura.

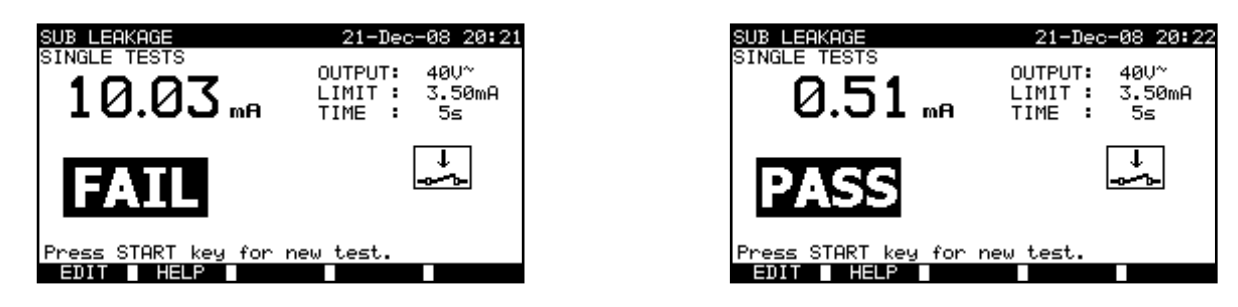

*Esempi di risultati di misura di corrente di dispersione mediante sostituzione*

Risultati visualizzati:

Risultato principale ................ corrente di dispersione mediante sostituzione

## **OSSERVAZIONI:**

- Rispettate ogni avvertenza visualizzata prima di iniziare la misura!
- Quando la sonda S/C1 è collegata durante il test, occorre anche considerare la corrente che l'attraversa;
- La corrente di dispersione mediante sostituzione potrebbe essere notevolmente diversa da quella del test tradizionale della corrente di dispersione a causa della maniera in cui il test è realizzato. Per esempio, la differenza fra le due misure di dispersione sarà influenzata dalla presenza di condensatori di soppressione di rumorosità fra il neutro e la terra.

## **6.2.5 Dispersione mediante sostituzione – S**

Questo test verifica le correnti di dispersione fra i conduttori attivi e le parti metalliche accessibili (viti, impugnature, ecc.). Anche i percorsi delle dispersioni capacitive sono inclusi nel risultato. Il test misura la corrente circolante per una tensione di test di 40 VAC; questa corrente viene poi messa su scala per il valore della tensione rete nominale di 230 VAC.

Il C.A 6155 misura la resistenza d'isolamento fra:

- i morsetti della presa rete di test (Fase+Neutro) e il morsetto di test S/C1, e
- le connessioni da utilizzare LN e S/C1.

Questa funzione è principalmente destinata a testare gli strumenti di classe II e le parti di classe II degli strumenti di classe I.

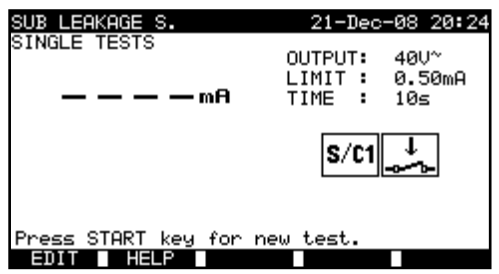

*Menu Sub leakage (Menu Corrente di dispersione mediante sostituzione S)*

**Parametri di test per la misura di corrente di dispersione mediante sostituzione S:**

- OUTPUT **Tensione di test** [40 V]
- **Corrente maxi** [0,25mA, 0,50mA, 0,75mA, 1,00mA, 1,50mA,
- 2,0mA, 2,50mA, 3,0mA, 3,50mA, nessuno]
- TIME **Durata della misura** [5 s, 10 s, 30 s, 60 s, 120 s, nessuna]

Circuiti di test per la misura di corrente di dispersione mediante sostituzione S:

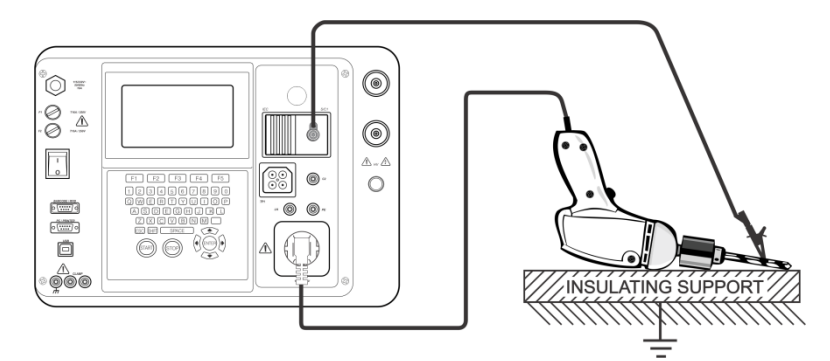

*Misura della corrente di dispersione mediante sostituzione di uno strumento di classe II*

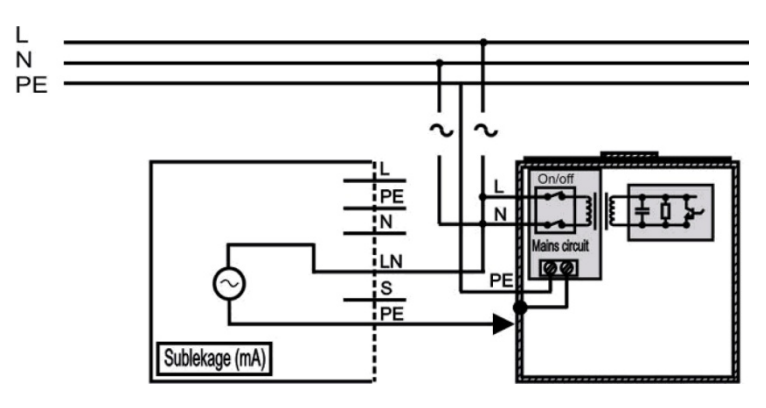

*Misura della corrente di dispersione mediante sostituzione dei pezzi conduttori isolati accessibili degli strumenti in un impianto fisso*

## **Procedura di misura della resistenza d'isolamento S:**

- Selezionate la funzione **Substitute leakage S**;
- Impostate i parametri di test;
- **Collegate** l'EST al C.A 6155 (osservare le precedenti figure);
- **Collegate** la sonda S/C1 ai pezzi conduttori accessibili dell'EST;
- Per **un'apparecchiatura fissa**:
- **Disinserite l'alimentazione rete** dall'apparecchiatura fissa;
- **Collegate** il morsetto di test L (Fase) del C.A 6155 ai morsetti L/N (Fase/Neutro) dell'apparecchiatura fissa;
- **Collegate** la sonda S/C1 ai pezzi conduttori accessibili delle apparecchiature fisse sotto test;
- Premete il tasto **START** per lanciare la misura.

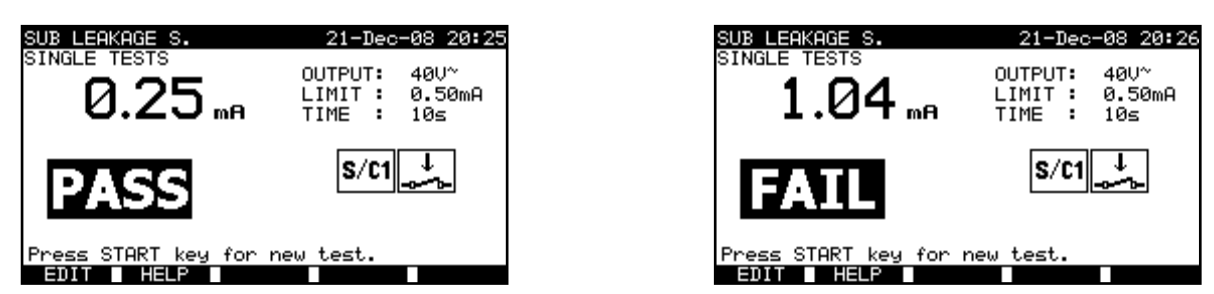

*Esempi di risultati di misura di corrente di dispersione mediante sostituzione S*

Risultati visualizzati:

Risultato principale ................ corrente di dispersione mediante sostituzione LN-S

## **OSSERVAZIONI:**

- Rispettate ogni avvertenza visualizzata prima di iniziare la misura!
- Se uno strumento di classe I è collegato alla presa rete di test, le correnti circolanti nel morsetto PE non verranno considerate.

# **6.2.6 Corrente di dispersione differenziale**

Lo scopo di questo test è determinare la somma di tutte le dispersioni circolanti dai conduttori attivi fino alla terra. A causa del metodo differenziale utilizzato per determinare le correnti di dispersione, il valore totale e reale di queste correnti si misura sempre, anche se nell'EST esistono percorsi di correnti parallele verso la terra.

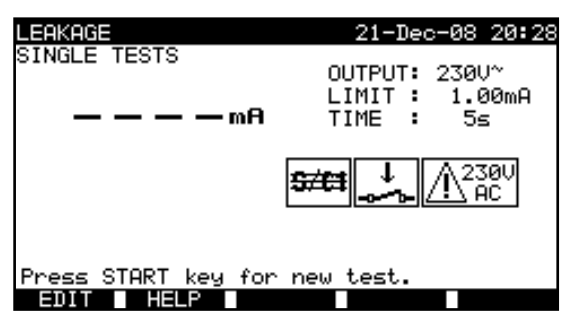

*Menu della corrente di dispersione differenziale*

#### **Parametri di test per la misura di corrente di dispersione differenziale:**

- OUTPUT **Tensione di test** [230 V]
- LIMIT **Corrente maxi** [0,25mA, 0,50mA, 0,75mA, 1,00mA, 1,50mA, 2,50mA, 3,50mA, 4,00mA, 4,50mA, 5,00mA, 5,50mA, 6,00mA, 7,00mA, 8,00mA, 9,00mA, nessuno] TIME **Durata della misura** [5 s, 10 s, 30 s, 60 s, 120 s, nessuna]

**Circuito di test per la misura di corrente di dispersione differenziale:**

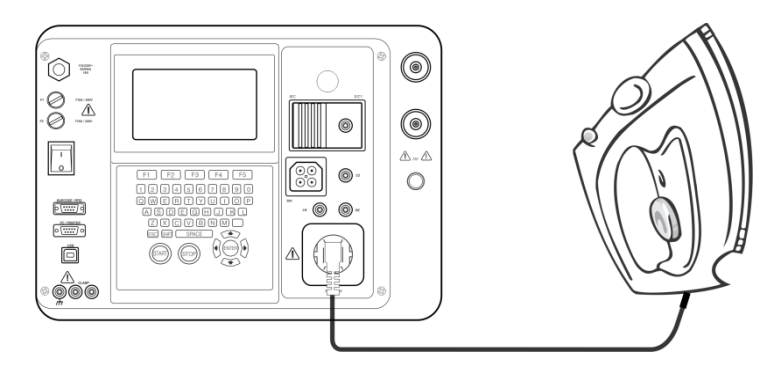

*Misura di corrente differenziale*

## **Procedura di misura di corrente differenziale:**

- Selezionate la funzione Differential;
- Impostate i parametri di test;
- Collegate l'EST al C.A 6155 (osservare la seguente figura );
- Premete il tasto START per lanciare la misura.

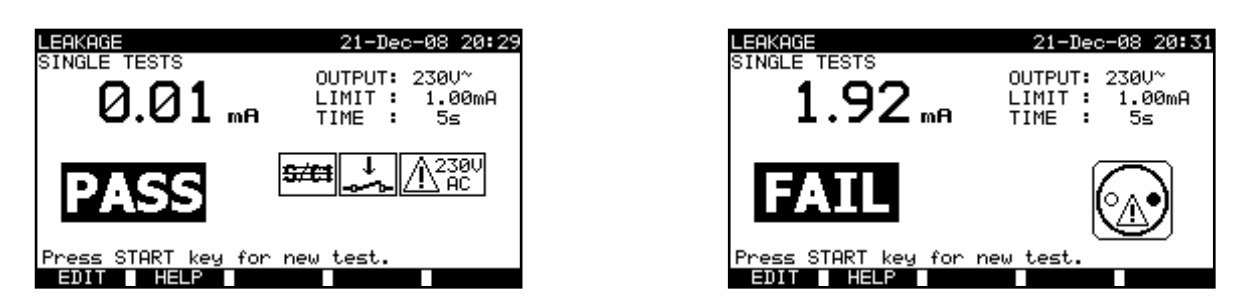

*Esempi di risultati di misura di corrente differenziale*

Risultati visualizzati:

Risultato principale ................ corrente di dispersione differenziale

## **OSSERVAZIONI:**

- Durante il test, si applica all'EST una tensione d'alimentazione rete. Se l'EST comporta parti mobili, badate che siano installate rispettando la massima sicurezza o protette per evitare qualsiasi pericolo possibile per l'operatore o danni per lo strumento o il suo ambiente!
- Rispettate ogni avvertenza visualizzata prima di iniziare la misura!
- Il C.A 6155 inverte automaticamente la fase e il neutro dell'EST durante il test.

## **6.2.7 Corrente di dispersione mediante contatto della scatola**

Questo test determina la corrente che circolerà se una persona tocca i pezzi conduttori accessibili dell'EST.

Il C.A 6155 misura la corrente di dispersione circolante nella sonda S/C1 verso la terra.

È possibile alimentare l'EST mediante la presa rete di test o direttamente mediante l'impianto elettrico (per le apparecchiature fisse).

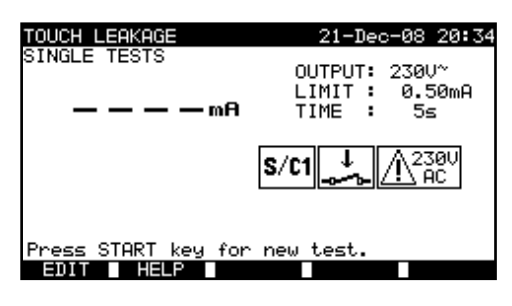

*Menu Touch leakage (Menu Dispersione mediante contatto della scatola)*

**Parametri di test per la misura della corrente di dispersione mediante contatto:**

- OUTPUT **Tensione sistema** [230 V]<br>LIMIT **Corrente maxi** [0.25mA. 0 LIMIT **Corrente maxi** [0,25mA, 0,50mA, 0,75mA, 1,00mA, 1,50mA, 2,00mA, nessuno]
- TIME **Durata della misura** [5 s, 10 s, 30 s, 60 s, 120 s]

## **Circuiti di test per la misura della corrente di dispersione mediante contatto:**

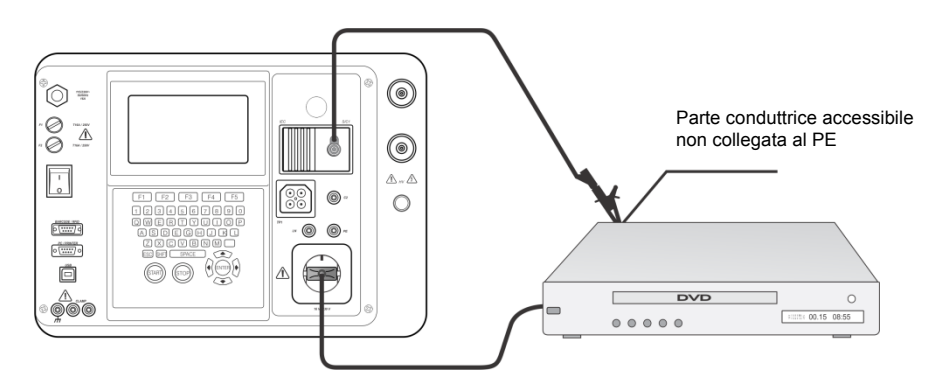

*Misura della corrente di dispersione mediante contatto*

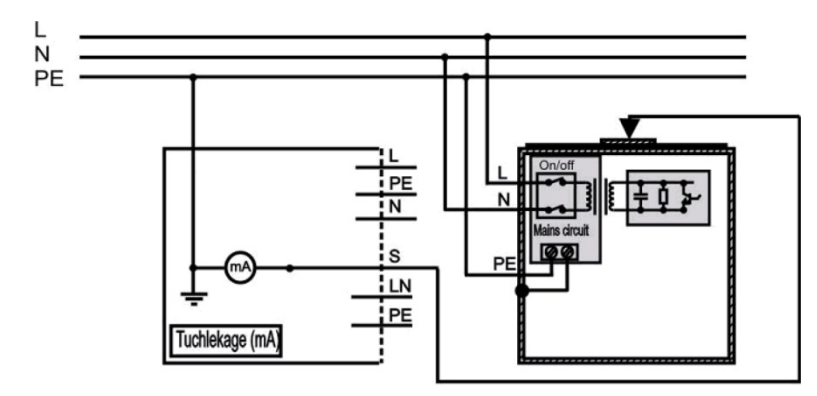

*Misura della corrente di dispersione mediante contatto su uno* strumento *in un impianto fisso*

## **Procedura di misura di corrente di dispersione mediante contatto:**

- Selezionate la funzione **Touch leakage**;
- Impostate i parametri di test;
- **Collegate** la sonda S/C1 ai pezzi conduttori accessibili dell'EST (osservare le precedenti figure);
- Per gli strumenti/**dispositivi portatili**:
	- **Collegate** l'EST al C.A 6155.
	- Per **un'apparecchiatura fissa**:

## • **Mettete l'apparecchiatura fissa sotto tensione**;

• Premete il tasto **START** per lanciare la misura.

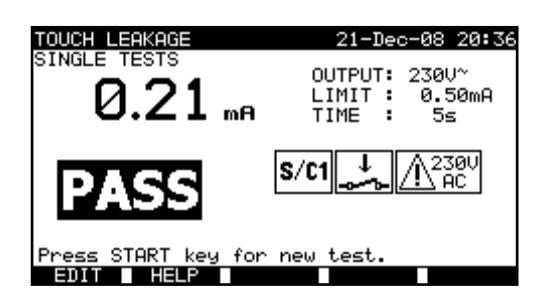

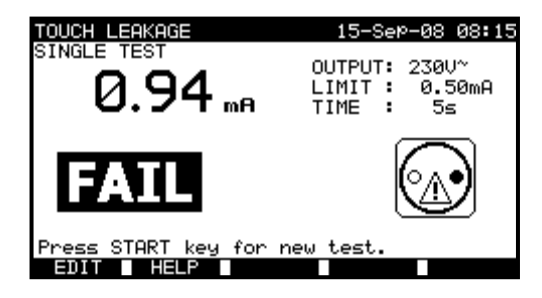

*Esempi di risultati di misura di corrente di dispersione mediante contatto*

## Risultati visualizzati:

Risultato principale ................ corrente di dispersione mediante contatto.

## **OSSERVAZIONI:**

- Durante il test, una tensione d'alimentazione rete viene applicata all'EST. Se questo comporta parti mobili, badate che siano installate rispettando la massima sicurezza o protette, per evitare eventuali pericoli per l'operatore o danni per lo strumento o il suo ambiente!
- Rispettate ogni avvertenza visualizzata prima di iniziare la misura!
- Il C.A 6155 inverte automaticamente la fase e il neutro dell'EST durante il test.

## **6.2.8 Test di polarità**

Questo test verifica la polarità dei cavi d'alimentazione rete.

In modo Normale, il test è realizzato con sorgenti interne a bassa tensione.

È possibile rivelare i seguenti difetti: L-open (Fase aperta), N-open (Neutro aperto), PE-open (Terra aperta), L-N crossed (Fase-Neutro incrociati), L-PE crossed (Fase-Terra incrociate), N-PE crossed (Neutro-Terra incrociate), L-N shorted (Fase-Neutro in corto circuito), L-PE shorted (Fase-Terra in corto circuito), multiple faults (difetti multipli).

*Italiano Controllore multifunzione dell'equipaggiamento Elettrico di Macchine e Quadri C.A 6155*

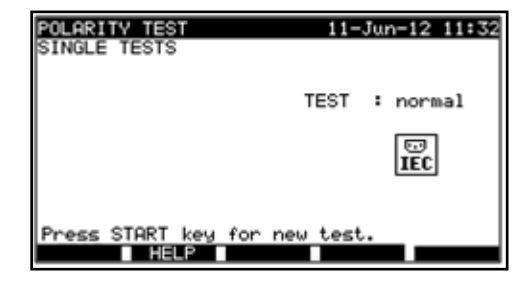

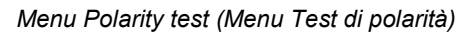

## **Circuito di test di polarità:**

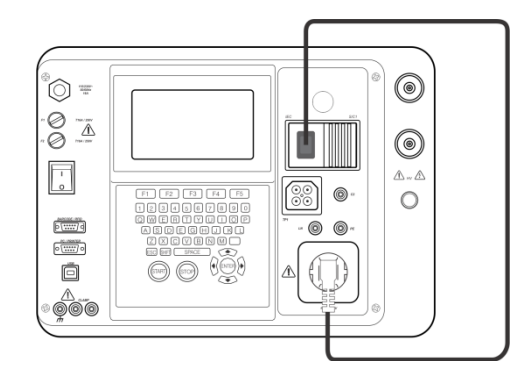

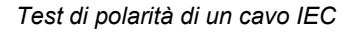

## **Procedura di test di polarità:**

- Selezionate la funzione **Polarity test**;
- **Collegate** il cavo IEC da testare al C.A 6155 (osservare la figura precedente);
- Premete il tasto **START** per lanciare la misura.

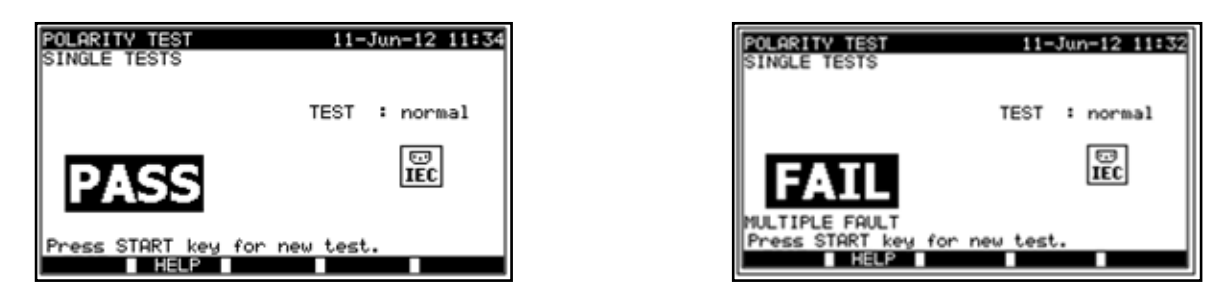

*Esempi di risultati di test di polarità*

Risultati visualizzati:

Risultato principale ................ PASS/FAIL (Successo/Fallimento), descrizione del difetto

## **OSSERVAZIONE:**

• Rispettate ogni avvertenza visualizzata prima di iniziare il test!

# **6.2.9 Test mediante pinza amperometrica**

Questa funzione permette di misurare le correnti alternate in un vasto campo da 1mA fino a 25 A mediante pinza amperometrica. Le applicazioni tipiche sono:

- Misura delle correnti di dispersione alla terra attraverso il conduttore PE di strumenti testati negli impianti fissi;
- Misura delle correnti di carica di strumenti testati negli impianti fissi;
- Misura delle correnti di dispersione differenziali di strumenti testati negli impianti fissi.

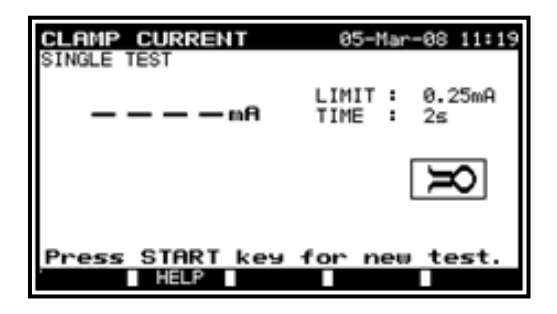

*Menu Clamp current (Menu Pinze amperometriche)*

## **Parametri di test per misura con pinze amperometriche:**

- LIMIT **Corrente maxi** [0,25mA, 0,50mA, 0,75mA, 1,00mA, 1,50mA, 2,25mA, 2,50mA, 3,00mA, 3,50mA, 5,00mA, 9,90mA]
- TIME **Durata della misura** [5 s, 10 s, 30 s, 60 s, 120 s]

## **Circuito di test per la misura con pinze amperometriche:**

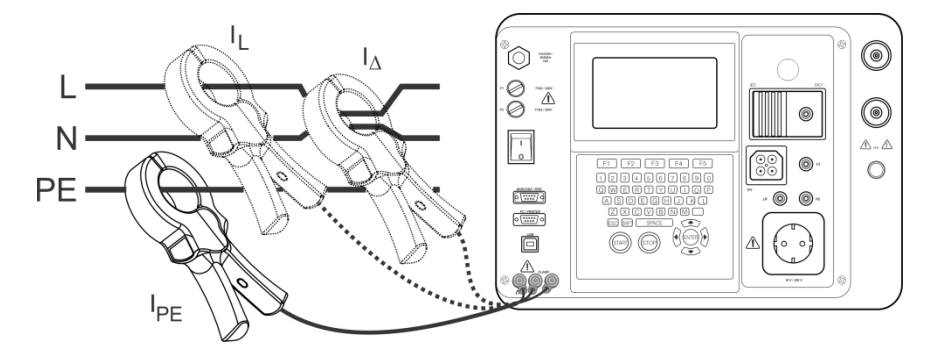

*Connessione delle pinze amperometriche al C.A 6155*

## **Procedura di misura con le pinze amperometriche:**

- Selezionate la funzione **Clamp current**;
- Impostate i parametri di test;
- **Collegate** la pinza amperometrica al C.A 6155 (osservare la figura precedente);
- **Serrate** il (i) filo (i) di cui volete misurare la corrente con la pinza amperometrica:
- Premete il tasto **START** per lanciare la misura.

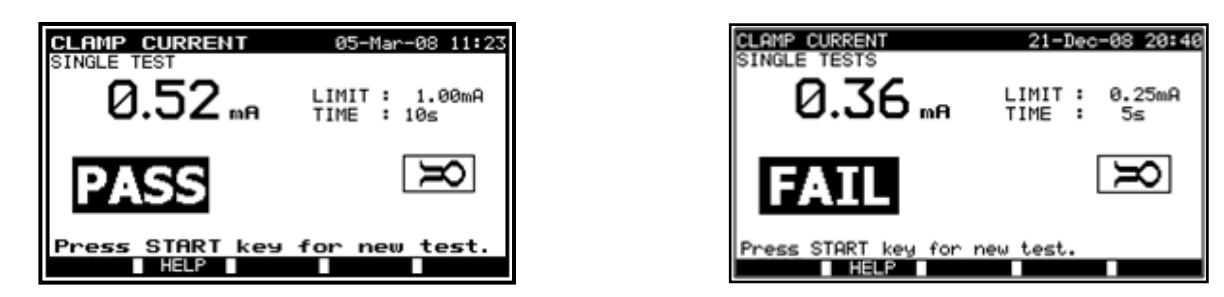

*Esempi di risultati di misura con una pinza amperometrica*

Risultati visualizzati:

Risultato principale ................ corrente misurata con la pinza amperometrica

## **OSSERVAZIONI:**

- Durante la misura delle correnti di dispersione, i campi magnetici circostanti e gli accoppiamenti capacitivi (in particolare in provenienza dai conduttori di fase e di neutro) possono perturbare i risultati. Si raccomanda di avvicinare la pinza per quanto possibile ad una superficie di messa a terra e di allontanarla dai fili e altri oggetti sotto tensione o trasportatori di correnti;
- Il connettore verde è destinato a ricevere una scheda di schermatura della pinza amperometrica, se necessario. Ciò migliorerà le misure di corrente di dispersione. Questo connettore è collegato alla terra, al morsetto PE.

# **6.2.10 Test di dispositivi portatili a corrente residua (PRCD)**

Lo scopo di questo test è verificare il corretto funzionamento dei dispositivi a corrente residua integrati negli strumenti testati e portatili. La misura del tempo d'intervento verifica la sensibilità di un PRCD per le correnti residue selezionate.

## **ATTENZIONE:**

Lo strumento verifica la tensione su TP1 prima di lanciare il test e blocca il test se rivela una tensione pericolosa sul TP1 PE. In questo caso, interrompete immediatamente l'alimentazione del circuito di test, identificate e eliminate il problema prima di effettuare qualsiasi altra attività.

## **Parametri di test di PRCD:**

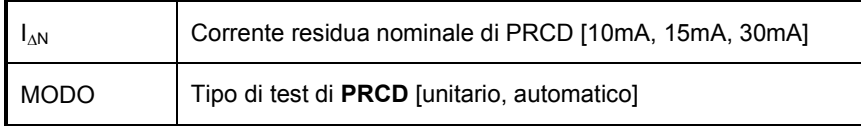

Selezionando il modo unitario,

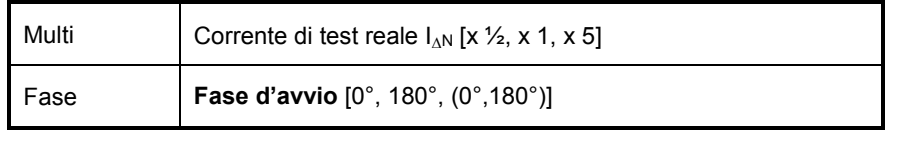

positive start polarity negative start polarity

 $(180^{\circ})$ 

*Fasi d'avvio della corrente di test di PRCD*

## **Limiti del tempo d'intervento:**

Tempo d'intervento secondo la norma EN 61540:

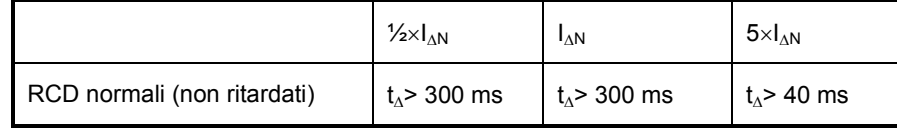

\*) Per la durata minima di test e la corrente di ½×I<sub>∆N</sub>, l'RCD non deve avviarsi.

Durate di test (maxi) in funzione della corrente di test selezionata per RCD normali (non ritardati)

 $(0^{\circ})$ 

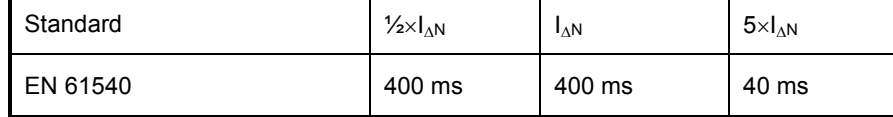

# **Circuiti di test di PRCD:**

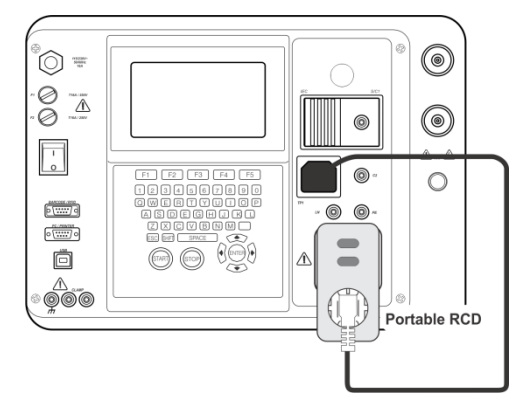

*Test di RCD portatile (PRCD)*

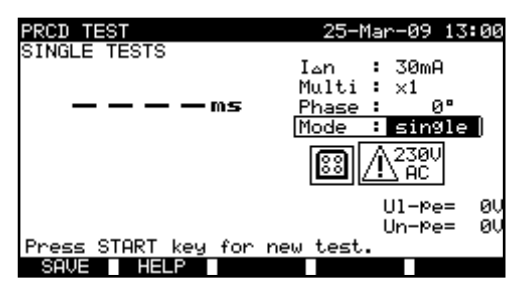

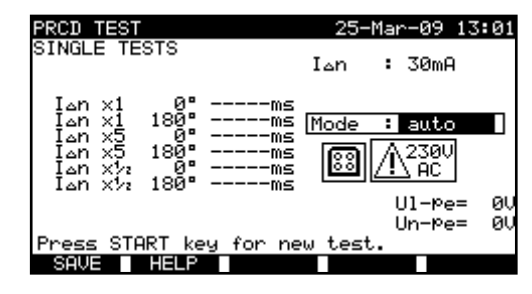

*Menu di test unitario di PRCD Menu di test automatico di PRCD*

## 6.2.10.1 Test unitario di PRCD

## **Procedura di misura del tempo d'intervento:**

- Selezionate la funzione PRCD test;
- Selezionate il modo Single test (Test unitari);
- Impostate i parametri di test;
- Collegate le PRCD/l'EST su una presa rete esterna (osservare la figura precedente). Secondo il tipo di PRCD, può rendersi necessario attivarlo manualmente;
- Collegate il cavo di test al morsetto TP1 del C.A 6155 e all'uscita del PRCD;
- Premete il tasto **START** per effettuare la misura;
- Selezionando le due fasi di corrente:
- Riattivate il PRCD testato;
- Premete il tasto START per effettuare la misura con la fase di corrente opposta.

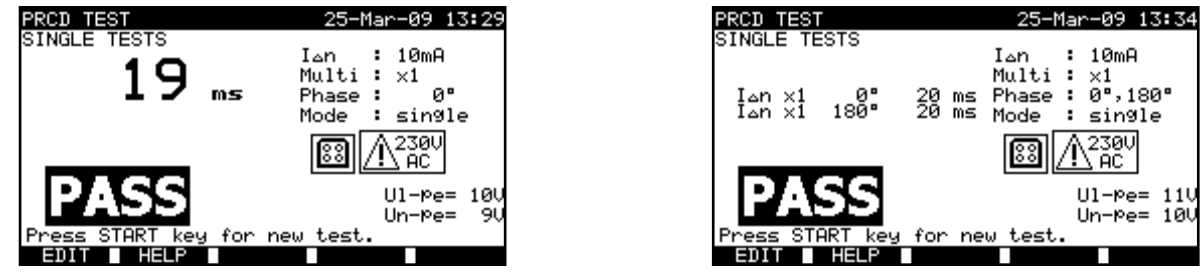

*Esempi di risultati di test di PRCD*

Risultati visualizzati:

Risultato principale ................ ultimi risultati misurati Risultati secondari ................. tutti i risultati si visualizzano come risultati secondari Ul-pe ...................................... tensione UL-PE

6.2.10.2 Test automatico di PRCD:

La funzione di test automatico è destinata a realizzare un'analisi completa dei PRCD (tempo d'intervento per varie correnti residue e fasi della corrente).

# **Procedura di test automatico di PRCD:**

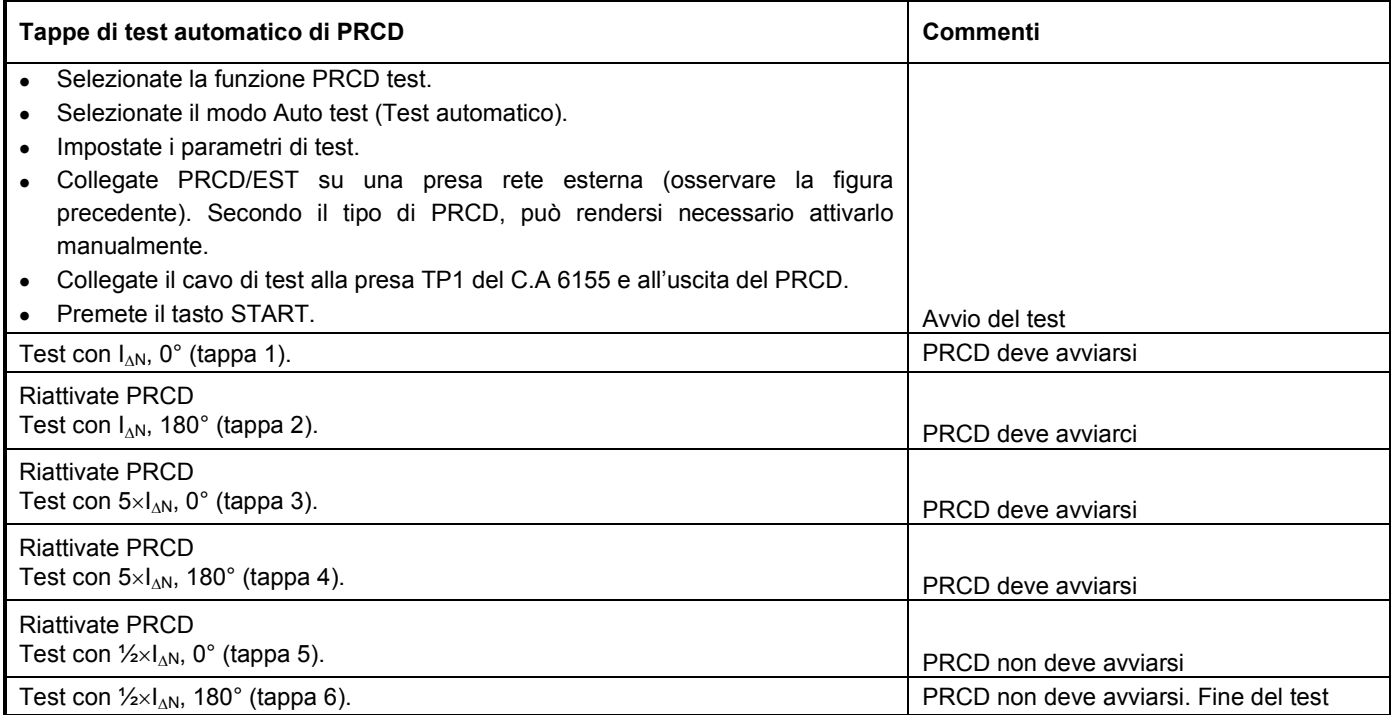

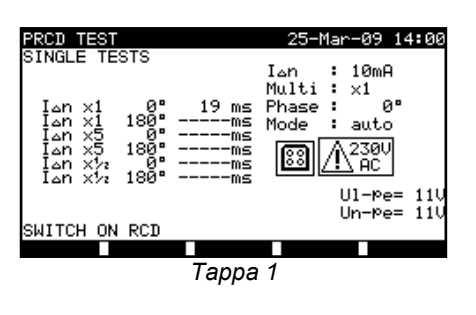

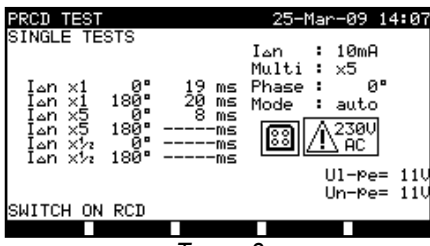

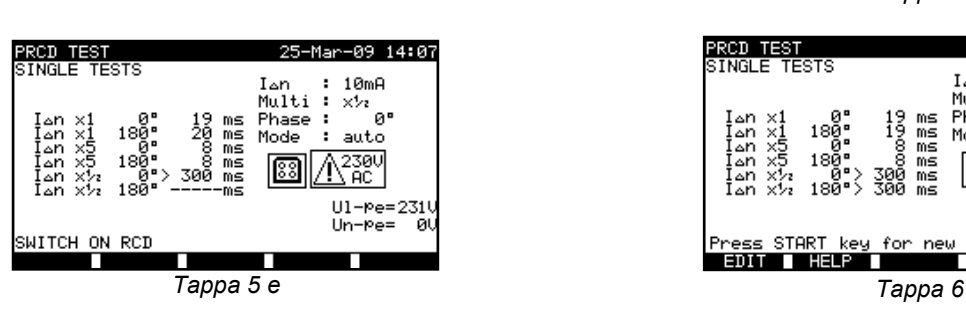

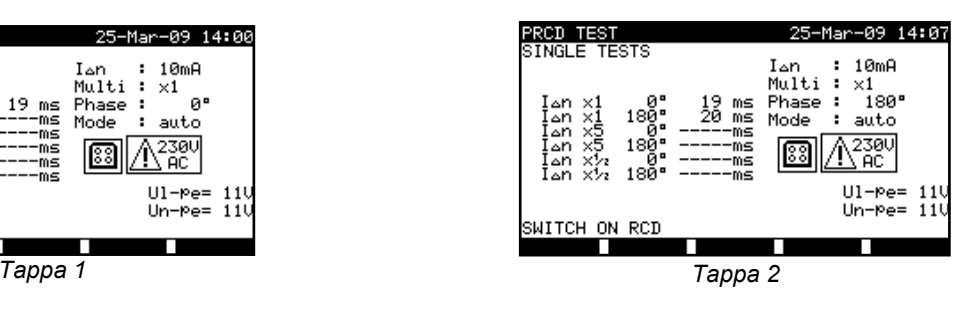

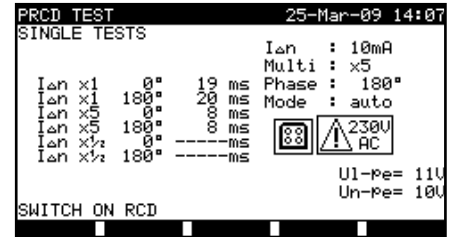

*Tappa 3 Tappa 4*

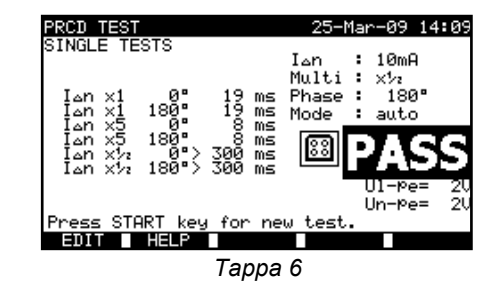

*Tappe individuali di test automatico di PRCD*

Il test è riuscito se PRCD:

- Non si è attivato per i testa a  $\frac{1}{2} \times I_{\Delta N}$ ,
- Si attiva nei limiti di tempo prestabiliti per i test a  $I_{\Delta N}$  e a  $5 \times I_{\Delta N}$ .

Risultati visualizzati:

Risultato principale ................ ultimi risultati misurati Risultati secondari ................. tutti i risultati si visualizzano come risultati secondari Ul-pe ...................................... tensione UL-PE (Tra fase e terra)

## **OSSERVAZIONI:**

- Rispettate ogni avvertenza visualizzata prima di iniziare la misura!
- Per gli strumenti testati a RCD integrato, la loro scatola va aperta per accedere al morsetto d'uscita di fase dell'RCD (l'operazione va effettuata solo da un ingegnere competente);
- La tensione rete è applicata al PRCD testato. Non toccate l'apparecchiatura testata o i cavi di test durante la prova!
- Quando il test di PRCD è attivato in sequenza di test automatico la tensione d'alimentazione di rete è applicata alla presa di test durante il test di resistenza del conduttore di protezione (se selezionato nella sequenza di test automatici).

# **6.2.11 Consumo/test funzionale**

Il consumo dell'EST è misurato durante il predetto test. La potenza apparente è un'indicazione utile indicante il corretto funzionamento dello strumento.

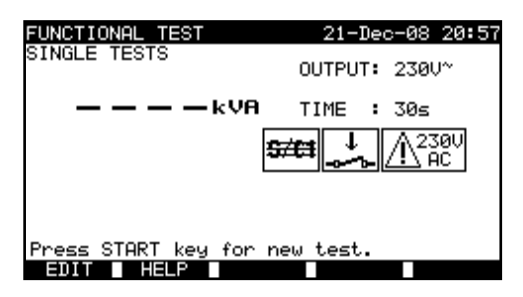

*Menu di Consumo/test funzionale*

**Parametri di test di consumo/test funzionale:**

OUTPUT **Tensione sistema** [230 V] **Durata della misura** [5 s, 10 s, 30 s, 60 s, 120 s]

## **Circuito per il test funzionale:**

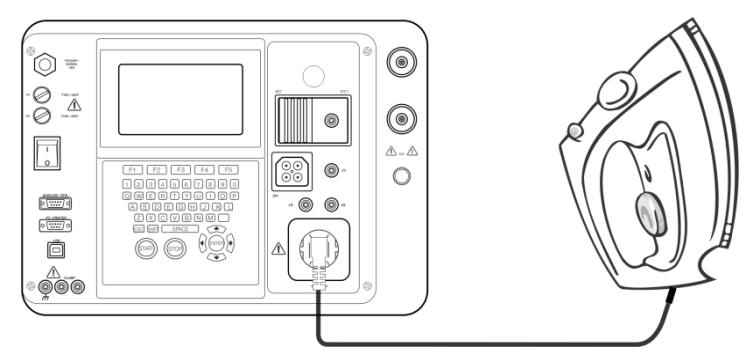

*Test funzionale*

## **Procedura di test funzionale:**

- Selezionate la funzione **Functional test**;
- Impostate la **durata** di misura;
- **Collegate** l'EST al C.A 6155 (osservare la figura precedente);
- Premete il tasto **START** per lanciare la misura.

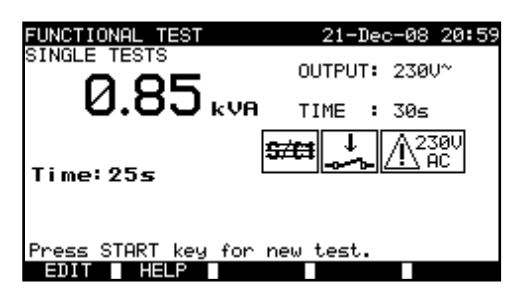

*Esempio di risultato di misura di potenza apparente*

Risultati visualizzati:

Risultato principale ................ potenza apparente

#### **OSSERVAZIONI:**

- Durante il test, una tensione d'alimentazione rete è applicata all'EST. Se questo comporta parti mobili, badate che siano installate nella massima sicurezza o protette per evitare qualsiasi pericolo possibile per l'operatore o danni allo strumento o al suo ambiente!
- Rispettate ogni avvertenza visualizzata prima di iniziare la misura!

# **7 SEQUENZE AUTOMATICHE DI TEST**

I test automatici costituiscono il mezzo più rapido e più semplice per testare gli strumenti. Durante i test, le misure prestabilite si effettuano automaticamente in maniera sequenziale. È possibile registrare i risultati completi dei test automatici con il nome dell'EST e di tutte le informazioni correlate.

## **7.1 ORGANIZZATORE VDE – MENU GENERALE**

L'organizzatore VDE è uno strumento di configurazione destinato a effettuare sequenze di test di strumenti compatibili con la norma VDE 0701/VDE 0702.

Il C.A 6155 seleziona la sequenza e i parametri di test appropriati sulla base d'informazioni digitate proprie agli strumenti testati (classe, pezzi conduttori accessibili, potenza nominale, ecc.).

La sequenza di test si elabora secondo il seguente organigramma.

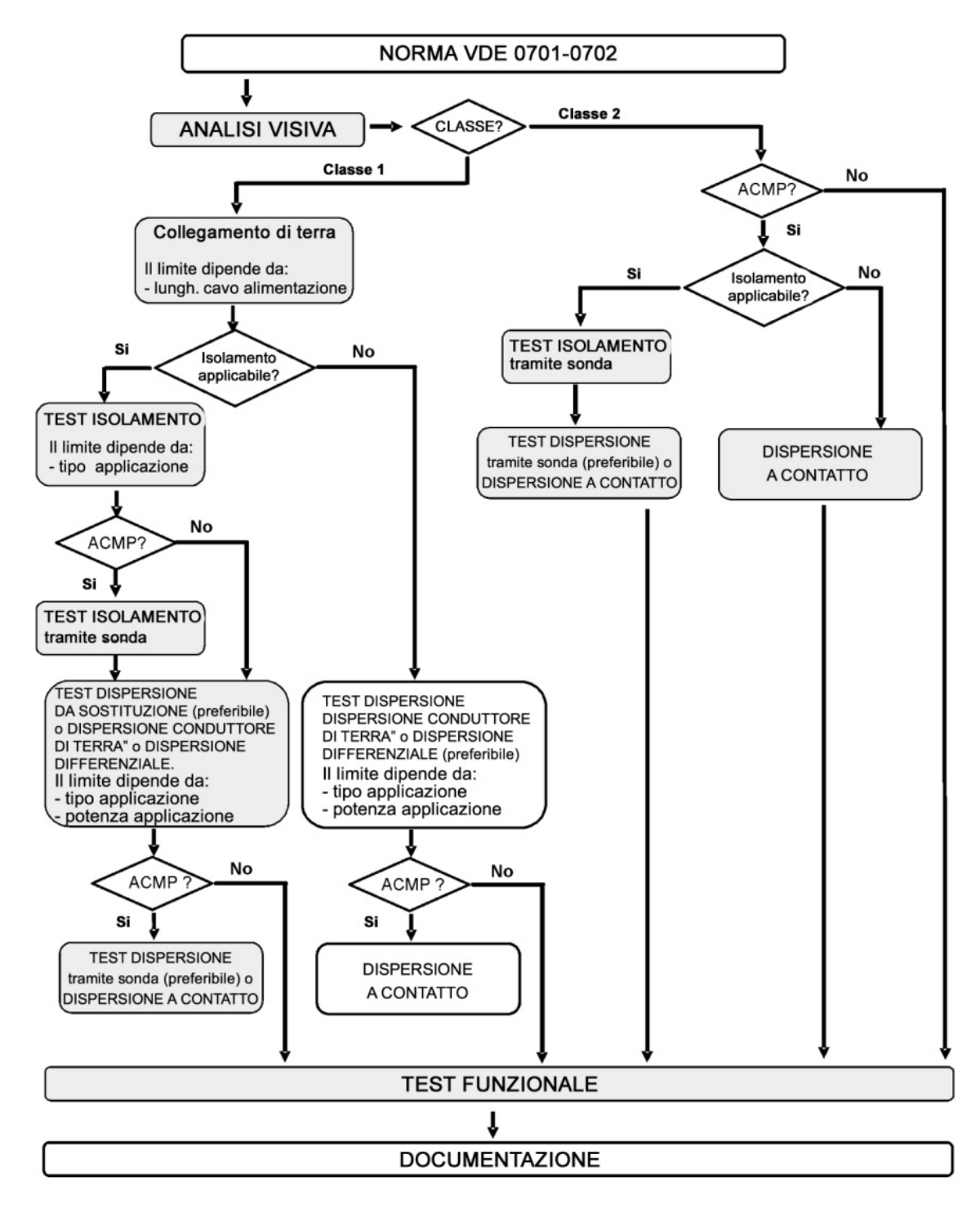

ACMP = parte conduttiva accessibile separata dalla terra

Tutte i test sono conformi alle norme VDE0701/VDE0702.

Le sequenze di misura vi permettono di rispondere a tutti i controlli di manutenzione periodica, qualunque sia il tipo d'utilizzatore, classe di sicurezza, cavi, fusibili, ecc.

Tutte le soglie limite e i test sono conformi alle norme e alle regolamentazioni VDE attualmente in vigore.

# **7.1.1 Utilizzo dell'organizzazione VDE**

Selezionate VDE Organizer nel menu principale di test PAT.

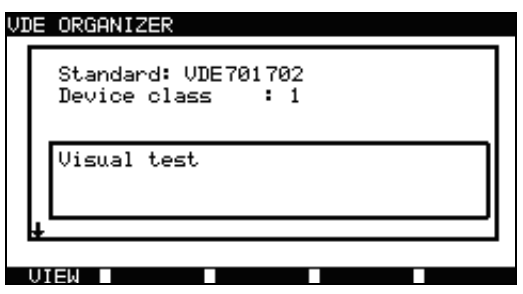

*Esempio di schermo dell'organizzazione VDE*

T as ti:

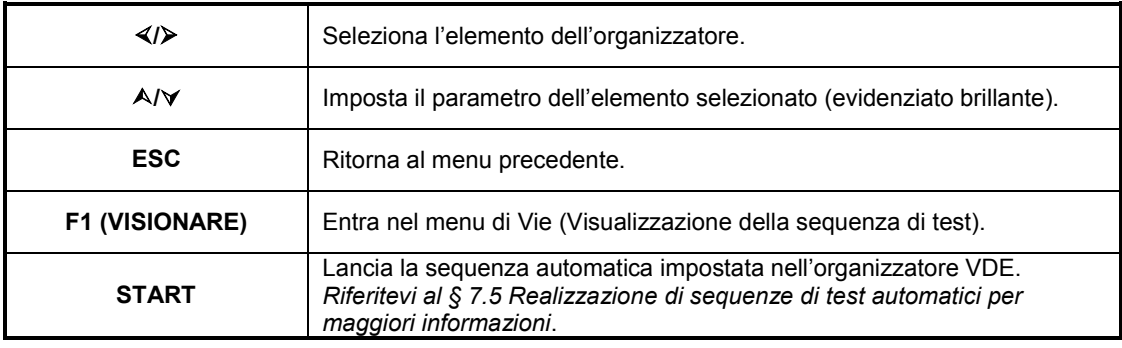

| CODE: UDE                                                                                                    | AUTOTEST—VIEW PARAMETERS 10—Ser—08 08:22                                   |
|----------------------------------------------------------------------------------------------------|----------------------------------------------------------------------------|
| VISUAL TEST<br>EARTH BOND<br>INSULATION<br>INSULATION S.<br>SUB LEAKAGE<br>SUB LEAKAGE S.<br>LEAKAGE<br>TOUCH LEAKAGE<br>POLARITY TEST | MODE<br>: sin9le<br>OUTPUT∶ 200mA~<br>0.30Ω<br>LIMIT<br>TIME<br>30s<br>- 1 |
| BACK                                                                                                    | ISAVE ASI                                                                  |

*Menu di visualizzazione del VDE organizer (Menu Organizzatore VDE)*

Nel menu di View, è possibile visualizzare i parametri della misura selezionata.

T as ti del menu View (vis ualizzazione):

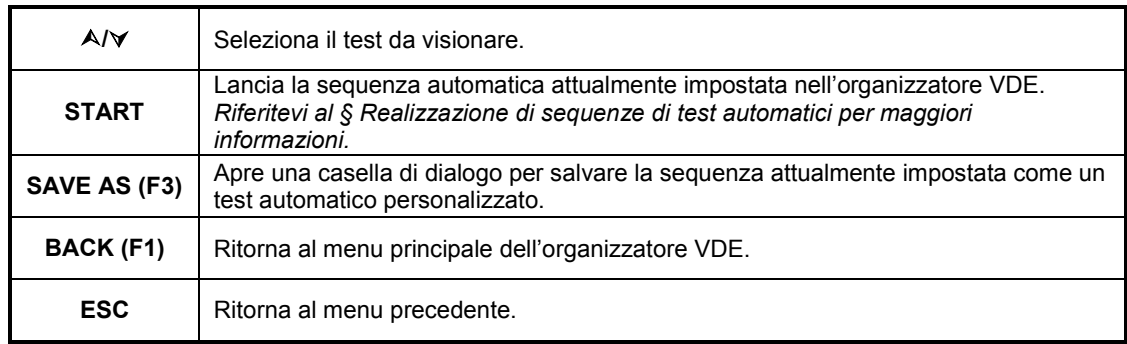

## **7.1.2 Esempio di creazione di una sequenza di test con l'organizzatore VDE**

Verrà effettuato il test periodico di un ferro da stiro.

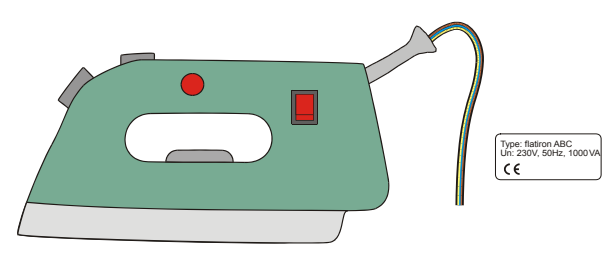

È possibile classificare il ferro da stiro come segue:

- Per un test periodico, un test secondo la norma VDE 702 è pertinente;
- È possibile considerare il ferro da stiro come uno strumento di classe I con una parte metallica isolata e un breve cavo d'alimentazione rete.

E s empio di configurazione della s equenza di tes t:

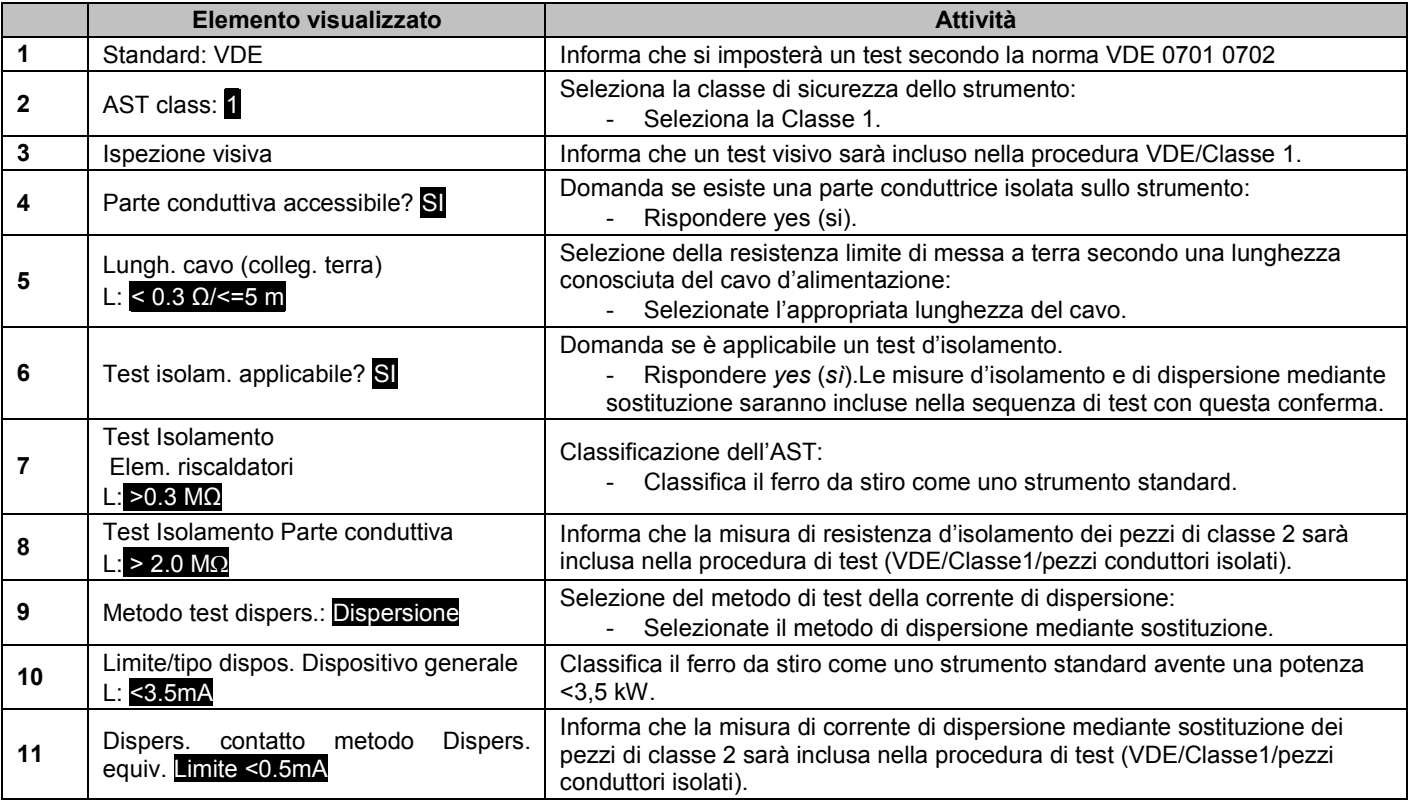

# **7.2 TEST AUTOMATICI PERSONALIZZATI**

Il menu di test automatici personalizzati permette all'utente di impostare e modificare le proprie procedure di test automatici. In questo modo è possibile preprogrammare un numero massimo di 50 sequenze di test automatici personalizzati.

Le sequenze di test automatici più frequentemente utilizzate sono aggiunte alla lista di default.

È quindi possibile scaricare le sequenze mediante il software PC;

*Riferitevi al § 8.5 Download di dati per maggiori informazioni.*

È possibile restaurare le sequenze preprogrammate come configurazioni di default selezionando Parametri d'origine nel menu Param. Generali (Configurazione generale).

Selezionate Test automatici personalizzati nel menu principale di PAT testing.

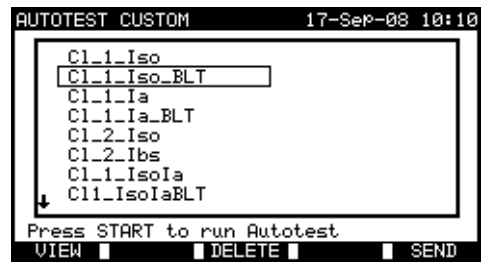

*Menu Test automatici personalizzati (Menu Custom autotest)*

T as ti:

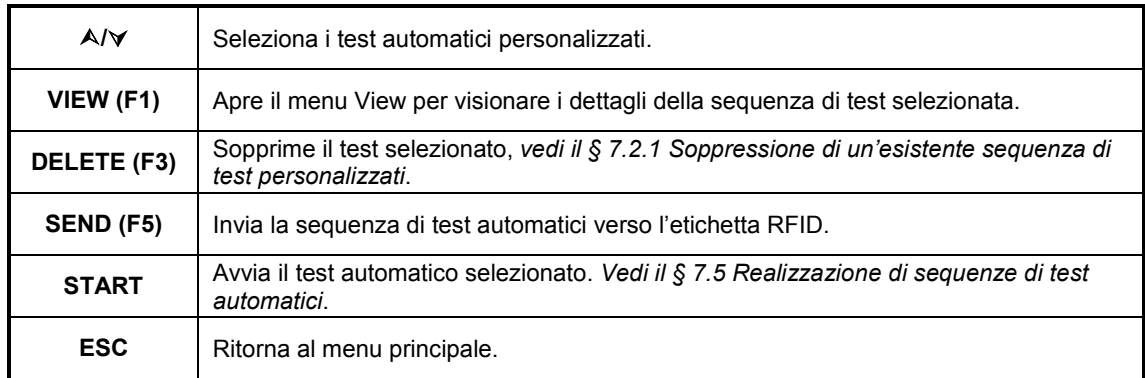

#### **OSSERVAZIONE:**

• Se sono salvati più di 50 test automatici, si visualizza il messaggio "Out of memory" (Memoria insufficiente).

# **7.2.1 Soppressione di una sequenza già esistente di test personalizzati**

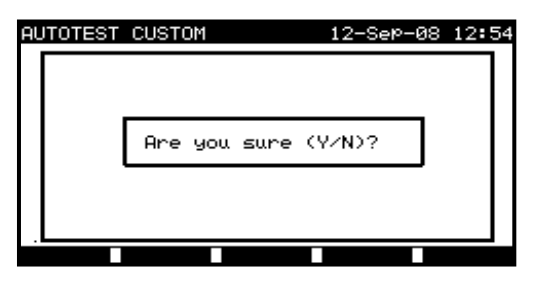

*Soppressione di un'esistente sequenza di test personalizzati*

T as ti:

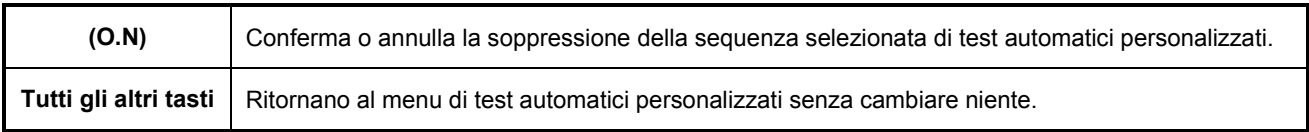

## **OSSERVAZIONE:**

• Se si imposta un solo test automatico personalizzato, non è possibile sopprimerlo dalla lista!

## **7.2.2 Visualizzare, modificare e salvare un test automatico personalizzato.**

È possibile visionare, modificare e registrare una sequenza esistente di test automatici personalizzati. Queste funzionalità sono disponibili nel menu Custom autotest view.

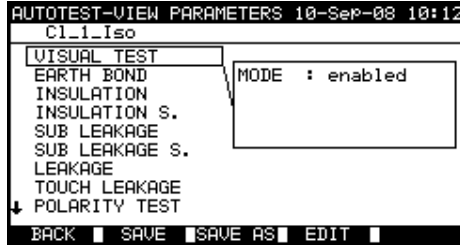

*Illustrazione di configurazione del test automatico personalizzato*

Tasti del modo di visualizzazione della sequenza di test:

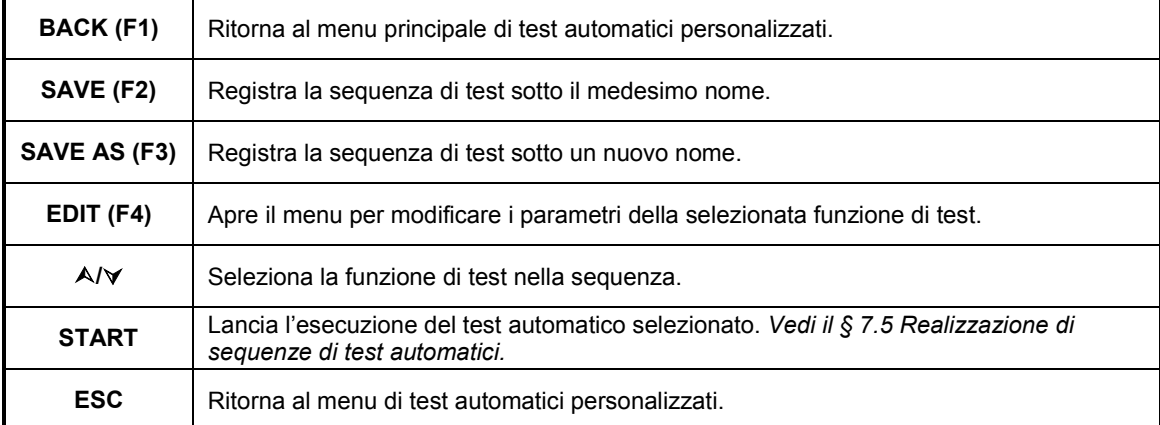

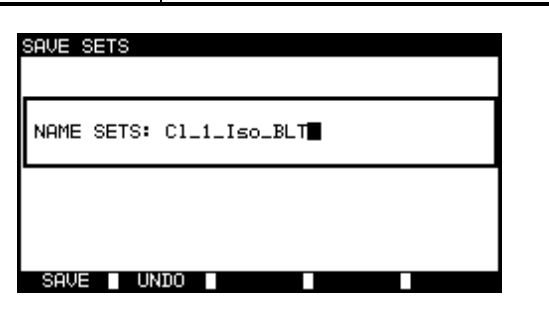

SAVE SETS NAME SETS: ■ SAVE UNDO

*Opzione di backup Opzione di backup sotto un nuovo nome*

T as ti:

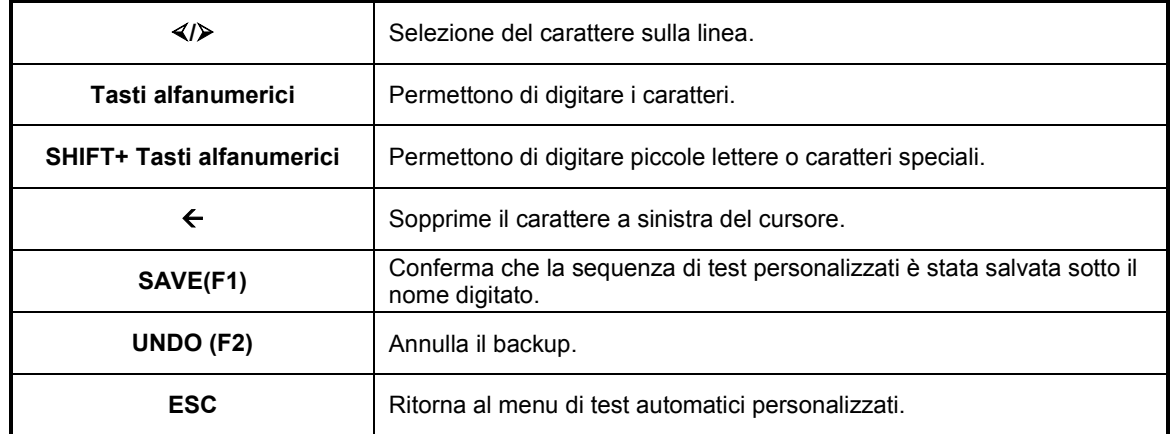

## **Modifica di una sequenza di test automatici**

Premete il tasto EDIT (F4) del menu View per modificare la funzione selezionata.

| AUTOTEST-VIEW PARAMETERS 12-Sep-08 13:05 |                            |  |
|------------------------------------------|----------------------------|--|
| Cl_1_Iso                                 |                            |  |
| VISUAL TEST                              |                            |  |
| EARTH BOND                               | MODE<br>single<br>٠        |  |
| INSULATION                               | OUTPUT: 200mA <sup>~</sup> |  |
| INSULATION S.                            | _IMIT<br>0.30Ω<br>- 1      |  |
| SUB LEAKAGE                              | TIME<br>5s.<br>- 1         |  |
| SUB LEAKAGE S.                           |                            |  |
| LEAKAGE                                  |                            |  |
| TOUCH LEAKAGE                            |                            |  |
| POLARITY TEST                            |                            |  |
| SAVE                                     | <b>ISAVE AS I</b><br>EΠ    |  |

*Modifica dei parametri della funzione di test selezionata*

T as ti:

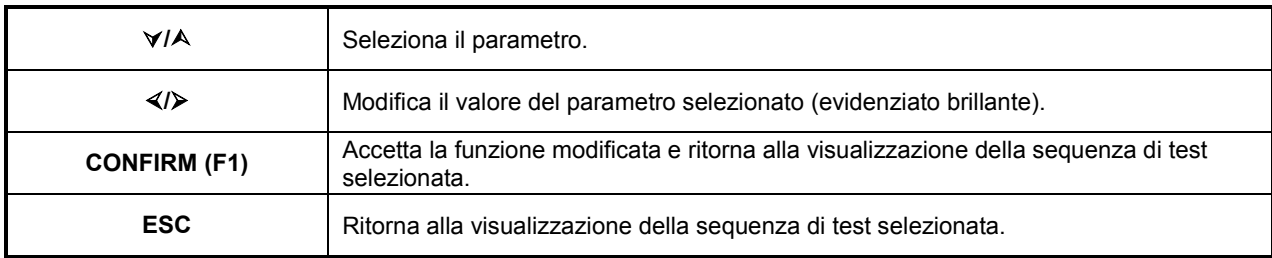

È possibile impostare i seguenti modi:

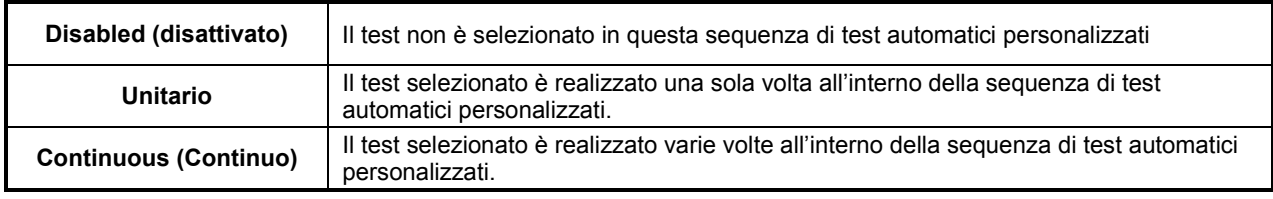

## **7.3 TEST AUTOMATICI DI PROGETTI**

I test automatici di progetti costituiscono uno strumento unico che semplifica e accelera notevolmente il test ripetitivo (periodico) di strumenti.

L'idea principale è riutilizzare i dati registrati dell'AST (nel C.A 6155 o su un PC). È possibile richiamare e riutilizzare i seguenti dati mediante la memoria del C.A 6155:

#### **Sequenza di test**

Se la sequenza non è variata (il che è un caso abituale), l'utente non ha bisogno di occuparsi della configurazione della corretta sequenza di test e relativi parametri.

## **Informazioni proprie allo** strumento

Il numero d'identificazione, i nomi, descrizioni e indirizzi non vanno digitati di nuovo. Le vecchie informazioni sono presentate di default.

## **Vecchi risultati di test**

È possibile raffrontare i nuovi risultati dei test automatici di progetto ai risultati precedenti. Il C.A 6155 calcola automaticamente la tendenza di ogni misura.

#### **OSSERVAZIONI:**

• Se i risultati dei test sono vicini ai limiti, occorre raffrontarli ai vecchi risultati. Se la tendenza si deteriora, occorre rivedere la sicurezza dello strumento e la periodicità dei test. Se i risultati rimangono stabili, è generalmente possibile considerare lo strumento come sicuro.

È possibile richiamare vecchi risultati di test da un PC verso il C.A 6155. L'operazione presenta altri vantaggi:

- I vecchi risultati di test non occupano la memoria del C.A 6155 ed è possibile telescaricarli solo per effettuare nuovi test;
- È possibile spostare/distribuire fra vari C.A 6155 i risultati dei test e le informazioni proprie agli strumenti.
- È possibile preparare in anticipo le informazioni proprie agli strumenti per inviarle in seguito al C.A 6155.

## **7.3.1 Selezione di un test automatico di progetto**

In fase di realizzazione di test automatici di progetti, la prima tappa consiste nel richiamare le informazioni proprie all'AST nella memoria del C.A 6155. La procedura è simile a quella del richiamo dei risultati di test registrati nella memoria del C.A 6155.

Selezionate **Project autotests** nel menu **principale PAT testing** mediante i tasti  $\land$  e  $\lor$ , e premete il tasto ENTER per confermare questa scelta. Il menu **Search project autotest** (Ricerca di test automatico di progetto) si visualizzerà.

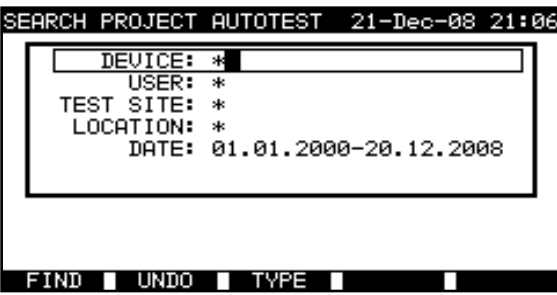

*Menu principale di test automatici di progetti*

In fase di ricerca di risultati registrati di test automatici, sono utilizzabili i seguenti filtri per affinare queste ricerche:

- Numero dello strumento;
- Utente:
- Sito del test:
- Locazione;
- Campo di date.

Selezionate il filtro che volete modificare mediante i tasti  $\wedge$  e  $\vee$ .

## T as ti:

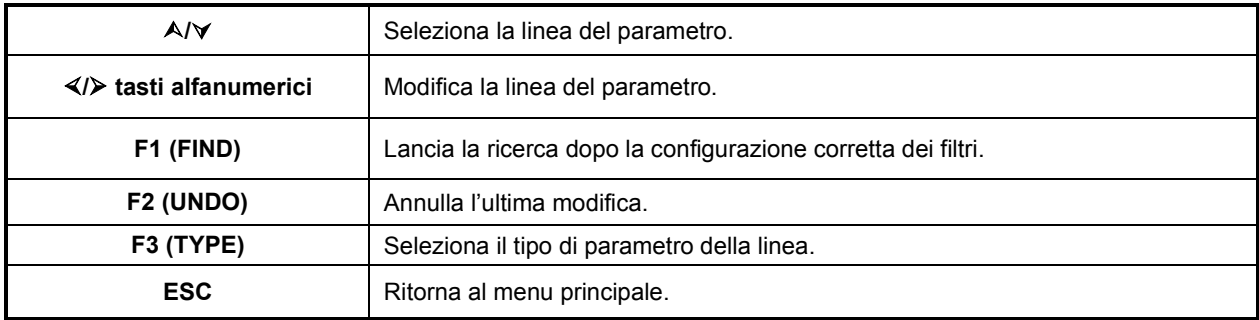

#### **OSSERVAZIONI:**

- Per modificare il tipo di linea del parametro selezionato, premete il tasto TIPO (F3) e il "tipo di parametro" si evidenzierà brillante (per esempio DUT - Strumento). I tasti  $\leq e \geq p$ ossono servire a modificare il tipo di parametro, e il tasto ENTER a confermarlo. Una volta impostati i tipi di parametri, è possibile inserire le informazioni richieste per filtrare i file. È possibile anche inserire le informazioni di filtraggio mediante la tastiera alfanumerica o, per certi campi del filtro come il campo Utente, selezionate in una lista predefinita premendo il tasto LIST (F4). È possibile leggere il campo del numero dello strumento anche mediante un lettore di codici a barre.
- Digitando un "\*" (SHIFT + "2") in un campo particolare, il C.A 6155 non ricercherà il campo del filtro associato. In fase di ricerca, il C.A 6155 ignorerà di conseguenza le informazioni di questo campo, e ricercherà solo gli strumenti conformi alle informazioni digitate negli altri campi del filtro.
- Per trovare tutti i risultati registrati, digitate «\*» in tutti i campi (salvo per la DATA in cui occorre digitare il corretto campo di date).

Se i filtri di ricerca sono stati correttamente configurati e se gli strumenti esistono nella memoria del C.A 6155, il menu Project autotests result si visualizzerà.

In fase di richiamo dei risultati registrati, il C.A 6155 visualizza un grafico a barre e il tasso di *file* trovati rispetto al totale dei *file* registrati in memoria (per esempio 7/11 significa che sono stati trovati 7 risultati conformi ai criteri del filtro su un totale di 11 risultati registrati nella memoria flash).

*Italiano Controllore multifunzione dell'equipaggiamento Elettrico di Macchine e Quadri C.A 6155*

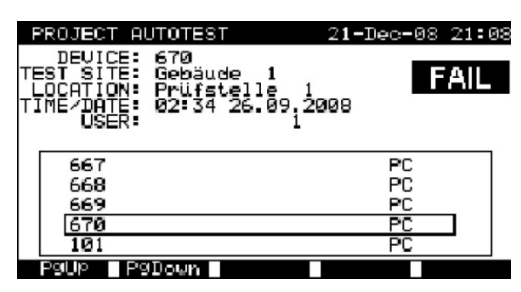

*Menu di risultati di test automatici di progetti*

T as ti:

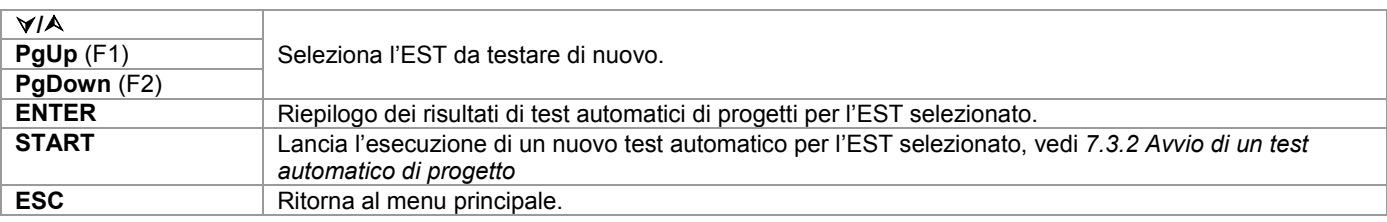

#### **Osservazione:**

• Il lettore di codici a barre può essere applicato anche all'EST selezionato, vedi §*7.4.2 Utilizzo di un lettore di codici a barre/etichette RFID*.

#### **Attributi dell'AST**

Si identifica ogni AST con un attributo visibile a destra del suo numero e che aiuta la ricerca degli strumenti da testare di nuovo.

Il significato degli attributi è il seguente:

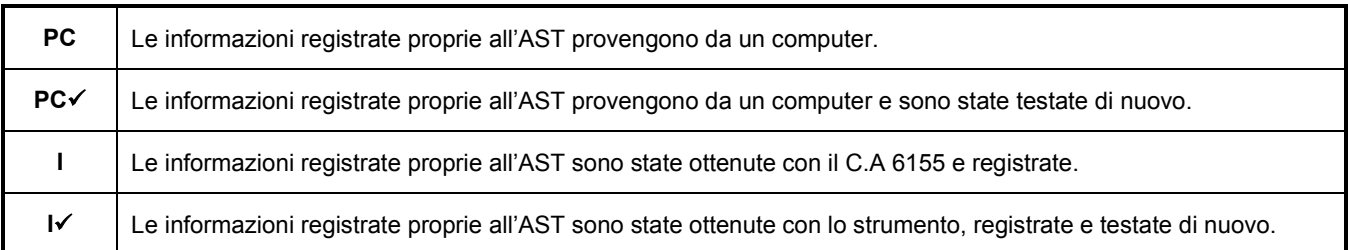

Premendo il tasto ENTER quando è stata selezionata un'apparecchiatura sotto test, è possibile visionare altre informazioni di risultati e di dati della predetta apparecchiatura. È possibile fare scorrere le informazioni mediante i tasti PgUp (F1) e PdDown (F2), ed è possibile utilizzare il tasto di funzione MORE (F5) per passare fra le varie pagine di dati.

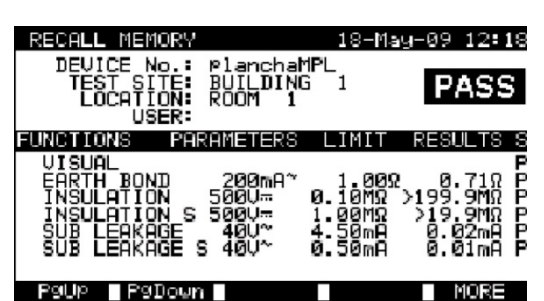

*Esempi di visualizzazione dei risultati*

T as ti:

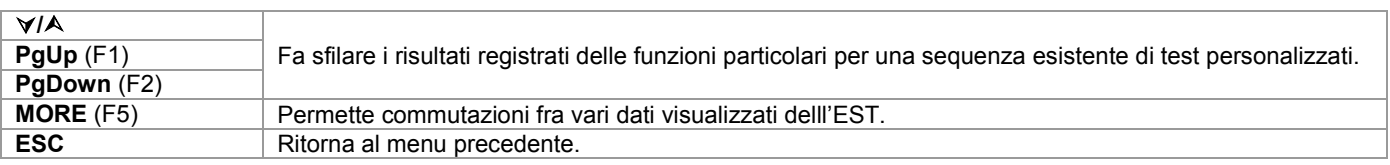

# **7.3.2 Avvio di un test automatico di progetto**

Selezionate Project Autotest nel menu principale di PAT testing.

Mediante i filtri, cercate gli strumenti da testare di nuovo. Dopo aver reperito e selezionato l'AST (nel menu Project autotest result) lanciate il nuovo test premendo il tasto START.

La sequenza di test automatici sarà identica a quella del test automatico di progetto.

Informazioni esattamente identiche per lo strumento (salvo il momento del test e dell'utente) verranno presentate per registrazione nel test automatico di progetto.

Quando si registra un nuovo test automatico, esso viene contrassegnato dall'attributo "I". Il test automatico d'origine sarà contrassegnato "**I**" oppure "**PC**" quando poi si testerà nuovamente l'AST con il test automatico di progetto.

## **7.3.3 Raffronto di risultati (stima delle tendenze)**

Se è stata realizzata una sequenza di test automatici mediante il menu di test automatici di progetto, un'opzione supplementare TREND (Tendenza) sarà presente nel menu View result al termine del test automatico.

| <b>RESULTS</b><br>UIEW                                                               |                                                           | 18-May-09                                      |                | 12:27                               |       |
|--------------------------------------------------------------------------------------|-----------------------------------------------------------|------------------------------------------------|----------------|-------------------------------------|-------|
| No.:<br>DEVICE<br>TÉSŤ<br>s<br>ITE:<br><b>OCAT</b><br>TON:                           | PlanchaMPL<br>BUILDING<br>ROOM                            |                                                |                | <b>PASS</b>                         |       |
| USER:<br>TIONS<br>LINC.                                                              | PJOTR<br><b>PARAMETERS</b>                                | IMI<br>ı                                       | <b>RESULTS</b> |                                     | s     |
| VISUAL<br>ARTH<br>BOND<br>NSUL<br>ATION<br>NSULATION<br>s<br>EAKAGE<br>SUB<br>EAKAGE | 200mA~<br>500U=<br>500U=<br>40U <sup>~</sup><br>40Ú~<br>s | 00 R<br>10MΩ<br><b>ΘΘΜΩ</b><br>.50mA<br>0.50mA | 9.<br>Й.       | 109<br>9MS<br>9MΩ<br>0.04mA<br>01mA | ססססס |
| Polito.<br>Políticum                                                                 |                                                           |                                                |                | MODE                                |       |

*Menu di visualizzazione di risultati di test automatici di progetto*

Nella finestra di registrazione dei risultati, premete il tasto VIEW (F4) per entrare nella finestra di visualizzazione dei risultati. Premendo nuovamente il tasto TREND (F4), si effettuerà un raffronto fra i vecchi e i nuovi risultati dei test. Si tratta di una funzionalità molto utile per stimare le tendenze dei risultati qualora i medesimi fossero relativamente vicini ai limiti ammessi.

#### **Valutazione dei risultati di test**

| COMPARE RESULTS                                                                                                    | 18-May-09 12:28                               |             |
|----------------------------------------------------------------------------------------------------|-----------------------------------------------|-------------|
| DEVICE<br>PlanchaMPL<br>24/04/2009<br>IOLD:<br>PASS<br>NEW:<br>18/05/2009 - PASS                                                          |                                               | <b>PASS</b> |
| <b>FUNCTIONS</b><br>OLD                                                                                                    | NEW                                           | TREND       |
| EARTH<br>BOND<br>71 Ω<br>INSULATION<br>>200ΜΩ<br>ĪNSULATION<br>20.0MΩ<br>-S<br>0.02mA<br><b>LEAKAGE</b><br>SUB<br>LEAKAGE<br>0.01mA<br>-S | . 10Ω<br>>200MΩ<br>20.0MΩ<br>0.04mA<br>0.01mA | ↑◇♀↓        |

*Esempio del menu di raffronto dei risultati*

## **Significato dei simboli di tendenza:**

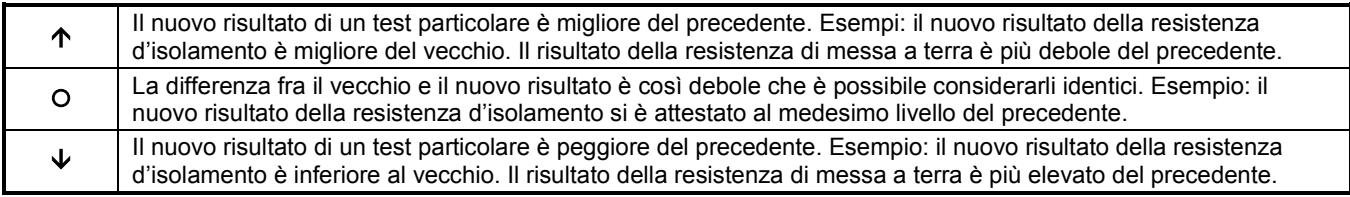

Utilizzando i tasti PgUp (F1) e PgDown (F2), è possibile comparare tutte le misure. Utilizzate il tasto RESULT (F5) per ritornare al **menu View result**.

T as ti:

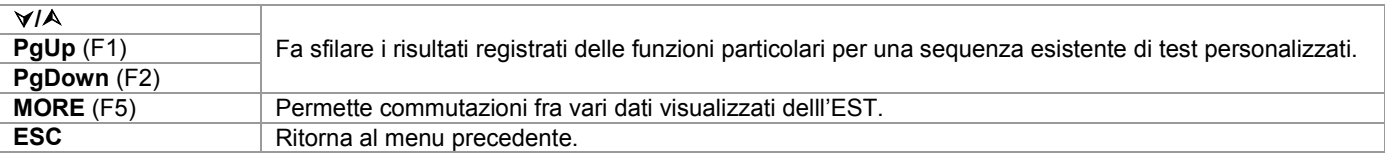

# **7.4 TEST AUTOMATICI CON CODICI A BARRE/ETICHETTE**

Il menu Barcode/TAG include le operazioni con codici a barre e le etichette RFID. A partir da questo menu, è possibile realizzare le seguenti operazioni:

È possibile leggere le sequenze di test di strumenti sulle etichette dei codici a barre.

È possibile telescaricare le sequenze di test e i risultati delle misure registrate di strumenti testati mediante o verso le etichette RFID.

Selezionate Barcode/TAG nel menu principale di PAT testing.

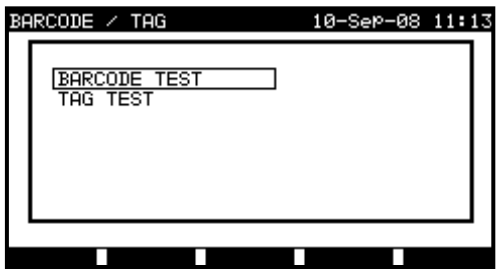

Menu Codice a barre/TAG

T as ti:

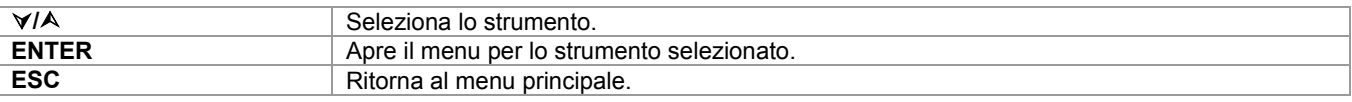

## **7.4.1 Utilizza con etichette RFID**

Per utilizzare il sistema RFID, collegate innanzitutto un lettore/stampante RFID al connettore DB-9 femmina BARCODE. Consultare il manuale del lettore/stampante RFID per maggiori informazioni.

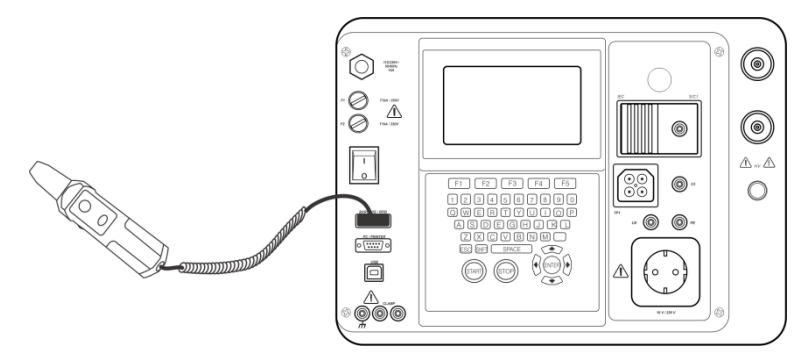

*Connessione di un lettore/stampante RFID al C.A 6155*

## **OSSERVAZIONE:**

- Il limitato spazio memoria sulle etichette RFID, non permette di riportare le seguenti informazioni:
	- Nome dello strumento;
	- Codice di riparazione;
	- Commenti.

Download dei dati delle etichette RFID verso il C.A 6155

Selezionate **Tag test** nel menu **Barcode/tag** e premete il tasto ENTER per confermare la vostra scelta. Il C.A 6155 è adesso pronto per ricevere i dati delle etichette RFID.

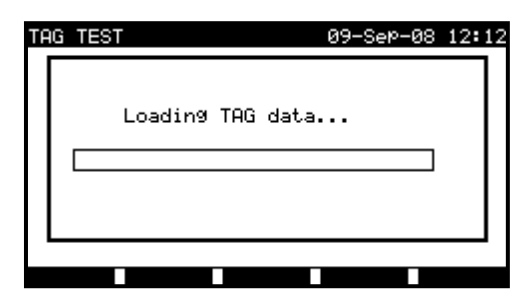

*Menu d'etichetta RFID*

Una volta ricevuti correttamente i dati dell'etichetta RFID, si visualizza il seguente menu:

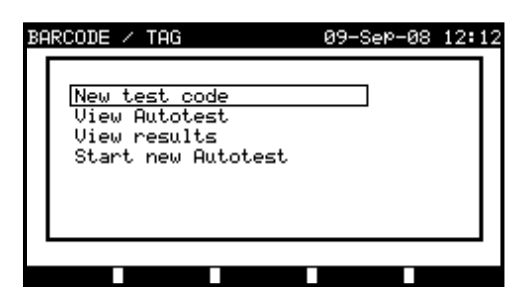

*Menu d'etichetta RFID*

T as ti:

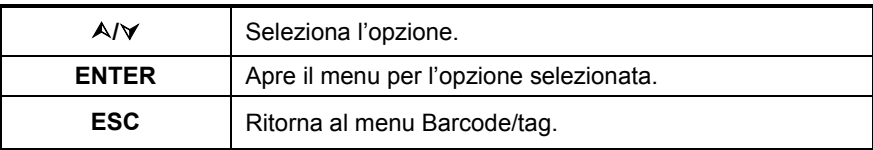

Se nessun risultato di test è stato registrato su un'etichetta RFID, l'opzione View results non dovrebbe visualizzarsi.

Adesso è possibile effettuare le seguenti operazioni:

- Nuova lettura su un'etichetta;
- Esame di una sequenza di test automatici;
- Esame dei risultati di test automatici;
- Lancio di una sequenza di test automatici.

## **Esame di una sequenza di test automatici mediante un'etichetta RFID**

Selezionate il menu View autotest in TAG e premete il tasto ENTER per confermare la vostra scelta. *Riferitevi al § 7.2.2 Visualizzazione, modifica e backup di un test automatico personalizzato*.

## **Lancio di una sequenza di test automatici mediante un'etichetta RFID**

Selezionate il menu **Start new autotest in TAG** e premete il tasto ENTER. *Riferitevi al § 7.5 Realizzazione di sequenze di test automatici*.

## **Esame dei risultati di test automatici mediante un'etichetta RFID**

Selezionate il menu **View results in TAG** e premete il tasto ENTER per confermare la vostra scelta. *Riferitevi al § 8.2 Richiamo di risultati*.

## **Invio di una sequenza di test automatici verso un'etichetta RFID**

Nel menu **Autotest custom**, premete il tasto SEND (F5). La sequenza di test automatici è inviata verso l'etichetta mediante il lettore/stampante RFID.

Consultare il manuale del lettore/stampante RFID per maggiori informazioni.

## **Invio di una sequenza e di risultati di test automatici verso un'etichetta RFID**

È possibile inviare la sequenza o i risultati di test automatici verso un'etichetta RFID TAG mediante il menu Save results oppure Recall memory. Premete il tasto SEND (F3). In fase d'invio dei dati mediante il menu Recall results, selezionate dapprima l'opzione di lettore/stampante di etichette e premete il tasto ENTER per confermare la vostra scelta. I dati selezionati del C.A 6155 verranno inviati all'etichetta RFID mediante il lettore/stampante RFID.

*Consultare il manuale del lettore/stampante RFID per maggiori informazioni.*

# **7.4.2 Utilizzo di un lettore di codici a barre**

Il C.A 6155 include le seguenti funzioni:

- Lettura di 24 codici predefiniti di test automatici rapidi sulle etichette di codici a barre;
- Lettura di numeri di strumenti sulle etichette di codici a barre.

Due sistemi di codici a barre sono inclusi. Riferitevi all'allegato B per maggiori informazioni. Collegate innanzitutto il lettore di codici a barre al connettore DB-9 femmina BARCODE.

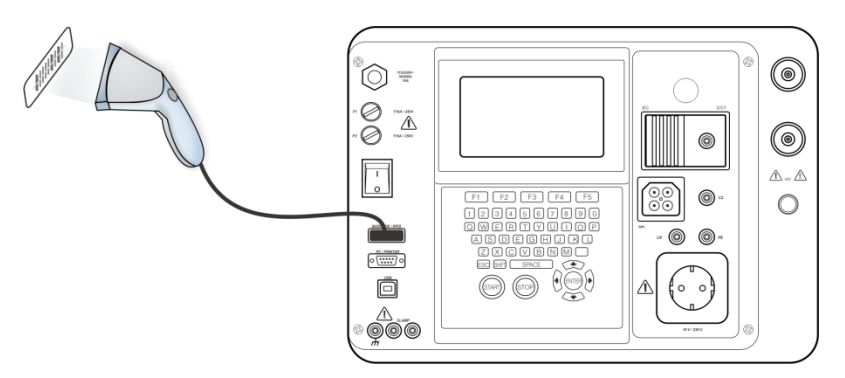

*Connessione di un lettore di codici a barre al C.A 6155*

#### **Lettura di una sequenza di test automatici mediante il codice a barre:**

Selezionate **Barcodi test** nel menu **Barcode/tag** e premete il tasto ENTER. Si visualizzano il nome dell'ultima sequenza di test automatici e relativo codice.

Il C.A 6155 accetterà una nuova sequenza di test automatici ricevuta dal lettore di codici a barre (riferitevi all'Allegato A per le sequenze di test automatici disponibili e relativi codici). La corretta ricezione del codice a barre è confermata da due brevi segnali sonori.

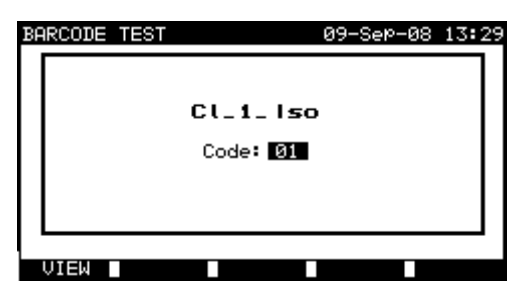

*Menu Barcode test (Menu Test mediante codice a barre)*

## T as ti:

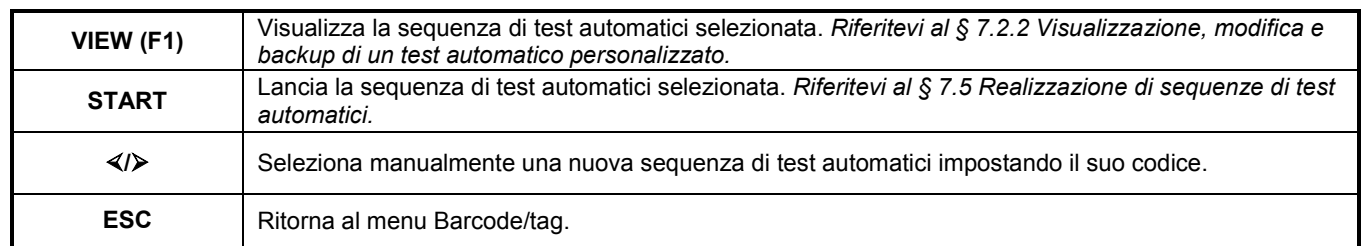

#### **Lettura del numero di uno** strumento **mediante il codice a barre:**

È possibile leggere un numero di strumento anche con un lettore di codici a barre sulle etichette in vari menu. La corretta ricezione del codice a barre è confermata da due brevi segnali sonori.

SAVE RESULT 18-May-09 12:29 DEVICE No.: BUILDING 1 TEST SITE: LOCATION: ROOM<br>PJOTR 1 USER: DEVICE NAME : Plancha MPL 001 RETEST PERIOD : 12<br>REPAIRING CODE: Plancha USE OK COMMENTS: SAVE | UNDO | SEND | VIEW |

*Italiano Controllore multifunzione dell'equipaggiamento Elettrico di Macchine e Quadri C.A 6155*

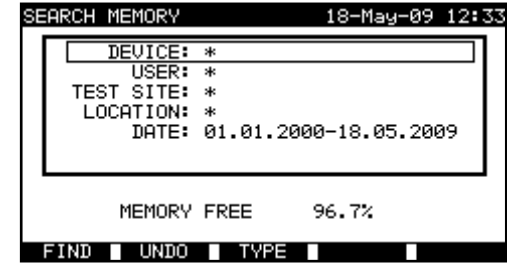

*Aggiunta del numero dello* strumento *nel menu save results/search results (Salvare o cercare i risultati.)*

# **7.5 REALIZZAZIONE DI SEQUENZE DI TEST AUTOMATICI**

## **7.5.1 Ispezione visiva**

Un'accurata verifica visiva va realizzata prima di ogni test di sicurezza elettrica. Occorre verificare i seguenti elementi:

- Ispezione dello strumento per identificare eventuali danni;
- Ispezione del cavo d'alimentazione flessibile per identificare eventuali danni;
- Ogni traccia d'inquinamento, umidità e sporcizia può compromettere la sicurezza. In particolare occorre verificare le aperture, i filtri dell'aria, le coperture e le barriere di protezione!
- Esistono tracce di corrosione?
- Esistono tracce di surriscaldamento?
- Le iscrizioni e le marcature relative alla sicurezza dovranno essere chiaramente leggibili;
- L'impianto dello strumento va realizzato conformemente ai manuali d'utilizzo;
- Durante l'ispezione visiva sono stati determinati anche i punti di misura per i test elettrici.

Se l'ispezione visiva è soddisfacente, il C.A 6155 procede automaticamente al test seguente della sequenza. Se invece l'ispezione visiva è fallita, l'utente deve decidere se è opportuno (e sicuro!) procedere alle misure.

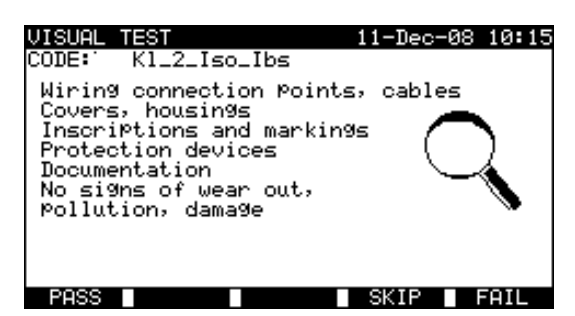

*Menu Visual test (Menu Ispezione visiva)*

T as ti:

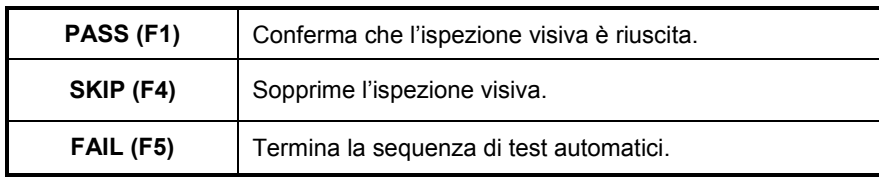

## **7.5.2 Misura della resistenza di messa a terra**

Si descrive la misura nel *§*6.2.1 Resistenza di messa a terra.

Se il test di messa a terra fallisce o è stato saltato, non si realizzeranno altri test (salvo quello di polarità) per ragioni di sicurezza.

# T as ti:

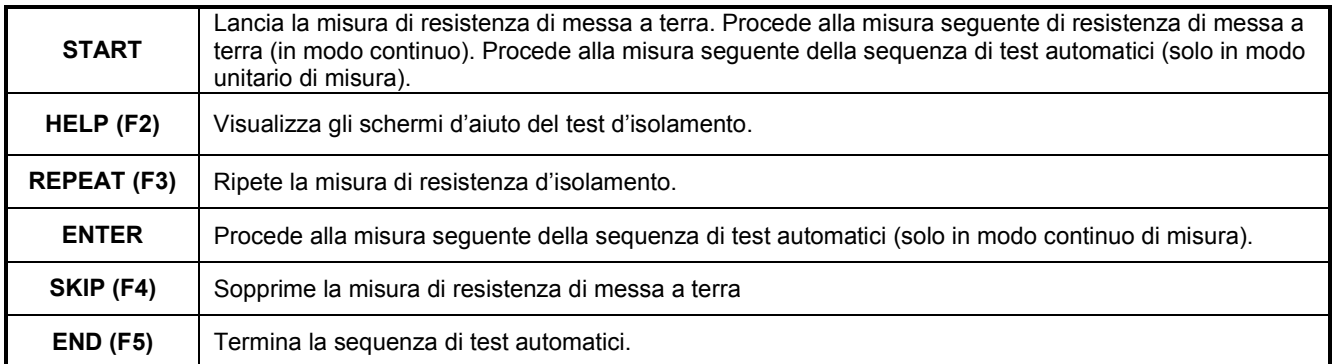

## **Osservazioni:**

- La compensazione della resistenza dei cavi di test va effettuata prima di procedere ai test automatici.
- Per la compensazione dei cavi di test, la descrizione del § 6.2.1.1 *Compensazione della resistenza dei cavi di test* può costituire un riferimento.
- Quando il test di polarità è attivato nella sequenza di test automatici, allora la resistenza del conduttore di protezione avviene fra il connettore IEC per test (morsetto PE) e la presa di test (morsetto PE). Se il test di polarità è disattivato nella sequenza di test automatici, il test del conduttore di protezione avviene fra la sonda di test EB/S e la presa di test (morsetto PE).
- Quando il test di PRCD è attivato nella sequenza di test automatici, allora la tensione rete nominale è applicata sulla presa di test durante il test del conduttore di protezione (se è selezionato nella sequenza di test automatici).

# **7.5.3 Misura della resistenza d'isolamento**

Si descrive la misura nel *§6.2.2 Resistenza d'isolamento*. Se il test d'isolamento fallisce o è stato saltato, non si realizzeranno altri test (salvo quello di polarità) per ragioni di sicurezza.

## T as ti:

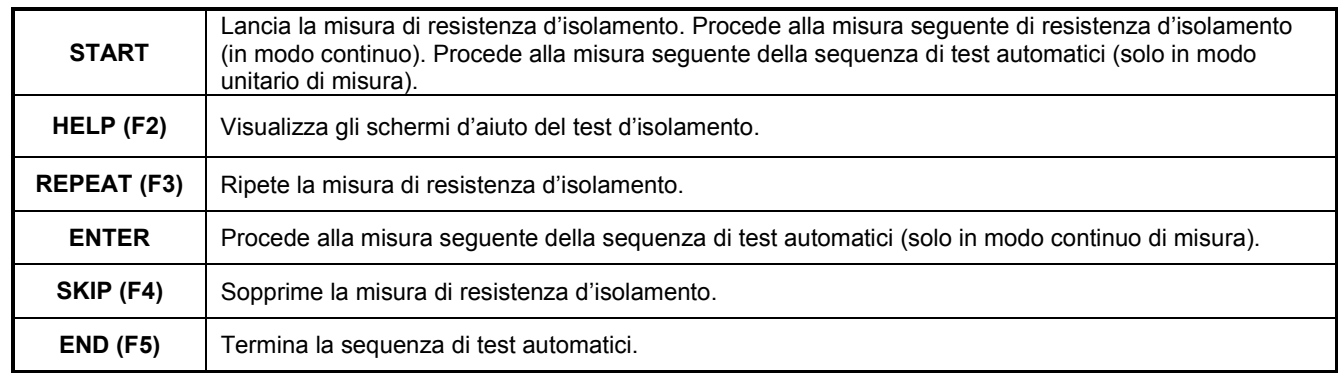

## **7.5.4 Misura della resistenza d'isolamento S**

Si descrive la misura nel *§6.2.3 Resistenza d'isolamento S.*

Se questo test d'isolamento fallisce o è stato saltato, non si realizzeranno altri test (salvo quello di polarità) per ragioni di sicurezza.
# T as ti:

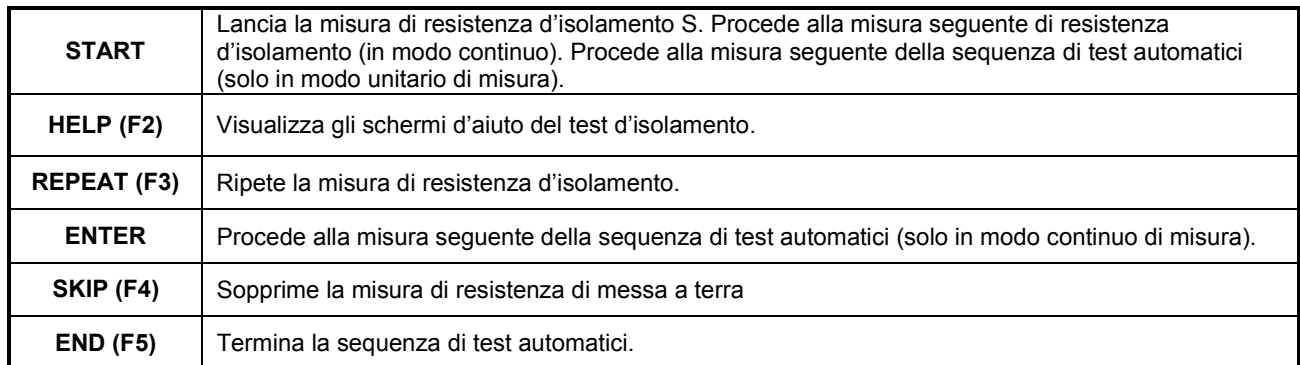

# **7.5.5 Misura della corrente di dispersione mediante sostituzione**

Si descrive la misura nel *§6.2.4 Corrente di dispersione mediante sostituzione*. Se il test di corrente di dispersione mediante sostituzione fallisce o è stato saltato, non si realizzeranno altri test (salvo quello di polarità) per ragioni di sicurezza.

T as ti:

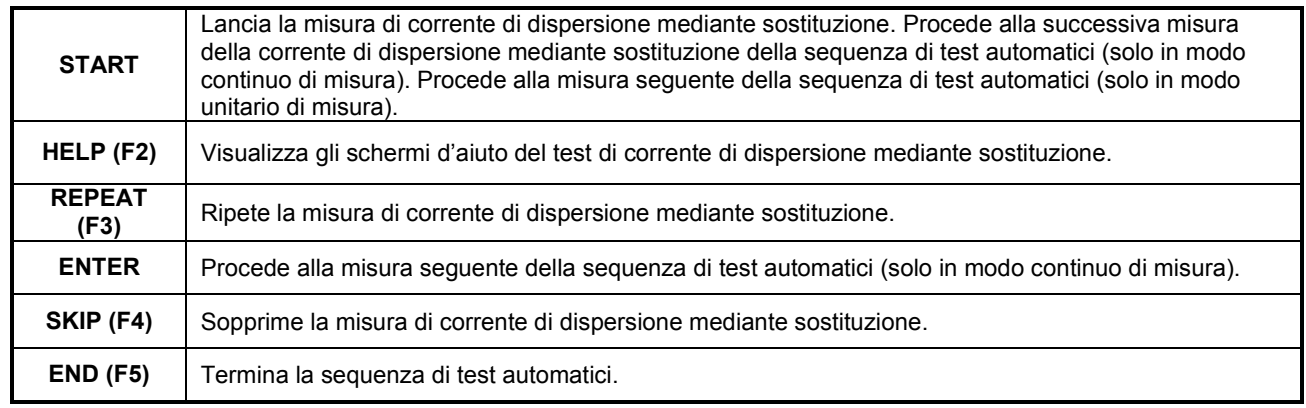

# **7.5.6 Misura della corrente di dispersione mediante sostituzione S**

Si descrive la misura nel *6.2.5 Corrente di dispersione mediante sostituzione S*.

Se il test di corrente di dispersione mediante sostituzione S fallisce o è stato saltato, non si realizzeranno altri test (salvo quello di polarità) per ragioni di sicurezza.

T as ti:

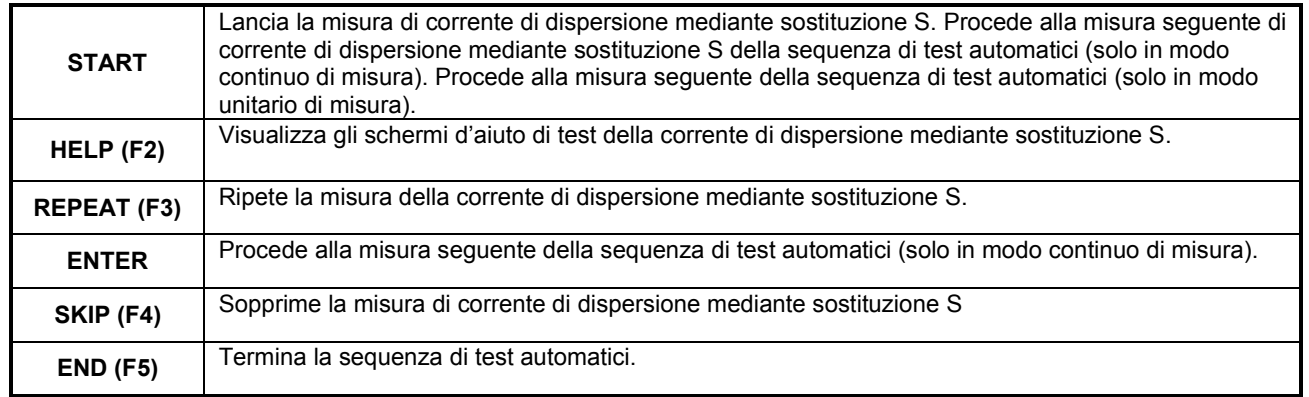

# **7.5.7 Corrente di dispersione differenziale**

Si descrive la misura nel *§6.2.6 Corrente di dispersione differenziale*.

Se il test di corrente di dispersione differenziale fallisce o è stato saltato, non si realizzeranno altri test per ragioni di sicurezza.

T as ti:

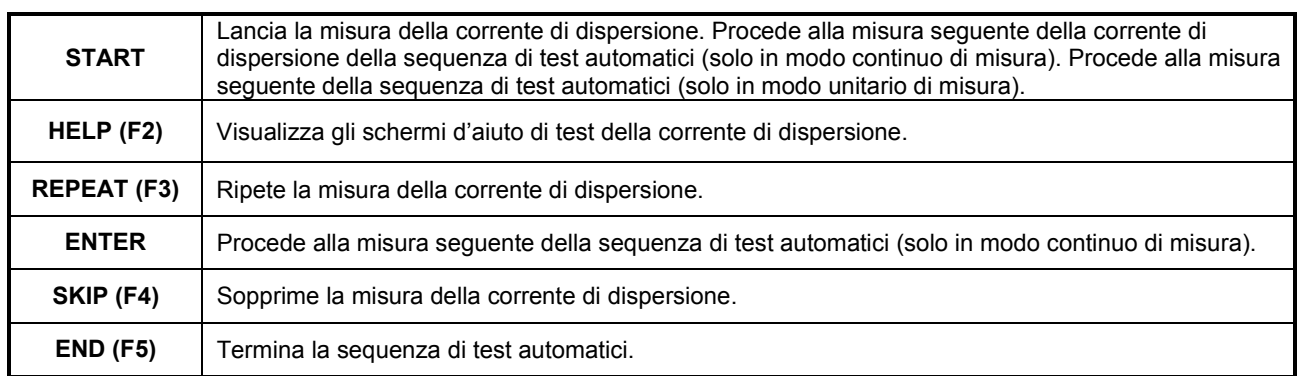

# **7.5.8 Misura della corrente di dispersione mediante contatto della scatola**

Si descrive la misura nel *§6.2.7 Corrente di dispersione mediante contatto della scatola.* Se il test di corrente di dispersione differenziale mediante contatto della scatola fallisce o è stato saltato, non si realizzeranno altri test per ragioni di sicurezza.

T as ti:

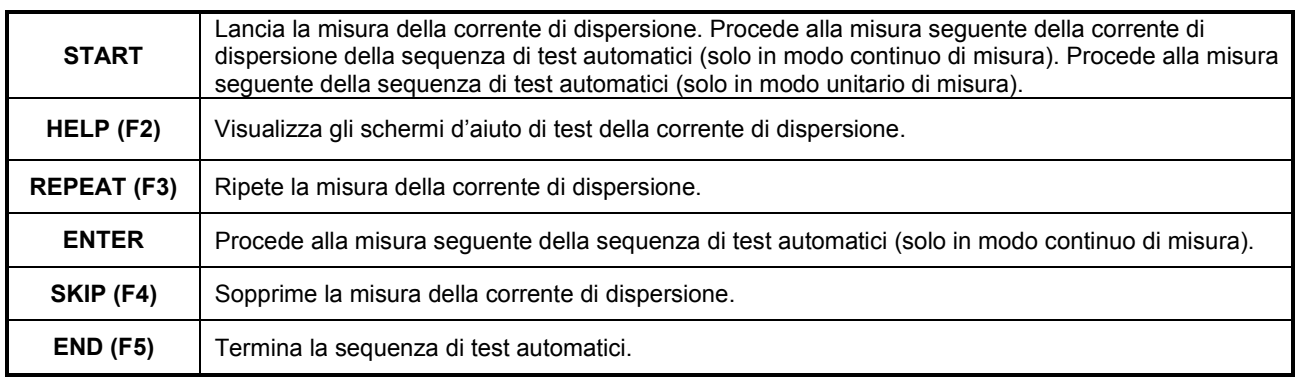

# **7.5.9 Test di polarità**

Si descrive la misura nel *§*6*.2.8 Test di polarità*.

Se il test di polarità fallisce o è stato saltato, non si realizzeranno altri test per ragioni di sicurezza.

T as ti:

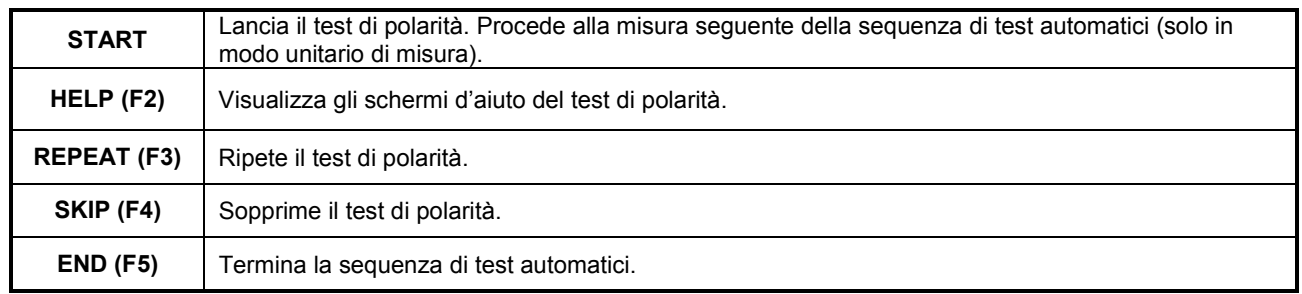

### **7.5.10 Misura di corrente in valore efficace reale (TRMS) mediante la pinza amperometrica**

Si descrive la misura nel *§6.2.9 Test mediante pinza amperometrica*.

Se il test di corrente mediante pinza amperometrica fallisce o è stato saltato, non si realizzeranno altri test per ragioni di sicurezza.

T as ti:

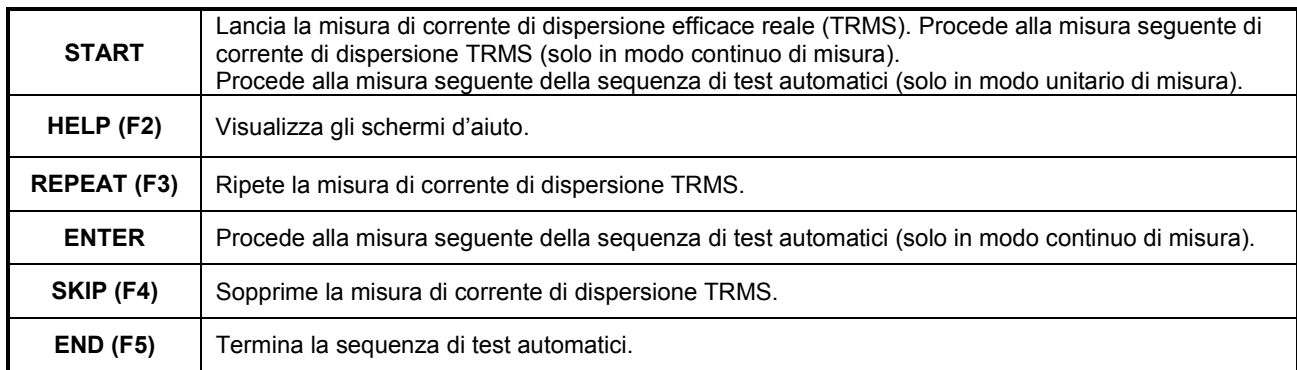

### **7.5.11 Test di dispositivi a corrente residua portatili (PRCD)**

Si descrive la misura nel *§6.2.10 Test di dispositivi a corrente residua portatili (PRCD).*

Se il test di PRCD fallisce o è stato saltato, non si realizzeranno altri test per ragioni di sicurezza.

T as ti:

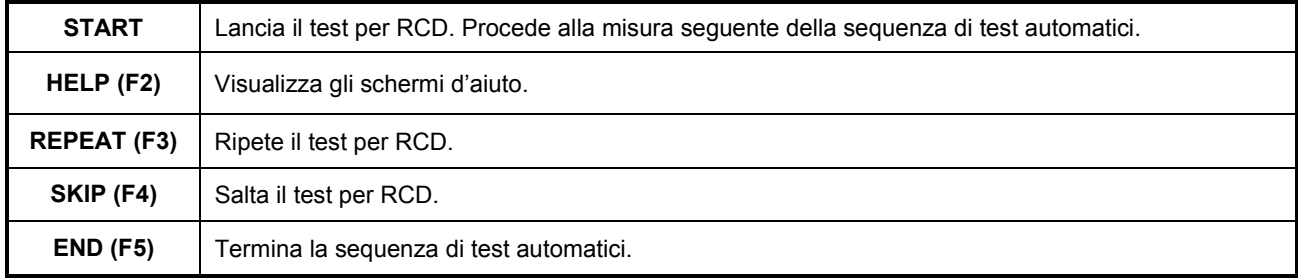

Quando il test di PRCD è attivato nella sequenza di test automatici, allora la tensione rete nominale è applicata sulla presa di test durante il test del conduttore di protezione (se è selezionato nella sequenza di test automatici).

# **7.5.12 Consumo/test funzionale**

L'obiettivo principale di questo test consiste nel verificare il corretto funzionamento dello strumento.

- Occorre verificare in particolare tutti gli elementi relativi alla sicurezza:
	- Tutti i principali modi di funzionamento. La misura della potenza è utile durante questa verifica;
		- Funzionamento meccanico (motori, pezzi rotanti);
		- Funzioni concernenti la sicurezza (allarmi, contattori, ecc.).

È possibile aggiungere manualmente un'annotazione di risultato PASS/FAIL (Successo/Fallimento)

È possibile realizzare in opzione la misura di consumo e poi salvarla. Si rimanda alla sezione *6.2.11 Consumo/Test funzionale*.

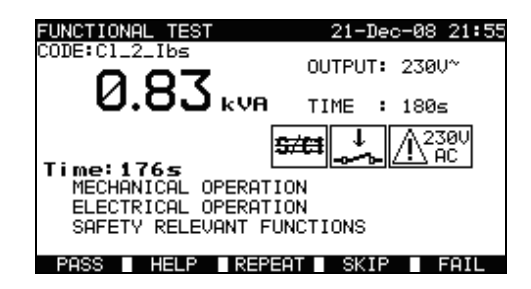

*Consumo/test funzionale*

# T as ti:

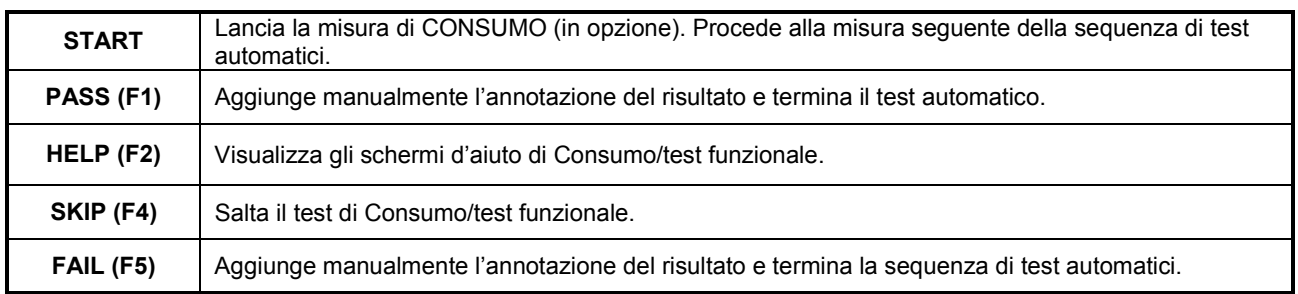

# **8 TRATTAMENTO DEI RISULTATI DI TEST AUTOMATICI**

Al termine della sequenza di test automatici, i risultati di misura possono essere:

- Registrati nella memoria flash del C.A 6155. Prima però è possibile visionarli e modificarli.(*riferimento: sezione 8.1 Registrazione dei risultati di test automatici per maggiori informazioni*);
- Inviati ad un PC oppure è possibile stampare un report di test con una stampante seriale (*riferimento: sezione 8.4 Download e stampa di risultati per maggiori informazioni*);
- È possibile stampare etichette dello strumento. (*riferimento: sezione 8.4 Download e stampa di risultati per maggiori informazioni*).

# **8.1 REGISTRAZIONE DEI RISULTATI DI TEST AUTOMATICI**

Quando una sequenza di test automatici è ultimata, si visualizza il menu **Save results.**

È possibile aggiungere le seguenti informazioni ai risultati dei test per registrazione:

- Numero e nome dello strumento;
- Sito e locazione del test;
- Periodicità di test:
- Codice di riparazione;
- Commenti.

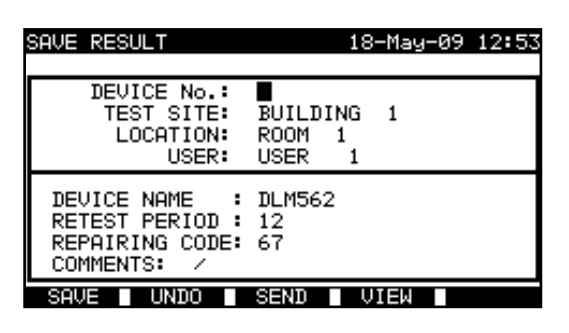

*Menu Save results (Registrazione dei risultati)*

T as ti:

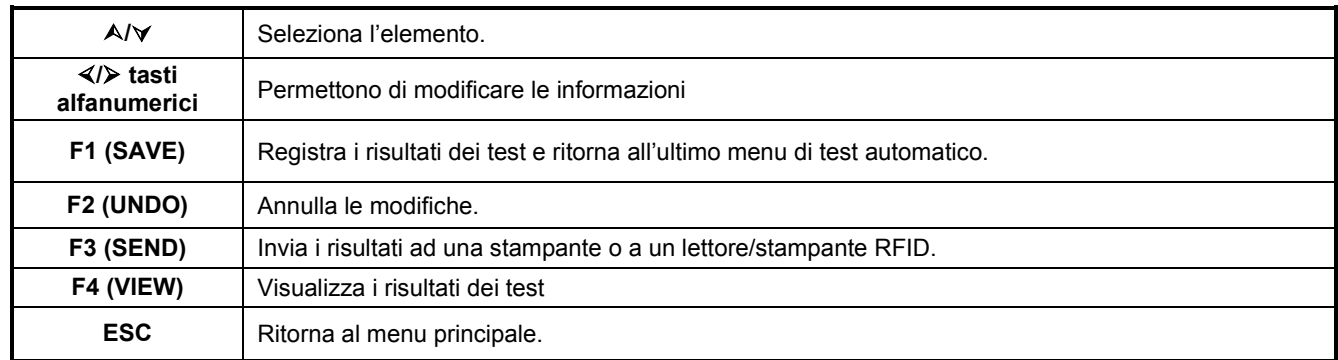

Il campo **DEVICE No.** (Numero dello strumento) può contenere un numero massimo di 10 caratteri numerici. È possibile leggere questo numero anche mediante un lettore di codici a barre.

È possibile digitare un numero massimo di 15 caratteri alfanumerici nei campi **Test site** (Sito di test), **Location** (locazione) e DEVICE NAME (Nome dello strumento). È possibile anche selezionare i nomi in una lista di 100 nomi prestabiliti per ogni parametro.

Nel campo **Retest period**, è possibile digitare la periodicità del test in numero di mesi.

Nel campo **Repairing codice** (Codice di riparazione), è possibile digitare un numero massimo di 20 caratteri alfanumerici o speciali.

Nel campo **Comments** (Commenti), è possibile digitare un numero massimo di 25 caratteri alfanumerici o speciali.

Tutti i parametri aggiunti ai risultati dei test automatici possono generalmente, venire duplicati o lasciati vuoti di default durante la registrazione dei risultati di nuovi test automatici. Pertanto è possibile incrementare il numero dello strumento automaticamente al termine di una nuova sequenza di test automatici.

Per maggiori informazioni, *riferitevi al § 5.9.1 Instrument settings (Parametri del C.A 6155).*

È possibile visionare tutti i risultati dei test prima della registrazione premendo il tasto **VIEW** (F4): si visualizzerà il menu View results. Per ritornare al menu precedente, premete il tasto **ESC**.

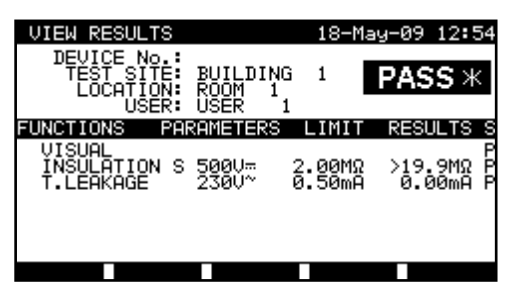

*Menu di visualizzazione dei risultati di test automatici del progetto*

### **OSSERVAZIONI:**

- La data e l'ora si aggiungono automaticamente ai risultati registrati;
- Non è possibile registrare i risultati dei test automatici se il campo *Device no*. è vuoto;
- Non è possibile modificare il campo User (da selezionare mediante il menu User/Device data del C.A 6155).

# **8.2 RICHIAMO DI RISULTATI**

Selezionate Recall/delete/send memory nel menu principale mediante i tasti  $\wedge$  e  $\vee$ , e premete il tasto ENTER per confermare la vostra scelta. Il menu Search results si visualizza.

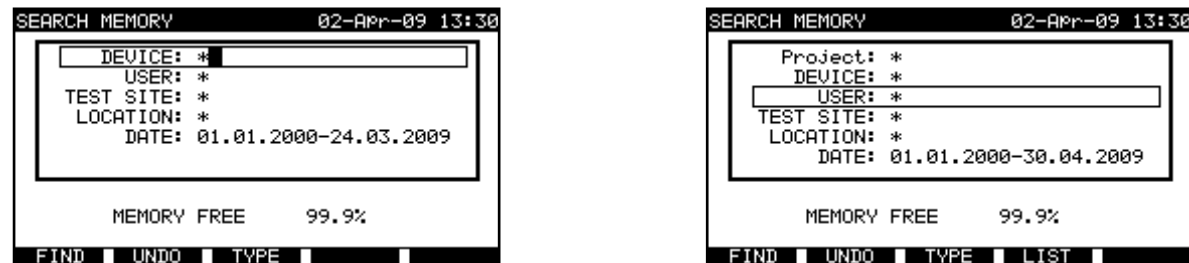

*Search results menu (Menu Ricerca di risultati)*

In fase di ricerca dei risultati registrati, sono utilizzabili i seguenti filtri per affinare questa ricerca:

- Numero dello strumento o di progetto (per il test di macchine o di strumenti di commutazione);
	- Sito di test:
	- Locazione;
	- Campo di date;
	- Utente.

Selezionate il filtro che volete modificare mediante i tasti del cursore  $A e V$ .

T as ti:

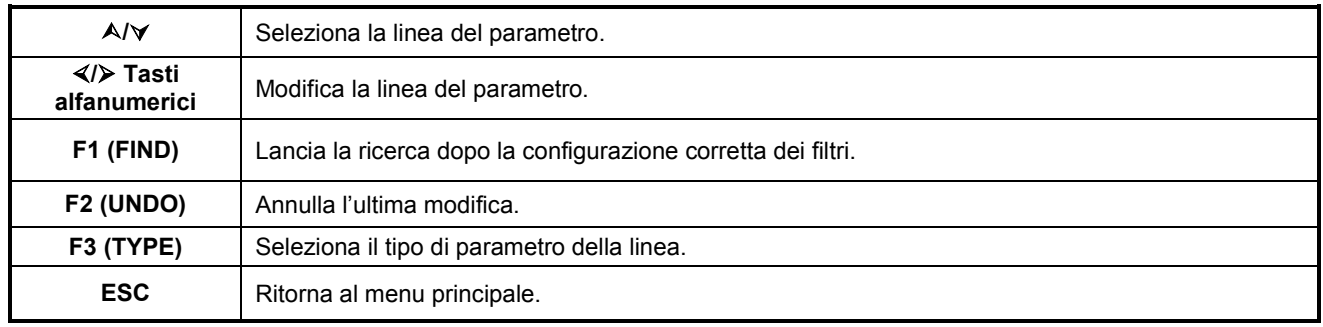

Commentati:

• Per cambiare tipo di parametro selezionato, premete il tasto F3 e il "tipo di parametro" si evidenzierà brillante (per esempio DEVICE che significa Strumento). I tasti di cursore  $\le e \ge$  possono servire a modificare il tipo di parametro, e il tasto **ENTER** a confermarlo. Una volta impostati i tipi di parametri, è possibile inserire le informazioni richieste per filtrare i risultati. È anche possibile inserire le informazioni di filtraggio mediante la tastiera alfanumerica o, per certi campi del filtro come il campo Utente, selezionando in una lista prestabilita e premendo il tasto di funzione F4. È possibile inoltre leggere il campo del numero dello strumento mediante lettore di codici a barre;

- Inserendo un "\*" (SHIFT + "2") in un campo particolare, il C.A 6155 non ricercherà il campo del filtro corrispondente. Durante la ricerca, il C.A 6155 ignorerà di conseguenza le informazioni di questo campo, e ricercherà solo gli strumenti conformi alle informazioni inserite negli altri campi del filtro;
- Per trovare tutti i risultati registrati, digitate "\*" in tutti i campi (salvo per la DATA in cui occorre digitare il corretto campo di date).

Una volta configurato correttamente il filtro di ricerca, quest'ultima potrà essere lanciata premendo il tasto di funzione F1. Se i filtri di ricerca sono stati correttamente configurati e se gli strumenti esistono nella memoria del C.A 6155, il menu **Recall results** si visualizzerà.

In fase di richiamo dei risultati registrati, il C.A 6155 visualizza un grafico a barre e il tasso di file trovati rispetto al totale dei file registrati in memoria (per esempio 7/11 significa che sono stati reperiti 7 risultati conformi ai criteri del filtro su un totale di 11 risultati registrati nella memoria flash).

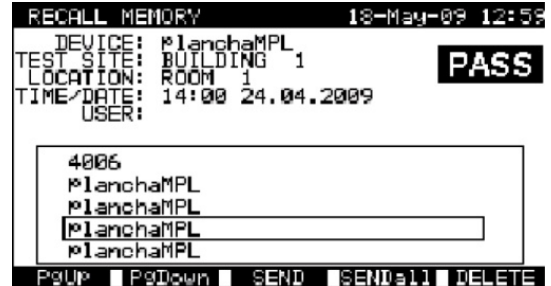

*Menu di richiamo dei risultati*

Una volta reperiti gli strumenti, i tasti dei cursori A e V e di funzione F1 e F2 possono servire a fare scorrere la lista degli strumenti.

È possibile visionare maggiori informazioni concernenti l'EST premendo il tasto **ENTER**. È possibile fare scorrere le informazioni mediante i tasti F1 e F2, e il tasto di funzione F5 può servire a visualizzare alternativamente presentazioni diverse dalle informazioni proprie allo strumento.

| RECALL<br>MEMORY                                                                          |                                               | 18—May—09                                        | 12:59                                                                      |
|-------------------------------------------------------------------------------------------|-----------------------------------------------|--------------------------------------------------|----------------------------------------------------------------------------|
| 평양<br>No.:<br>SI.<br>TE:<br>LŎCATION:<br>USER:                                            | rlanchaMPL<br>BUILDING<br>ROOM                |                                                  | <b>PASS</b>                                                                |
| UNCTIONS                                                                                  | <b>PARAMETERS</b>                             |                                                  | 6<br>RESUL                                                                 |
| VISUAL<br>ÈĀRTH<br>BOND<br>INSULATION<br>INSULATION<br>s<br><b>EEAKAGEE</b><br>ŜUB<br>ŠŬŘ | 200mA~<br>500U=<br>500U=<br>40∪~<br>40∪~<br>s | 1.00R<br>10MR<br>Й.,<br>øømΩ<br>4.50mA<br>0.50mA | P<br>P<br>P<br>0. 71R<br>>199.9M2<br>P<br>P<br>>19.9ΜΩ<br>0.02mA<br>0.01mA |
|                                                                                           |                                               |                                                  |                                                                            |

*Menu di visualizzazione dei risultati*

Utilizzate il tasto ESC per ritornare ai menu Recall results o Search results.

Dal menu Recall results, è possibile telescaricare le informazioni registrate verso un PC, stamparle con una stampante seriale o sopprimerle dalla memoria. (riferitevi rispettivamente *ai § 8.4 Download e stampa dei risultati e 8.3 Soppressione dei risultati)*.

# **8.3 SOPPRESSIONE DEI RISULTATI**

È possibile sopprimere dalla memoria anche i risultati registrati dei test automatici.

Entrate nel menu Recall/delete/send memory mediante il menu [PAT, Macchina, Switchgear, All test] testing. Richiamate il (i) risultato (i) che volete sopprimere (riferitevi allora *al § 8.2 Richiamo dei risultati per maggiori informazioni*). Nel menu Recall results, premete il tasto di funzione F5. Il menu Delete results si visualizzerà. In questo menu, è possibile realizzare le seguenti funzioni:

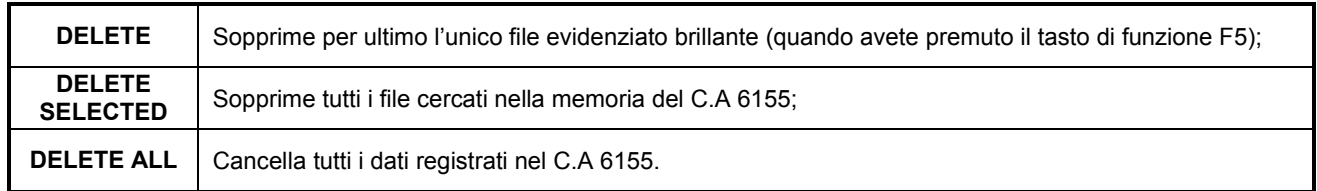

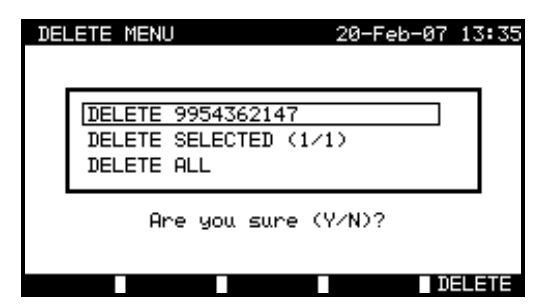

*Menu Delete results (Menu Soppressione dei risultati)*

T as ti:

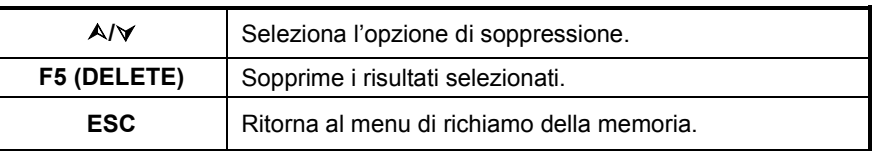

Confermate il vostro intento di soppressione premendo il tasto Y (Si). Dopo avere realizzato l'opzione selezionata, il C.A 6155 ritorna al menu Recall results accettando il nuovo stato della memoria. Se non volete sopprimere i risultati, premete il tasto N (No) del menu Delete results. Il C.A 6155 ritorna al menu Recall results senza cambiamenti.

# **8.4 DOWNLOAD E STAMPA DI RISULTATI**

Il C.A 6155 offre le seguenti possibilità per inviare il risultato selezionato o la selezione verso:

- Un PC (per registrare e trattare ulteriormente questi risultati registrati);
- Una stampante seriale per ottenere rapidamente un report;
- Una stampante di etichette; e
- Etichette RFID (un risultato solo).

È possibile inviare i dati verso l'uscita selezionata dopo:

- Il compimento della sequenza di test automatici; o
	- Il richiamo dei risultati registrati nella memoria del C.A 6155.

Premendo il tasto di funzione F3 del menu Save results o Recall results, il menu Send results è disponibile.

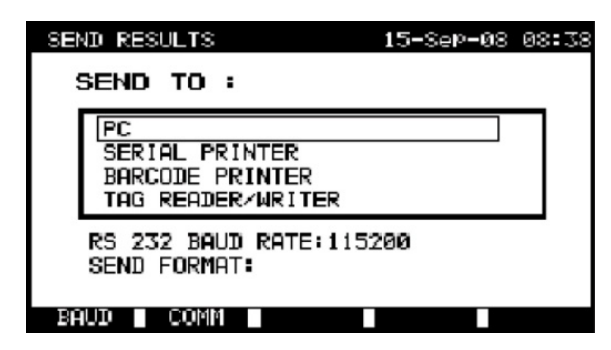

*Menu Send results (Menu Invio di risultati)*

T as ti:

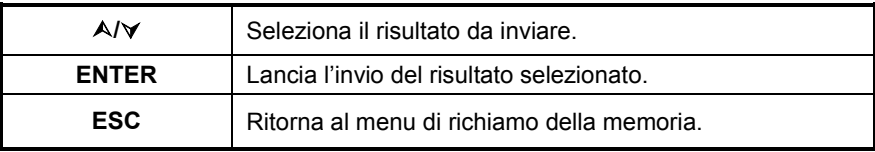

Invio verso un PC.

# T as ti:

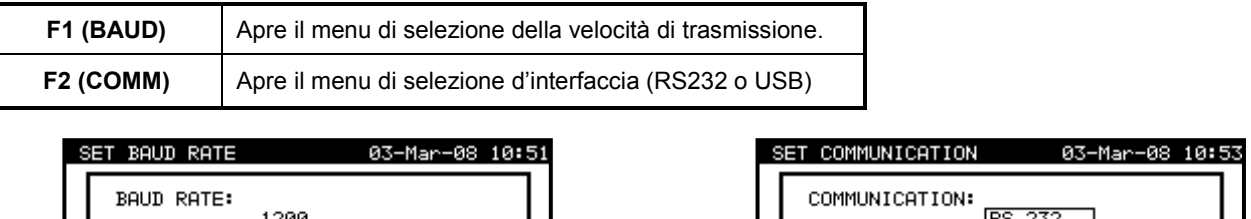

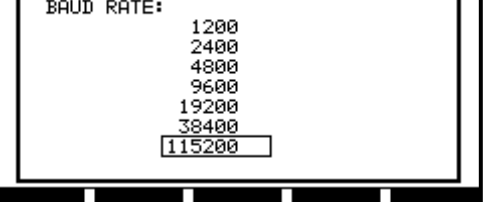

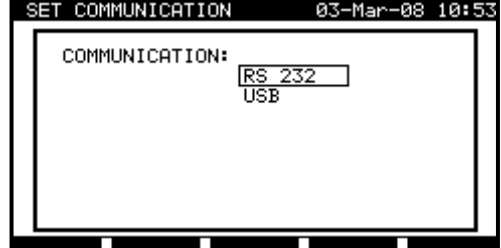

*Parametrizzazione delle porte di comunicazione*

### T as ti:

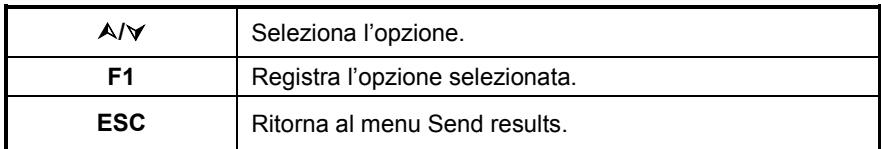

### Invia verso una stampante seriale:

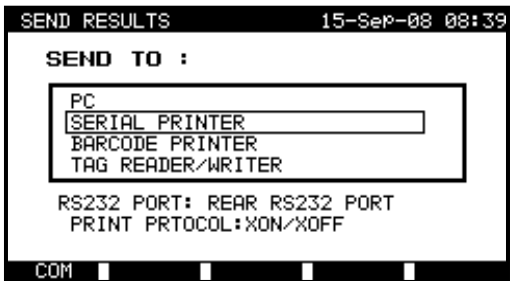

*Menu d'invio verso una stampante seriale*

# T as ti:

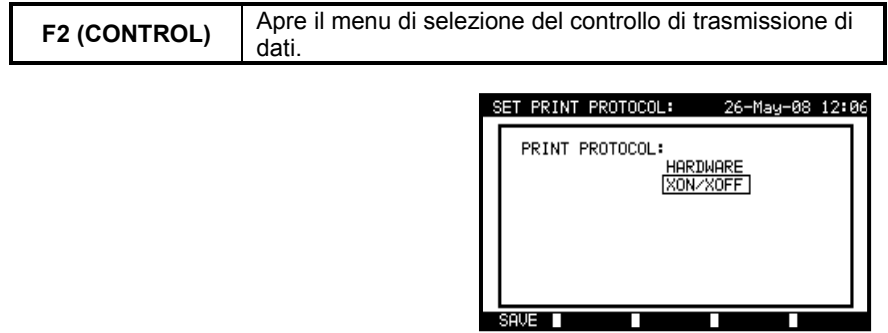

*Parametrizzazione della stampante seriale*

# T as ti:

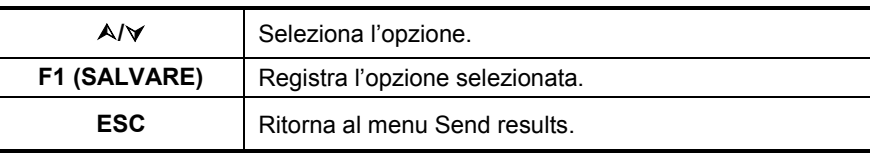

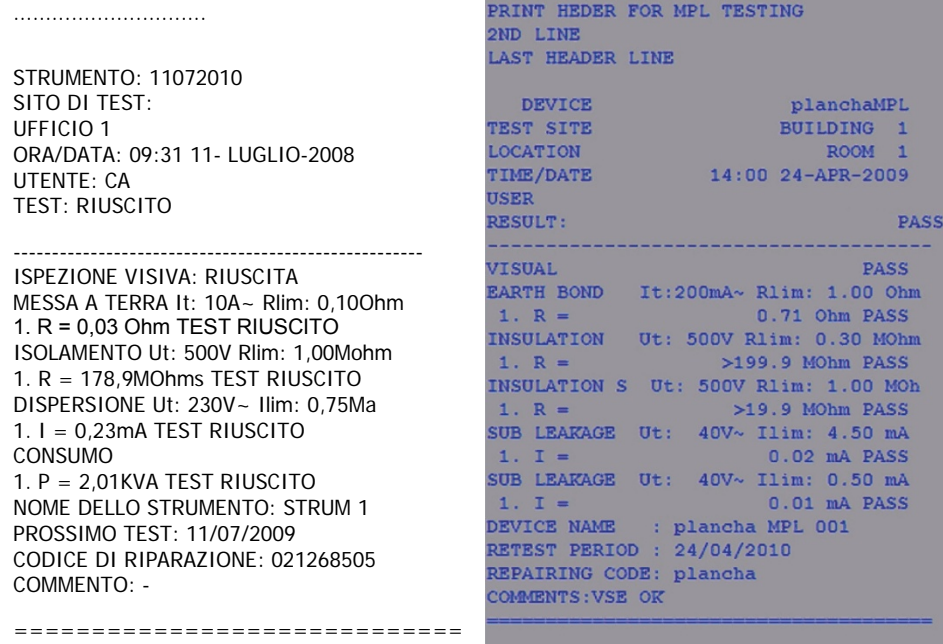

FINE DEI DATI

END OF DATA

*Esempio di dati inviati alla stampante seriale*

#### **OSSERVAZIONI:**

- Durante l'utilizzo di stampanti seriali, la velocità di trasmissione è fissata a 9600 bit/s;
- Il controllo di trasmissione software utilizza i caratteri  $X_{ON}$  (CTRL-Q) e  $X_{OFF}$  (CTRL-S);
- Il controllo di trasmissione materiale utilizza la linea DTR;
- La porta posteriore include solo il controllo di trasmissione materiale  $(X_{On}/X_{Off})$ .

Invio verso una stampante di codici a barre:

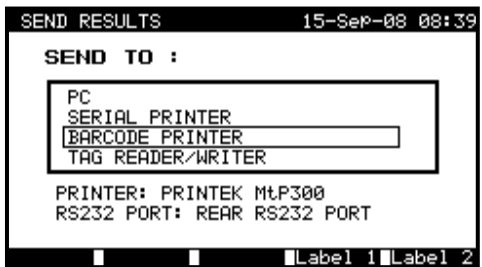

*Menu d'invio verso una stampante di codici a barre*

T as ti:

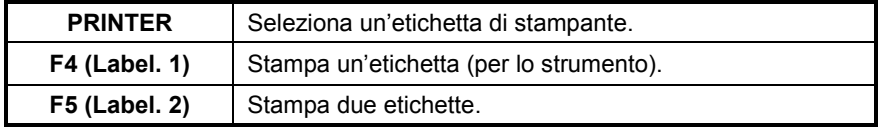

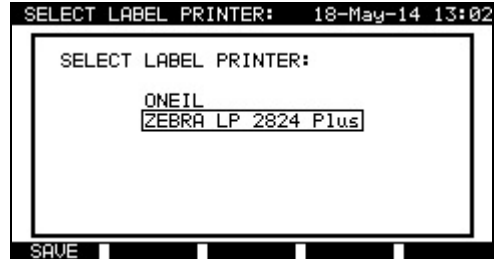

*Menu Selezione di un'etichetta di stampante*

Tasti:

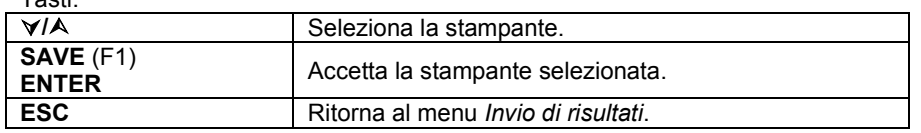

*Riferitevi al § 8.6.1 Instrument settings (Parametri del C.A 6155) e all'Allegato B per maggiori informazioni concernenti i sistemi di codici a barre utilizzati in fase di stampa di questi codici.*

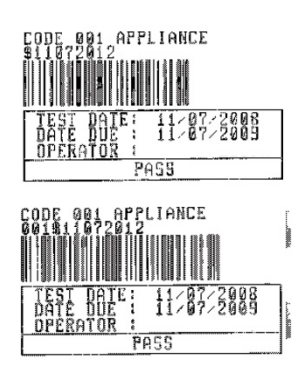

1 etichetta, sistema di codice a barre: semplice (etichetta superiore)1 etichetta, sistema di codice a barre: doppia (etichetta inferiore)

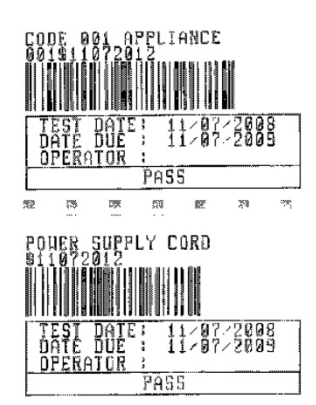

2 etichette, sistema di codice a barre: doppio

*Esempi di etichette di strumenti*

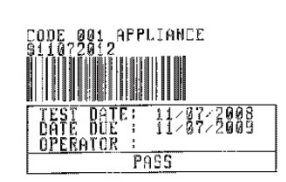

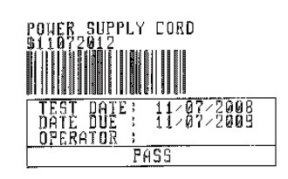

2 etichette, sistema di codice a barre: semplice

Invio verso un'etichetta RFID.

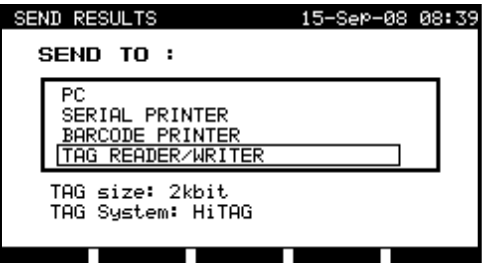

*Menu d'invio verso le etichette*

T as ti:

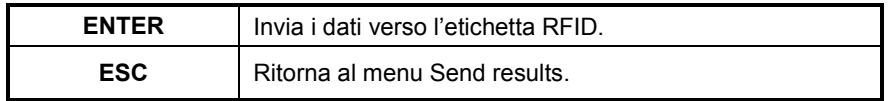

# **8.5 DOWNLOAD DI DATI**

È possibile telescaricare i test automatici e i risultati provenienti dal software informatico verso il C.A 6155 mediante il menu Data upload/download (Download di dati). È anche possibile telescaricare i seguenti elementi, modificarli o crearli con il software informatico e telescaricarli in seguito verso il C.A 6155:

- Utenti;
- Strumenti;
- Siti di test/edifici;
- Locazioni/pezzi.

*Italiano Controllore multifunzione dell'equipaggiamento Elettrico di Macchine e Quadri C.A 6155*

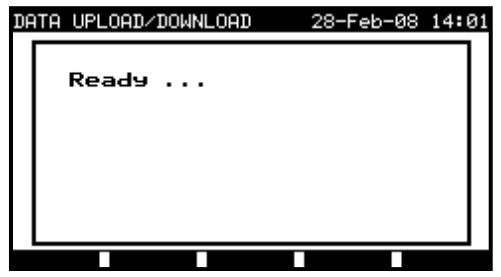

*Menu di Download di dati*

Lo stato della trasmissione si visualizzerà durante la medesima.

Premete il tasto ESC per ritornare al **menu principale**.

Per maggiori informazioni concernenti il Download di dati in un senso o nell'altro, riferitevi ai menu d'aiuto del software PC PAT Link PRO.

### **8.6 MENU SETUP (MENU CONFIGURAZIONE)**

### **8.6.1 Instrument settings (Parametri del C.A 6155)**

Al termine di un test automatico è possibile aggiungere ai risultati (prima di registrarli)vari dati concernenti l'EST e i relativi dati. Nel sottomenu **Instrument settings** (**Setup** nel menu **PAT TESTING**), è possibile controllare le variazioni dei dati fra i test.

È possibile controllare i seguenti dati fra i test:

- Numero dello strumento;
- Sito di test;
- Locazione;
- Utente;
- Nome dello strumento;
- Periodicità di test;
- Codice di riparazione;
- Commenti;
- Sistemi di codici a barre.

Nel menu principale, selezionate Setup, poi Instrument settings mediante i tasti di cursore  $A \in \mathbb{V}$ , e premete il tasto ENTER per confermare la vostra scelta. Il **sotto-menu Instrument settings** si visualizzerà.

| SETUP                                                               | 21-Dec-08 20:03                                              |  |
|---------------------------------------------------------------------|--------------------------------------------------------------|--|
| INSTRUMENT SETTINGS                                                 |                                                              |  |
| DEVICE No. FIELD<br>TEST SITE FIELD<br>LOCATION FIELD<br>USER FIELD | incremen <sup>.</sup><br>rePlicate<br>rePlicate<br>rePlicate |  |
| DEVICE NAME FIELD<br>RETEST PERIOD FIELD                            | rePlicate<br>rePlicate                                       |  |
|                                                                     |                                                              |  |

*Menu Instrument settings (Menu Parametri del C.A 6155)*

T as ti:

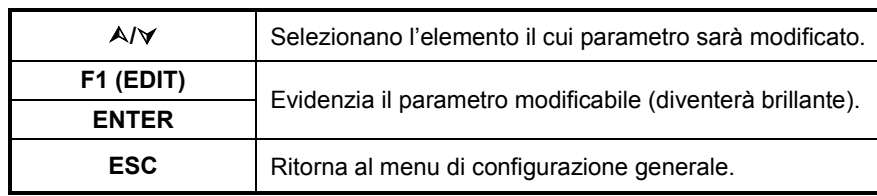

**Modifica del parametro del** C.A 6155:

Il parametro selezionato diventa brillante.

| SETUP                                                  | 21-Dec-08 21:59                     |
|--------------------------------------------------------|-------------------------------------|
| INSTRUMENT SETTINGS                                    |                                     |
| DEVICE No. FIELD<br>TEST SITE FIELD<br>LOCATION FIELD  | increment<br>rePlicate<br>rePlicate |
| USER FIELD<br>DEVICE NAME FIELD<br>RETEST PERIOD FIELD | rePlicate<br>rePlicate<br>rePlicate |
|                                                        |                                     |

*Modifica del parametro selezionato*

T as ti:

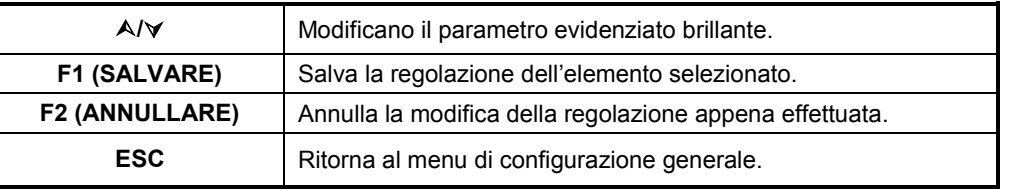

### **OSSERVAZIONI:**

- Se un elemento particolare è lasciato vuoto, il campo corrispondente rimarrà vuoto nel menu di registrazione dei risultati;
- Selezionando l'opzione di duplicazione per un elemento particolare, l'ultima informazione digitata apparirà inizialmente in un campo appropriato al termine della nuova sequenza di test automatici;
- Pertanto è possibile scegliere l'opzione d'incremento nel campo del numero dello strumento. In questo caso, il numero si incrementerà automaticamente al termine della nuova sequenza di test automatici;
- Il carattere speciale "\$" fra il codice rapido di test automatico e il nome dello strumento (ID number) si utilizza per distinguere questi due elementi;
- Solo il nome dello strumento (DUT ID) è stampato sulla 2a etichetta dello strumento stesso (etichetta del cavo d'alimentazione rete);
- riferitevi all'Allegato B per maggiori informazioni concernenti i sistemi di codici a barre.

# **9 MODO D'UTILIZZO PER TEST DI MACCHINE**

Il modo d'utilizzo per test di macchine è principalmente destinato a testare la sicurezza elettrica delle macchine secondo la norma IEC/EN 60204.

Dopo l'entrata nel menu **Macchina testing** (Test di macchine), si visualizzano le seguenti opzioni:

Menu Single test (Test unitario - *consultare 9,1*), Operazioni sulla memoria (*consultare 9.2*),

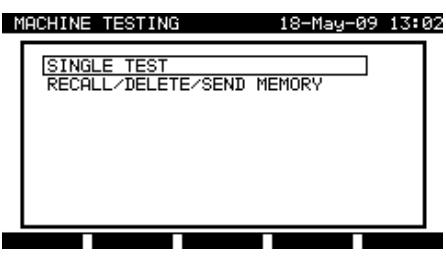

*Menu principale*

T as ti:

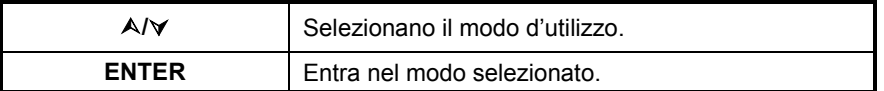

### **OSSERVAZIONE:**

• Premete una o più volte il tasto ESC per ritornare al menu principale del test di macchine mediante qualsiasi sottomenu.

# **9.1 MENU SINGLE TEST (TEST UNITARIO DI MACCHINE)**

Le misure di questo menu e relativi parametri servono a verificare lo stato delle macchine.

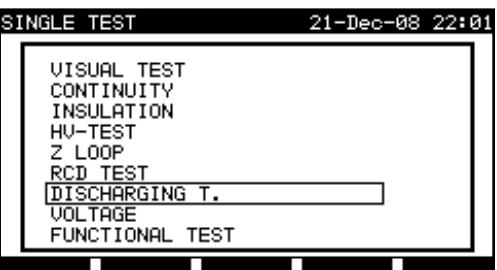

*Menu Single test (Menu Test unitario)*

T as ti:

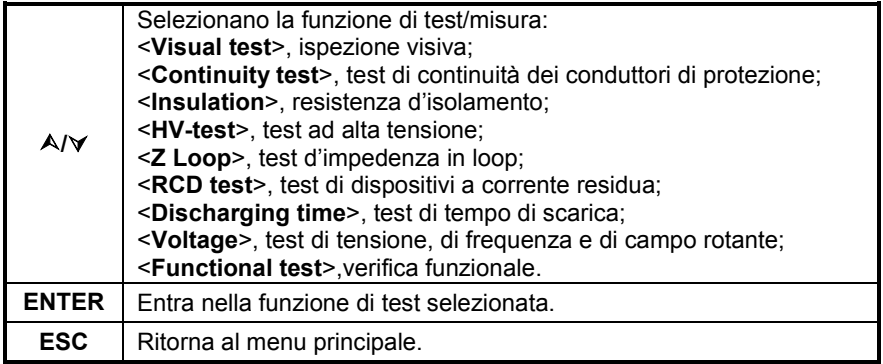

#### **OSSERVAZIONE:**

• Contrariamente al modo di test PAT, tutti i risultati e i parametri di test unitario sono registrabili a fini di documentazione (*vedi il §12.1 per maggiori informazioni*).

# **9.2 MISURE E ISPEZIONI**

### **9.2.1 Ispezione visiva**

L'ispezione visiva è la parte più importante e la più efficace del test di macchine.

Il test elettrico non svela sempre i guasti che diventano evidenti durante un'ispezione visiva. Occorre realizzare una verifica visiva prima di ogni test di sicurezza elettrica. Occorre verificare i seguenti elementi:

- Punti d'allacciamento dei fili. In particolare l'allacciamento dei fili PE (Terra di protezione) è importante!
- Coperture di protezione, scatole;
- Iscrizioni e marcature concernenti la sicurezza: devono essere chiaramente leggibili;
- Disposizione, raggi di curvatura e isolamento dei cavi;
- Interruttori, regolatori, spie, indicatori, tasti;
- Pezzi soggetti a usura;
- Componenti di protezione elettrica e meccanica (barriere, contattori, fusibili, allarmi);
- Aperture, filtri;
- Documentazione tecnica, disponibilità delle istruzioni d'utilizzo;
- L'impianto dello strumento va realizzato conformemente ai manuali d'utilizzo.

Durante l'ispezione visiva, sono stati determinati anche i punti di misura per i test elettrici

Verificate che non esistano tracce di:

- Danni;
- Inquinamento, umidità, sporco (capaci di compromettere la sicurezza);
- Corrosione;
- Surriscaldamento.

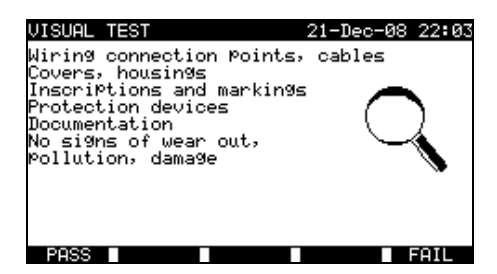

*Menu Visual test (Menu Ispezione visiva)*

#### **Procedura d'ispezione visiva:**

- Selezionate la funzione **VISUAL TEST**;
- Effettuate **l'ispezione visiva** della macchina;
- Segnate manualmente **PASS** (Riuscito) o **FAIL** (Fallito) con i tasti PASS (F1) o FAIL (F5);
- Registrate il risultato (facoltativamente) con il tasto **SAVE**.

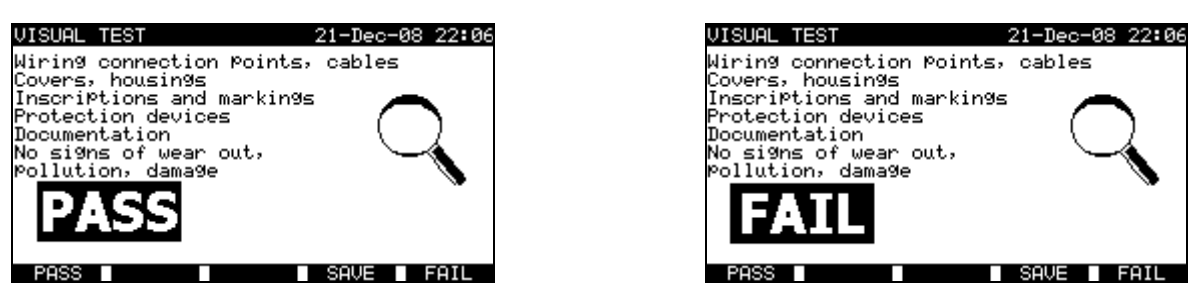

*Esempi di risultati d'ispezione visiva*

# **9.2.2 Continuità**

Questo test determina che il morsetto PE e le sue connessioni equipotenziali all'interno della macchina presentano una resistenza corretta corrispondente alla loro lunghezza e alla loro sezione.

*Italiano Controllore multifunzione dell'equipaggiamento Elettrico di Macchine e Quadri C.A 6155*

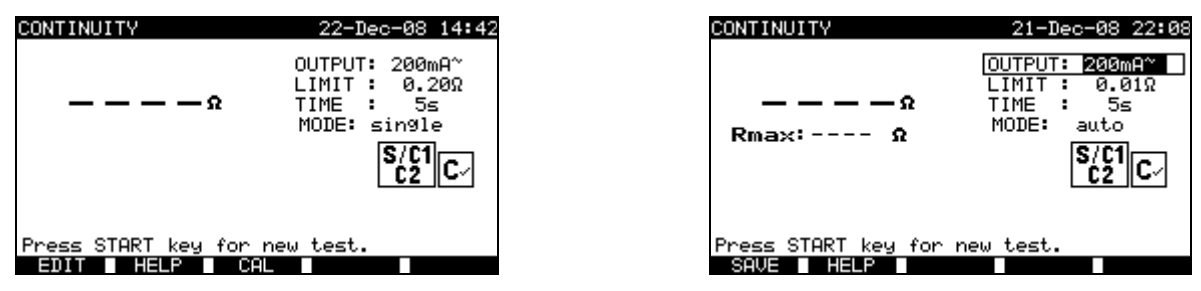

*Continuity menu (Menu Continuità)*

**Parametri di test per la misura di continuità:**

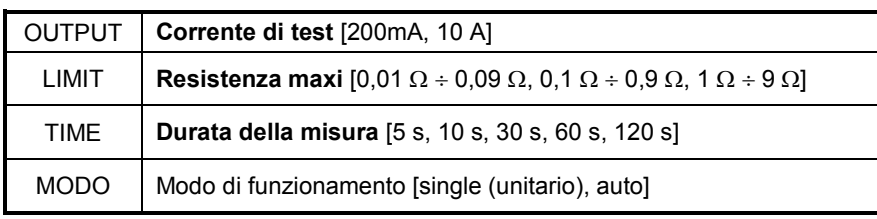

**Circuito di test per la misura di continuità:**

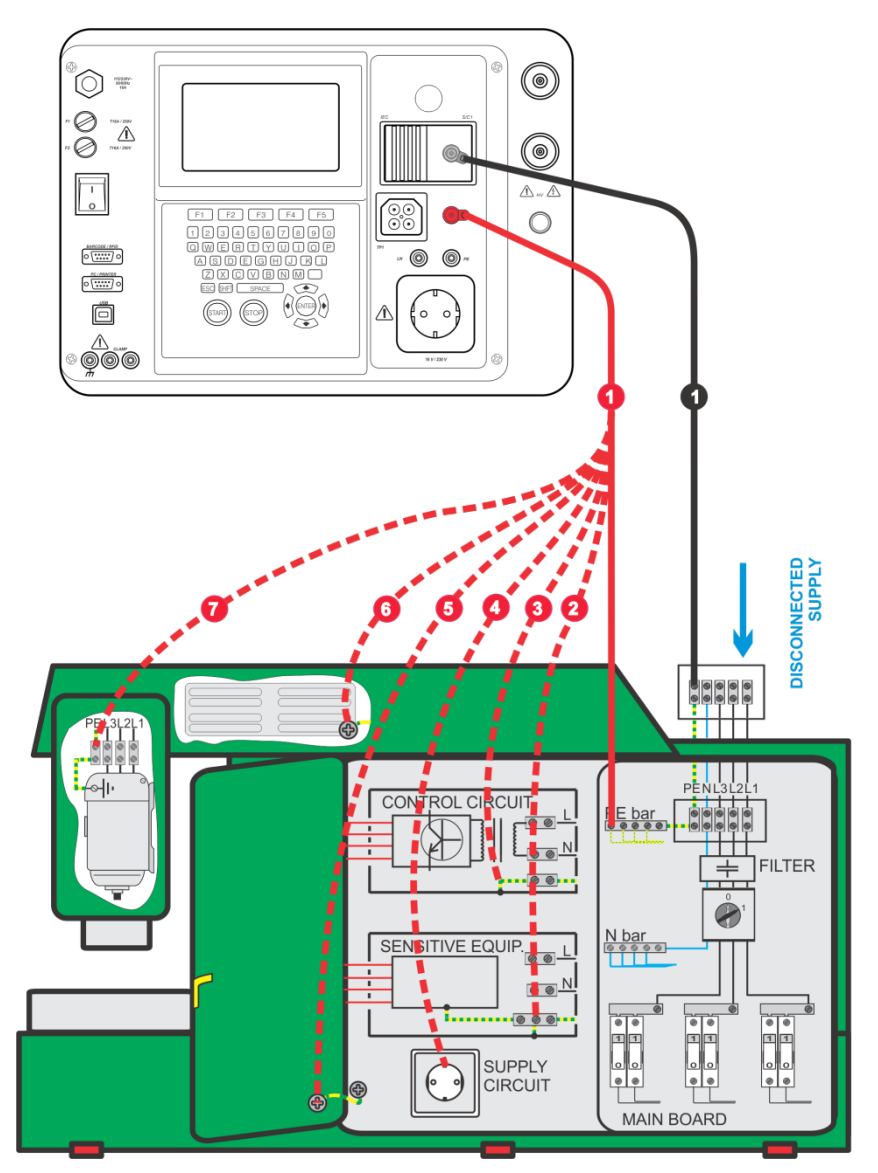

*Misura della continuità dei conduttori di protezione delle macchine*

### 9.2.2.1 Test unitario di continuità

Durante il test unitario di continuità, è possibile determinare la continuità di ogni connessione.

### **Procedura di misura di continuità:**

- Selezionate la funzione **CONTINUITY**;
- Impostate i parametri di test;
- Verificate che le resistenze dei cavi di test siano compensate. **Compensatele** se necessario (*Vedi il § 9.2.2.3 Compensazione della resistenza dei cavi di test* per maggiori informazioni);
- **Collegate** i cavi di test ai morsetti S/C1 e C2 del C.A 6155;
- **Collegate** i cavi di test alle due estremità del conduttore di protezione da testare;
- Premete il tasto **START** per lanciare la misura;
- Premete il tasto **SAVE** (F4) per registrare il risultato (facoltativo).

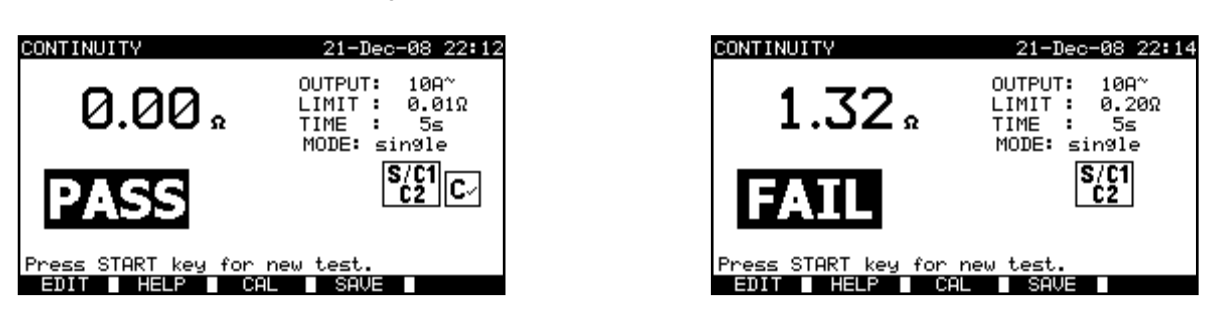

*Esempi di risultati di misura di continuità*

Risultati visualizzati:

Risultato principale ................ Continuità

#### **OSSERVAZIONI:**

- Rispettate le avvertenze visualizzate prima di iniziare la misura!
- Per compensare la resistenza dei cavi di test, *vedi il § 9.2.2.3.*

### 9.2.2.2 Test di continuità automatica

In modo di test di continuità automatica, 30 (massimo) test di continuità sono realizzabili in una sola tappa. Le funzionalità complementari sono le seguenti:

- La connessione dei cavi di test a un punto di debole resistenza è rivelata e le misure iniziano/si fermano automaticamente;
- Segnali sonori indicano l'evoluzione della misura;
- Il test automatico è utile per grosse macchine aventi molti punti di connessione PE (Terra di protezione);
- Non è necessario che l'utente ritorni al C.A 6155 per premere i tasti START/STOP/SAVE per ogni misura. Il test è facilmente realizzabile da una sola persona anche con lunghi cavi di test su grosse macchine.

#### **Procedura di misura di continuità:**

- Selezionate la funzione **CONTINUITY**;
- Impostate i parametri di test;
- Verificate che le resistenze dei cavi di test siano compensate. Compensatele se necessario (*Vedi il § 9.2.2.3 Compensazione della resistenza dei cavi di test per maggiori informazioni*);
- **Collegate** i cavi di test ai morsetti S/C1 e C2 del C.A 6155;
- Premete il tasto **START** per lanciare la misura. Il C.A 6155 cercherà una debole resistenza fra i cavi di test;
- **Collegate** i cavi di test alle due estremità della prima connessione PE a testare. Il C.A 6155 rivela (due segnali sonori) la resistenza debole e inizia la prima misura;
- Trascorsa la temporizzazione, il C.A 6155 registra temporaneamente il primo risultato. Un segnale sonoro (bip breve) indica che la prima misura è terminata e registrata temporaneamente. I risultati visualizzati in questa fase non saranno registrati:
- **Disinserite** i cavi di test e procedete al test del punto di misura seguente (assenza di segnale sonoro);
- **Collegate** i cavi di test alle due estremità della seconda connessione PE da testare. Il C.A 6155 rivela (due segnali sonori) la resistenza debole e inizia la seconda misura;
- Trascorsa la temporizzazione, il C.A 6155 registra temporaneamente il secondo risultato. Un segnale sonoro (bip brevi continui) indica che la seconda misura è terminata e registrata temporaneamente. I risultati visualizzati in questa fase non verranno registrati;
- **Disinserite** i cavi di test e procedete al test del punto di misura seguente (assenza di segnale sonoro);
- **Collegate** i cavi di test alle due estremità dell'ultima connessione PE da testare. Il C.A 6155 rivela (due segnali sonori) la resistenza debole e inizia l'ultima misura;
- Trascorsa la temporizzazione, il C.A 6155 registra temporaneamente l'ultimo risultato. Un segnale sonoro (bip brevi) indica che l'ultima misura è terminata e registrata temporaneamente. I risultati visualizzati in questa fase non verranno registrati;
- **Disinserite** i cavi di test (assenza di segnale sonoro);
- Premete il tasto **STOP** per interrompere la misura;
- Premete il tasto **SAVE** (F4) per registrare il risultato (facoltativo). Tutti i risultati registrati temporaneamente sono salvati nella memoria del C.A 6155.

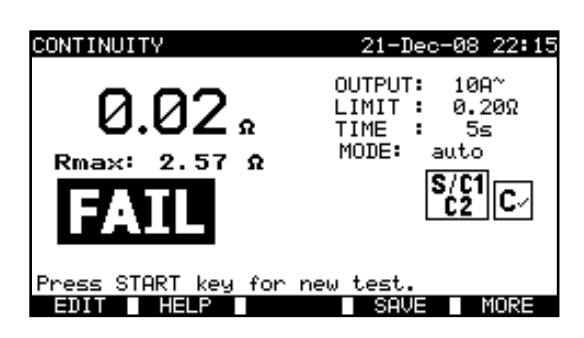

*Esempio di risultati di misura di continuità – visualizzazione normale*

#### Risultati visualizzati:

Risultato principale ................ resistenza reale misurata/risultato dell'ultima misura Rmaxi .................................... la più elevata resistenza misurata

È possibile esaminare tutti i risultati premendo il tasto MORE (F5).

| RESULTS<br>UIEW                                                       |                                              | 26-Arr-08                             | 23F                                                                   |
|-----------------------------------------------------------------------|----------------------------------------------|---------------------------------------|-----------------------------------------------------------------------|
| No.<br>Project<br>÷<br>TES <sup>-</sup><br>s<br>ION:<br>OCA<br>ÚSER:  | 002<br>CI-AUVIN-ARNOUX<br>CONFERENCE<br>USER | ROOM                                  | <b>PASS</b>                                                           |
| UNCTIONS                                                              | PARAMETERS                                   |                                       | RESULI<br>8<br>тs                                                     |
| CONTINUITY<br>CONTINUITY<br>CONTINUITY<br>INUITY<br>ŌNŤ<br>CONTINUITY | 200mA<br>200mA<br>200mA~<br>200mA~<br>200mA~ | 200<br>209<br>209<br>ğ.<br>20R<br>209 | P<br>0.049<br>P<br>0.04Ω<br>P<br>0.049<br>F<br>04Ω<br>P<br><b>049</b> |
|                                                                       |                                              |                                       |                                                                       |

*Esempio di risultati di misura di continuità – visualizzazione di tutti i risultati*

Risultati visualizzati:

Risultato principale .........................Resistenza reale misurata Rmaxi .............................................la più elevata resistenza misurata Risultati secondari (1., 2.,...n) .........Risultati registrati temporaneamente di ogni misura

Premendo il tasto BACK (F5), il C.A 6155 ritorna alla visualizzazione normale.

### **OSSERVAZIONI:**

- Rispettate le avvertenze visualizzate prima di iniziare la misura!
- Potete premere il tasto STOP in qualsiasi momento durante la misura. Tutte le misure terminate sono stoccate in maniera interna e sono registrabili nella memoria del C.A 6155.

### 9.2.2.3 Compens azione della res is tenza dei cavi di tes t

La compensazione dei cavi di test è necessaria per eliminare l'effetto della loro resistenza e di quella interna al C.A 6155. Se un valore di compensazione è registrato, ciò è indicato nel messaggio **C.**

### **Circuito di compensazione della resistenza dei cavi di test:**

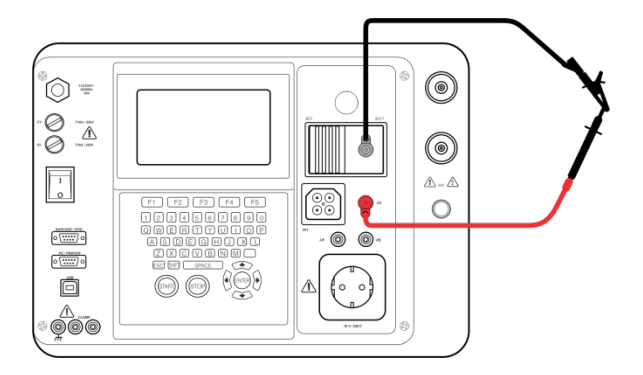

*Cavi di test in corto circuito*

### **Procedura di compensazione della resistenza dei cavi di test:**

- Selezionate la funzione **CONTINUITY**;
- Selezionate il test **Single modo**;
- **Collegate** il cavo di test al C.A 6155 e mettete in corto circuito i cavi di test (consultare la figura precedente);
- Premete il tasto **CAL** (F3) per lanciare la misura;
- Se la compensazione è avvenuta con successo, si visualizza 0.00 Ω.

#### **OSSERVAZIONI:**

- 5 Ω è il valore limite di compensazione della resistenza dei cavi di test. Se questa resistenza è più forte, la resistenza di compensazione è reinizializzata al suo valore di default e il messaggio sparisce;
- Le due funzioni di continuità a 10 A e a 200mA sono compensate contemporaneamente;
- La compensazione della resistenza dei cavi di test è molto importante per ottenere risultati corretti, in particolare se i cavi di test utilizzati sono lunghi.

# **9.2.3 Resistenza d'isolamento**

Si misura la resistenza d'isolamento fra i conduttori attivi e le parti metalliche accessibili (messe a terra o isolate). Questo test rivela i difetti provocati dall'inquinamento, l'umidità, il deterioramento dell'isolamento delle parti metalliche, ecc.

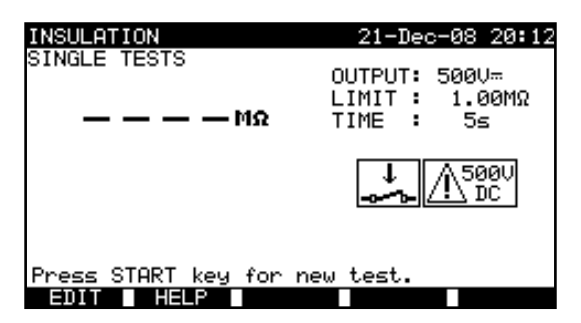

*Menu di resistenza d'isolamento*

#### **Parametri di test ad alta tensione:**

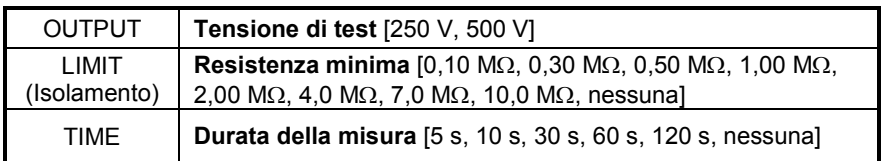

**Circuito di test per la misura di resistenza d'isolamento:**

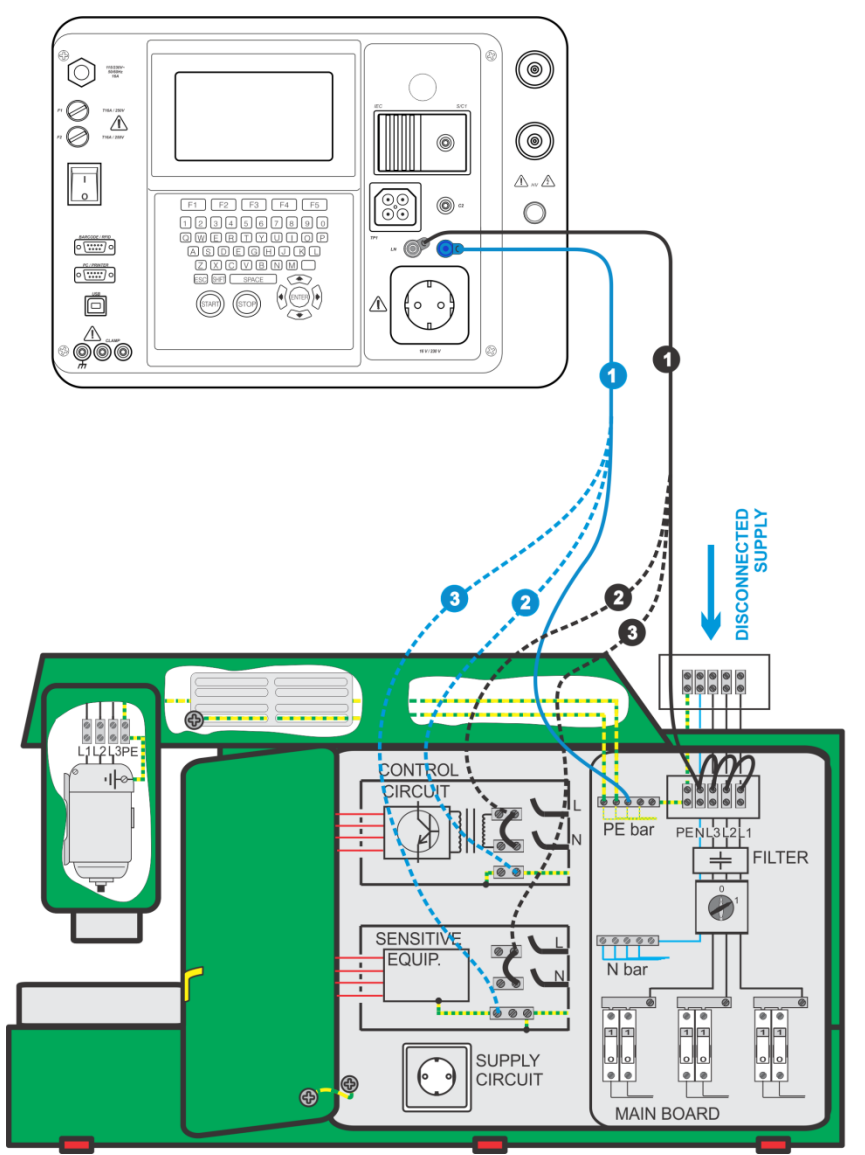

*Misura di resistenza d'isolamento*

# **Misura di resistenza d'isolamento:**

- Selezionate il test unitario **Insulation** (Isolamento);
- Impostate i parametri di test;
- **Collegate** i cavi di test ai morsetti LN e PE del C.A 6155;
- **Collegate** (temporaneamente) il cavo di test LN ai morsetti L (Fase) e N (Neutro) della macchina;
- **Collegate** il cavo di test PE al morsetto PE (Terra) della macchina;
- Premete il tasto **START** per lanciare la misura;
- Premete il tasto **SAVE** (F4) per registrare il risultato (facoltativo).

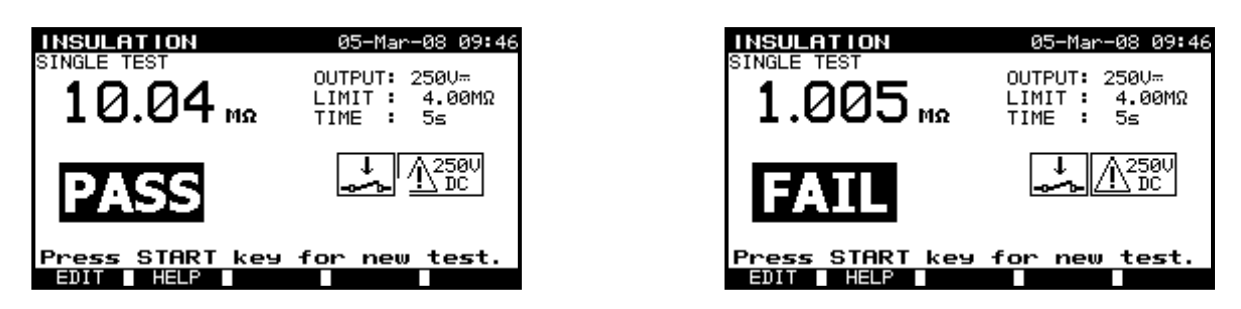

*Esempi di risultati di misura di resistenza d'isolamento*

Risultati visualizzati:

Risultato principale ................ Resistenza d'isolamento

### **OSSERVAZIONI:**

- La macchina testata va messa fuori tensione prima della misura!
- Rispettate ogni avvertenza visualizzata allo schermo prima di iniziare la misura!
- Occorrono precauzioni se la macchina contiene apparecchiature elettriche sensibili che potrebbero essere danneggiate da tensioni di test troppo elevate;
- In questo caso, le parti sensibili vanno disinserite dal circuito testato. Secondo la norma del prodotto, esse vanno testate sotto una tensione di test più appropriata ossia più bassa;
- Se esistono dispositivi di protezione contro le sovratensioni, sarà possibile realizzare il test solo in maniera limitata;
- Non disinserite la macchina testata dal C.A 6155 durante la misura o prima che si scarichi automaticamente! Il messaggio "Discharging…" (scarico in corso) si visualizzerà finché la tensione sul quadro di comando testato supererà 20 V!
- Non dimenticate di sopprimere il collegamento L-N dopo i test.

# **9.2.4 Test ad alta tensione**

Il test ad alta tensione si utilizza per verificare l'integrità dei materiali isolanti. Durante il test, i materiali isolanti interni alla macchina sono sottoposti ad una tensione più elevata di quella utilizzata durante l'utilizzo normale. Si applica una potente fonte d'alta tensione alternata fra i morsetti d'alimentazione di fase o di neutro e la scatola metallica della macchina. Il C.A 6155 disgiunterà se la corrente di dispersione supera il limite prestabilito.

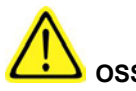

# **OSSERVAZIONI IMPORTANTI CONCERNENTI LA SICUREZZA**

- **Alle uscite HV del C.A 6155, si applica una pericolosa tensione (superiore a 1000 V) in corrente alternata, quindi occorrono tassativamente speciali precauzioni di sicurezza durante la realizzazione di questo test!**
- **Occorre applicare le esigenze della norma EN50191 per gli impianti di test e la sicurezza dei test di tensione di tenuta. La zona vietata è di 20 mm e nessuna parte del corpo dovrà trovarsi vicino all'elemento testato. Le due mani saranno obbligatoriamente occupate durante i test: una per la sonda di test alta tensione e l'altra per premere il pulsante START del C.A 6155.**
- **Disinserite tutti i cavi di test non utilizzati prima di iniziare questa misura; altrimenti il C.A 6155 potrebbe subire danni!**
- **Solo una persona qualificata e abituata a lavorare con tensioni pericolose può effettuare questa misura!**
- **Non effettuate questo test se constatate danni o anomalie (cavi di test, strumenti)**
- **Non toccate mai la punta di contatto esposta, le connessioni o qualsiasi altra parte sotto tensione dell'apparecchiatura testata durante la misura. Badate che NESSUNO entri in contatto con le predette parti sotto tensione!**
- **Collegate le sonde di test solo durante la durata del test ad alta tensione e disinseritele subito dopo!**
- **Non toccate nessun punto della sonda di test sulla parte anteriore della protezione fisica: lasciate le dita dietro la medesima per evitare ogni rischio di elettrocuzione!**
- **All'occorrenza, la zona del test va protetta mediante una barriera o altro mezzo idoneo per impedire a chiunque l'accesso alla suddetta zona.**
- **Se possibile utilizzate sempre la corrente di disgiunzione più debole.**

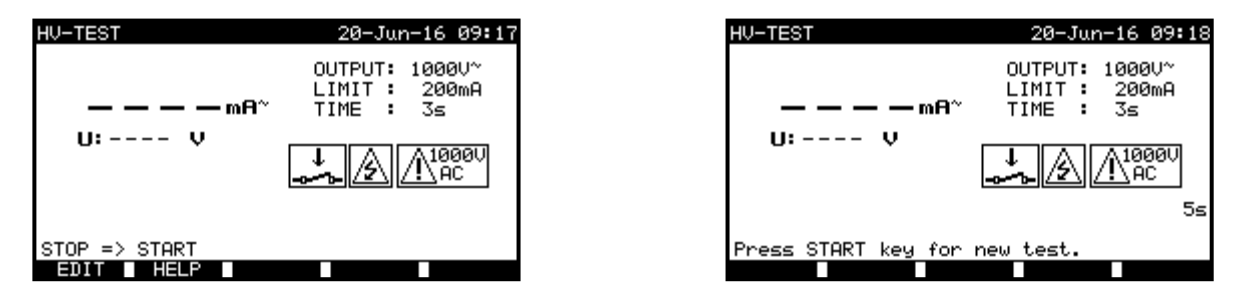

*Menu High Voltage Test (Test alta tensione)*

### **Parametri di test ad alta tensione:**

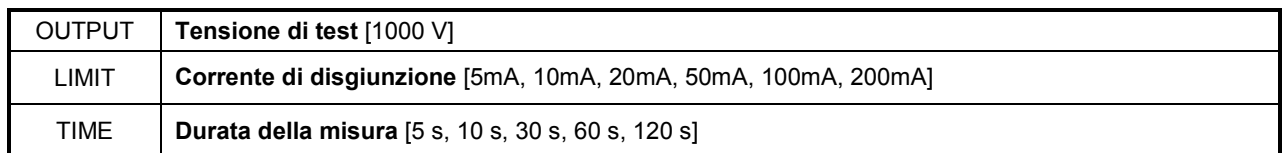

### **Circuito di test per la misura ad alta tensione:**

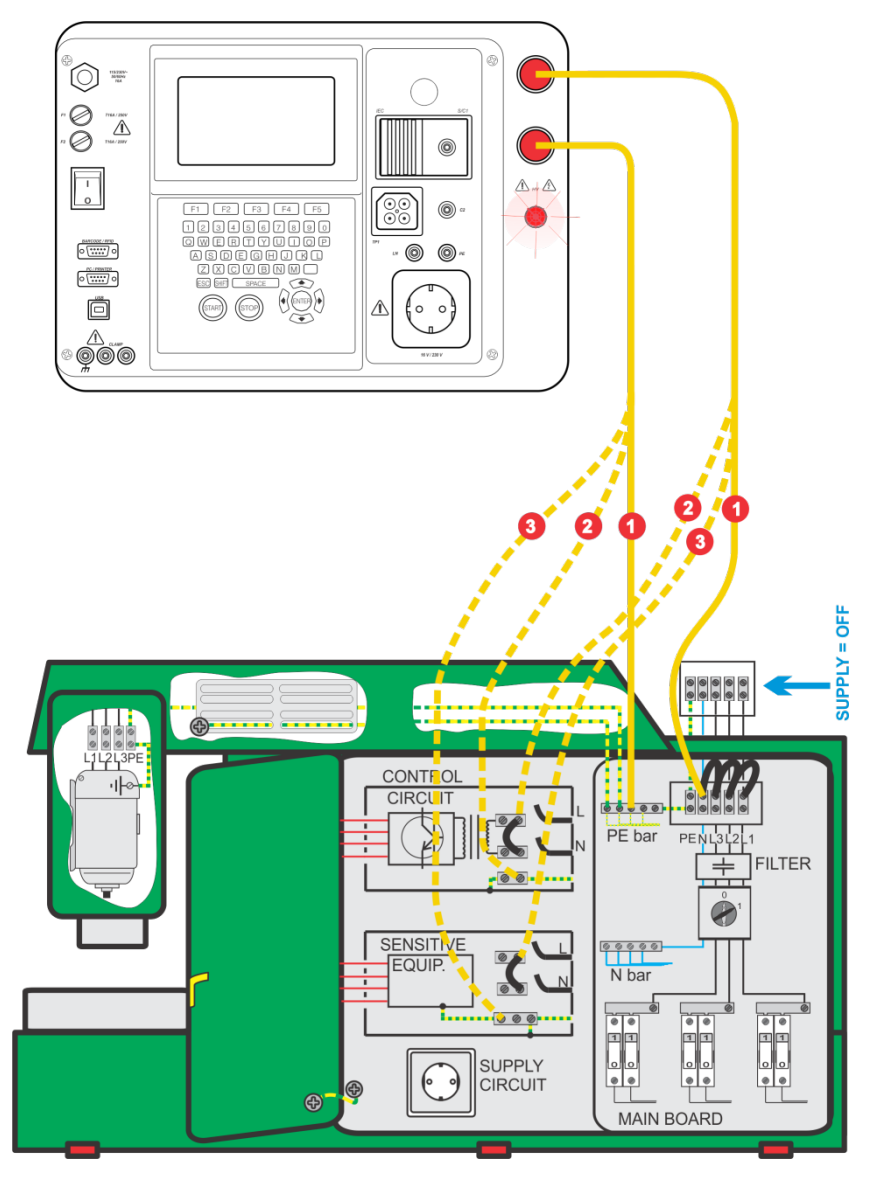

#### *Misura ad alta tensione*

# **Misura ad alta tensione:**

- Selezionate il test unitario High Voltage (Alta tensione);
- Impostate i parametri di test;
- Collegate i cavi di test ai morsetti HV e HV\_PE del C.A 6155;
- Collegate i cavi di test HV ai morsetti L (Fase) e N (Neutro) della macchina (questi morsetti L e N vanno collegati insieme temporaneamente);
- Collegate il cavo di test PE al morsetto PE (Terra) della macchina;
- Premete e mantenete il tasto START per lanciare la misura;
- Se la corrente di test supera la corrente di disgiunzione regolata, la misura si blocca immediatamente;
- La misura si blocca immediatamente non appena si abbandona il tasto START;
- Premete il tasto SAVE (F4) per registrare il risultato (facoltativo).

### **Istruzioni d'utilizzo della sonda di test:**

- Premete il bottone posto sulla sonda per sbloccare il manicotto, e toccate l'oggetto da testare con la punta di contatto (mantenete premuto il bottone finché il manicotto non si ritrae su qualche millimetro, dopodiché abbandonatelo e riposizionate l'indice dietro la protezione);
- Dopo la misura, rimuovete la punta di contatto dall'oggetto testato, e il manicotto la ricoprirà automaticamente;
- Il manicotto si blocca automaticamente da solo quando ricopre completamente la punta di contatto.

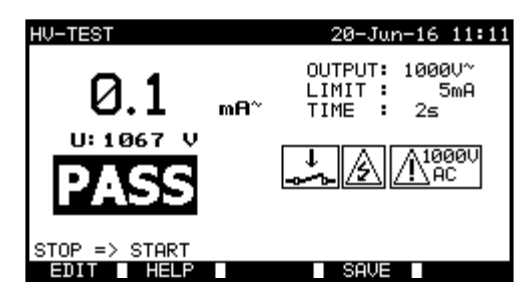

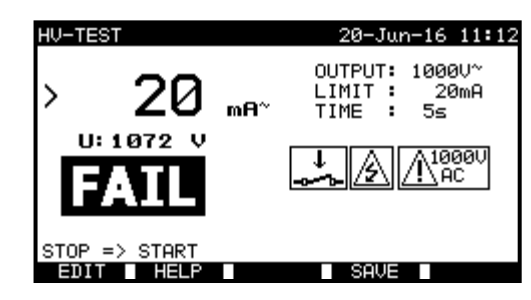

*Esempi di risultati di misura ad alta tensione*

Risultati visualizzati:

Risultato principale ................ corrente di dispersione Risultati secondari: ................ tensione applicata

### **OSSERVAZIONI:**

- La macchina va messa fuori tensione prima della misura!
- I componenti e i dispositivi non progettati per reggere la tensione di test vanno disinseriti durante il test;
- Durante il test è possibile disinserire i componenti e i dispositivi già testati in tensione secondo le norme del prodotto;
- Rispettate ogni avvertenza visualizzata sullo schermo prima di iniziare la misura!
- Se la sonda di test HV\_PE non è collegata, il test non inizierà oppure sarà interrotto. Il messaggio "Test lead disconnected" (cavo di test disinserito) si visualizzerà;
- Non dimenticate di sopprimere i collegamenti L-N dopo i test.

# **9.2.5 Impedenza di loop e corrente eventuale di difetto**

Il C.A 6155 misura l'impedenza del loop di difetto e calcola la corrispondente corrente nominale. È possibile raffrontare i risultati ai valori limite stabiliti sulla base dei disgiuntori o degli RCD di protezione del circuito. La misura è conforme alle prescrizioni della norma EN 61557-3.

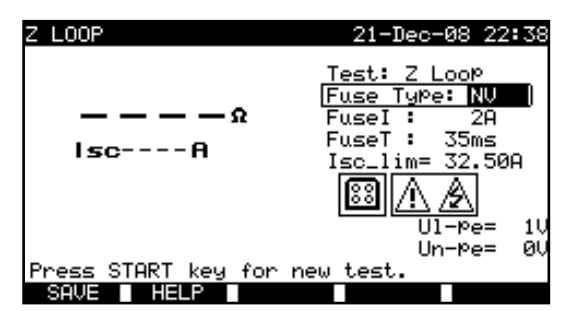

*Menu d'impedenza di loop*

**Parametri di test per la misura d'impedenza del loop di difetto:**

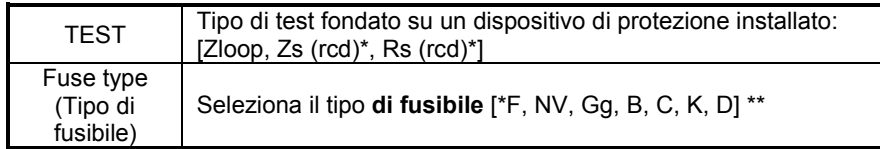

# Per Z LOOP, Zs(rcd)

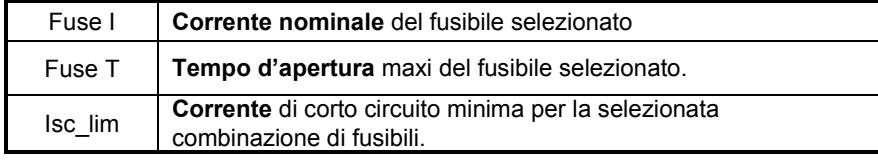

# Per Rs(rcd)

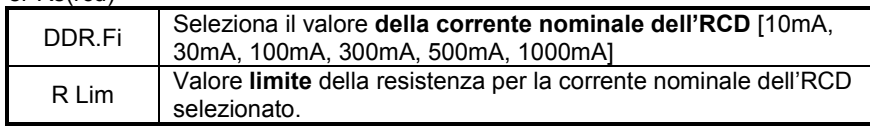

Consultare l'Allegato C per le informazioni di riferimento concernente i fusibili.

\* I test Zs (rcd) e Rs (rcd) non faranno attivare l'RCD della macchina o dell'impianto che protegge.

\*\* "F" significa che nessun fusibile è selezionato.

# **Circuito di test per la misura d'impedenza di loop di difetto:**

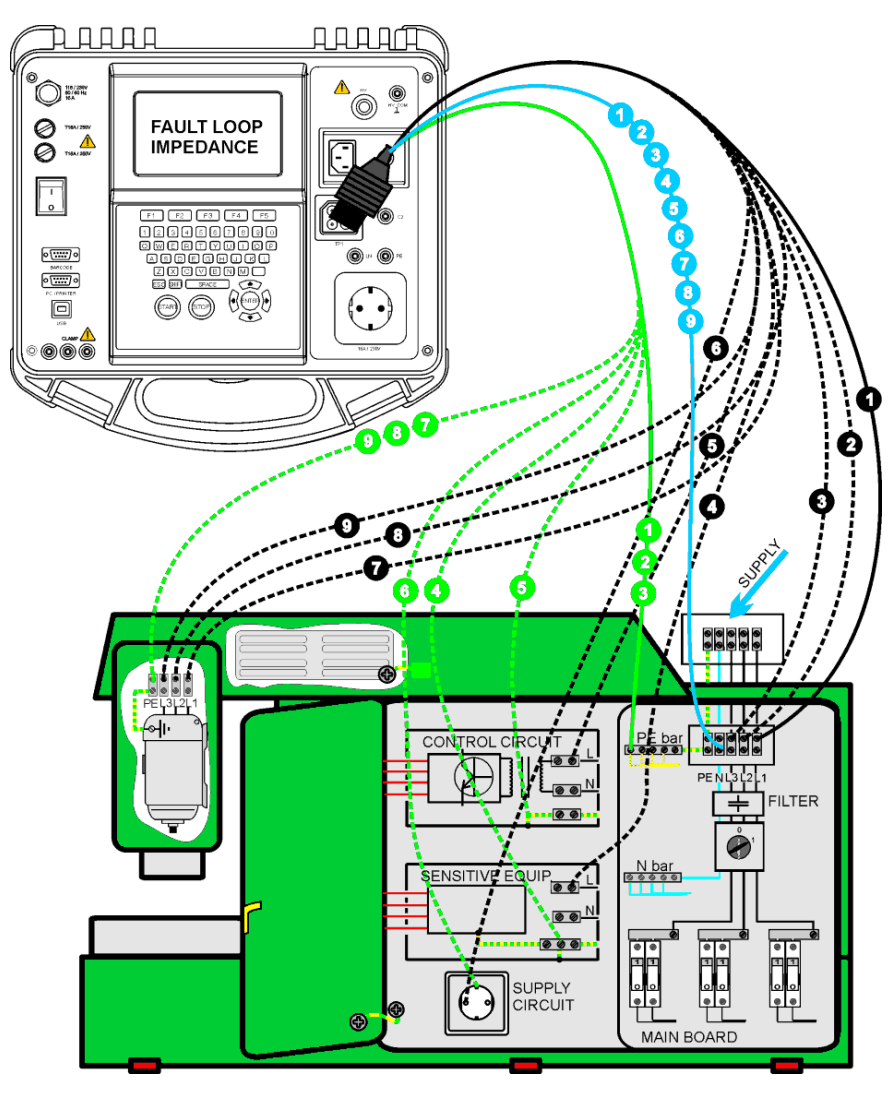

*Misura d'impedenza in loop di difetto*

**Procedura di misura d'impedenza in loop di difetto:**

- Selezionate il test unitario **Z LOOP** (Impedenza in loop);
- Impostate i parametri di test;
- **Collegate** i tre cavi di test alla presa TP1 del C.A 6155;
- **Collegate** l'altra estremità dei tre cavi di test ai morsetti L (Fase), N (Neutro) e PE (Terra) della macchina;
- Premete il tasto **START** per lanciare la misura;
- Premete il tasto **SAVE** (F4) per registrare il risultato (facoltativo).

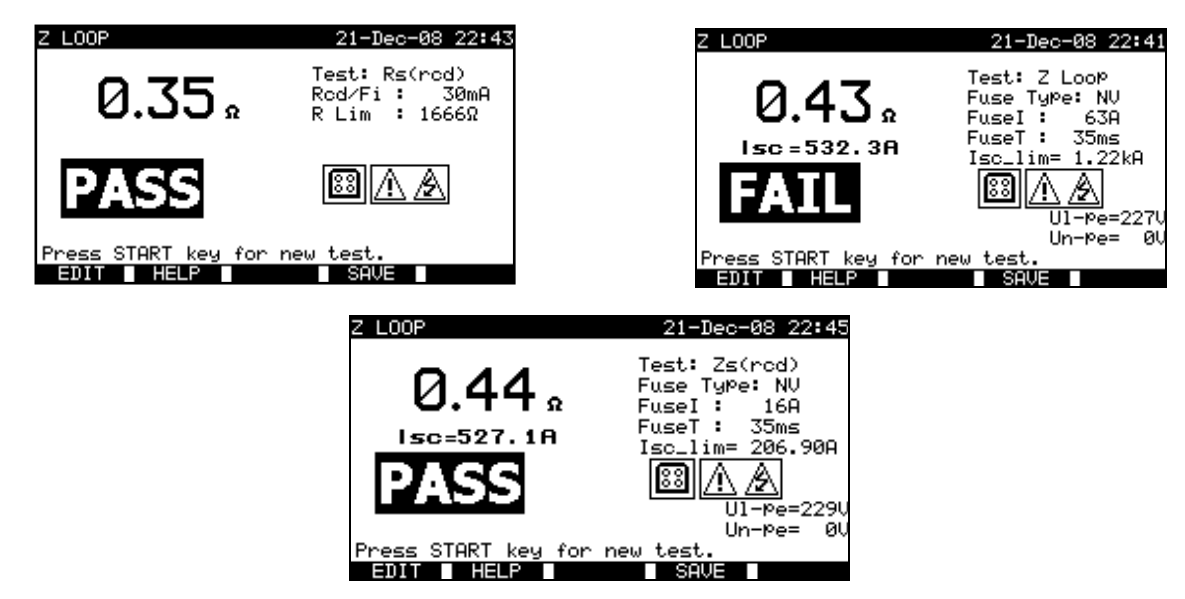

*Esempi di risultati di misura d'impedenza in loop di difetto*

#### Risultati visualizzati:

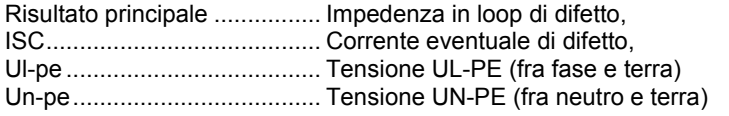

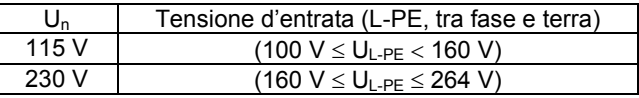

#### **OSSERVAZIONI:**

- Il test Z LOOP può attivare l'RCD dell'impianto elettrico che protegge;
- L'impedenza in loop di difetto è misurata fra i punti di connessione L e PE d'alimentazione della macchina. Si raffronta il risultato alla corrente dei dispositivi di deconnessione (fusibili, disgiuntori) che le appartengono.

# **9.2.6 Test di RCD**

Si richiedono vari test e misure per verificare gli RCD delle macchine che proteggono. Le misure sono conformi alla norma EN 61557-6.

Le misure e i test seguenti (funzioni secondarie) sono realizzabili:

- Tensione di contatto;
- Tempo d'intervento;
- Corrente d'intervento;
- Test automatico di RCD.

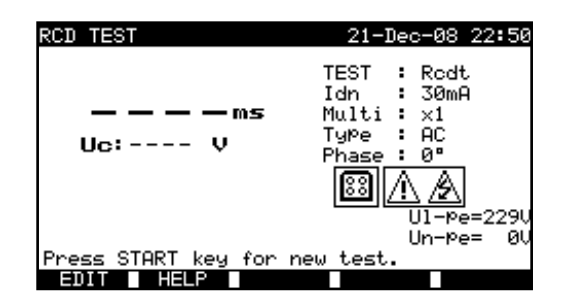

*Menu di test di RCD*

#### **Parametri per test e misure di RCD:**

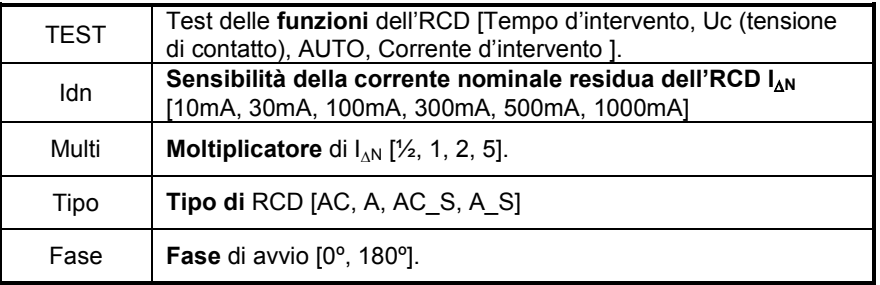

Il C.A 6155 è destinato a testare gli RCD normali (non ritardati) e  $\boxed{S}$  elettivi (ritardati), adatti alla:

- Corrente residua alternata (tipo AC).
- Corrente residua pulsata (tipo A).
- Corrente residua continua (tipo B).

Gli RCD ritardati hanno caratteristiche di risposta ritardate. Il test preliminare di tensione di contatto può influenzare il tempo d'intervento degli RCD ritardati. Di conseguenza, un ritardo di 30s si aggiunge prima d'effettuare il test d'intervento.

# **Circuito di test degli RCD:**

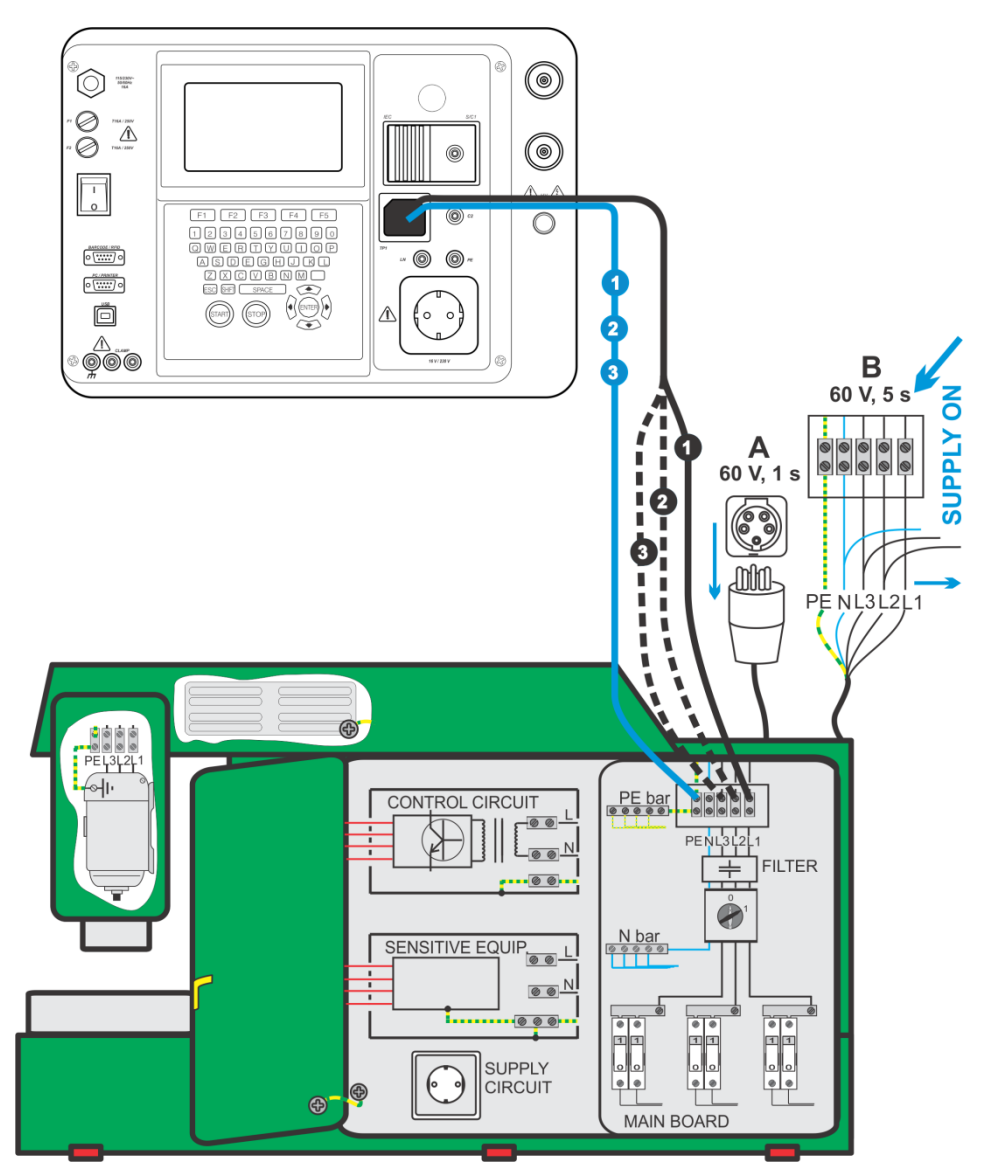

*Test di RCD (test di macchina)*

# 9.2.6.1 Tens ione di contatto(R C D-Uc)

Il test della tensione di contatto verifica l'efficacia dell'RCD e del dispositivo di messa a terra. La tensione di contatto si misura con una corrente di test inferiore a ½  $I_{\Delta N}$  per evitare l'attivazione dell'RCD; in seguito la si valuta per la corrente I<sub>AN</sub> nominale.

### **Procedura di misura della tensione di contatto:**

- Selezionate il test **RCD Uc**;
- Impostate i parametri di test;
- **Collegate** i tre cavi di test alla presa TP1 del C.A 6155;
- **Collegate** l'altra estremità dei tre cavi di test ai morsetti L (Fase), N (Neutro) a valle dell'RCD e PE (Terra) della macchina;
- Premete il tasto **START** per lanciare la misura;
- Premete il tasto **SAVE** (F4) per registrare il risultato (facoltativo).

La tensione di contatto visualizzata è proporzionale alla corrente residua nominale dell'RCD e moltiplicata per il fattore appropriato. Si applica il fattore 1,05 per evitare una tolleranza negativa del risultato. Un fattore supplementare dipende dal tipo di RCD e della corrente di test. Consultare la seguente tabella per il calcolo dettagliato della tensione di contatto.

| Tipo di RCD |   | Tensione di contatto Uc<br>proporzionale a | $I_{\Delta N}$ nominale |
|-------------|---|--------------------------------------------|-------------------------|
| AC          | G | 1.05 $\times I_{\Delta N}$                 |                         |
| AC          | S | $2\times1.05\times I_{AN}$                 | Tutti                   |
| A           | G | $1.4\times1.05\times I_{\wedge N}$         |                         |
| A           | S | $2\times1.4\times1.05\times1_{AN}$         | $\geq$ 30mA             |
| A           | G | $2\times1.05\times I_{AN}$                 |                         |
| Α           | S | $2\times2\times1.05\times1_{AN}$           | $30mA$                  |
| B           | G | $2\times1.05\times I_{AN}$                 |                         |
| В           | S | $2\times2\times1.05\times1_{AN}$           | Tutti                   |

*Tabella Relazione fra Uc e I*∆*<sup>N</sup>*

Il risultato della resistenza in loop è visualizzato a titolo indicativo e misurato partendo dal risultato di Uc (senza fattore di proporzionalità supplementare) secondo la seguente equazione:

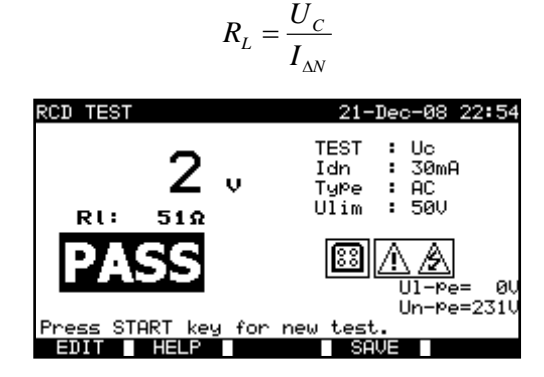

*Esempio di risultati di misura di tensione di contatto*

Risultati visualizzati:

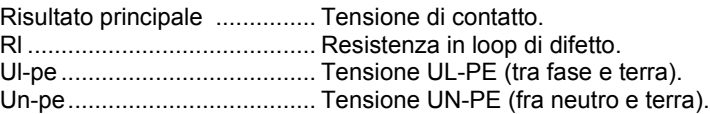

# 9.2.6.2 Tempo d'intervento (RCD t)

La misura del tempo d'intervento verifica la sensibilità di un PRCD per correnti di test diverse.

- **Procedura di misura del tempo d'intervento:**
	- Selezionate il test unitario **RCD t** (Tempo d'intervento di RCD);
	- Impostate i parametri di test;
	- **Collegate** i tre cavi di test alla presa TP1 del C.A 6155;
	- **Collegate** l'altra estremità dei tre cavi di test ai morsetti L (Fase), N (Neutro) a valle dell'RCD e PE (Terra) della macchina;
	- Premete il tasto **START** per lanciare la misura;
	- Premete il tasto **SAVE** (F4) per registrare il risultato (facoltativo).

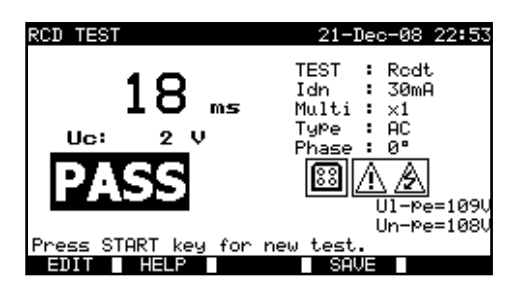

*Esempio di risultati di misura del tempo d'intervento di un RCD*

### Risultati visualizzati:

Risultato principale ................ Tempo d'intervento, Uc .......................................... Tensione di contatto per I nominale ∆N.

### **OSSERVAZIONE:**

• Il test RCD t attiverà l'RCD. Badate che il C.A 6155 non sia alimentato da una presa protetta dall'RCD testato.

### 9.2.6.3 Corrente d'intervento (RCDI)

Si utilizza una corrente residua crescente in maniera continua per testare la sensibilità della soglia d'attivazione dell'RCD. Il C.A 6155 aumenta la corrente di test secondo piccoli stadi sul campo appropriato, come segue:

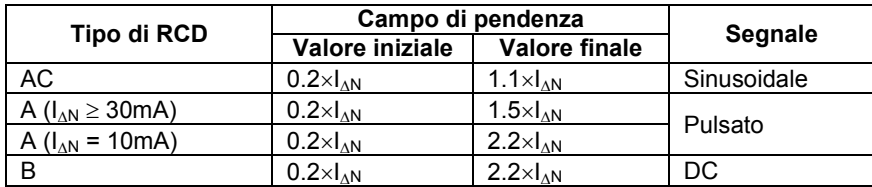

La corrente di test maxi è I<sub>∆</sub> (corrente d'intervento) o il valore finale se l'RCD non si è attivato.

#### **Procedura di misura del tempo di scarica:**

- Selezionate il test unitario **RCD I** (Corrente d'intervento dell'RCD);
- Impostate i parametri di test;
- **Collegate** i tre cavi di test alla presa TP1 del C.A 6155;
- **Collegate** l'altra estremità dei tre cavi di test ai morsetti L (Fase), N (Neutro) a valle dell'RCD e PE (Terra) della macchina;
- Premete il tasto **START** per lanciare la misura;
- Premete il tasto **SAVE** (F4) per registrare il risultato (facoltativo).

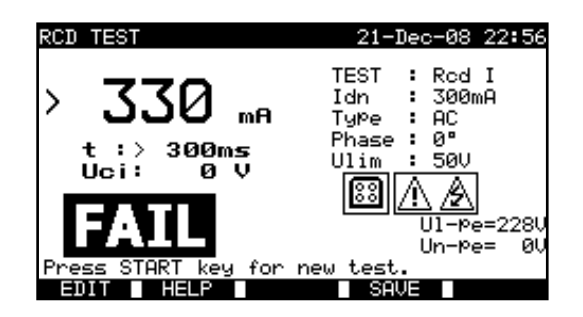

*Esempio di risultati di misura di corrente d'intervento di un RCD*

#### Risultati visualizzati:

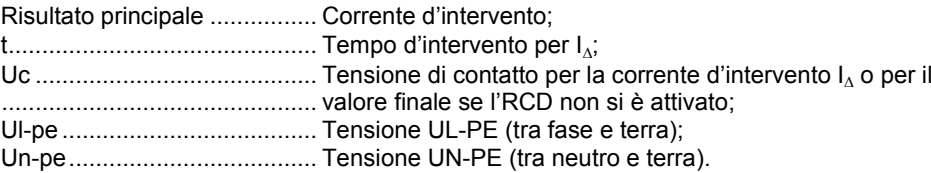

#### **OSSERVAZIONE:**

• Il test RCD I attiverà l'RCD. Badate che il C.A 6155 non sia alimentato da una presa protetta dall'RCD testato.

### 9.2.6.4 Test automatico dell'RCD

La funzione di test automatico dell'RCD è destinata ad effettuare un test e una misura completa di tutti i parametri di sicurezza degli RCD (tensione di contatto, resistenza in loop di difetto e tempo d'intervento per varie correnti residue) in una sola sequenza di test automatici pilotata dal C.A 6155.

### **Procedura di test automatico dell'RCD:**

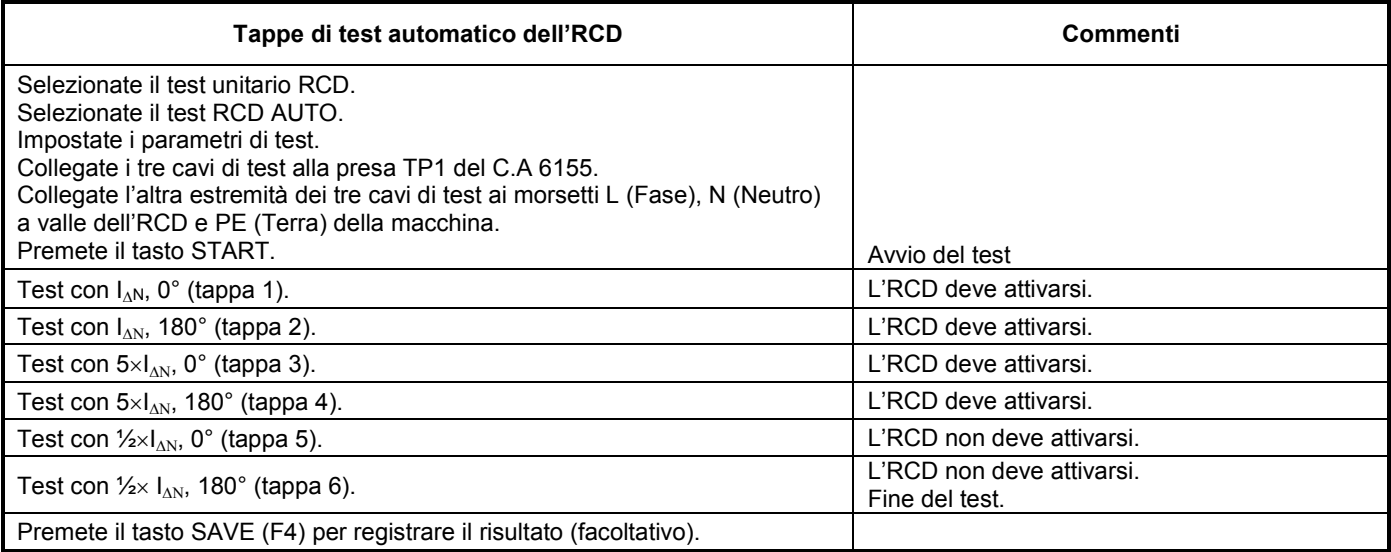

Esempi di risultati:

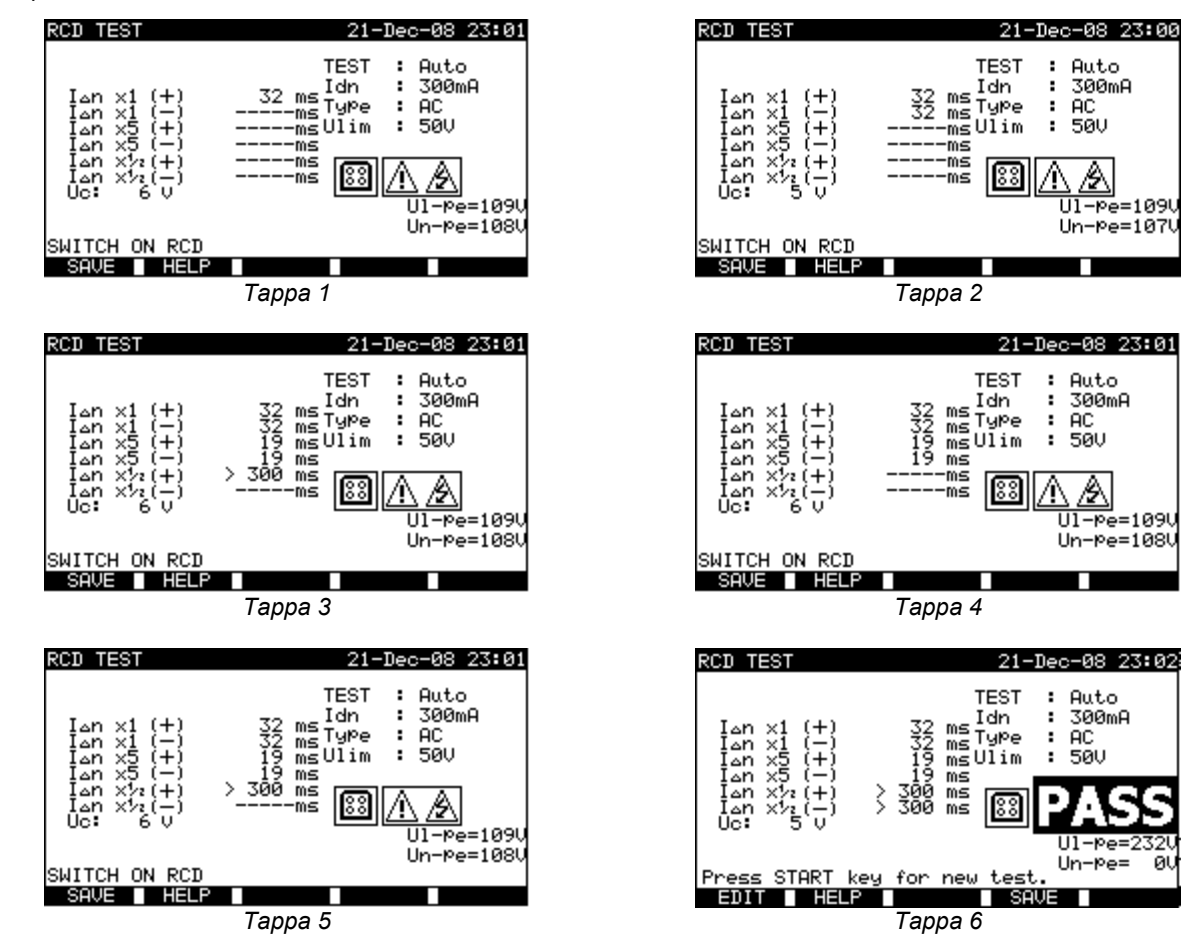

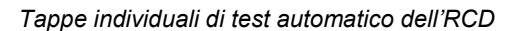

### Risultati visualizzati:

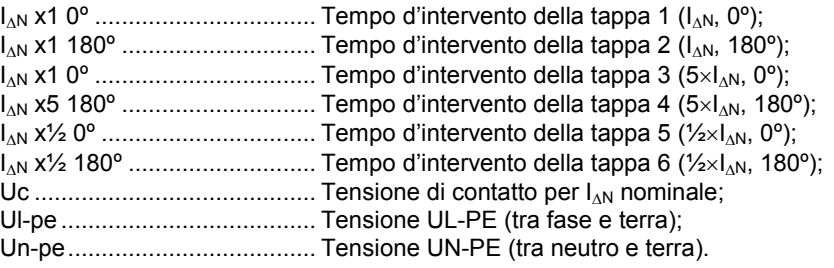

### **OSSERVAZIONI:**

- La sequenza di test automatici si interrompe immediatamente se si rivela una qualsiasi condizione anomala, per esempio Uc eccessiva o tempo d'intervento fuori limiti;
- Il test RCD t attiverà l'RCD. Badate che il C.A 6155 non sia alimentato da una presa protetta dall'RCD testato.

# **9.2.7 Test dei dispositivi differenziali a corrente residua portatili (DDR Portatile o PRCD)**

La descrizione del § 6.2.10 Test dei dispositivi differenziali a corrente residua portatili (DDR Portatile o PRCD) può costituire un riferimento.

### **9.2.8 Tempo di scarica**

Se i condensatori di forte valore nella macchina sono disinseriti dall'alimentazione, rimane spesso una carica (residua) sui componenti interni della macchina. Le parti attive aventi una tensione residua superiore a 60 V dopo deconnessione dall'alimentazione rete, vanno scaricate a 60 V o meno in un lasso di tempo di 5s dopo questa deconnessione.

Per le prese o i dispositivi affini con conduttori esposti (per esempio: i poli), in caso di deconnessione, il tempo di scarica a 60 V o meno dovrà essere di un secondo dopo la deconnessione.

#### **Principio di misura:**

I cavi di test sono collegati ai morsetti in cui la tensione residua va misurata. La macchina è messa sotto tensione, la tensione sui morsetti potrà essere alternata o continua.

**Fase 1:** il C.A 6155 sorveglia la tensione e registra interiormente il suo valore cresta.

*Fase 2:* la macchina è disinserita dall'alimentazione rete e la tensione inizia a calare. Non appena la tensione cala a 10 V, il C.A 6155 attiva il cronometro.

*Fase 3:* dopo che la tensione è caduta al di sotto di un valore calcolato interiormente, il cronometro si ferma. Il C.A 6155 ricalcola il tempo misurato fino ad un valore che avrebbe dovuto essere quello raggiunto se la deconnessione fosse avvenuta al valore massimo della tensione.

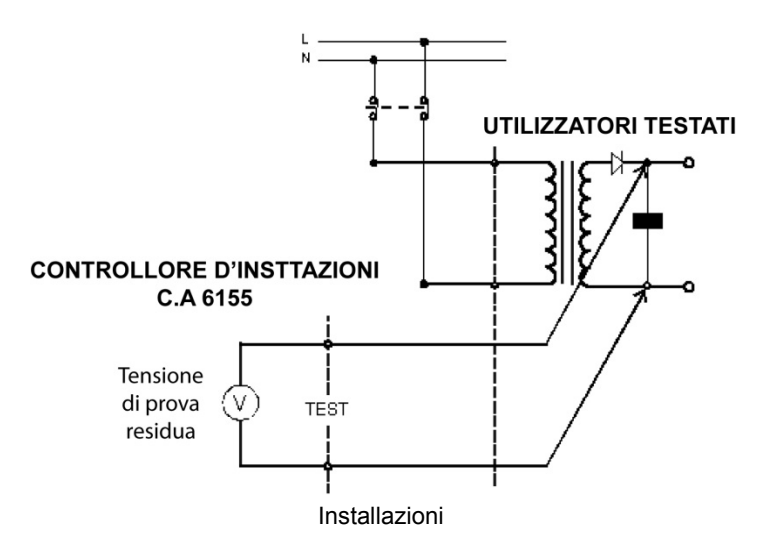

*Circuito di test*

*Italiano Controllore multifunzione dell'equipaggiamento Elettrico di Macchine e Quadri C.A 6155*

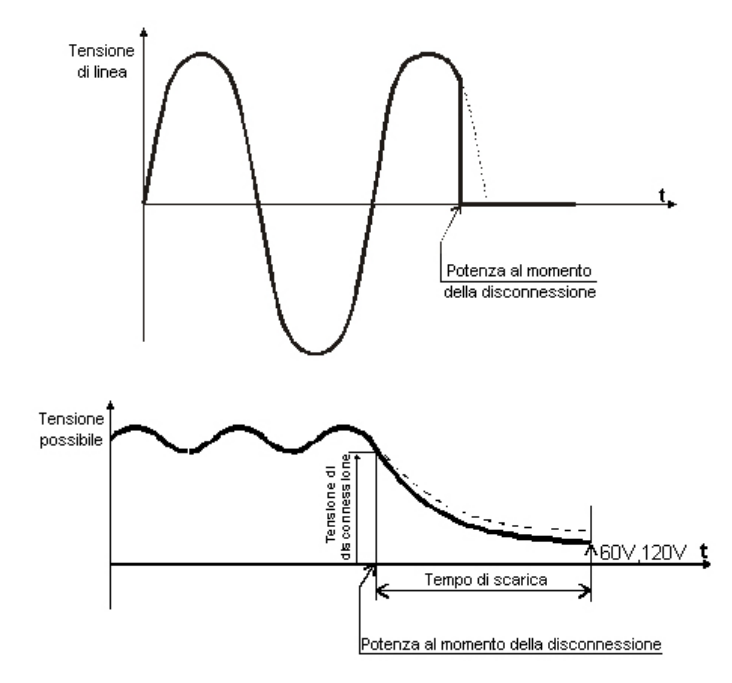

*Tensione misurata*

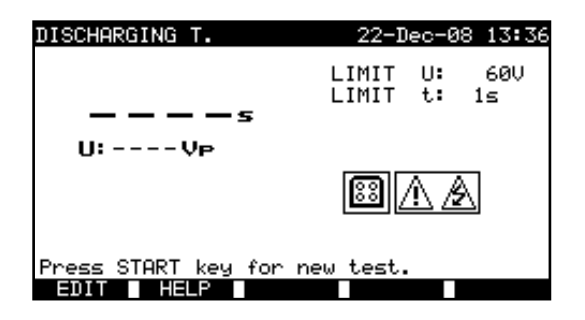

*Menu Discharging time (Tempo di scarica)*

**Parametri di test di tempo di scarica:**

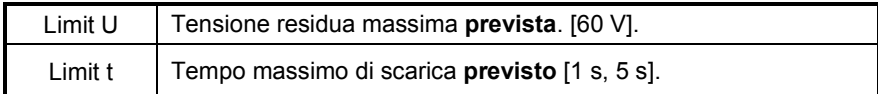

# **Circuito di test del tempo di scarica:**

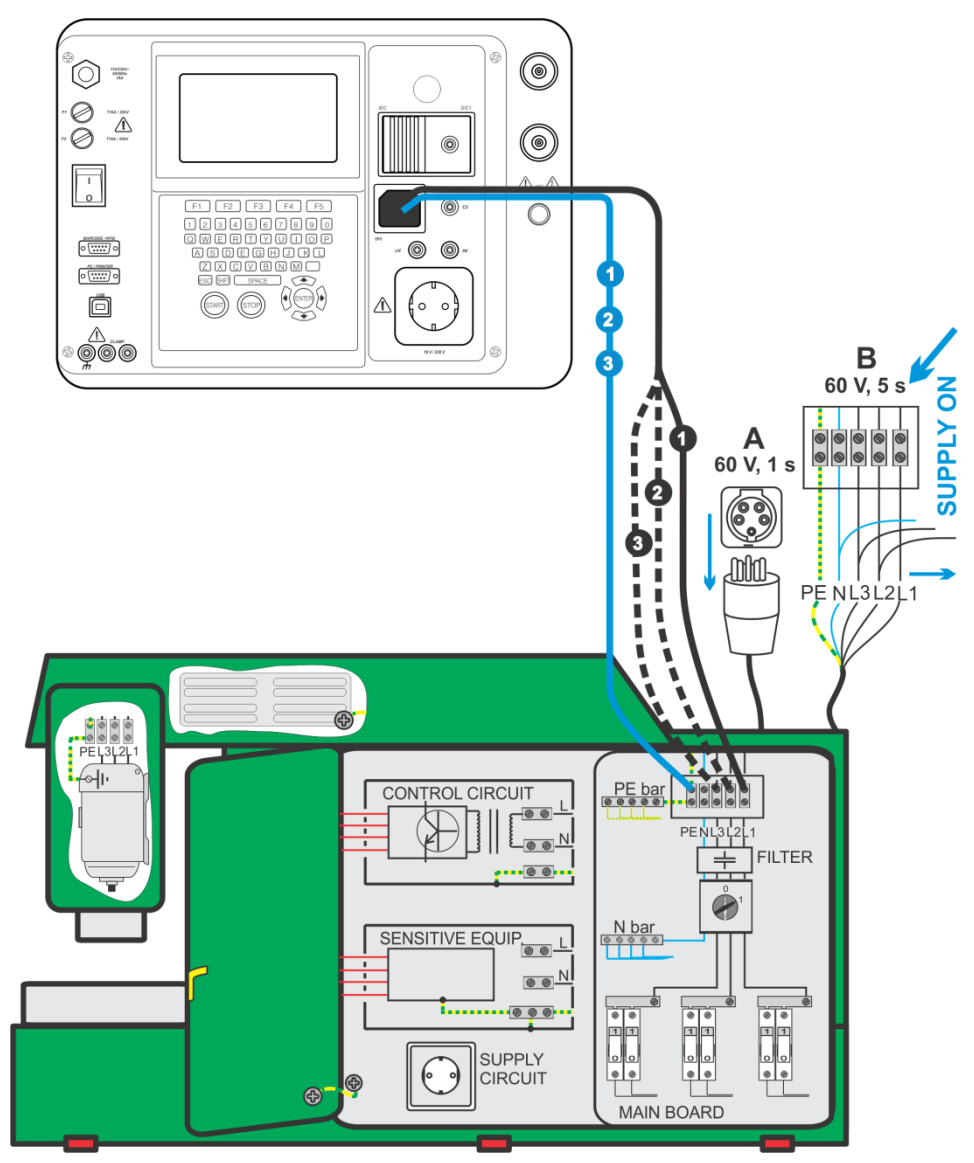

### *Test del tempo di scarica*

### **Procedura di misura del tempo di scarica:**

- Selezionate il test unitario **Discharging Time** (Tempo di scarica);
- Impostate i parametri di test;
- **Collegate** un cavo di test a tre cavi alla presa TP1 del C.A 6155;
- **Collegate** i cavi L (Fase) N (Neutro) del cavo a tre cavi ai morsetti da testare;
- Premete il tasto **START** per lanciare la misura;
- **Attendete** fino alla visualizzazione di "Ready" (Pronto);
- **Disinserite** la macchina. Si visualizza "Wait" (Attendere) fino a quando la tensione residua calerà al di sotto di 60 V. Se la tensione al momento della deconnessione è troppo debole per ottenere un risultato preciso, si visualizza il messaggio "Repeat" (Ripetere). La misura va ripetuta;
- Premete il tasto **SAVE** (F4) per registrare il risultato (facoltativo).

### **Interpretazione del messaggio "Repeat":**

Non è possibile vedere la differenza fra un momento di deconnessione a bassissima tensione e una macchina con un tempo di scarica molto debole. Nei due casi, la lettura sarà di 0,0 s con il messaggio "Repeat". Se dopo qualche ripetizione, il risultato è sempre di 0,0 s con il messaggio "Repeat", può allora considerarsi come un risultato valido di 0,0 s. Una lettura di 0,0 s senza il messaggio "Repeat" è un risultato valido.

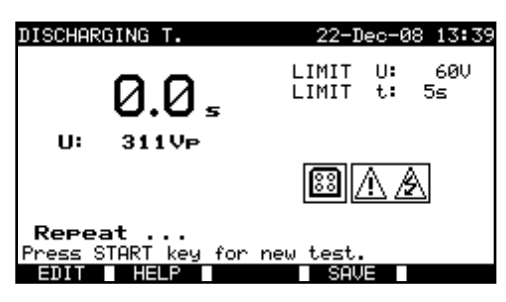

*Risultato di 0,0 s con il messaggio Repeat (Ripetere)*

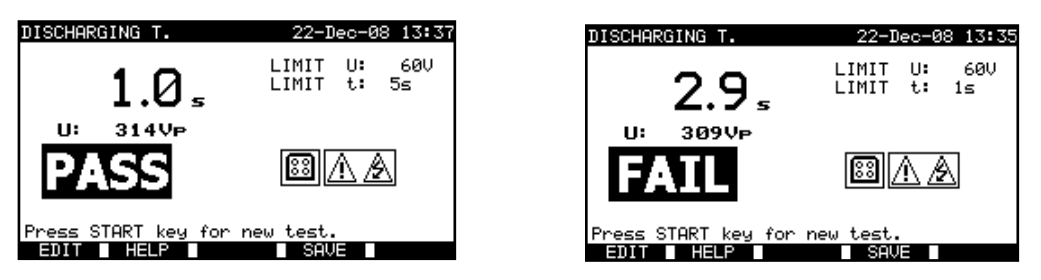

*Esempi di risultati di misura del tempo di scarica*

Risultati visualizzati:

Risultato principale ............... Tempo di scarica, U ............................................ Valore della tensione cresta

### **OSSERVAZIONE:**

• Rispettate ogni avvertenza visualizzata prima di iniziare il test!

### **9.2.9 Tensione**

Questo menu misura le tensioni e la loro frequenza. Se si rivela un campo rotante trifase il suo senso si visualizza. La misura dell'ordine delle fasi è conforme alla norma EN 61557-7.

#### **Attenzione!**

• **Lo strumento verifica la tensione sul morsetto TP1 PE. Se una tensione pericolosa è rivelata sul TP1 PE, e in assenza di campo rotante trifase, lo strumento visualizza il messaggio "Too high voltage on PE" e emette un segnale sonoro continuo. In questo caso, disinserite l'alimentazione del circuito di test, trovate ed eliminate il problema prima di procedere a qualsiasi altra attività.**

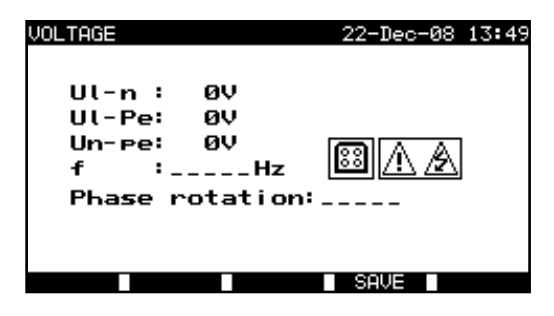

*Menu Voltage (Tensione)*

#### **Parametri di test unitario di tensione**

Non esiste parametro da impostare per questa funzione.

# **Circuito di test di tensione:**

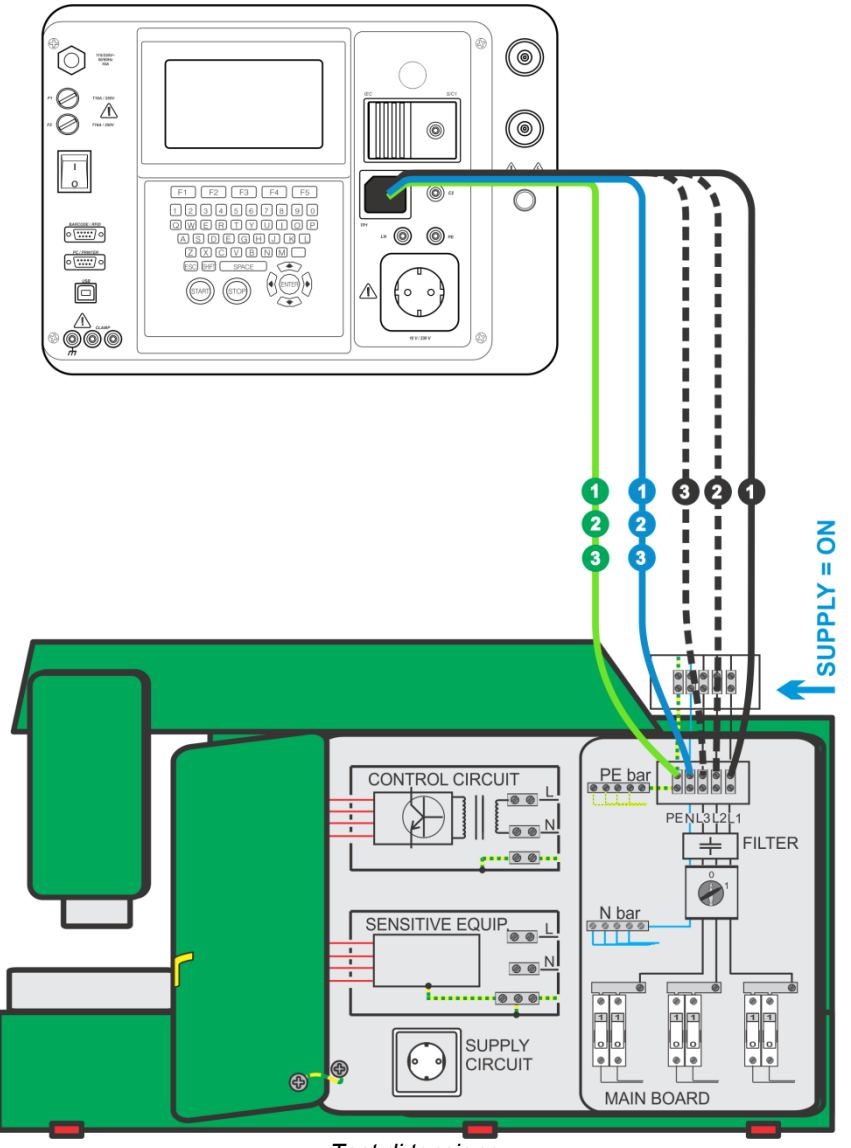

*Test di tensione*

# **Procedura di misura di tensione e di campo rotante:**

- Selezionate il test unitario **Voltage** (Tensione);
- La misura inizia immediatamente dopo l'entrata nel menu Voltage;
- **Collegate** un cavo di test a tre cavi alla presaTP1 del C.A 6155;
- **Collegate** i cavi L, N e PE del cavo di test a tre cavi ai morsetti da testare (L, N, e PE per sistemi monofasi, e L1, L2, L3 per sistemi trifasi);
- Premete il tasto **SAVE** (F4) per registrare il risultato (facoltativo).

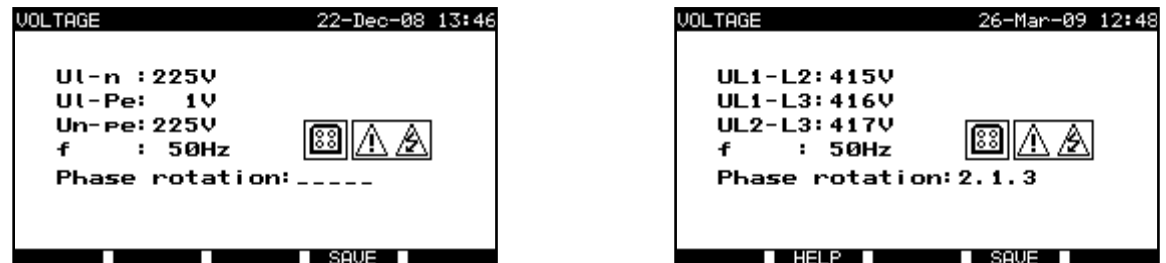

*Esempi di risultati di misura di tensione*

### Risultati visualizzati per un sistema **monofase**:

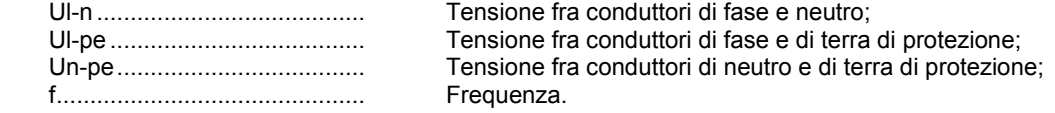

Risultati visualizzati per un sistema **trifase**:

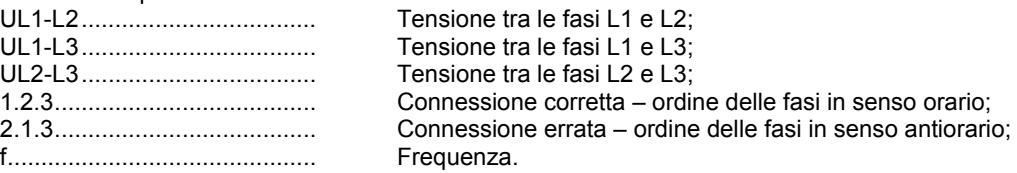

#### **OSSERVAZIONE:**

• Rispettate ogni avvertenza visualizzata prima di iniziare il test!

### **9.2.10 Test funzionale**

Nella sua forma più semplice, un test funzionale verifica il corretto funzionamento della macchina.

#### **Obiettivo del test**

Verificate i seguenti elementi durante il funzionamento della macchina:

- Regolatori, rivelatori di temperatura;
- RCD e altri dispositivi di deconnessione;
- Funzionamento dei dispositivi funzionali di deconnessione;
- Funzionamento di contattori, spie, tasti;
- Parti rotanti, motori, pompe;
- Consumo;
- Ecc.

Occorre verificare soprattutto le funzioni concernenti la sicurezza.

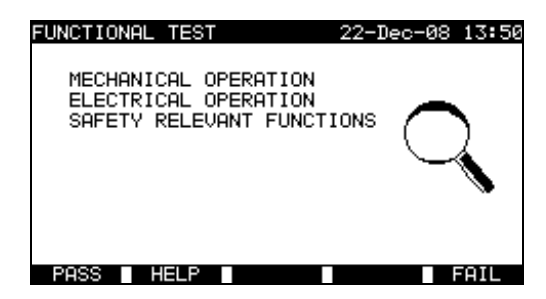

*Menu Functional test (Menu Test funzionale)*

### **Procedura di test funzionale:**

- Selezionate la funzione **Functional test**;
- Effettuate **l'ispezione visiva** della macchina;
- Segnate **PASS** (F1) o **FAIL** (F5) manualmente;
- Registrate il risultato con il tasto **SAVE** (F4) (facoltativo).

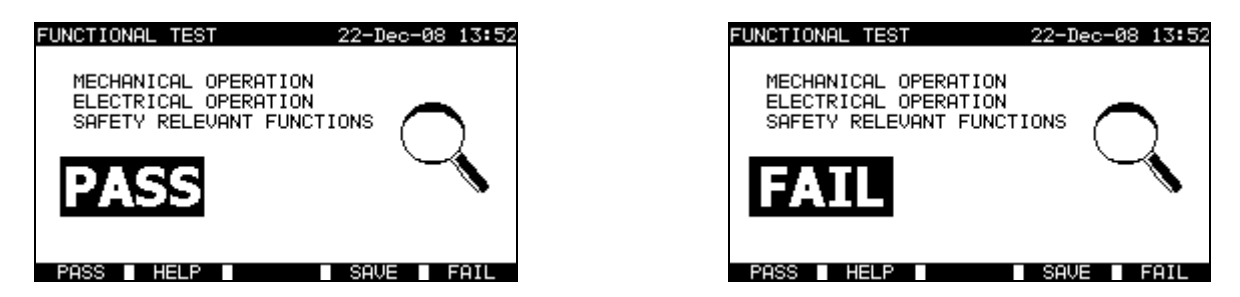

*Esempi di risultati di test funzionale*
# **10 MODO D'UTILIZZO PER TEST D'APPARECCHIATURE DI COMMUTAZIONE**

Il modo d'utilizzo per test d'apparecchiature di commutazione è destinato soprattutto a testare la sicurezza elettrica di queste apparecchiature secondo la norma IEC/EN 60439.

Entrare nel menu **Switchgear testing** (Test d'apparecchiature di commutazione). Si visualizzano le seguenti opzioni:

Menu Single test (*Test unitario - consultare 10,1*), Operazioni sulla memoria (*consultare 12.1*)

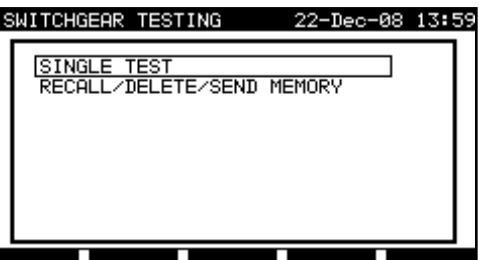

*Menu principale*

T as ti:

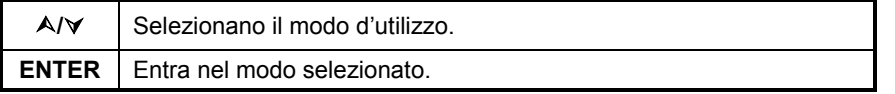

#### **OSSERVAZIONE:**

• Premete una o più volte il tasto ESC per ritornare al menu principale di test d'apparecchiature di commutazione mediante un sottomenu qualsiasi.

## **10.1 MENU SINGLE TEST (TEST UNITARIO – TEST D'APPARECCHIATURE DI COMMUTAZIONE)**

Le misure di questo menu (e relativi parametri) sono destinati a verificare lo stato delle apparecchiature di commutazione.

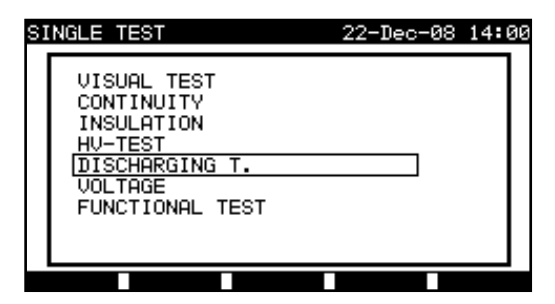

*Menu Single test (Menu Test unitario)*

T as ti:

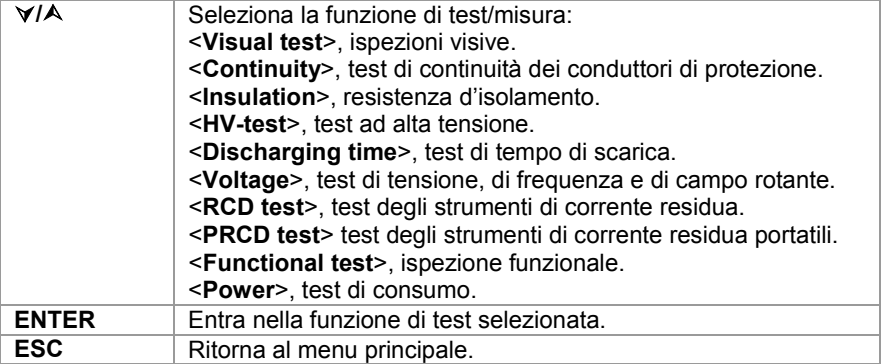

**OSSERVAZIONE:**

• Contrariamente al **modo di test PAT**, **tutti i risultati e i parametri di test unitario sono registrabili** a fini di documentazione (*Vedi il § 12.1* per maggiori informazioni).

## **10.2 MISURE E ISPEZIONI**

#### **10.2.1 Ispezione visiva**

L'ispezione visiva è la parte più importante e più efficace del test d'apparecchiature di commutazione.

Il test elettrico non rivela sempre i guasti che diventano evidenti durante un'ispezione visiva. Occorre realizzare una verifica visiva prima di ogni test di sicurezza elettrica. Occorre verificare i seguenti elementi:

- Punti d'allacciamento dei cavi;
- Coperture di protezione, scatole;
- Iscrizioni e marcature, in particolare quelle relative alla sicurezza;
- Cavi (disposizione, raggi di curvatura e isolamento);
- Interruttori, regolatori, spie, indicatori, tasti;
- Componenti di protezione elettrica e meccanica (barriere, contattori, fusibili, allarmi);
- Documentazione tecnica.

Durante l'ispezione visiva, sono stati determinati anche i punti di misura per i test elettrici

Verificate che non vi siano tracce di:

- Danni;
- Inquinamento, umidità, sporcizia, capaci di compromettere la sicurezza;
- Corrosione:
- Surriscaldamento.

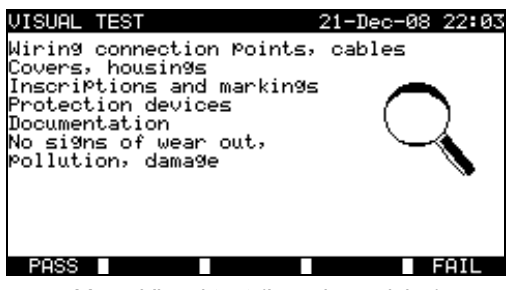

*Menu Visual test (Ispezione visiva)*

#### **Procedura d'ispezione visiva:**

- Selezionate la funzione **VISUAL TEST**;
- Effettuate **l'ispezione visiva** della macchina;
- Segnate manualmente **PASS** (Riuscito) o **FAIL** (Fallito) con i tasti PASS (F1) o FAIL (F5);
- Registrate il risultato (facoltativo) con il tasto **SAVE**.

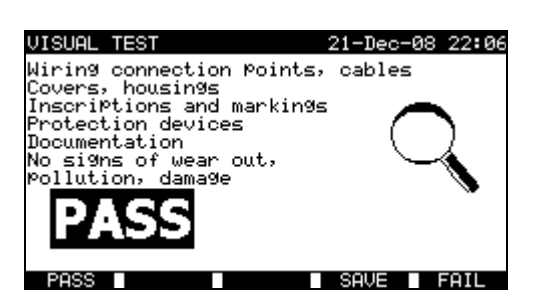

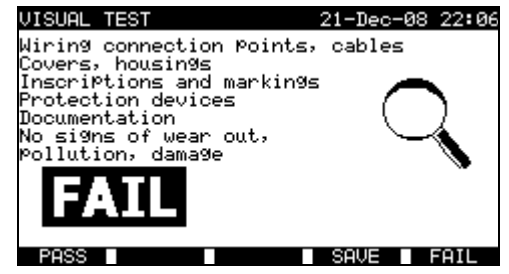

*Esempi di risultati d'ispezione visiva*

# **10.2.2 Continuità**

Questo test determina il morsetto PE e relative connessioni equipotenziali all'interno del pannello di comando aventi una resistenza corretta corrispondente alla loro lunghezza e sezione.

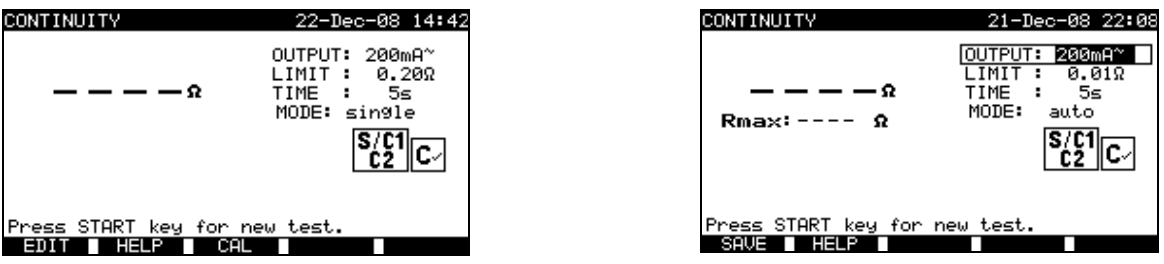

*Continuity menu (Continuità)*

## **Parametri di test per la misura di continuità:**

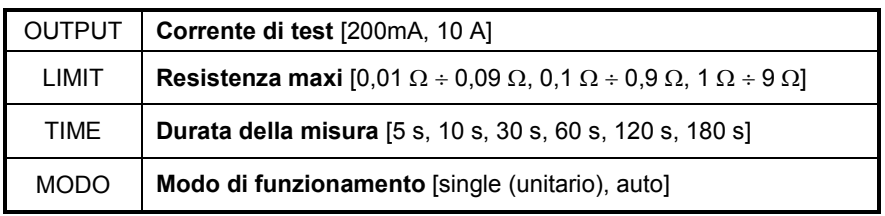

## **Circuito di test per la misura di continuità:**

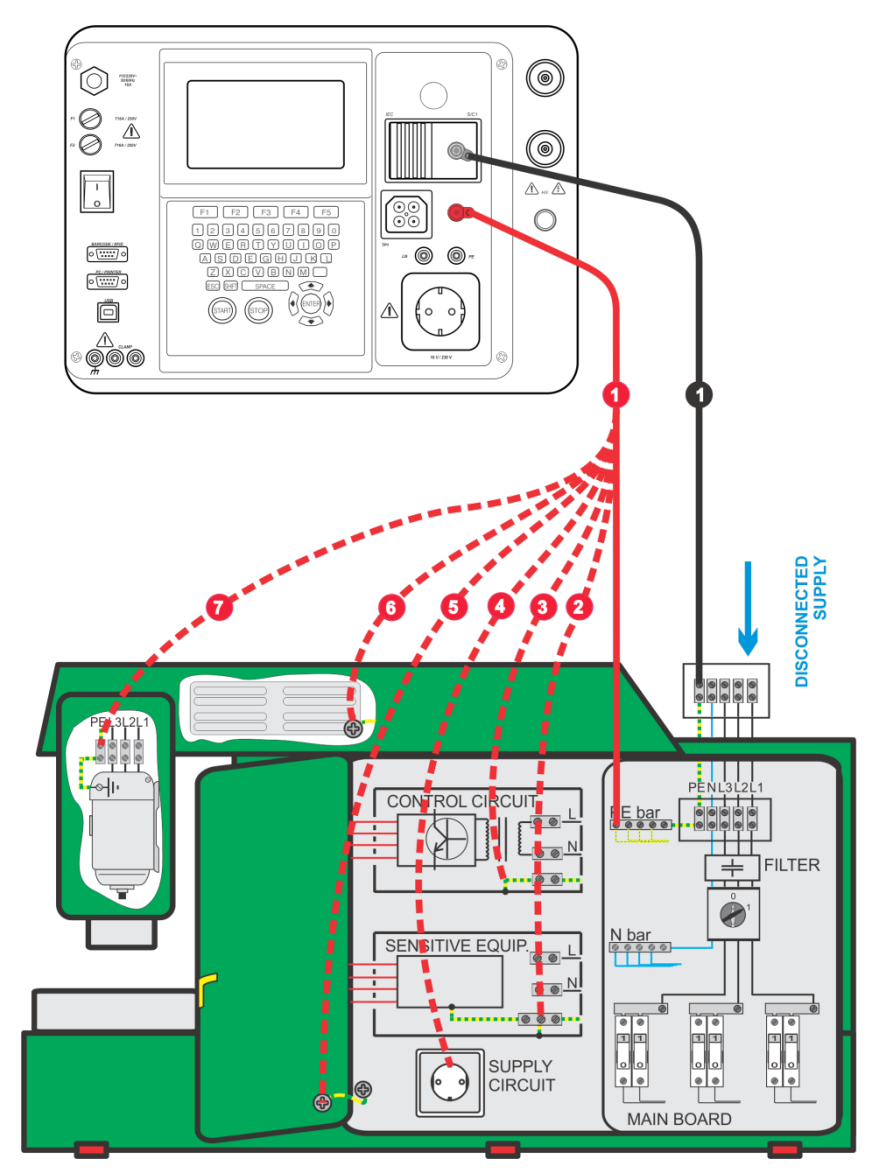

*Misura della continuità dei conduttori di protezione dei quadri di comando*

## 10.2.2.1 Test unitario di continuità

Durante il test unitario di continuità, è possibile determinare la continuità di ogni connessione

#### **Procedura di misura di continuità:**

- Selezionate la funzione **CONTINUITY**;
- Impostate i parametri di test;
- Verificate che le resistenze dei cavi di test siano compensate. Compensatele se necessario (*Consultare la sezione 10.2.2.3 Compensazione della resistenza dei cavi di test per maggiori informazioni*);
- **Collegate** i cavi di test ai morsetti S/C1 e C2 del C.A 6155;
- **Collegate** i cavi di test alle due estremità del conduttore di protezione da testare;
- Premete il tasto **START** per lanciare la misura;

Premete il tasto **SAVE** (F4) per registrare il risultato (facoltativo).

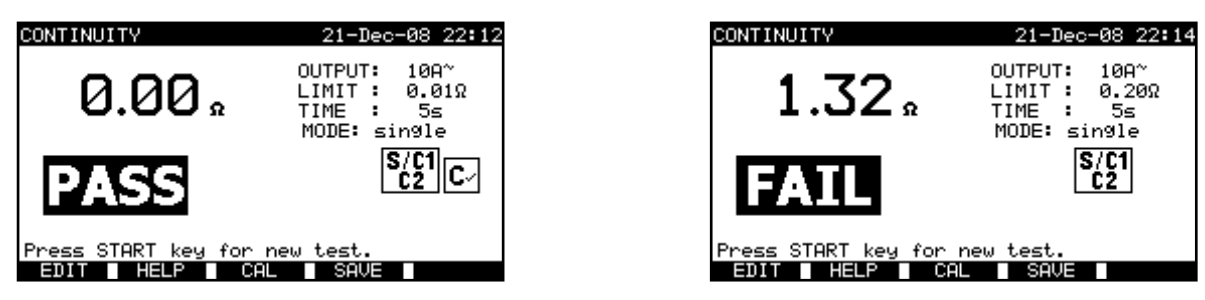

*Esempi di risultati di misura di continuità*

#### Risultati visualizzati: Risultato principale ................ Continuità

#### **OSSERVAZIONI:**

- Rispettate le avvertenze visualizzate prima di iniziare la misura!
- Per sapere come compensare la resistenza dei cavi di test, *vedi il §10.2.2.3.*

#### 10.2.2.2 T es t automatico di continuità

In modo di test automatico di continuità, 30 (numero massimo) test di continuità sono realizzabili in una sola tappa. Le funzionalità complementari sono le seguenti:

- Si rivela la connessione dei cavi di test ad un punto di debole resistenza e le misure iniziano/si fermano automaticamente;
- Vari segnali sonori indicano la fase reale della misura;
- Il test automatico è utile per grandi quadri di comando aventi molti punti di connessione PE (Terra di protezione);
- non è necessario che l'utente ritorni al C.A 6155 per premere i tasti START/STOP/SAVE per ogni misura. Il test è facilmente realizzabile da una sola persona anche con lunghi cavi di test su grandi quadri di comando.

#### **Procedura di misura di continuità:**

- Selezionate la funzione **CONTINUITY**;
- Impostate i parametri di test;
- Verificate che le resistenze dei cavi di test siano compensate. Compensatele se necessario (*vedi il §10.2.2.3 Compensazione della resistenza dei cavi di test per maggiori informazioni*);
- **Collegate i cavi di test** ai morsetti S/C1 e C2 del C.A 6155;
- Premete il tasto **START** per lanciare la misura. Il C.A 6155 ricercherà una debole resistenza fra i cavi di test;
- **Collegate** i cavi di test alle due estremità della prima connessione PE da testare. Il C.A 6155 rivela (due segnali sonori) la resistenza debole e inizia la prima misura;
- Trascorsa la temporizzazione, il C.A 6155 registra temporaneamente il primo risultato. Un segnale sonoro (bip brevi ) indica che la prima misura è terminata e registrata temporaneamente. I risultati visualizzati in questa fase non verranno registrati;
- **Disinserite** i cavi di test e procedete al test del punto di misura seguente (nessun segnale sonoro);
- **Collegate** i cavi di test alle due estremità della seconda connessione PE da testare. Il C.A 6155 rivela (due segnali sonori) la resistenza debole e inizia la seconda misura;
- Trascorsa la temporizzazione, il C.A 6155 registra temporaneamente il secondo risultato. Un segnale sonoro (bip brevi continui) indica che la seconda misura è terminata e registrata temporaneamente. I risultati visualizzati in questa fase non verranno registrati;
- **Disinserite** i cavi di test e procedete al test del punto di misura seguente. (**nessun segnale sonoro**);
- **Collegate** i cavi di test alle due estremità del filo PE testato. Il C.A 6155 rivela (due segnali sonori) la resistenza debole e inizia l'ultima misura;
- Trascorsa la temporizzazione, il C.A 6155 registra temporaneamente l'ultimo risultato. Un segnale sonoro (bip brevi) indica che l'ultima misura è terminata e registrata temporaneamente. I risultati visualizzati in questa fase non verranno registrati;
- **Disinserite** i cavi di test (nessun segnale sonoro);
- Premete il tasto **STOP** per interrompere la misura;
- Premete il tasto **SAVE** (F4) per registrare il risultato (facoltativo). Tutti i risultati registrati temporaneamente sono salvati nella memoria del C.A 6155.

*Italiano Controllore multifunzione dell'equipaggiamento Elettrico di Macchine e Quadri C.A 6155*

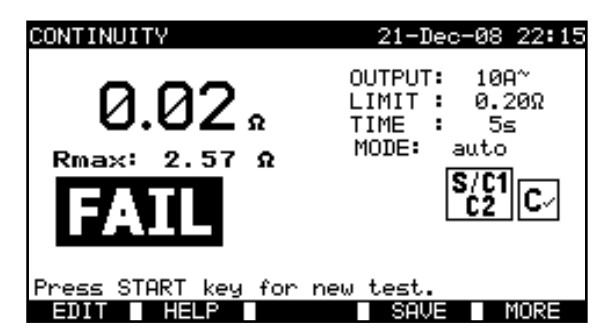

*Esempio di risultati di misura di continuità – visualizzazione normale*

Risultati visualizzati:

Risultato principale ................ resistenza reale misurata/risultato dell'ultima misura Rmax ..................................... Resistenza misurata più elevata

È possibile esaminare tutti i risultati misurati premendo il tasto MORE (F5).

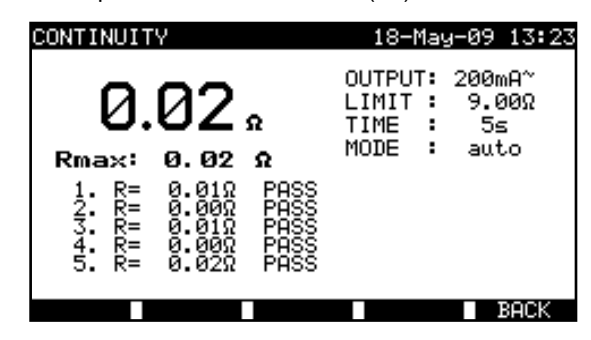

*Esempio di risultati di misura di continuità – visualizzazione di tutti i risultati*

Risultati visualizzati:

Risultato principale .............................. Resistenza reale misurata Rmax ................................................... Resistenza misurata più elevata Risultati secondari (1., 2.,...n) .............. Risultati registrati temporaneamente di ogni misura

Premendo il tasto BACK (F5), il C.A 6155 ritorna alla visualizzazione normale.

#### **OSSERVAZIONI:**

- Rispettate le avvertenze visualizzate prima di iniziare la misura!
- Potete premere il tasto STOP in qualsiasi momento durante la misura. Tutte le misure terminate sono stoccate in maniera interna e sono registrabili nella memoria del C.A 6155.

#### 10.2.2.3 C ompens azione della res is tenza dei cavi di tes t

La compensazione dei cavi di test è necessaria per eliminare l'effetto della loro resistenza e di quella interna al C.A 6155. Se si registra un valore di compensazione, ciò è indicato nel messaggio. (*Riferitevi al § 9.2.2.3 Compensazione della resistenza dei cavi di test per maggiori informazioni*).

#### **10.2.3 Resistenza d'isolamento**

Si misura la resistenza d'isolamento fra i conduttori attivi e le parti metalliche accessibili (messe a terra o isolate). Questo test rivela i difetti provocati dall'inquinamento, l'umidità, il deterioramento dell'isolamento delle parti metalliche, ecc.

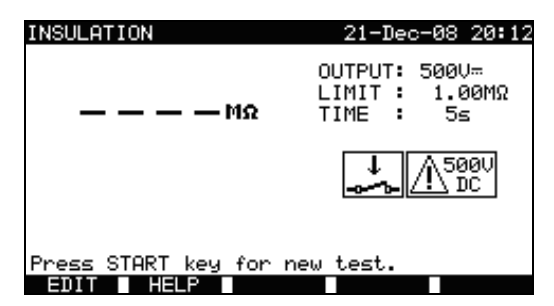

*Menu di resistenza d'isolamento*

## **Parametri di test ad alta tensione**

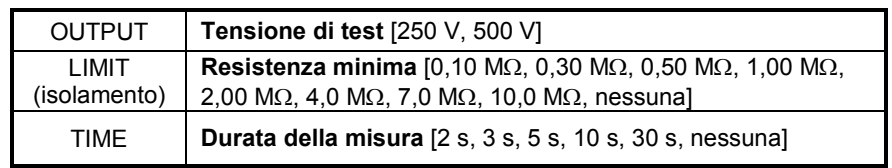

## **Circuiti di test per la misura di resistenza d'isolamento:**

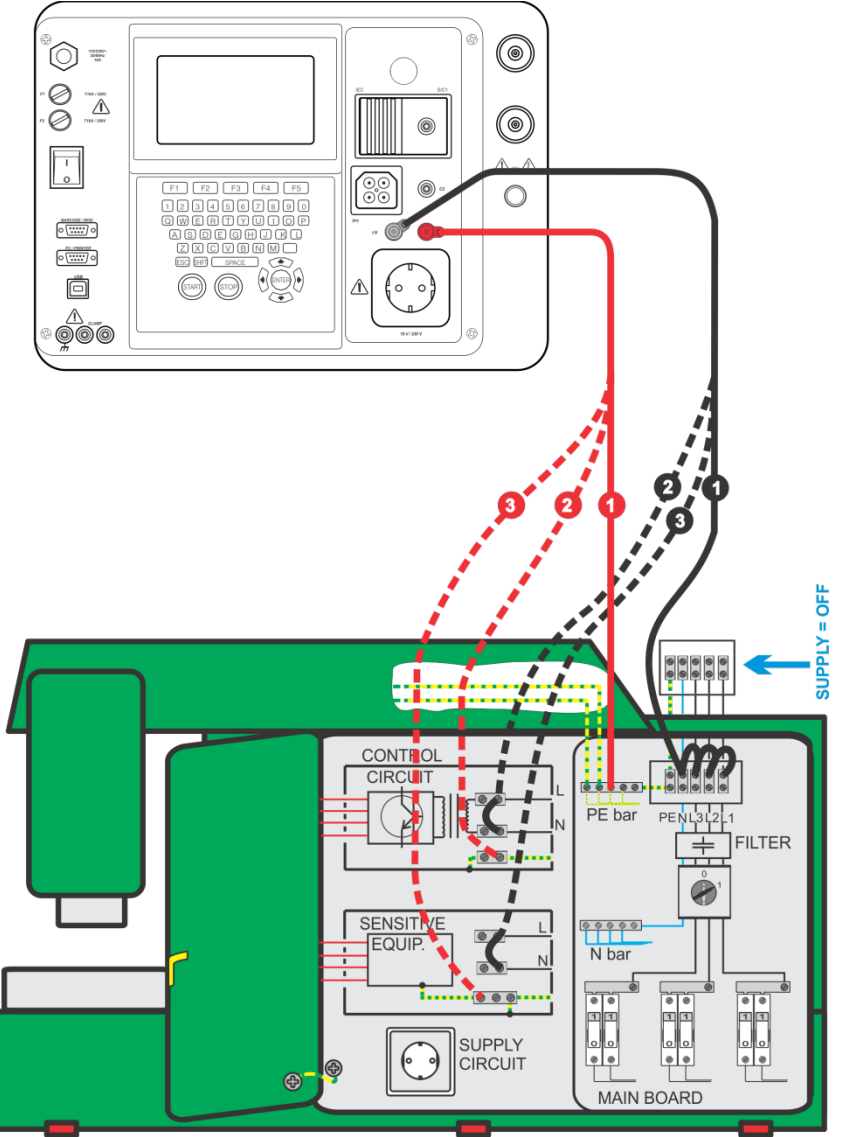

*Misura di resistenza d'isolamento*

#### **Misura di resistenza d'isolamento:**

- Selezionate **Insulation single test** (test unitario d'isolamento);
- Impostate i parametri di test;
- **Collegate** i cavi di test ai morsetti LN e PE del C.A 6155;
- **Collegate** (temporaneamente) il cavo di test LN ai morsetti L (Fase) e N (Neutro) del pannello di comando;
- **Collegate** il cavo di test PE al morsetto PE (Terra) del pannello di comando;
- Premete il tasto **START** per lanciare la misura;
- Premete il tasto **SAVE** (F4) per registrare il risultato (facoltativo).

*Italiano Controllore multifunzione dell'equipaggiamento Elettrico di Macchine e Quadri C.A 6155*

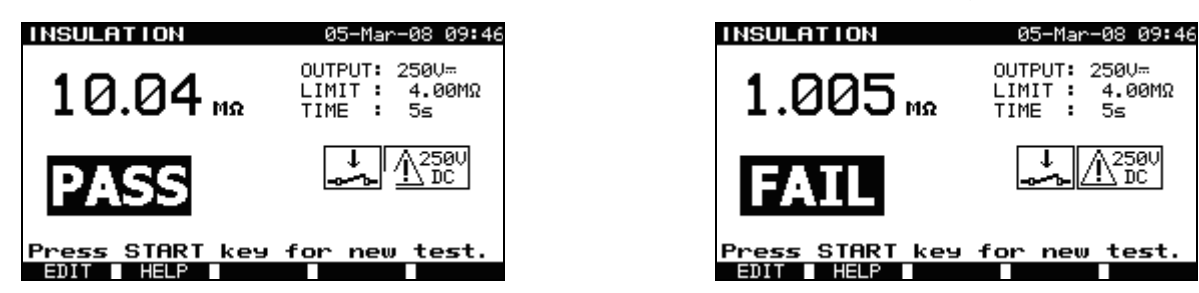

*Esempi di risultati di misura di resistenza d'isolamento*

## **OSSERVAZIONI:**

- Il pannello di comando testato va messo fuori tensione prima della misura!
- Rispettate ogni avvertenza visualizzata sullo schermo prima di iniziare la misura!
- Occorre prendere precauzioni se il pannello di comando contiene apparecchiature elettriche sensibili che potrebbero subire danni in caso di tensioni di test troppo elevate;
- In questo caso, le parti sensibili vanno disinserite dal circuito testato. Secondo la norma del prodotto, esse vanno testate sotto una tensione di test più appropriata, cioè più bassa,
- Se esistono dispositivi di protezione contro le sovratensioni, è possibile realizzare il test solo in maniera limitata;
- Non disinserite il pannello di comando testato del C.A 6155 durante la misura o prima che sia scaricato automaticamente! Il messaggio "Discharging…" (scarico in corso) si visualizzerà finché la tensione sul quadro di comando testato supererà 20V!
- **Non dimenticate di sopprimere il(i) collegamento (i) L-N dopo i test.**

## **10.2.4 Test ad alta tensione**

Si utilizza il test ad alta tensione per verificare l'integrità dei materiali isolanti. Durante il test, i materiali isolanti interni al pannello di comando sono sottoposti ad una tensione più elevata di quella utilizzata durante l'utilizzo normale. Una potente fonte d'alta tensione alternata si applica fra i morsetti d'entrata di fase o di neutro e la scatola metallica del pannello di comando. Il C.A 6155 interrompe la corrente se la corrente di dispersione supera il limite prestabilito.

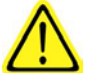

# **OSSERVAZIONI IMPORTANTI CONCERNENTI LA SICUREZZA**

- **Poiché si applica una tensione pericolosa (oltre 2200 V) in corrente alternata alle uscite HV del C.A 6155, è tassativo prendere speciali precauzioni di sicurezza durante la realizzazione di questo test!**
- **Occorre applicare le esigenze della norma EN50191 per gli impianti di test e la sicurezza dei test di tensione di tenuta. La zona vietata è di 20 mm e nessuna parte del corpo dovrà trovarsi vicino all'elemento testato. Le due mani saranno obbligatoriamente occupate durante i test: una per la sonda di test alta tensione e l'altra per premere il pulsante START del C.A 6155.**
- **Disinserite tutti i cavi di test non utilizzati prima di iniziare questa misura; altrimenti il C.A 6155 potrebbe subire danni!**
- **Solo una persona qualificata e abituata a lavorare con tensioni pericolose può effettuare questa misura!**
- **Non effettuate questo test se constatate danni o anomalie (cavi di test, strumenti)**
- **Non toccate mai la punta di contatto esposta, le connessioni o qualsiasi altra parte sotto tensione dell'apparecchiatura testata durante la misura. Badate che NESSUNO entri in contatto con le predette parti sotto tensione!**
- **Collegate le sonde di test solo durante la durata del test ad alta tensione e disinseritele subito dopo!**
- **NON TOCCATE NESSUNA parte della sonda di test sulla parte anteriore della protezione fisica (lasciate le dita dietro la medesima): possibile rischio d'elettrocuzione!**
- **Per quanto possibile utilizzate sempre la corrente di disgiunzione più debole.**
- **All'occorrenza, la zona del test va protetta mediante una barriera o altro mezzo idoneo per impedire a chiunque l'accesso alla suddetta zona.**
- **Le spia rossa vicina alle uscite HV dello strumento avverte quando una tensione pericolosa è presente sulle uscite HV.**

*Italiano Controllore multifunzione dell'equipaggiamento Elettrico di Macchine e Quadri C.A 6155*

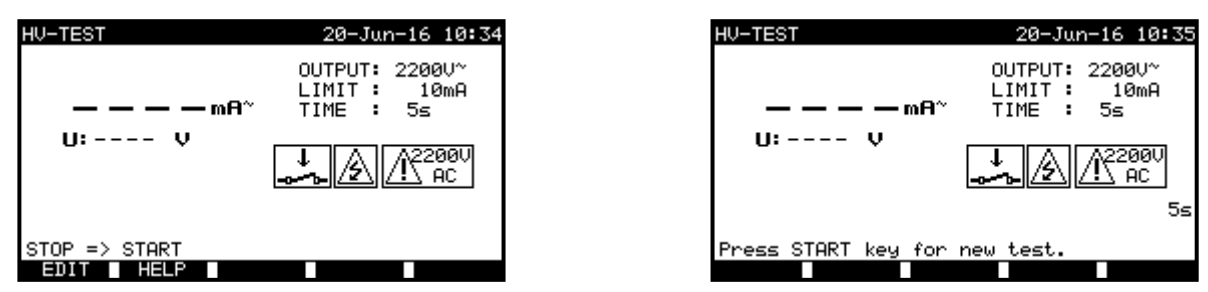

*Menu Alta tensione (test di pannelli di comando)*

#### **Parametri di test d'alta tensione:**

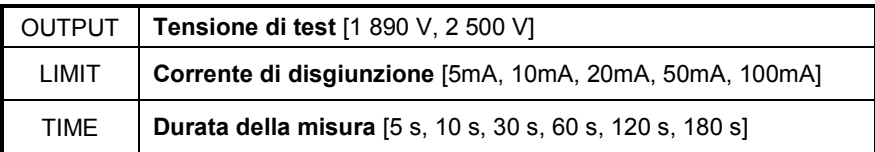

**Circuito di test per la misura d'alta tensione:**

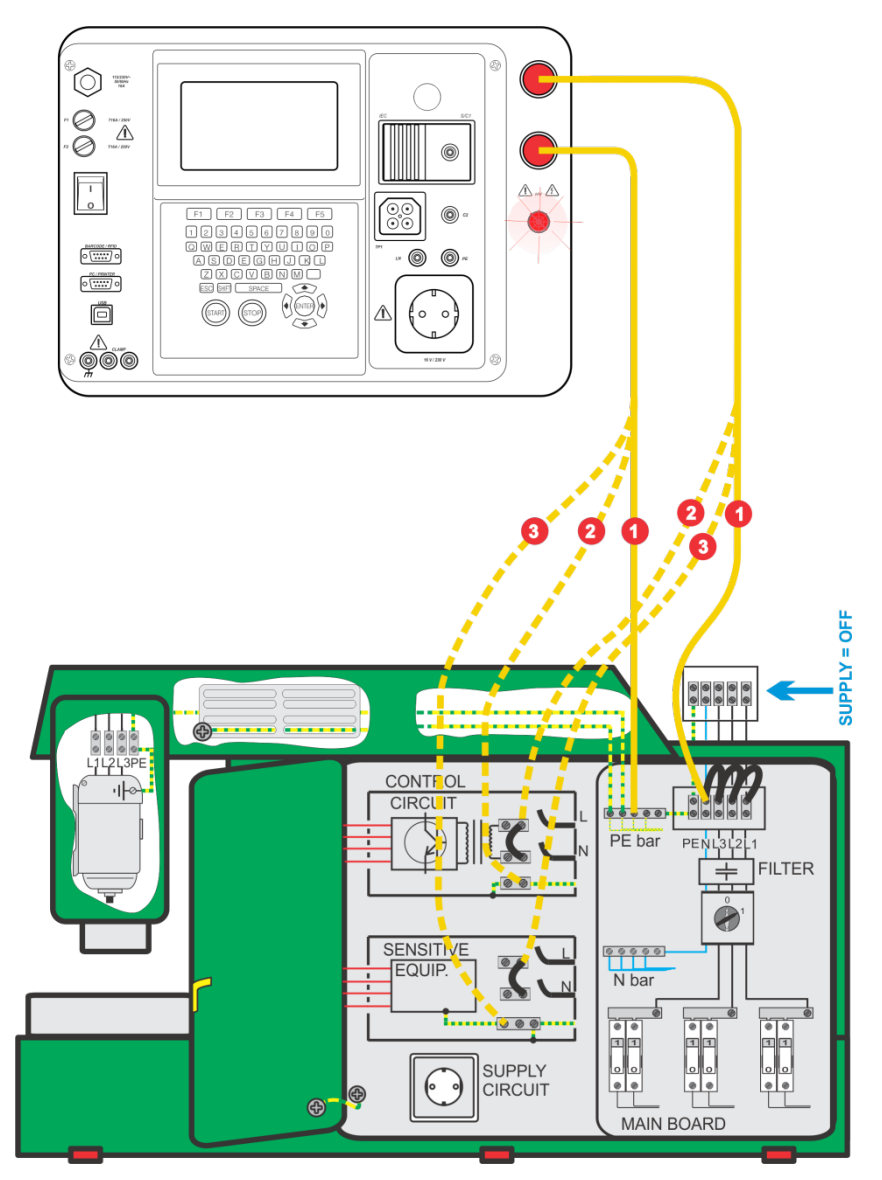

*Misura d'alta tensione*

 $10mR$ 

 $200$ 

AC.

5ŝ

## **Misura d'alta tensione:**

Selezionate il test unitario DIELETTRICO.

- Digitate la password del test dielettrico (quella digitata in Parametri generali >> Menu delle password).
- Impostate i parametri di test.
- Collegate i cavi di test ai morsetti HV del C.A 6155.
- Collegate il cavo di test HV ai morsetti L (Fase) e N (Neutro) del quadro di comando (questi morsetti L e N dovranno essere collegati insieme temporaneamente).
- Posate la punta di contatto dell'altro cavo di test sul morsetto PE del quadro elettrico testato.
- Premete e mantenete il tasto START per lanciare la misura entro 5 secondi\*.
- Se la corrente di test supera la corrente di disgiunzione impostata, la misura si ferma immediatamente.
- La misura si ferma immediatamente dopo abbandono del tasto START o quando la durata programmata è scaduta (al primo di questi eventi).
- Premete il tasto **SAVE** (F4) per registrare il risultato (facoltativo).

## **\* OSSERVAZIONI:**

- Al primo utilizzo e dopo i "Parametri d'origine", la password del test dielettrico va configurata in Parametri generali >> Menu Password.
- Se il lancio non si effettua entro 5 s, il test dielettrico non avrà luogo per ragioni di sicurezza. Lanciate la procedura di misura con il tasto STOP e lanciate il test entro 5 s.
- Nel caso di un quadro di comandi trifase, le connessioni del test temporaneo devono coprire tutti i L1, L2, L3 e N applicabili.

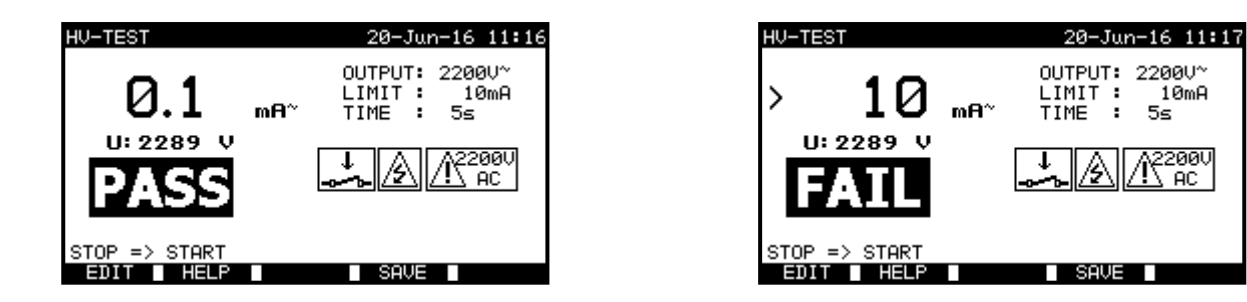

*Esempi di risultati di misura d'alta tensione*

## **OSSERVAZIONI:**

- Il pannello di comando testato va messo fuori tensione prima della misura!
- I componenti e i dispositivi non progettati per sopportare la tensione di test vanno disinseriti durante il test;
- È possibile disinserire durante il test i componenti e i dispositivi già testati in tensione secondo le norme del prodotto;
- Rispettate ogni avvertenza visualizzata sullo schermo prima di iniziare la misura!
- Se la sonda di test HV, PE non è collegata, il test non inizierà o sarà interrotto. Il messaggio "Test lead disconnected" (Cavo di test disinserito) si visualizzerà;
- Non dimenticate di sopprimere il collegamento L-N dopo i test.

## **10.2.5 Tempo di scarica**

Se i condensatori di forte valore nei quadri di comando sono disinseriti dall'alimentazione, rimane spesso una carica (residua) sui componenti interni dei quadri. Le parti attive aventi una tensione residua superiore a 120 V dopo deconnessione dell'alimentazione rete, vanno scaricate a 120 V o meno in un lasso di tempo di 5 s dopo questa deconnessione.

#### **Principio di misura:**

I cavi di test sono collegati ai morsetti in cui va misurata la tensione residua. Il quadro di comando è messo sotto tensione, la tensione sui morsetti può essere alternata o continua.

**Fase 1:** Il C.A 6155 sorveglia la tensione e registra interiormente il suo valore di cresta.

*Fase 2:* il quadro di comando è disinserito dall'alimentazione rete e la tensione inizia a diminuire. Non appena la tensione cala a 10 V, il C.A 6155 attiva il cronometro.

*Fase 3:* quando la tensione calerà sotto un valore calcolato interiormente, il cronometro si ferma. Il C.A 6155 ricalcola il tempo misurato fino ad un valore che avrebbe dovuto essere quello raggiunto se la deconnessione fosse avvenuta al valore massimo della tensione.

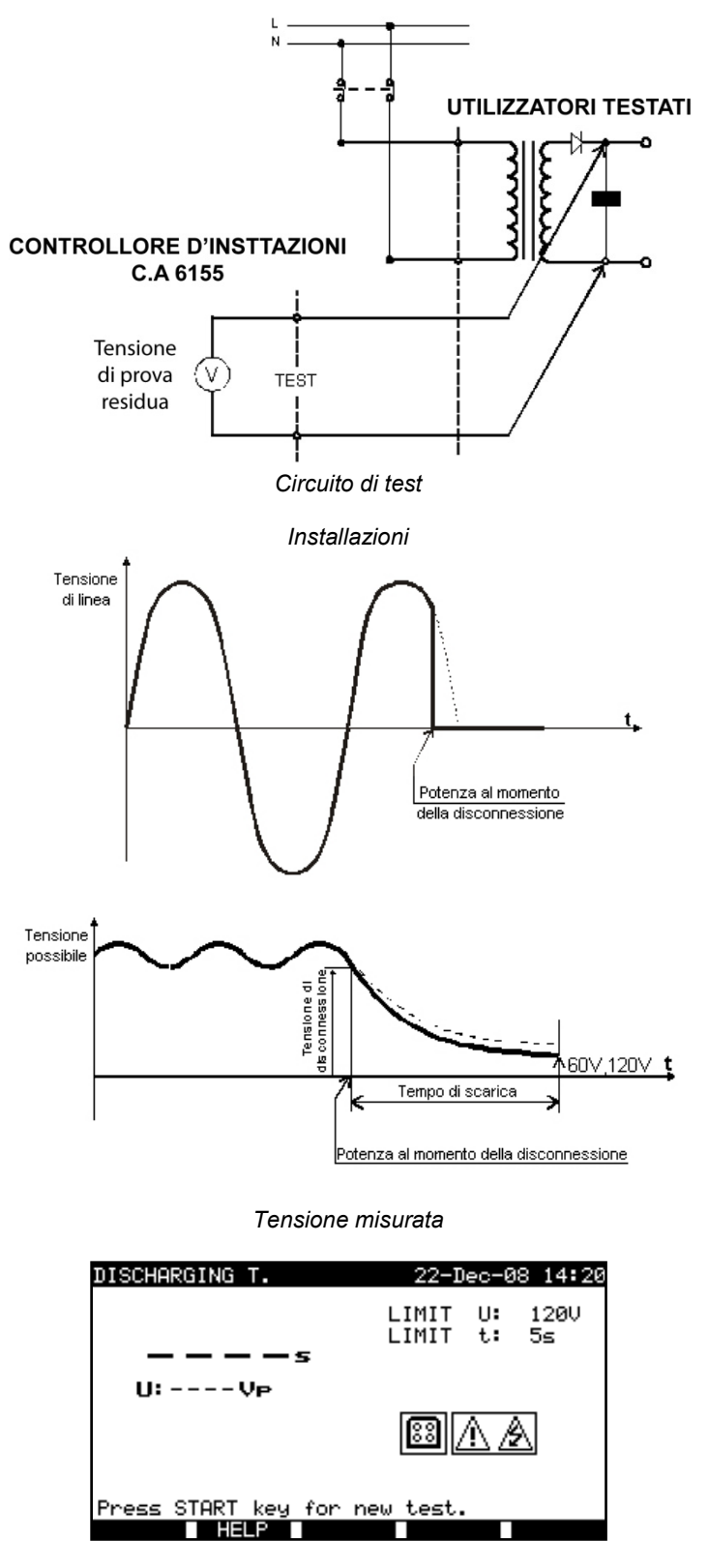

*Menu di tempo di scarica*

# **Parametri di test di tempo di scarica:**

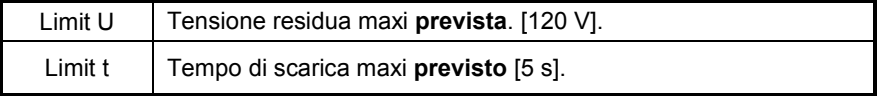

## **Circuito di test del tempo di scarica:**

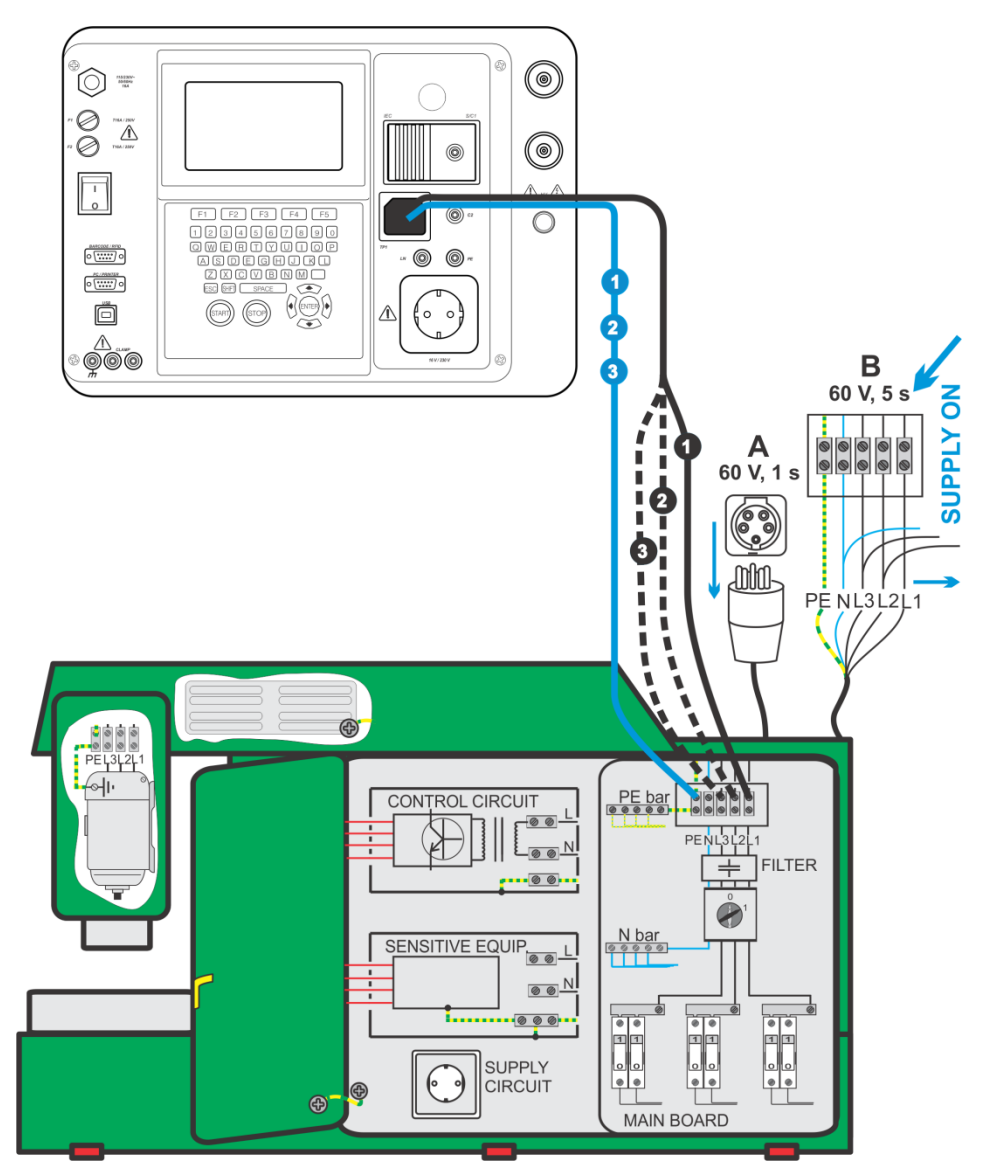

#### *Test del tempo di scarica*

#### **Procedura di misura del tempo di scarica:**

- Selezionate il test unitario **Discharging Time** (Tempo di scarica);
- Impostate i parametri di test;
- **Collegate** un cavo di test a tre cavi alla presa TP1 del C.A 6155;
- **Collegate** i cavi L (Fase) N (Neutro) del cavo a tre cavi ai morsetti da testare;
- Premete il tasto **START** per lanciare la misura;
- **Attendete** fino alla visualizzazione di "**Ready**" (Pronto);
- **Disinserite** il quadro di comando. "Wait" (Attendere) si visualizza fino a quando la tensione residua calerà al di sotto di 120 V. Se la tensione al momento della deconnessione è troppo debole per ottenere un risultato preciso, si visualizza il messaggio "Repeat" (Ripetere). La misura va allora ripetuta;
- Premete il tasto **SAVE** (F4) per registrare il risultato (facoltativo).

#### **Interpretazione del messaggio "Repeat":**

Non è possibile vedere la differenza fra un momento di deconnessione a bassissima tensione e un quadro di comando con un tempo di scarica molto debole. Nei due casi, la lettura sarà di 0,0 s con il messaggio "Repeat". Se dopo qualche ripetizione, il risultato è sempre di 0,0 s con il messaggio "Repeat", può allora considerarsi come un risultato valido di 0,0 s. Una lettura di 0,0 s senza il messaggio "Repeat" è un risultato valido.

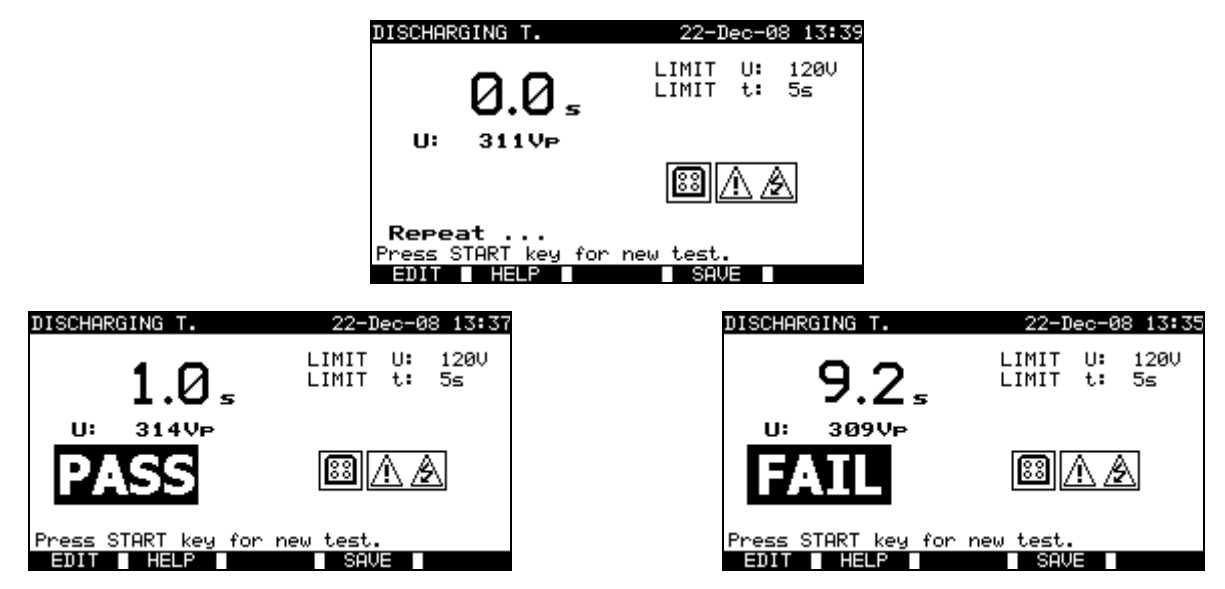

*Esempi di risultati di misura del tempo di scarica*

Risultati visualizzati:

Risultato principale ............... Tempo di scarica, U ............................................ Valore della tensione di cresta

#### **OSSERVAZIONE:**

• Rispettate ogni avvertenza visualizzata prima di iniziare il test!

## **10.2.6 Tensione**

Questo menu misura le tensioni e la loro frequenza. Se si rivela un campo rotante trifase il suo senso si visualizza. La misura dell'ordine delle fasi è conforme alla norma EN 61557-7.

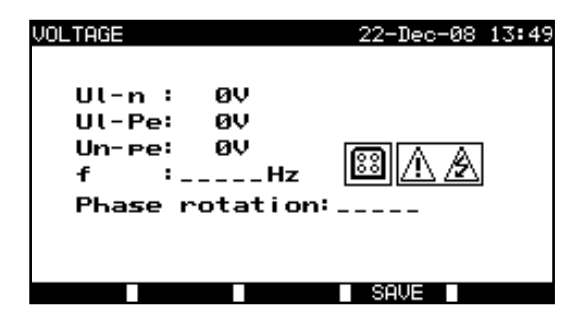

*Menu Voltage (Tensione)*

#### **Parametri di test unitario di tensione**

Non esistono parametri da impostare per questa funzione.

## **Circuito di test di tensione:**

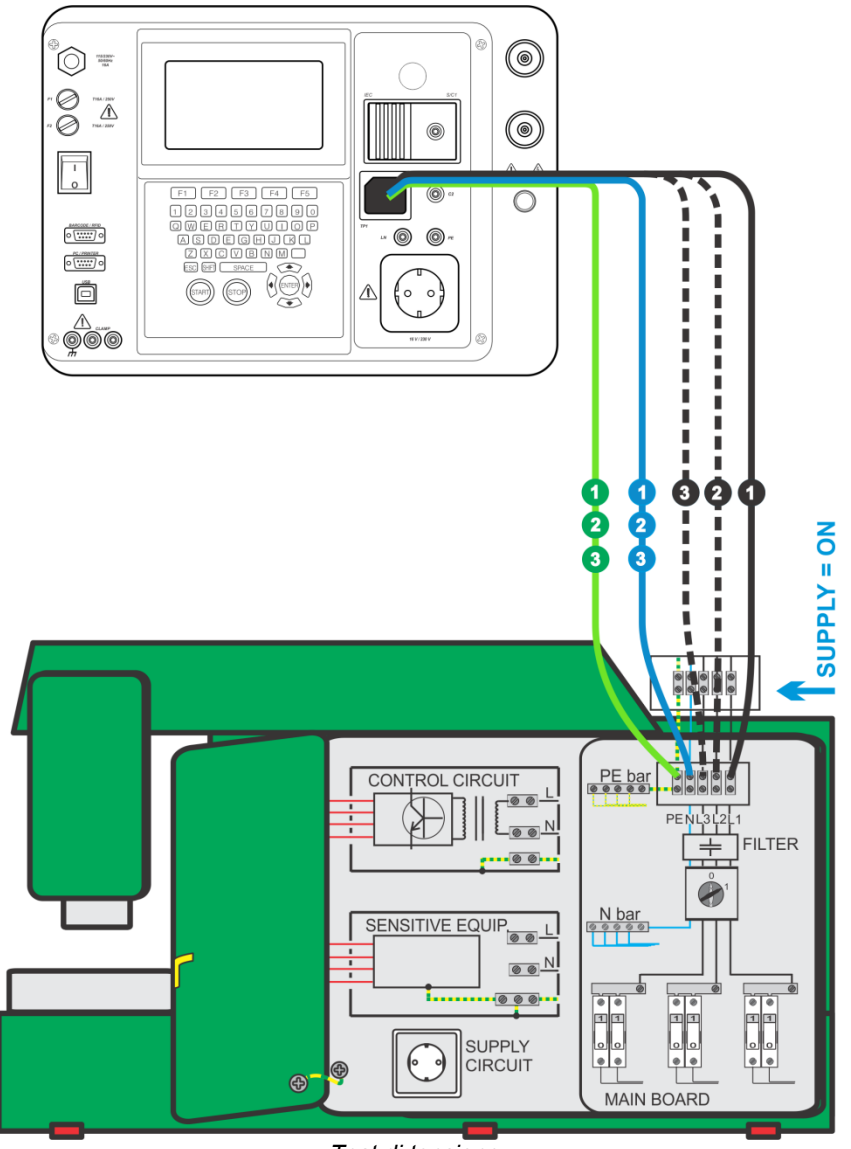

# *Test di tensione*

#### **Procedura di misura di tensione/campo rotante:**

- Selezionate il test unitario **Voltage** (Tensione);
- La misura inizia immediatamente dopo l'entrata nel menu Voltage;
- **Collegate** un cavo di test a tre cavi alla presa TP1 del C.A 6155;
- **Collegate** i cavi L, N e PE del cavo di test a tre cavi ai morsetti da testare (L, N, e PE per sistemi monofasi, e L1, L2, L3 per sistemi trifasi);
- Premete il tasto **SAVE** (F4) per registrare il risultato (facoltativo).

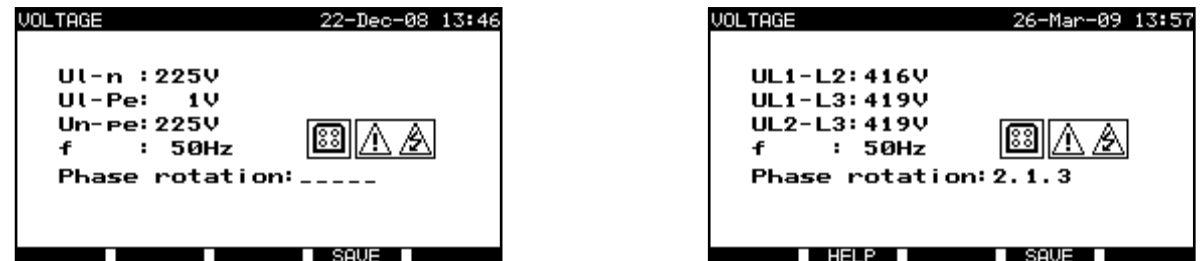

*Esempi di risultati di misura di tensione*

Risultati visualizzati per un sistema monofase:

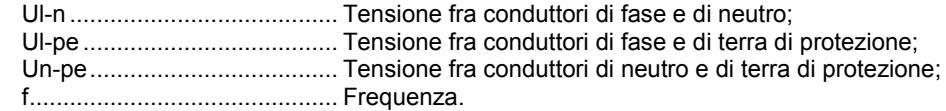

Risultati visualizzati per un sistema trifase:

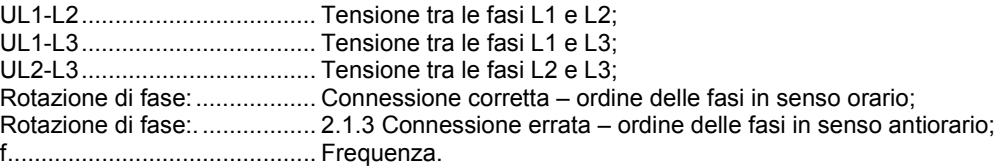

#### **OSSERVAZIONE:**

• Rispettate ogni avvertenza visualizzata prima di iniziare il test!

## **10.2.7 Test RCD**

Vedi il § 9.2.6 Test di RCD.

## **10.2.8 Test PRCD**

Vedi il §6.2.10 Test di dispositivi differenziali a corrente residua portatili.

## **10.2.9 Test funzionale**

Nella sua forma più semplice, un test funzionale verifica il corretto funzionamento del quadro di comando.

#### **Obiettivi del test**

Verificate i seguenti elementi durante il funzionamento del quadro di comando:

- Regolatori, rivelatori di temperatura;
- RCD e altri dispositivi di deconnessione;
- Funzionamento dei dispositivi funzionali di deconnessione;
- Funzionamento dei contattori, spie, tasti;
- Parti rotanti, motori, pompe;
- Consumo;
- Ecc.

Occorre verificare soprattutto le funzioni concernenti la sicurezza

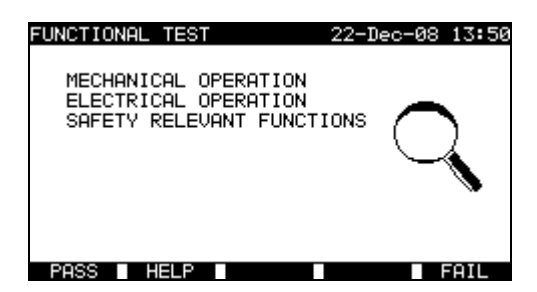

*Menu Functional test (Menu Test funzionale)*

#### **Procedura di test funzionale:**

- Selezionate la funzione **Functional test**;
- Effettuate **l'ispezione vis**iva del quadro di comando;
- Segnate **PASS** (F1) o **FAIL** (F5) manualmente;
- Registrate il risultato con il tasto **SAVE** (F4) (facoltativo).

*Italiano Controllore multifunzione dell'equipaggiamento Elettrico di Macchine e Quadri C.A 6155*

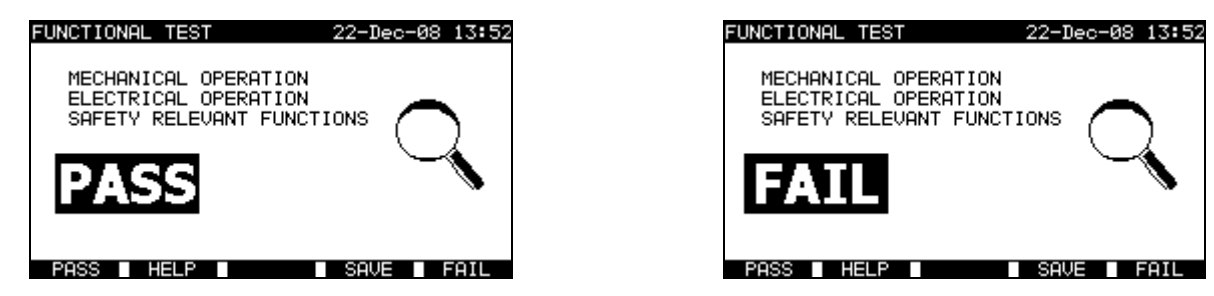

*Esempi di risultati di test funzionale*

## **10.2.10 Consumo**

Le descrizioni del § 6.2.11 Consumo/Test funzionale possono costituire un riferimento.

# **11 MODO D'UTILIZZO PER TUTTI I TEST**

Il modo d'utilizzo per tutti i test è destinato soprattutto a testare la sicurezza elettrica di qualsiasi tipo d'apparecchiature. Tutte le misure realizzabili con il C.A 6155 possono avviarsi mediante questo modo. Per ogni test unitario, è possibile impostare tutti i parametri.

Una volta nel menu **All testing** (Tutti i test), si visualizzano le seguenti opzioni:

Menu Single test (*Test unitario - consultare 11.1*), Operazioni sulla memoria (*consultare il capitolo 12*).

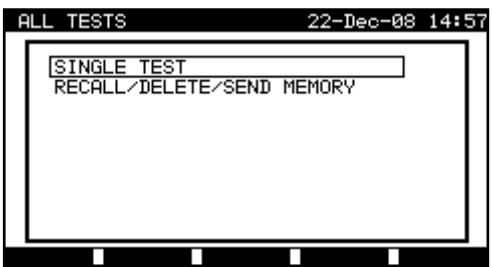

*Menu principale*

T as ti:

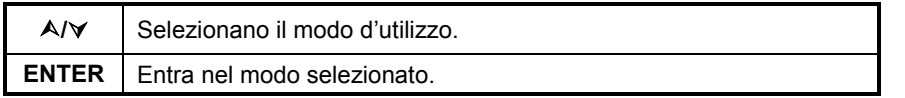

#### **OSSERVAZIONE:**

• Premete una o più volte il tasto ESC per ritornare al menu principale del modo Tutti i test mediante un sottomenu qualsiasi.

## **11.1 MENU SINGLE TEST (TEST UNITARIO – TUTTI I TEST)**

Tutti i test unitari realizzabili mediante il C.A 6155 possono avviarsi mediante il menu Single test.

| SINGLE TEST                                                                                                    | 22-Dec-08 14:57 |  |
|----------------------------------------------------------------------------------------------------|-----------------|--|
| INSULATION S.<br>SUB LEAKAGE<br>SUB LEAKAGE S.<br>LEAKAGE<br>TOUCH LEAKAGE<br>POLARITY TEST<br>CLAMP CURRENT<br>RCD TEST<br>FUNCTIONAL TEST |                 |  |
|                                                                                                    |                 |  |

*Menu Single test (Menu Test semplice)*

## T as ti:

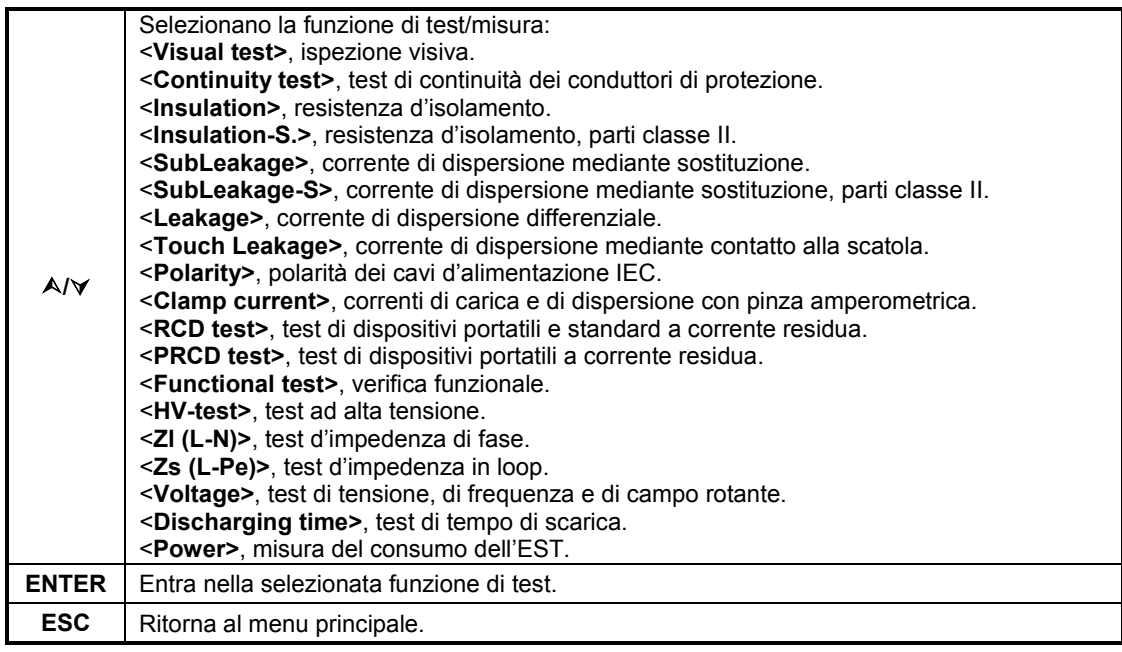

## **OSSERVAZIONE:**

• Contrariamente al modo di test PAT, tutti i risultati e i parametri di test unitario sono registrabili a fini di documentazione (*consultare la sezione 12.1 per maggiori informazioni*).

## **11.1.1 Ispezione visiva**

*Le descrizioni del § 9.2.1 e 10.2.1 Ispezione visiva sono utilizzabili come riferimento.*

## **11.1.2 Continuità dei conduttori di protezione**

*Le descrizioni del § 9.2.2 e 10.2.2. Continuità possono servire come riferimento.*

## **11.1.3 Resistenza d'isolamento**

*Le descrizioni del § 6.2.2, 9.2.3 e 10.2.3. Resistenza d'isolamento possono servire come riferimento.*

## **11.1.4 Resistenza d'isolamento - S**

*La descrizione del § 6.2.3 Resistenza d'isolamento-S può servire come riferimento.*

## **11.1.5 Corrente di dispersione mediante sostituzione**

*La descrizione del § 6.2.4 Corrente di dispersione mediante sostituzione può servire come riferimento.*

## **11.1.6 Corrente di dispersione mediante sostituzione - S**

*La descrizione del § 6.2.5 Dispersione mediante sostituzione -S può servire come riferimento.*

## **11.1.7 Corrente di dispersione**

*La descrizione del § 6.2.6 Corrente di dispersione differenziale può servire come riferimento.*

#### **11.1.8 Corrente di dispersione mediante contatto tattile alla scatola**

*La descrizione del § 6.2.7 Corrente di dispersione mediante contatto tattile alla scatola può servire come riferimento.*

## **11.1.9 Test di polarità**

*La descrizione del § 6.2.8 Test di polarità può servire come riferimento.*

## **11.1.10 Test mediante pinza amperometrica**

*La descrizione del § 6.2.9 Test di corrente mediante pinza amperometrica può servire come riferimento.*

## **11.1.11 Test di RCD**

*La descrizione del §9.2.6 Test di RCD può servire come riferimento.*

#### **11.1.12 Test di PRCD**

*La descrizione del §6.2.10.2 Test PRCD test possono servire come riferimento*.

## **11.1.13 Test funzionale**

*Le descrizioni del §6.2.11 Consumo/Test funzionali, 9.2.9 e 10.2.7 Test funzionale possono servire come riferimento.*

#### **11.1.14 Test ad alta tensione**

*Le descrizioni del §9.2.4 e 10.2.4 Test ad alta tensione possono servire come riferimento.*

#### **11.1.15 Test d'impedenza di fase e corrente di corto eventuale**

Il C.A 6155 misura l'impedenza interna tra fase e neutro e calcola la corrente eventuale di corto circuito. È possibile raffrontare i risultati ai valori limite stabiliti sulla base dei disgiuntori di protezione del circuito. La misura è conforme alle prescrizioni della norma EN 61557-3.

#### **Attenzione!**

• **Il C.A 6155 verifica la tensione sul morsetto TP1 prima di lanciare il test e lo blocca se una tensione pericolosa è rivelata sul TP1 PE. In questo caso, disinserite immediatamente l'alimentazione del circuito di test, identificate ed eliminate il problema prima di procedere a qualsiasi altra attività.**

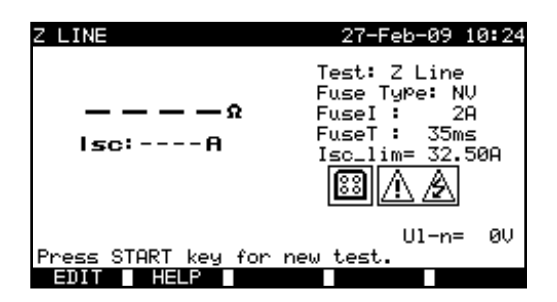

*Menu d'impedenza di fase*

#### **Parametri per la misura d'impedenza di fase:**

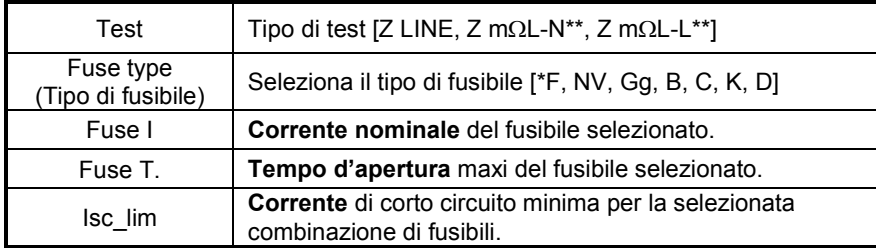

"\*F" significa che nessun fusibile è stato selezionato.

\*\**Consultare la sezione 11.1.14.1 per la procedura di misura d'impedenza di fase debole.*

22-Dec-08 15:06

த

U1-n=2290

FuseI: 63A<br>FuseI: 35ms<br>Isc\_lim= 630.00A

c

Fuse Type:

test

**TESAVE** 

# **Circuito di test per la misura d'impedenza di fase:**

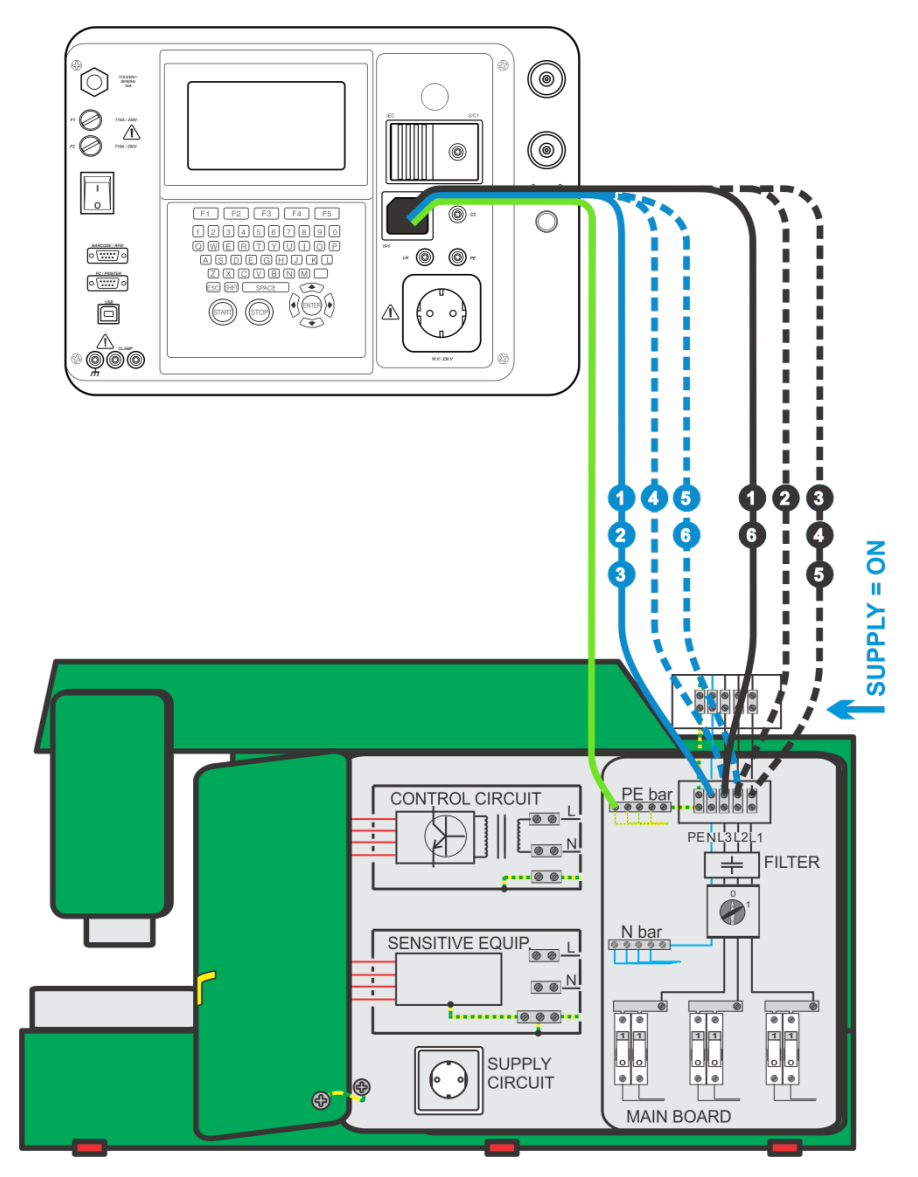

*Misura d'impedenza in loop di difetto*

#### **Procedura di misura d'impedenza di fase:**

- Selezionate il test unitario **Z LINE** (Impedenza di fase);
- Selezionate il tipo di test;
- Impostate i parametri di test;
- **Collegate** i tre cavi di test alla presa TP1 del C.A 6155;
- **Collegate** l'altra estremità dei tre cavi di test ai morsetti L (Fase), N (Neutro) e PE (Terra) della macchina;
- Premete il tasto **START** per lanciare la misura;
- Premete il tasto **SAVE** (F4) per registrare il risultato (facoltativo).

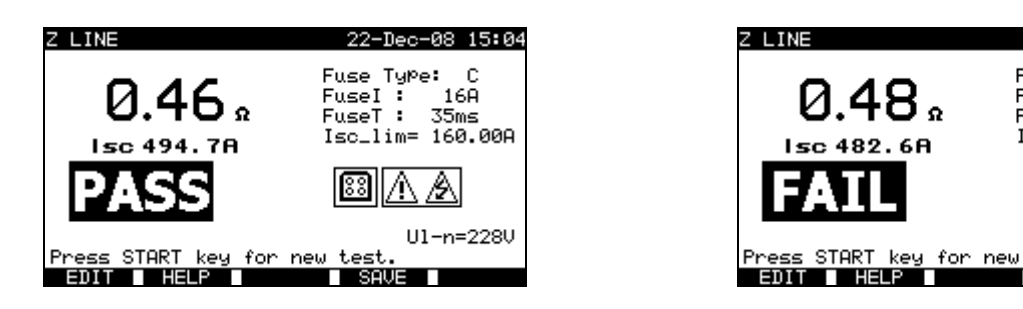

*Esempi di risultati di misura d'impedenza di fase*

Risultati visualizzati:

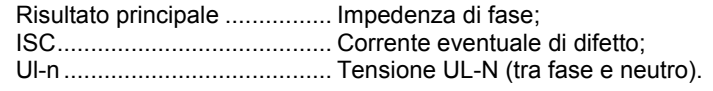

La corrente eventuale di corto circuito ISC si calcola mediante l'impedenza misurata come segue:

$$
I_{sc} = \frac{Un \times k_{sc}}{Z}
$$

Segnatamente:

Un Tensione nominale  $U_{L-PE}$  (consultare la seguente tabella),

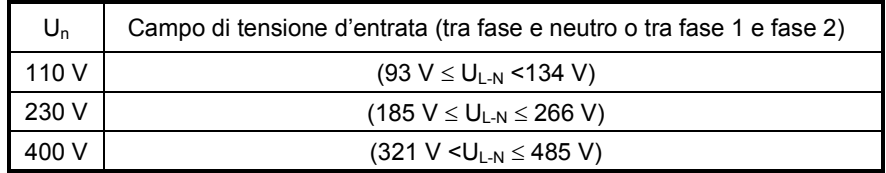

#### **OSSERVAZIONE:**

• Forti variazioni della tensione rete possono perturbare i risultati della misura. In questo caso, si raccomanda di ripetere alcune misure per verificare la stabilità dei risultati.

#### **11.1.16 Test d'impedenza di loop e corrente eventuale di difetto**

*La descrizione del §9.2.5 Impedenza in loop e corrente eventuale di difetto può servire come riferimento.*

## **11.1.17 Tensione**

*Le descrizioni del §9.2.8 e 10.2.6. Tensione possono servire come riferimento.*

## **11.1.18 Tempo di scarica**

*Le descrizioni del §9.2.7 e 10.2.5 Tempo di scarica possono servire come riferimento.*

## **11.1.19 Consumo**

*La descrizione del §6.2.11 Consumo/Test funzionali può servire come riferimento.*

# **12 TRATTAMENTO DEI RISULTATI IN MODO DI TEST DI MACCHINE, D'APPARECCHIATURE DI COMMUTAZIONE E TUTTI I TEST**

## **12.1 ORGANIZZAZIONE DELLA MEMORIA**

I modi di test di macchine, d'apparecchiature di commutazione e tutti i test condividono la medesima struttura della memoria. A causa delle differenze tra le procedure di test e del numero di punti di test nelle macchine e le apparecchiature di commutazione, questa struttura di memoria è diversa e separata da quella del modo di test PAT.

La struttura della memoria si divide in **Locazioni memoria – Progetti**. Non esistono limiti allo stoccaggio di test unitari in ogni progetto.

Ogni locazione memoria - Progetto contiene un'intestazione in cui è possibile registrare le informazioni generali:

- Numero e nome dello strumento;
- Sito e locazione del test:
- Periodicità del test:
- Codice di riparazione;
- Commenti.

È possibile aggiungere ad ogni misura due linee di testo (livello 1 e livello 2). In generale, questi testi servono a indicare l'area della misura.

Le informazioni e le misure registrate possono essere:

- Richiamate e visionate;
- Inviate verso un PC;
- Stampate verso una stampante seriale per ottenere un report di test.

## **12.2 REGISTRAZIONE DEI RISULTATI DI TEST UNITARI**

È possibile registrare un test unitario premendo il tasto SAVE (F4) dopo la sua realizzazione. Il menu Project Save results visualizza il numero di locazione memoria. Progetto proposto in cui si registrerà l'ultimo test unitario.

Dapprima si visualizza l'intestazione di numero di locazione memoria. Prima di registrare il test unitario nella memoria del C.A 6155, è possibile modificare questa intestazione.

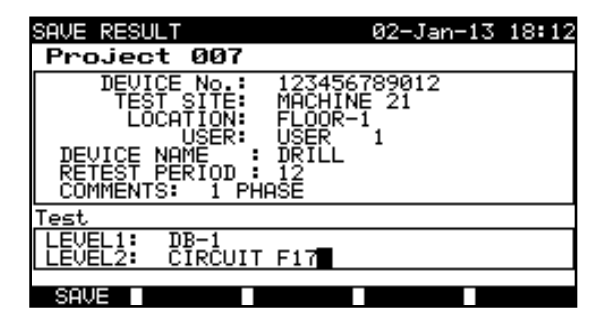

*Menu Project Save results (Menu Registrazione dei risultati di progetto)*

T as ti:

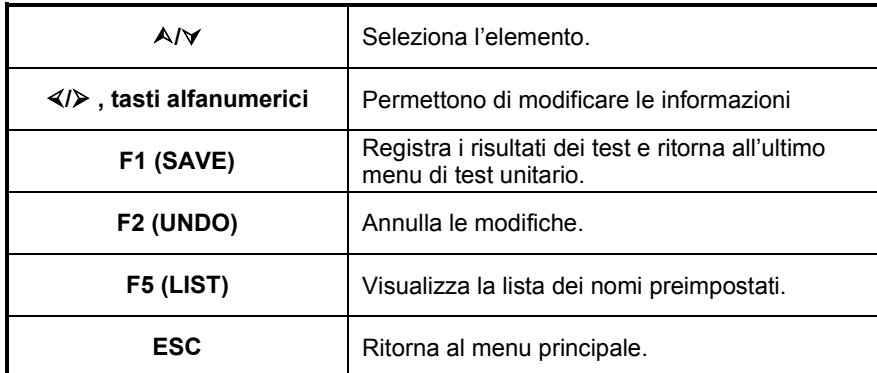

Il campo **DEVICE No**. (Numero dello strumento) può contenere un numero massimo di 10 caratteri numerici. È possibile leggere questo numero anche mediante un lettore di codici a barre.

È possibile digitare un numero massimo di 15 caratteri alfanumerici nei campi **TEST SITE** (Sito di test), **Location** (locazione) e **DEVICE NAME** (Nome dello strumento). È possibile anche selezionare i nomi in una lista di 100 nomi prestabiliti per ogni parametro.

Il campo **RETEST PERIOD** (Periodicità del test), è possibile digitare 2 (massimo) caratteri numerici per indicare il numero di mesi fra i due test.

Nel campo COMMENTS (Commenti), è possibile digitare 20 (massimo) caratteri alfanumerici o speciali.

#### **OSSERVAZIONE:**

• Non è possibile modificare il campo **USER** (da selezionare mediante il menu Users/Device data del C.A 6155).

## **12.3 RICHIAMO DI PROGETTI**

Selezionate Recall/delete/send memory nel menu Macchina testing (Switchgear testing, All test) mediante i tasti  $\wedge$  e  $\vee$ , e premete il tasto ENTER per confermare la vostra scelta: si visualizza il menu Search Projects (Ricerca di progetti).

| <b>SEARCH MEMORY</b>                                    | 02–Apr–09 13:30                                       |
|---------------------------------------------------------|-------------------------------------------------------|
| Project:<br>DEVICE:<br>USER:<br>TEST SITE:<br>LOCATION: | *<br>-*<br>*<br>ж<br>ж<br>DATE: 01.01.2000–30.04.2009 |
| MEMORY FREE                                             | 99.9%                                                 |
|                                                         | <b>TYPE</b><br>ΙSΙ                                    |

*Menu Search projects (Menu Ricerca di progetti)*

Durante la ricerca dei risultati registrati, sono utilizzabili i seguenti filtri per affinare queste ricerche:

- Progetto;
- Numero dello strumento;
- Sito di test:
- Locazione;
- Campo di date;
- Utente.

Selezionate il filtro che volete modificare mediante i tasti  $\wedge$  e  $\vee$ .

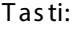

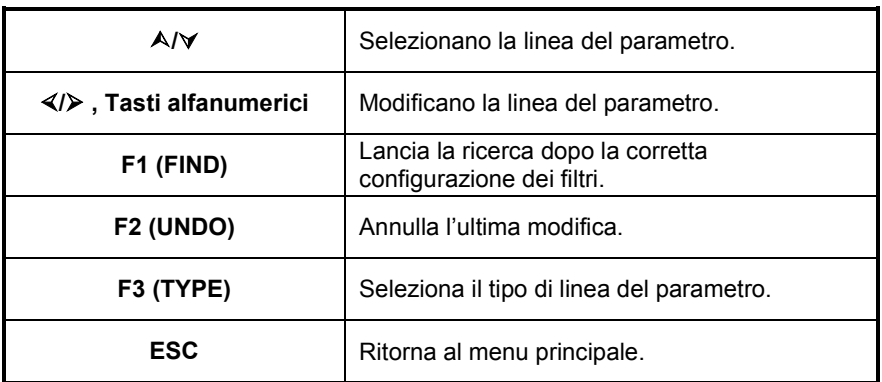

#### **OSSERVAZIONI:**

• Linea del parametro del progetto:

Selezionando un numero di progetto, tutti gli altri filtri impostati saranno ignorati; se "\*" si trova nel filtro del progetto, tutti gli altri filtri saranno attivi.

• Tutte le linee dei parametri tranne Project:

Per modificare il tipo di linea del parametro selezionato, premete il tasto F3 e il "tipo di filtro" si evidenzierà brillante (per esempio DEVICE (Strumento)). I tasti di cursore  $\leq e \geq$  possono servire a modificare il tipo di filtro, e il tasto ENTER a confermarlo. Una volta impostati i tipi di filtri è possibile inserire le informazioni richieste per filtrare i file. È anche possibile inserire le informazioni di filtraggio mediante la tastiera alfanumerica o, per certi campi del filtro come il

campo Utente, selezionando in una lista prestabilita e premendo il tasto di funzione F4. Pertanto è possibile leggere il campo del numero dello strumento mediante un lettore di codici a barre;

- Posizionando un "\*" (SHIFT + "2") in un campo particolare, il C.A 6155 non ricercherà il campo del filtro associato. Durante la ricerca, il C.A 6155 ignorerà di conseguenza le informazioni di questo campo per ricercare solo gli strumenti conformi alle informazioni inserite negli altri campi del filtro;
- Per trovare tutti i risultati registrati, digitate "\*" in tutti i campi (salvo per la DATA in cui occorre digitare il corretto campo di date).

Una volta configurato correttamente il filtro di ricerca sarà possibile lanciare una ricerca premendo il tasto di funzione F1. Se i filtri di ricerca sono stati configurati correttamente e se gli strumenti esistono nella memoria del C.A 6155, si visualizzerà il menu **Recall results.**

Durante il richiamo dei risultati registrati, il C.A 6155 visualizza un grafico a barre e il tasso di file trovati rispetto al totale dei file registrati in memoria (per esempio 7/11 significa che sono stati trovati 7 risultati conformi ai criteri del filtro su un totale di 11 risultati registrati nella memoria flash).

| RECALL MEMORY               | 02-Jan-13 18:21 |  |  |
|-----------------------------|-----------------|--|--|
| DEVICE : 123456789012       |                 |  |  |
| TEST SITE: MACHINE 21       | FAIL            |  |  |
| LOCATION: FLOOR-1           |                 |  |  |
| TIME/DATE: 11:25 10.12.2012 |                 |  |  |
| USER: USER                  |                 |  |  |
| Project 010                 |                 |  |  |
| Project 011                 |                 |  |  |
| Project 999                 |                 |  |  |
| Project 777                 |                 |  |  |
| Project 007                 |                 |  |  |
| ∎ P9Down                    |                 |  |  |

*Menu Recall project (Menu Richiamo di progetto)*

Una volta trovati i progetti, i tasti di cursori  $\land e \lor e$  PgUp (F1 = Pagina precedente) e PgDown (F2 = Pagina seguente) possono fare scorrere la lista dei progetti.

È possibile visionare maggiori informazioni concernenti il progetto selezionato premendo il tasto ENTER sul progetto corrispondente. È possibile percorrere i risultati di test mediante i tasti PgUp (F1) e PgDown (F2). Il tasto MORE (F5) può servire a visionare altre informazioni concernenti il progetto.

| VIEW RESULTS<br>02-Jan-13 18:52<br>007<br>No.:<br>Project<br><b>FAIL</b><br>Test<br>$DB-1$<br>EVEL1:<br>ČĪRČUIT<br>FUEL 2:<br>F17<br>RESULTS SI<br><b>PARAMETERS</b><br>INCTIONS<br>LIMIT<br>3.50mA<br>40U~<br>SUB LEAKAGE<br>0.01mA<br>0.50mA<br>0.00mA<br>2300~<br>LEAKAGE.<br><0.20mA<br>0.25mA<br>CLAMP<br>CURRENT | VIEW RESULTS<br>02-Jan-13 18:52<br>007<br>No.:<br>Project<br><b>FAIL</b><br>Test<br>$DB-1$<br>EVEL1:<br><b>EUFL 2:</b><br>CIRCI<br>JIT F17<br><b>FUNCTIONS</b><br><b>PARAMETERS</b><br>RESULTS SI<br>LIMIT<br>DEVICE NAME<br>DRILL |
|----------------------------------------------------------------------------------------------------|----------------------------------------------------------------------------------------------------|
| 500mA<br>яc<br>$^{(+)}$<br>Rod<br>FUNCTIONAL<br>TEST<br>500U=<br>Websinsulation<br>1.00MΩ >199.9MΩ<br>MORE<br>$\blacksquare$ P9 $\texttt{Down} \blacksquare$ DELETE $\blacksquare$<br>PaUel                                                                                                    | 02/01/2014<br>RETEST PERIOD:<br>COMMENTS:<br>1 PHASE<br><b>⊺RESULT</b>                                                                                                    |

*Menu di visualizzazione dei risultati di progetto*

Certi test unitari contengono più parametri e più risultati rispetto a quelli visualizzati in una sola linea dello schermo. In questo caso," >>"si visualizza nella colonna dei risultati. Per vedere i risultati, selezionate il test unitario con i tasti A e  $\vee$  e premete il tasto >> (F5). Premendo di nuovo il tasto >> (F5), il C.A 6155 ritorna al menu precedente.

| <b>RESULTS</b><br>UIEW                   | 03-Jan-13        | -13:1                     |
|------------------------------------------|------------------|---------------------------|
| 007<br>No.:<br>Project                   |                  |                           |
| est                                      |                  |                           |
| EUFI<br>\$<br>EUEL2:                     |                  |                           |
| FUNCTIONS<br>PARAMETERS                  | ſ.<br>ΙM         | <b>RESULTS</b><br>s       |
|                                          |                  |                           |
| VISUAL                                   |                  | P                         |
| ĊŎÑŤINUITY<br>10A<br>INSULATION<br>500∪≂ |                  | >><br>0.                  |
| 40Ú~<br>LEAKAGE<br>SUB                   | 1.00MΩ<br>3.50mA | P<br>F<br>0.01M<br>0.01mA |
| 500mA<br>>Rod<br>яc<br>$^{(+)}$          |                  |                           |
| FŬÑCŤIOŇĂĽ<br>TEST                       |                  |                           |
|                                          |                  |                           |
| PaDown<br>DEL.                           |                  | MORE                      |

*Visualizzazione di test unitario con più risultati*

Premete il tasto ESC per ritornare ai menu Recall projects o Search projects.

Mediante il menu Recall projects, è possibile inviare le informazioni registrate ad un PC, stamparle con una stampante seriale o sopprimerle dalla memoria.

## **12.4 SOPPRESSIONE DEI RESULTATI DI TEST UNITARI**

Nel menu View Project results (Visualizzazione dei risultati di progetto), selezionate il test unitario mediante i tasti PgUp (F1), PgDown (F2) e il cursore  $\land$  e  $\lor$ . Il test unitario selezionato è segnato dal simbolo ">".

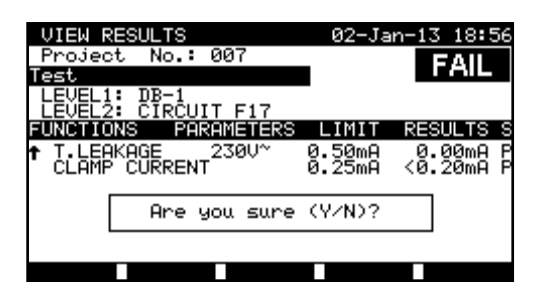

*Visualizzazione di test unitario con più risultati*

Premete il tasto DELETE (F3) per sopprimere il test unitario selezionato.

#### **12.5 SOPPRESSIONE DEI RISULTATI DI TEST UNITARI**

È possibile sopprimere dalla memoria tutte le informazioni concernenti un progetto registrato. Richiamate il(i) risultato(i) che volete sopprimere (a questo scopo si rimanda al *§*12.2 Richiamo di progetti per maggiori informazioni).

Nel menu **Recall Project**, premete il tasto DELETE (F5): si visualizzerà il menu **Delete results** 

In questo menu, è possibile realizzare le seguenti funzioni:

- DELETE: Sopprime il progetto selezionato nel menu Recall projects;
- DELETE SELECTED: sopprime tutti i progetti cercati nella memoria del C.A 6155;
- DELETE ALL: sopprime tutti i progetti registrati.

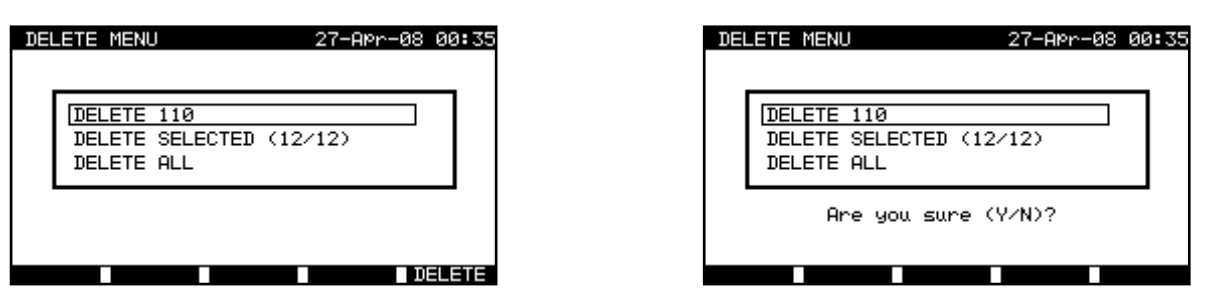

*Menu Delete results (Soppressione di risultati)*

T as ti:

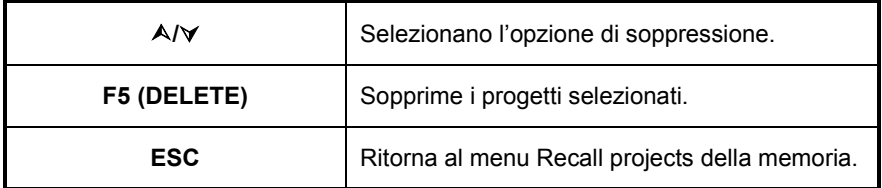

Confermate la vostra scelta di soppressione premendo il tasto Y (Si). Realizzata l'opzione selezionata, il C.A 6155 ritorna al menu **Recall results** accettando il nuovo stato della memoria. Se non volete sopprimere i risultati, premete il tasto N (Non) del menu **Delete results**. Il C.A 6155 ritorna al menu **Recall results** senza nessun cambiamento.

## **12.6 DOWNLOAD E STAMPA DEI RISULTATI**

Il C.A 6155 offre le seguenti possibilità per inviare i dati di uno o più progetti verso:

- un PC;
- una stampante seriale per ottenere rapidamente un report
- è possibile inviare i dati verso l'uscita selezionata dopo aver richiamato i progetti registrati nella memoria del C.A 6155.

Per inviare i dati del progetto selezionato, premete il tasto SEND (F3) del menu **Recall projects** (Richiamo di progetti).

Per inviare i dati di tutti i progetti trovati nella memoria del C.A 6155, premete il tasto SEND ALL (F4 = inviare tutto) del menu **Recall projects.**

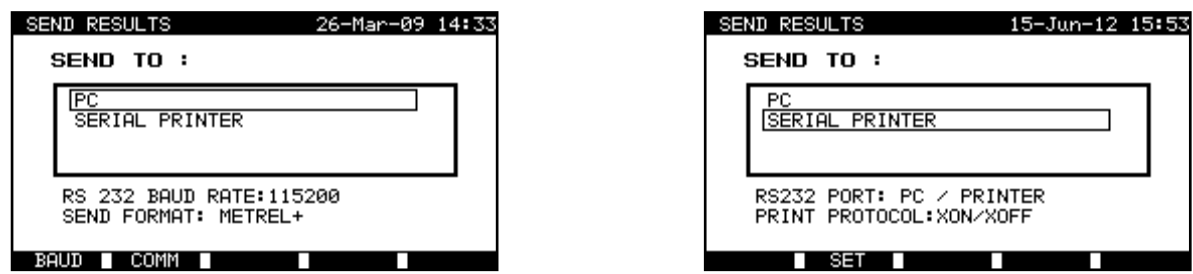

*Menu Send results (Invio di risultati)*

T as ti:

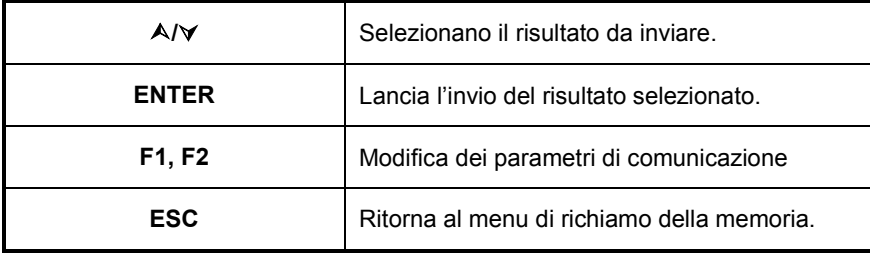

#### **Parametro per SEND TO PC (Inviare a un PC):**

T as ti:

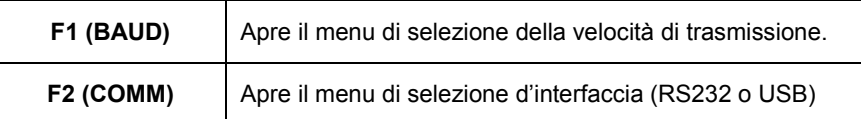

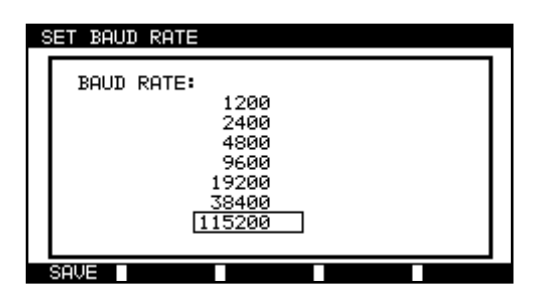

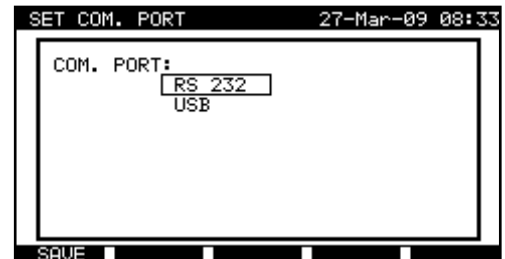

*Parametrizzazione delle porte di comunicazione*

T as ti:

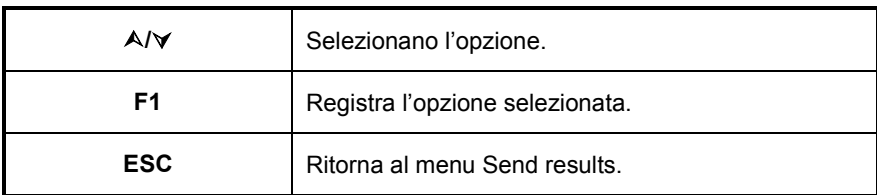

#### **Parametro per SEND TO: serial printer (Inviare ad una stampante seriale):**

T as ti:

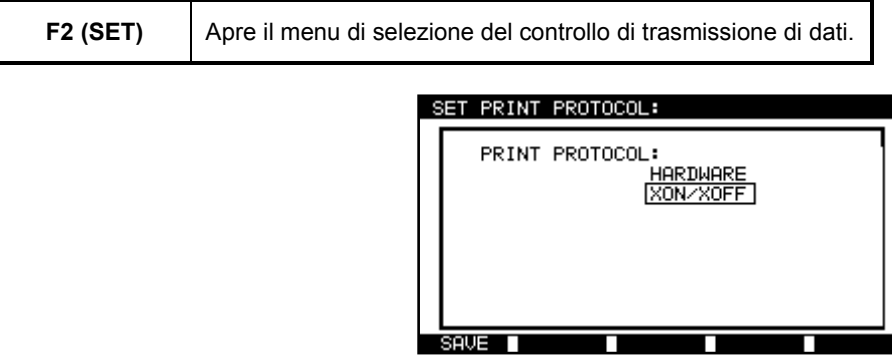

*Parametrizzazione della stampante seriale*

**TNT HEDER** 

ND LIN<mark>E</mark><br>AST HEADER LINE

T as ti:

..............................

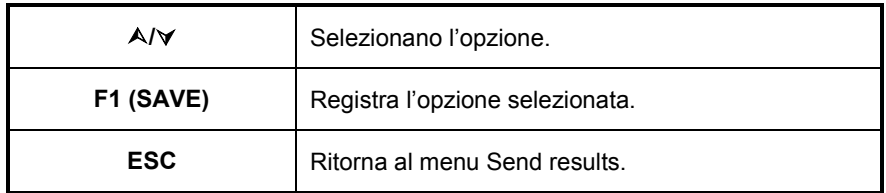

STRUMENTO: 11072010 SITO DI TEST: CA UFFICIO 1 ORA/DATA: 09:31 11-LUGLIO-2008 UTENTE: CA TEST: RIUSCITO ----------------------------------------------------------

ISPEZIONE VISIVA: RIUSCITA MESSA A TERRA It: 10A~ Rlim: 0,10Ohm 1. R = 0,03 Ohm TEST RIUSCITO ISOLAMENTO Ut: 500V Rlim: 1,00Mohm 1. R = 178,9MOhm TEST RIUSCITO DISPERSIONE Ut: 230V~ Ilim: 0,75Ma 1. I = 0,23mA TEST RIUSCITO **CONSUMO** 1. P = 2,01 KVA TEST RIUSCITO NOME DELLO STRUMENTO: STRUM 1 PROSSIMO TEST: 11/07/2009 CODICE DI RIPARAZIONE: 021268505 COMMENTO: -

===================================

Project No.:<br>DEVICE No.:<br>TEST SITE<br>LOCATION<br>TIME/DATE<br>USER 003<br>83333  $11:23$  09-APR-2009<br>USER 1 SISCHARGING T.<br>1. Time  $0.2s$  PASS<br>316Vp  $U_{\rm p}$ Fuse:  $*F$ op 3.85 Ohm<br>63.3A<br>35ms<br>3.76 Ohm FAIL<br>64.8A FAIL **Tse** Fuse: NV op Isc  $\frac{1}{2}$ <br> $\frac{1}{2}$  and  $\frac{1}{2}$ <br> $\frac{1}{2}$  and  $\frac{1}{2}$ <br> $\frac{1}{2}$  and  $\frac{1}{2}$  and  $\frac{1}{2}$  and  $\frac{1}{2}$  and  $\frac{1}{2}$  and  $\frac{1}{2}$  and  $\frac{1}{2}$  and  $\frac{1}{2}$  and  $\frac{1}{2}$  and  $\frac{1}{2}$  and  $\frac{1}{2}$  and  $\frac{1}{2}$  $10<sub>m</sub>A$ AC  $>$ 300ms FAIL<br>0.1V  $\mathbf{x}$  $\sqrt{2}$  $U1-r$ ----<br>233V  $U1-Pe$  $\overline{u_{n-x}}$ PERTOD ND OF DAT

FOR MPL

**TESTING** 

*Esempio di dati inviati alla stampante seriale*

## **OSSERVAZIONI:**

FINE DEI DATI

- Durante l'utilizzo di stampanti seriali, la velocità di trasmissione è fissata a 9600 bit/s;
- Il controllo di trasmissione software utilizza i caratteri  $X_{ON}$  (CTRL-Q) e  $X_{OFF}$  (CTRL-S);
- Il controllo di trasmissione materiale utilizza la linea DTR;
- La porta posteriore include solo il controllo di trasmissione materiale  $(X_{On}/X_{Off})$ .

# **13 MANUTENZIONE**

**Per la manutenzione, utilizzate solo i pezzi di ricambio originali. Il produttore non è responsabile dei guasti dovuti alle riparazioni effettuate fuori dal suo Servizio Clientela o da riparatori non autorizzati.**

## **13.1 CALIBRAZIONE PERIODICA**

È essenziale che tutti gli strumenti di misura siano calibrati regolarmente onde garantire le loro caratteristiche tecniche indicate in questo manuale. Si raccomanda una calibrazione annuale che verrà effettuata solo da un personale tecnico autorizzato.

## **13.2 FUSIBILI**

Due fusibili sono accessibili dal pannello anteriore.

F1 = F2 = T 16 A/250 V (32×6.3 mm): destinati a proteggere il C.A 6155.

Se il C.A 6155 non si accende dopo il suo allacciamento all'alimentazione rete, disinseritelo da quest'ultima con tutti gli accessori, e verificate poi lo stato di questi fusibili. Per l'ubicazione dei fusibili, *riferitevi al §2.1 Pannello anteriore.*

#### **ATTENZIONE!**

- Mettete il C.A 6155 fuori tensione e disinserite tutti gli accessori di test e il cavo d'alimentazione rete prima di sostituire i fusibili o aprire lo strumento;
- sostituite i fusibili fulminati con altri di medesimo tipo.

# **13.3 SERVIZIO**

Rivolgetevi al vostro distributore per maggiori informazioni su qualsiasi riparazione fuori garanzia.

Le persone non autorizzate non devono aprire il C.A 6155: all'interno non esistono pezzi sostituibili dall'utente.

#### **13.4 PULIZIA**

Utilizzate un panno soffice e leggermente inumidito con acqua saponata oppure alcol per pulire la superficie del C.A 6155. Lasciate asciugare completamente lo strumento prima di utilizzarlo.

#### **OSSERVAZIONI:**

- Non utilizzate liquidi a base di benzina o idrocarburi!
- Non spandete il liquido detergente sul C.A 6155!

## **13.5 RIPARAZIONE**

Per qualsiasi intervento da effettuare in garanzia o fuori garanzia, si prega d'inviare lo strumento al vostro distributore.

# **14 GARANZIA**

La nostra garanzia è valida, salvo stipulazioni espresse preventivamente, per dodici mesi dalla data disponibilità del materiale (estratto dalle nostre Condizioni Generali di Vendita disponibili su richiesta)

La garanzia non si applica in seguito a:

- Utilizzo inappropriato dell'attrezzatura o utilizzo con materiale incompatibile;
- Modifiche apportate alla fornitura senza l'autorizzazione esplicita del servizio tecnico del fabbricante;
- Lavori effettuati sullo strumento da una persona non autorizzata dal fabbricante;
- Adattamento ad un'applicazione particolare, non prevista dalla progettazione del materiale o non indicata nel manuale d'uso;
- Danni dovuti ad urti, cadute o a fortuito contatto con l'acqua.

# **15 ACCESSORI FORNITI CON LO STRUMENTO**

## **La fornitura include:**

- 1 strumento C.A 6155;
- 1 bustine d'accessori;
- 2 cavi di test alta tensione (2 m);
- 1 punta di contatto alta tensione (rossa);
- 1 pinza a coccodrillo alta tensione (rossa);
- 1 cavo di test innestabile 1,5 m;
- 1 cavo di test a tre fili separati 3 m;
- 1 cavo di test (1,5 m, verde);
- 1 cavo di test (1,5 m, nero);
- 1 cavo di test (1,5 m, rosso);
- 1 cavo di test (4 m, rosso);
- 1 punta di contatto (blu);
- 1 punta di contatto (verde);
- 1 punta di contatto (nera);
- 1 punta di contatto rossa;
- 3 pinze a coccodrillo (nere);
- 1 software PC su CDROM con cavo RS232 e USB;
- 1 manuale d'uso multilingue su CDROM;
- 1 scheda di sicurezza multilingue;

# **ALLEGATO A – TEST AUTOMATICI PREPROGRAMMATI**

## S equenze di test automatici preprogrammati:

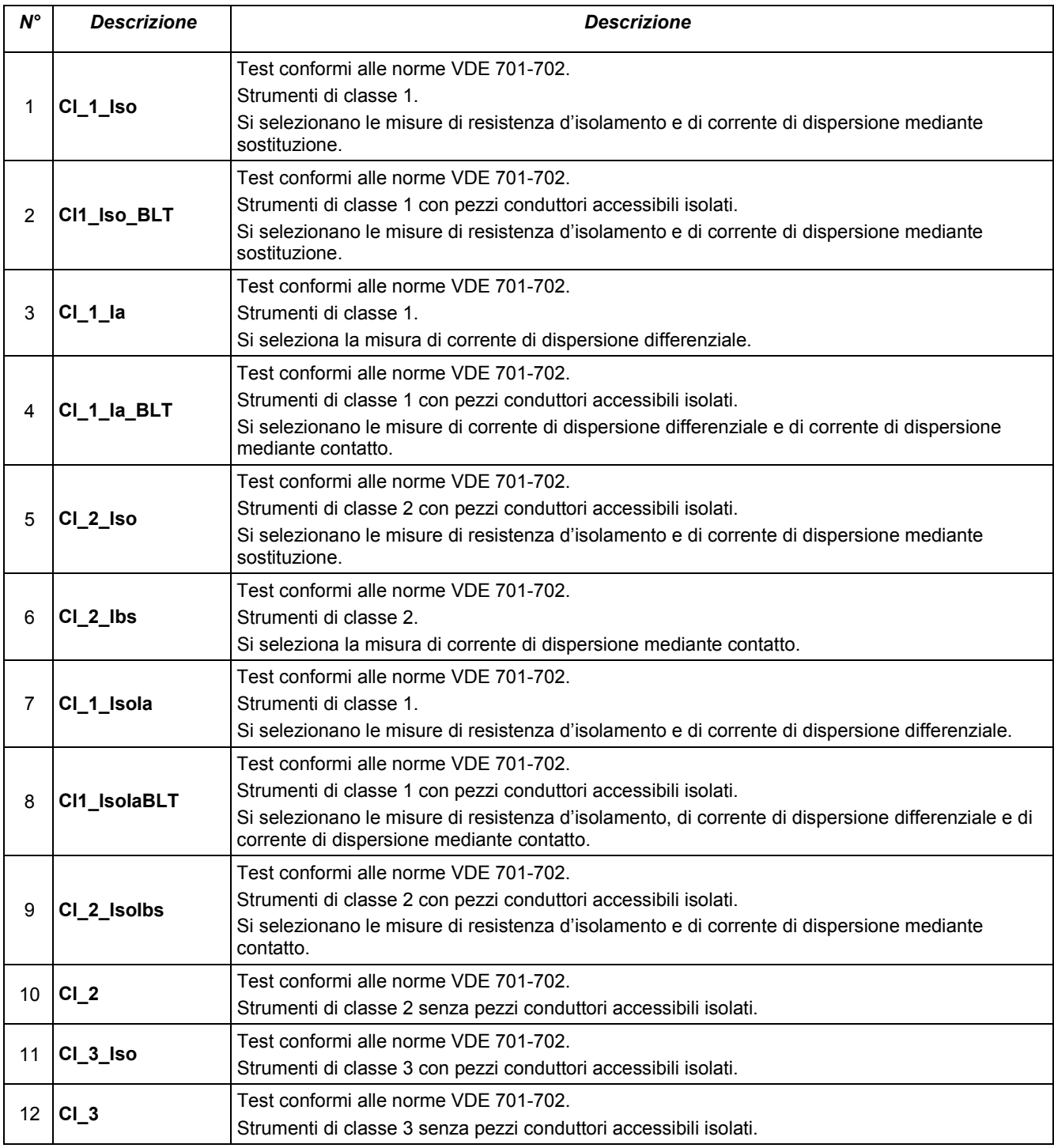

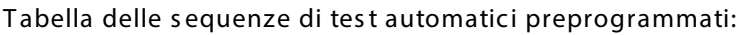

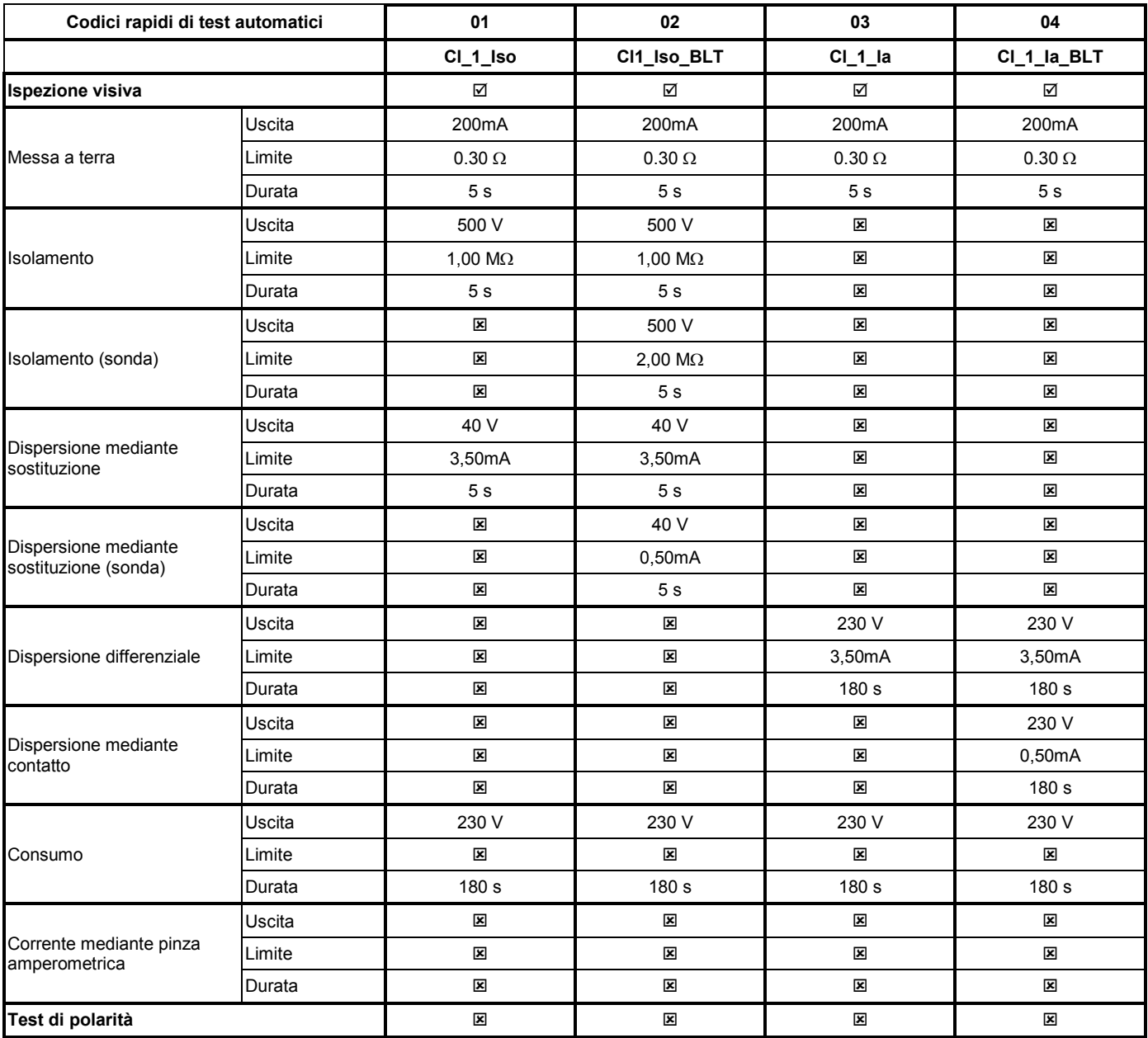

# Tabella delle s equenze di test automatici preprogrammati (s eguito):

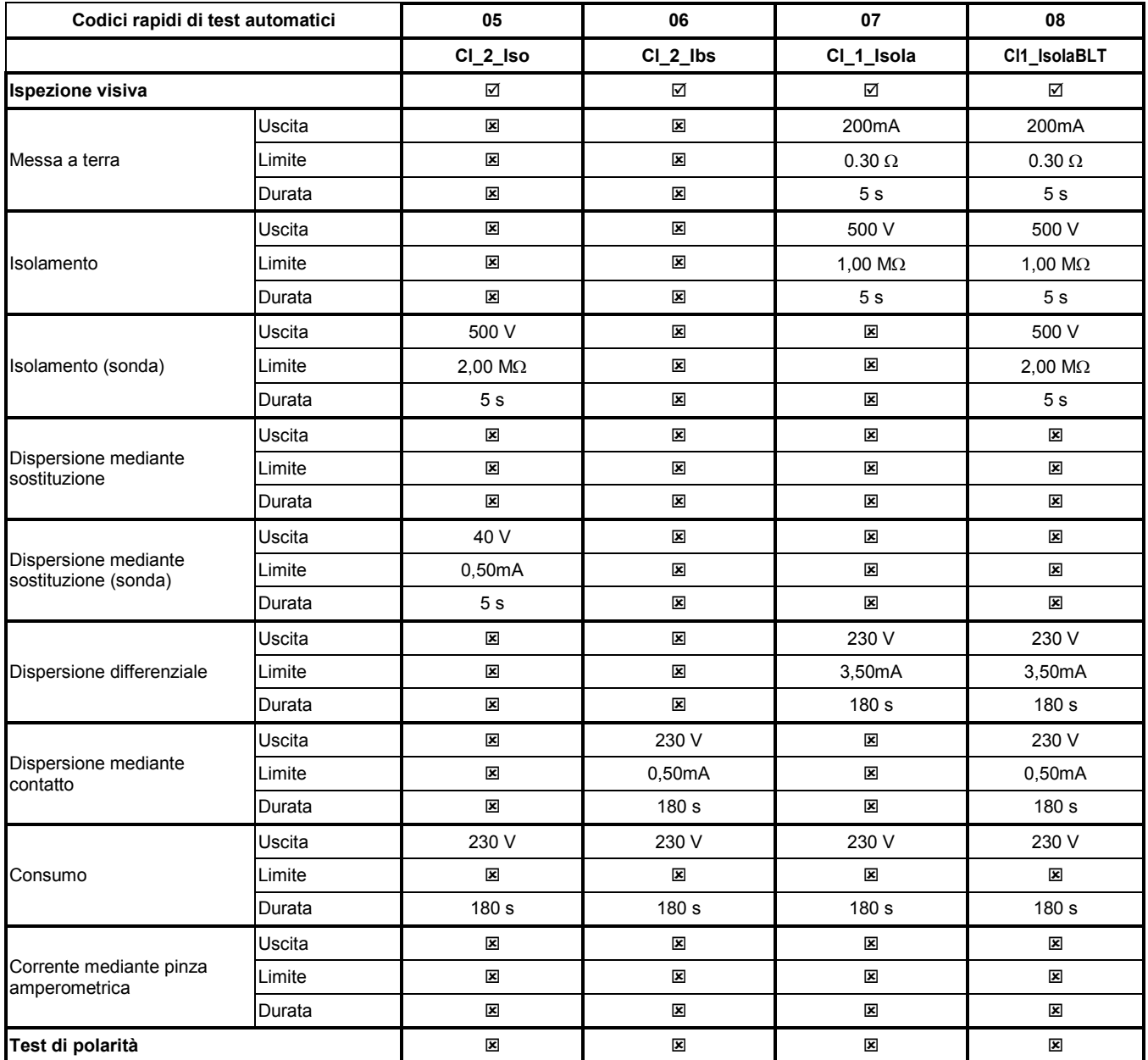

# Tabella delle s equenze di test automatici preprogrammati (s eguito):

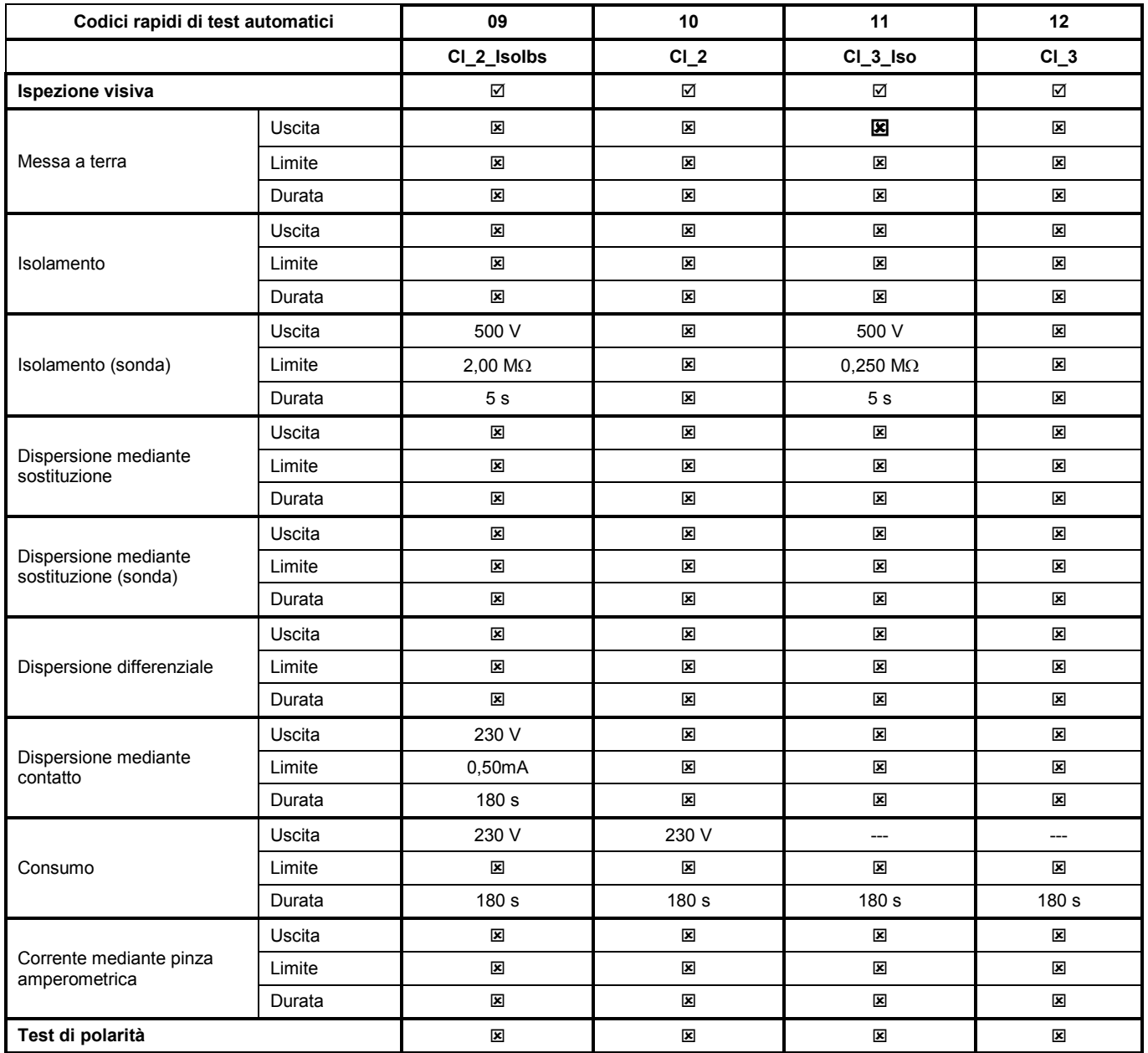

# Test tipico delle schede:

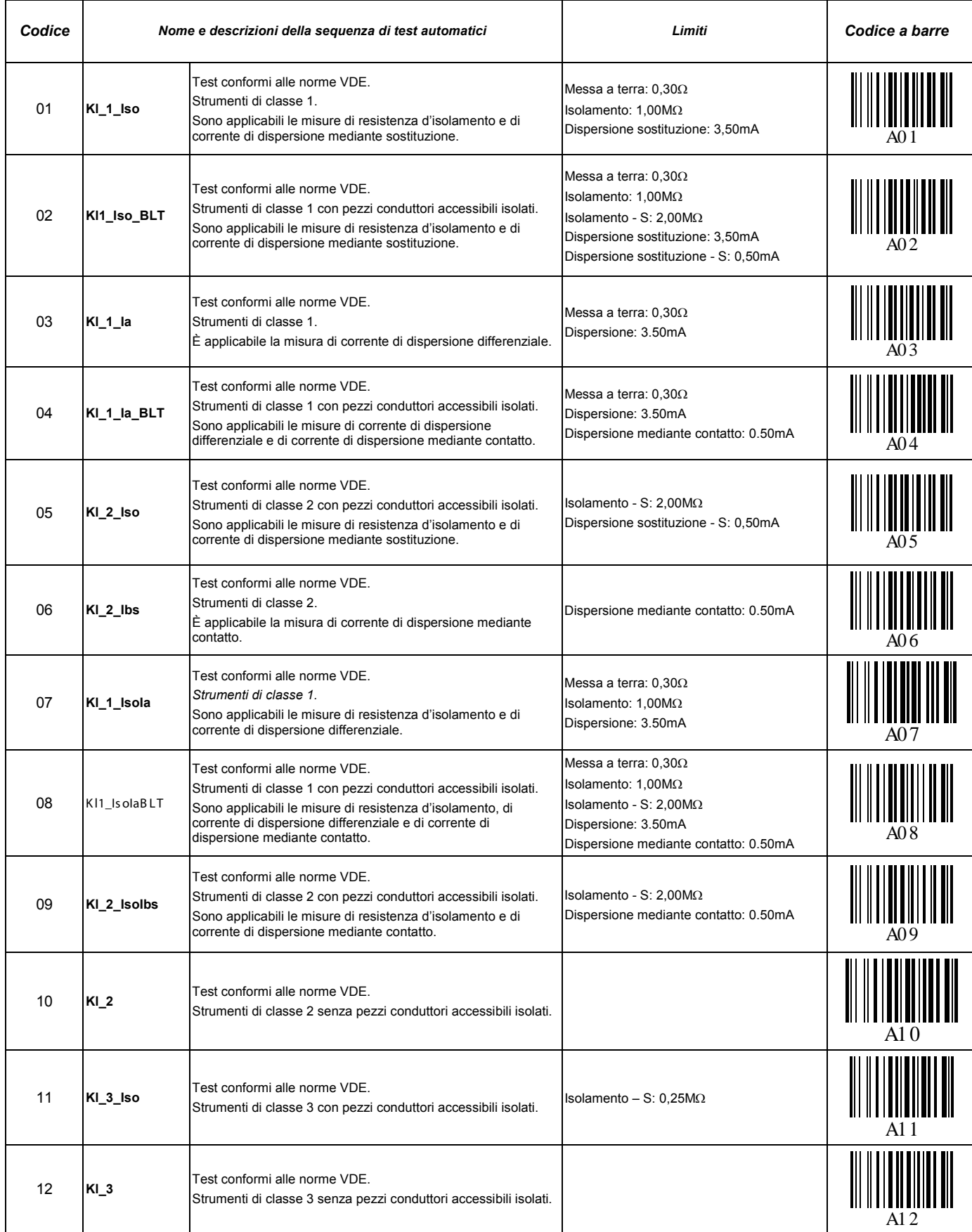

# **ALLEGATO B – CODICI RAPIDI DEI TEST AUTOMATICI**

Il C.A 6155 include due formati di codici a barre durante la stampa delle etichette di strumenti.

Codici rapidi di test automatici e numero dello strumento:

I codici rapidi di test automatici sono rappresentati da un codice a due cifre. Possono anche essere rappresentati dal codice a barre.

Mediante il lettore di codice a barre, lo strumento può leggere il codice rapido di test automatico sull'etichetta del codice a barre.

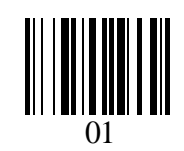

*Codice rapido di test automatici*

È possibile leggere il numero dello strumento anche sull'etichetta del codice a barre.

S is tema di codice a barre s emplice/doppio

Selezionando sullo strumento il sistema di codice a barre semplice, solo il nome dello strumento si stampa sotto forma di codice a barre sull'etichetta dello strumento.

Selezionando sullo strumento il sistema di codice a barre doppio, i due codici rapidi di test automatico e del nome dello strumento si stamperanno sotto forma di codice a barre sull'etichetta dello strumento.

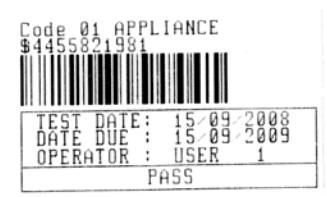

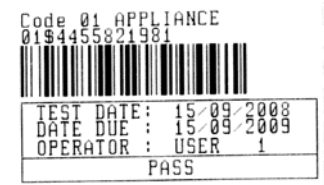

*1 etichetta, sistema di codice a barre: semplice (etichetta superiore)1 etichetta, sistema di codice a barre: doppio (etichetta inferiore)*

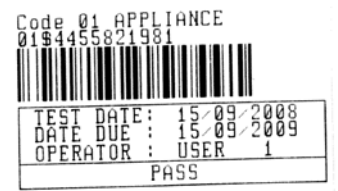

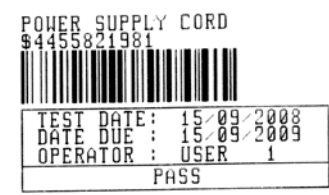

*2 etichette, sistema di codice a barre: doppio 2 etichette, sistema di codice a barre:* 

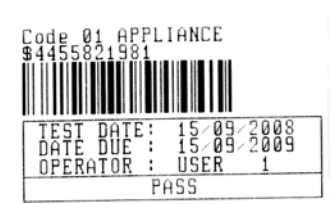

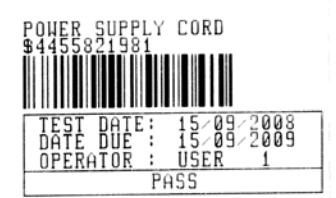

*semplice*

*Esempi di etichette di strumenti*

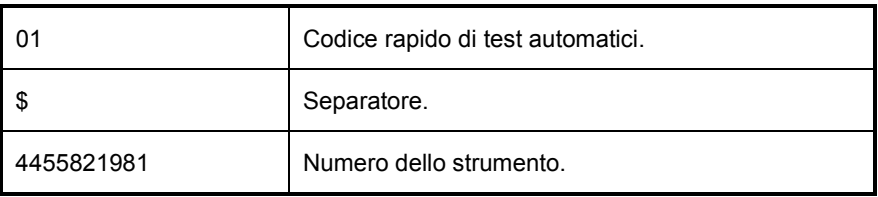

Riferitevi al *§5.9.1 Instrument settings* (Parametri dello strumento) per la scelta del sistema di codice a barre.

#### **OSSERVAZIONI:**

- Il carattere speciale "\$" tra il codice rapido di test automatico e il nome dello strumento (ID number) si utilizza per distinguere questi due elementi;
- Solo il nome dello strumento (DUT ID) è stampato sulla 2a etichetta dello strumento (etichetta del cavo d'alimentazione rete).

# **ALLEGATO C – TABELLA DEI FUSIBILI/I<sub>PSC</sub>**

## Tipo di fus ibile NV:

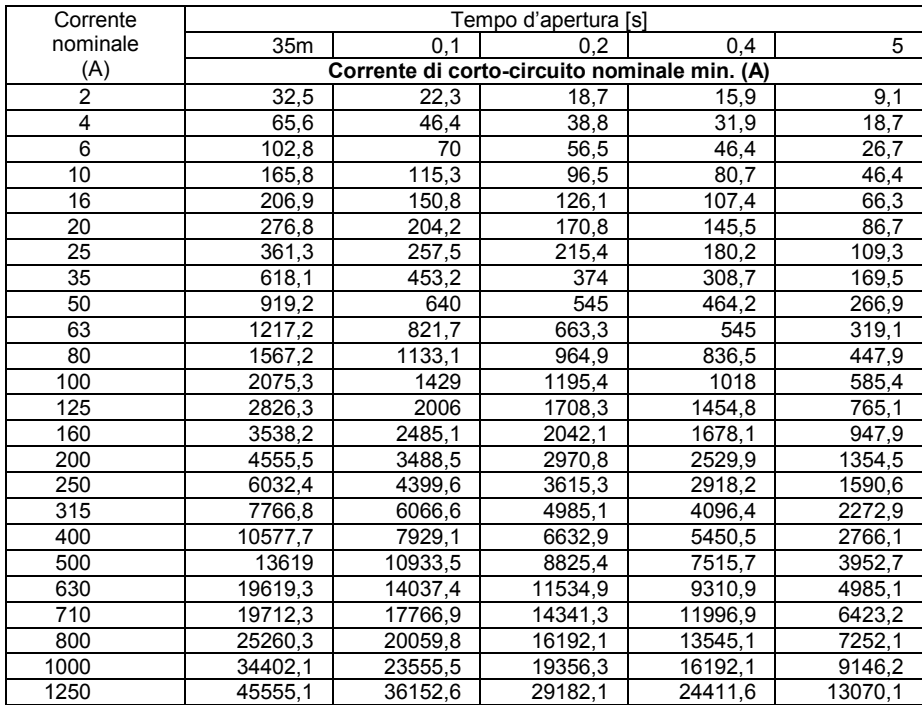

## F us ibile tipo gG:

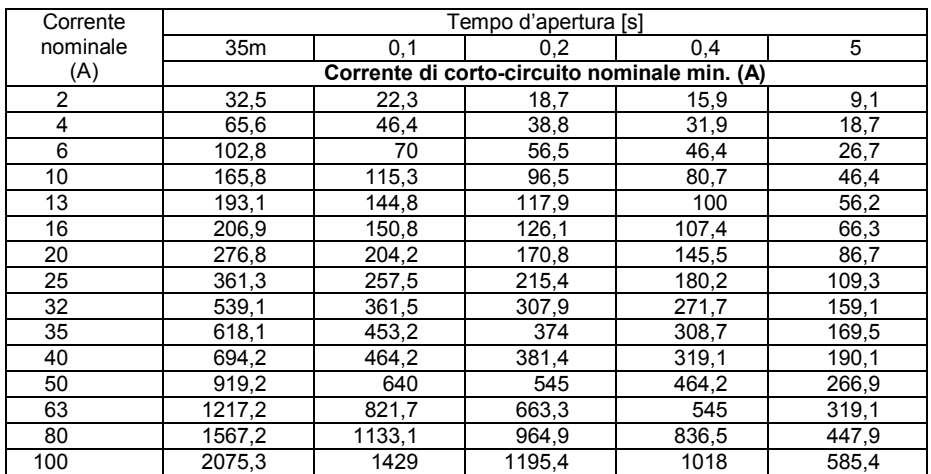

## Fus ibile tipo B:

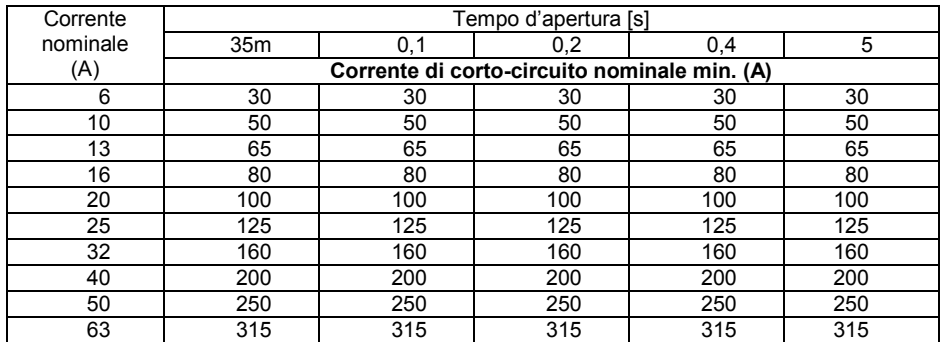

# Fus ibile tipo C:

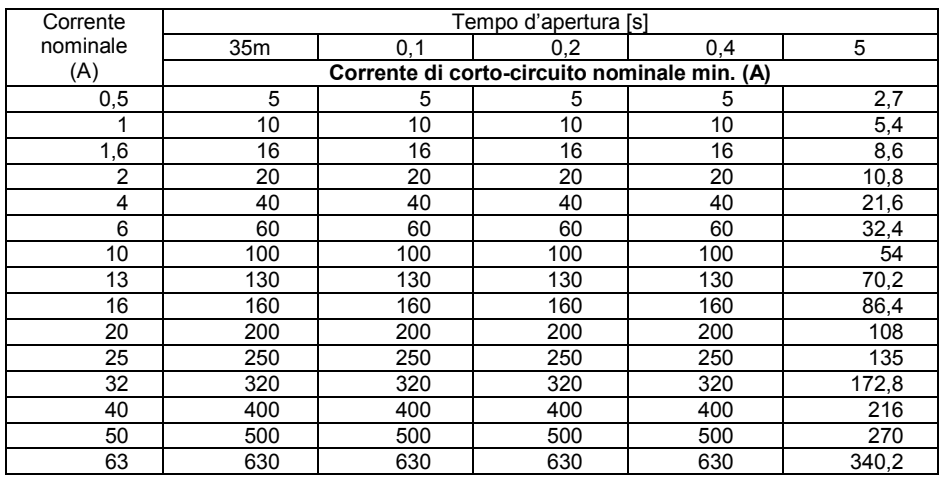

# Fus ibile tipo K:

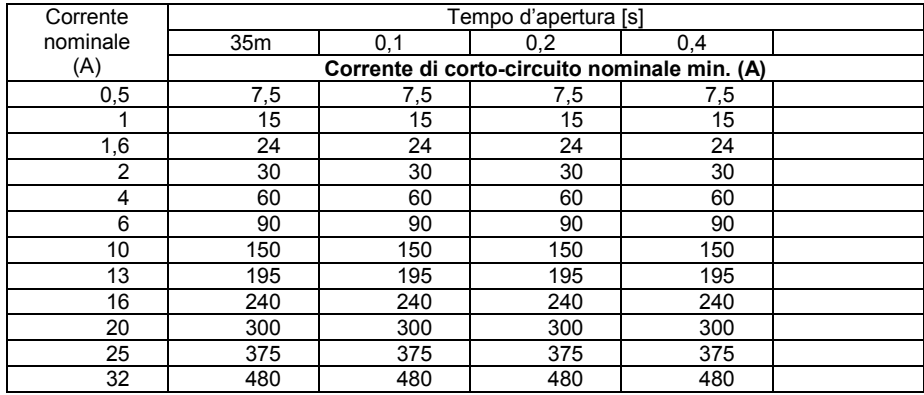

# F us ibile tipo D:

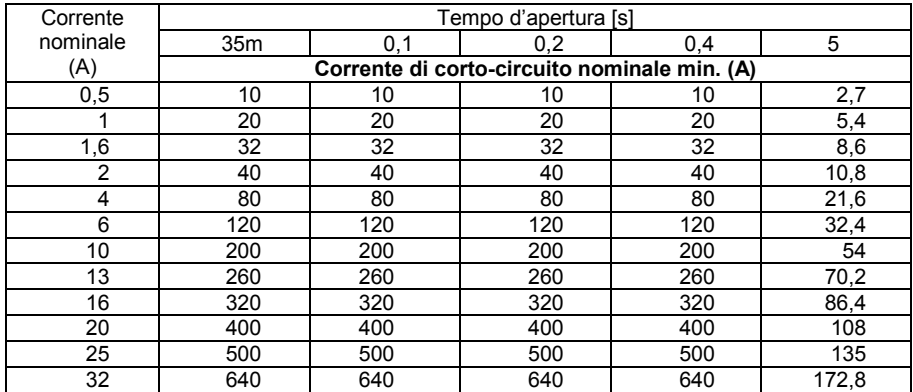
## 

## **FRANCE**

**Chauvin Arnoux Group** 190, rue Championnet 75876 PARIS Cedex 18 Tél: +33 1 44 85 44 85 Fax: +33 1 46 27 73 89 info@chauvin-arnoux.com www.chauvin-arnoux.com

## **INTERNATIONAL Chauvin Arnoux Group** Tél: +33 1 44 85 44 38 Fax: +33 1 46 27 95 69

**Our international contacts** www.chauvin-arnoux.com/contacts

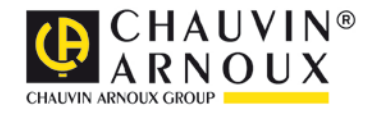